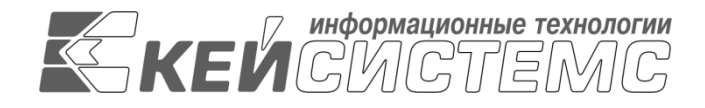

УТВЕРЖДАЮ Генеральный директор ООО «Кейсистемс» \_\_\_\_\_\_\_\_\_\_\_\_\_\_\_\_\_ А. А. Матросов  $\leftarrow$   $\rightarrow$  2023 г.

# **«КС БИЗНЕС-ПРОЦЕССЫ»**

ВЕРСИЯ 23.02

Руководство пользователя

Управление бизнес-процессами

# **ЛИСТ УТВЕРЖДЕНИЯ**

Р.КС.09020-01 34 03-1-ЛУ

# СОГЛАСОВАНО

Заместитель генерального директора ООО «Кейсистемс»

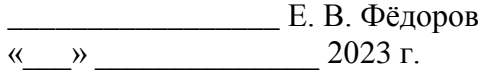

Руководитель ДПиРСИБ \_\_\_\_\_\_\_\_\_\_\_\_\_\_\_\_\_ Д. В. Галкин  $\leftarrow$   $\rightarrow$  2023 г.

Системный архитектор \_\_\_\_\_\_\_\_\_\_\_\_\_\_\_\_\_ И. П. Попов  $\leftarrow$   $\rightarrow$  2023 г.

2023

Литера А

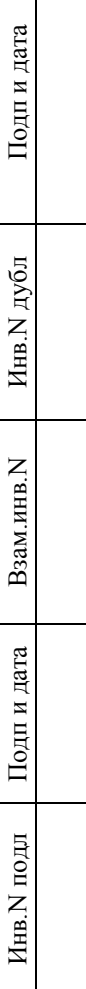

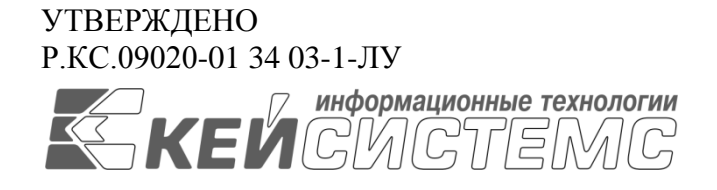

# **«КС БИЗНЕС-ПРОЦЕССЫ»** ВЕРСИЯ 23.02

# Руководство пользователя

Управление бизнес-процессами

Р.КС.09020-01 34 03-1

Листов 153

#### **АННОТАЦИЯ**

Настоящий документ является частью руководства пользователя «КС бизнес-процессы» (далее – «Система») версии 23.02 по автоматизации процесса проектирования, исполнения и анализа бюджетов субъектов Российской Федерации, закрытых автономно-территориальных образований и муниципальных образований.

Документ содержит описание работы с Системой.

Руководство актуально для указанной версии и для последующих версий до выпуска обновления руководства.

#### **Порядок выпуска обновлений руководства**

Выход новой версии сопровождается обновлением руководства пользователя только в случае наличия в версии значительных изменений режимов, описанных в руководстве, добавления новых режимов или изменения общей схемы работы. Если таких изменений версия не содержит, то остается актуальным руководство пользователя от предыдущей версии с учетом изменений, содержащихся в новой версии.

Перечень изменений версии программного комплекса содержится в сопроводительных документах к версии. Информация об изменениях руководства пользователя публикуется на сайте разработчика в разделе «Документация».

## **Информация о разработчике «КС бизнес-процессы»**

ООО «Кейсистемс»

Адрес: 428000, Чебоксары, Главпочтамт, а/я 172

Телефон: (8352) 323-323

Факс: (8352) 571-033

[http://www.keysystems.ru](http://www.keysystems.ru/)

E-mail: [info@keysystems.ru](mailto:info@keysystems.ru)

Фактический адрес размещения инфраструктуры разработки: 428000, г. Чебоксары, ул. Константина Иванова, д. 50.

Фактический адрес размещения разработчиков: 428000, г. Чебоксары, ул. Константина Иванова, д. 50.

Фактический адрес размещения службы поддержки: 428000, г. Чебоксары, ул. Константина Иванова, д. 50.

 $\overline{\phantom{a}}$ 

# СОДЕРЖАНИЕ

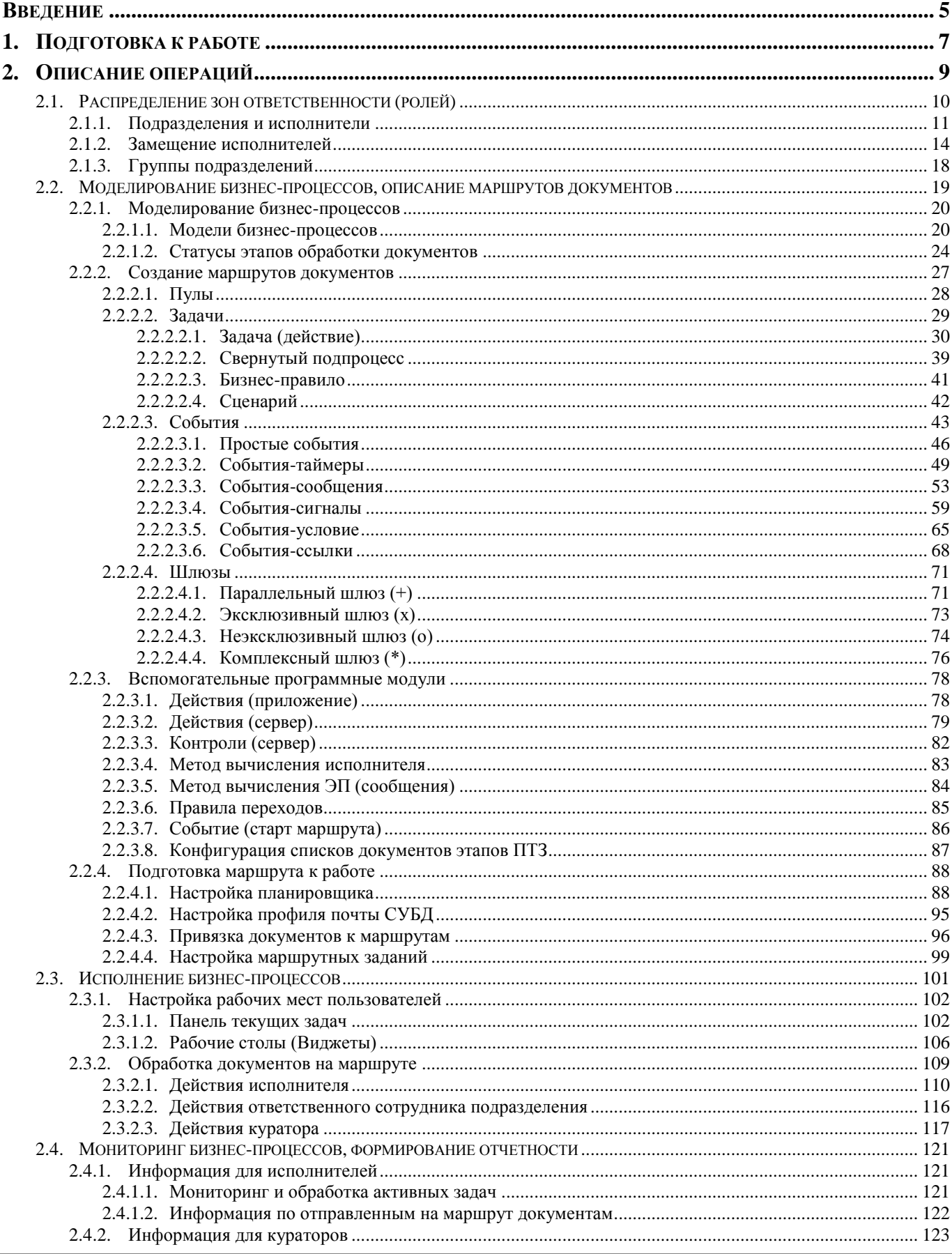

#### УПРАВЛЕНИЕ БИЗНЕС-ПРОЦЕССАМИ

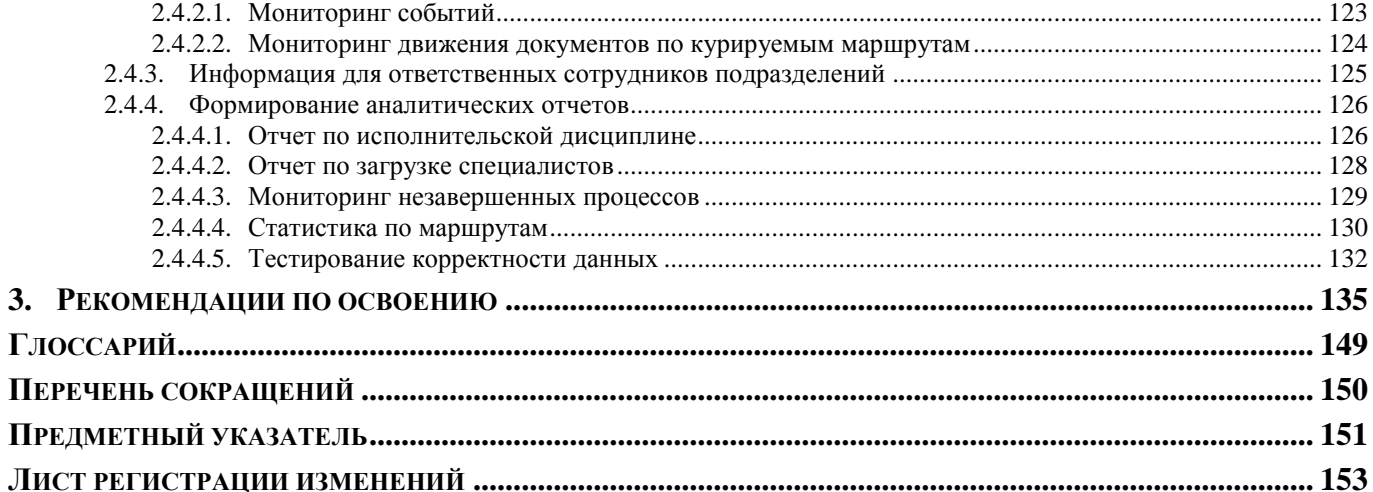

# **ВВЕДЕНИЕ**

<span id="page-5-0"></span>Настоящее руководство пользователя содержит описание ПО «КС бизнес-процессы» (далее – ПО, Система), которое предназначено для автоматизации управления бизнес-процессами в финансовых органах, органах государственной и муниципальной власти, государственных и муниципальных учреждениях.

#### **Функциональные возможности**

«КС бизнес-процессы» позволяет описывать и автоматизировать бизнес-процессы, проводить мониторинг и протоколирование процессов с указанием ответственных исполнителей. Графическое представление бизнес-процессов выполняется с помощью нотации BPMN 2.0. ПО помогает эффективно управлять действиями персонала, оперативно контролировать их и оценивать результаты действий персонала.

Основные преимущества использования ПО:

- современный и удобный интерфейс;
- работоспособность на ненадежных и медленных каналах связи (офлайн-режим);
- единые принципы организации рабочего пространства работников финансового органа и удаленных пользователей государственных муниципальных учреждений;
- эффективные механизмы администрирования и разграничения прав доступа к данным;
- единый клиент, работающий с базами данных под управлением СУБД Postgree SQL;
- широкие возможности интеграции со сторонними автоматизированными системами;
- гибкость по отношению к организационной структуре финансового органа;
- поддержка модели ведения документооборота с применением электронной подписи;
- возможность организации единого электронного хранилища любых типов документов с электронной подписью (первичных документов, регистров и отчетов, формируемых в программном комплексе, произвольных документов).

#### **Уровень подготовки пользователя**

Для успешного освоения материала, изложенного в руководстве пользователя, и формирования навыков работы в программном комплексе с описанными режимами к пользователю предъявляются следующие требования:

- наличие опыта работы с персональным компьютером на базе операционных систем Linux на уровне обычного пользователя;
- умение свободно осуществлять базовые операции в стандартных приложениях Linux;
- знание языков запросов SQL, для прикладного администратора.

### **Перечень эксплуатационной документации**

В *таблице [1](#page-6-0)* представлен список пользовательской документации в части описания «КС бизнес-процессы».

<span id="page-6-0"></span>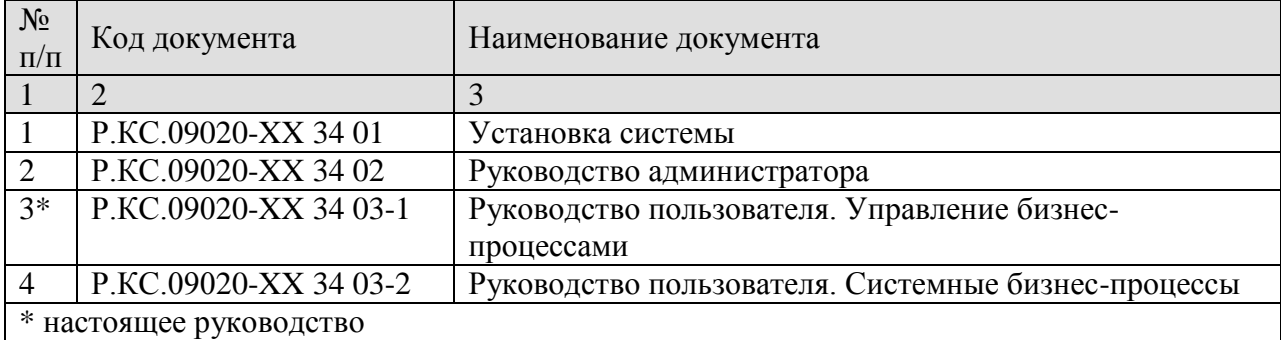

# **Таблица 1. Перечень эксплуатационной документации**

# **Условные обозначения**

В документе используются следующие условные обозначения:

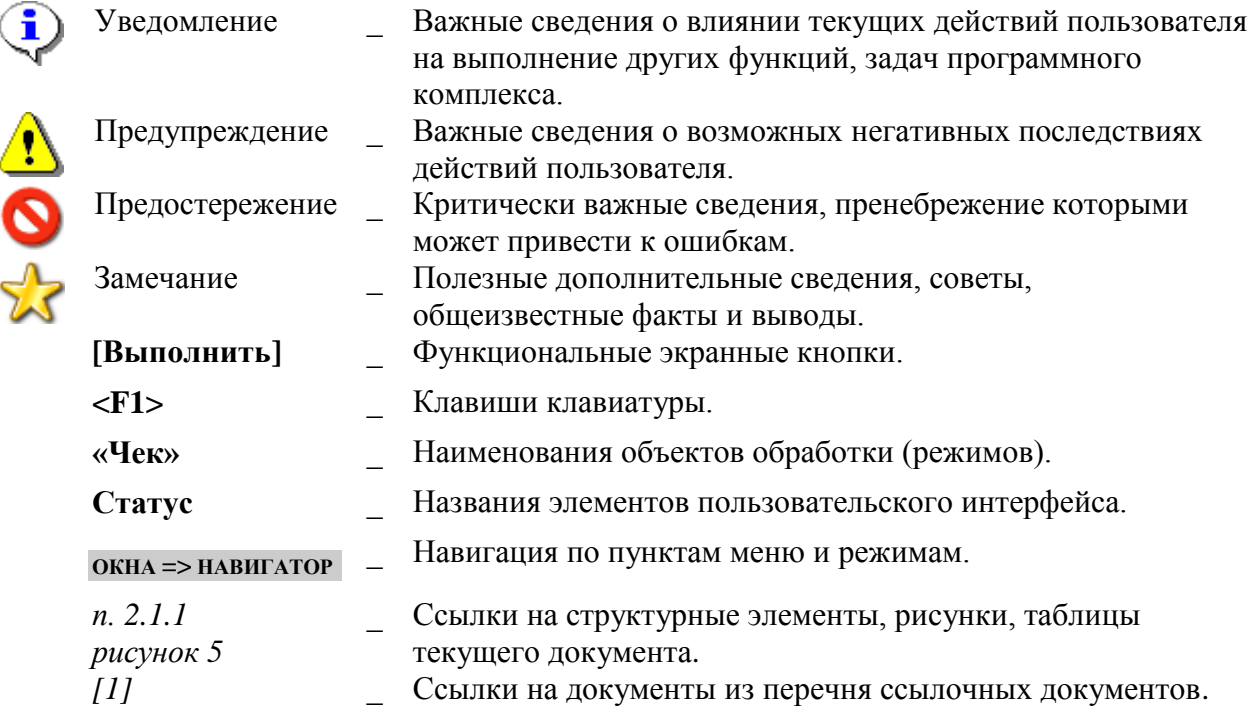

# **1. ПОДГОТОВКА К РАБОТЕ**

<span id="page-7-0"></span>Запустите ПО при помощи ярлыка или исполняемого файла. Первоначальный вход для настройки комплекса и разграничения прав доступа пользователей необходимо осуществить под учетной записью администратора. В открывшемся окне авторизации (*Рисунок [1](#page-7-1)*) введите логин и пароль администратора и нажмите кнопку **[Войти]**.

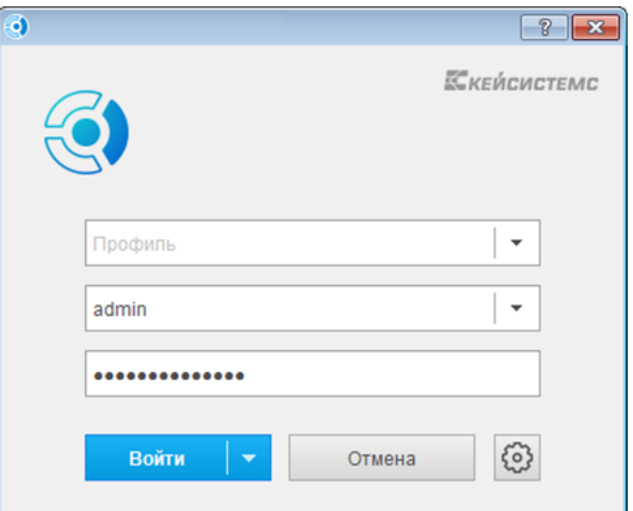

<span id="page-7-1"></span>**Рисунок 1. Окно авторизации в программном комплексе**

Добавление нового комплекса задач для выбранной учетной записи пользователя осуществляется в режиме **«Пользователи»**.

#### **ГЛАВНОЕ МЕНЮ => НАСТРОЙКИ => ПОЛЬЗОВАТЕЛИ**

Из списка учетных записей пользователей откройте последовательно на редактирование текущую учетную запись, а также учетные записи пользователей, которым необходимо назначить права доступа к комплексу задач, на вкладке **Доступные комплексы** установите флажок в строке «Бизнес-процессы» (*Рисунок [2](#page-7-2)*) и сохраните выполненные настройки для каждой учетной записи.

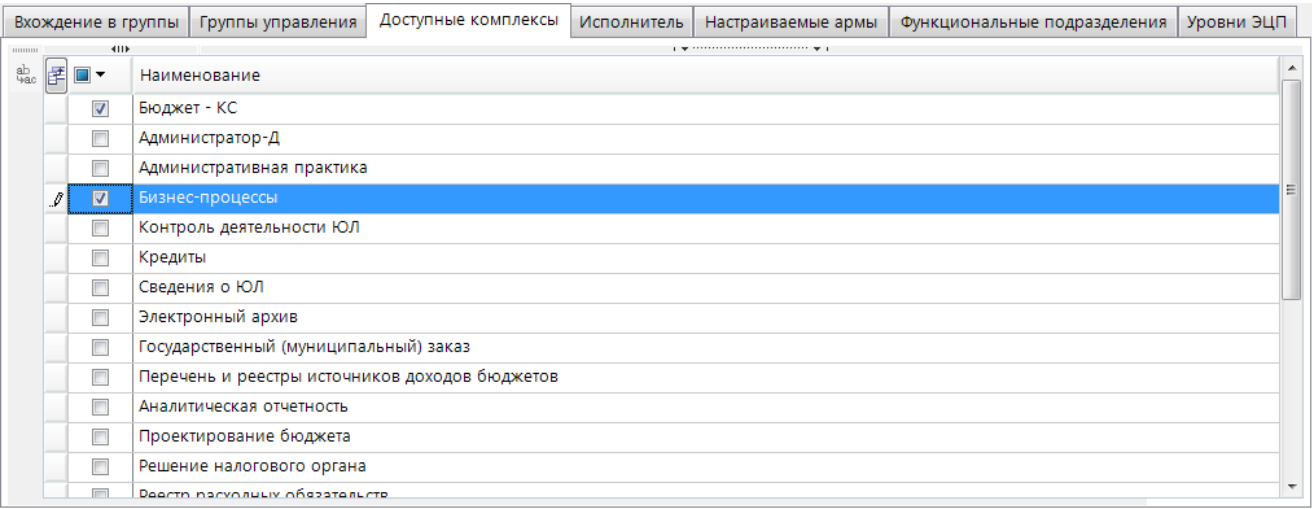

**Рисунок 2. Настройка доступа к комплексам задач**

<span id="page-7-2"></span>После изменения списка доступных комплексов необходимо перезапустить программный комплекс, тогда при следующем входе для выбора будет доступен выбранный комплекс задач (*Рисунок [3](#page-8-0)*). Отметьте его флажком и нажмите **[ОК]**.

«КС БИЗНЕС-ПРОЦЕССЫ» УПРАВЛЕНИЕ БИЗНЕС-ПРОЦЕССАМИ

**•**<br>Выбор комплексов для работы  $\overline{\mathbf{x}}$ Доступные комплексы: □ Бюлжет - КС ■ Бизнес-процессы  $\Box$  Запомнить выбор и не выводить это окно при следующем запуске  $OK$ Отмена

**Рисунок 3. Выбор комплексов для работы**

<span id="page-8-0"></span>Далее проверьте значение настройки **Способ управления**.

#### **ГЛАВНОЕ МЕНЮ «НАСТРОЙКИ» => НАСТРОЙКИ => ПОДКОМПЛЕКСЫ => БИЗНЕС-ПРОЦЕССЫ => ЦУБП => СПОСОБ УПРАВЛЕНИЯ**

Для настройки и исполнения бизнес-процессов в текущей базе данных необходимо, чтобы в данной настройке было установлено значение «Локальный». Если настройка имеет другое значение, измените его на требуемое и снова перезапустите программный комплекс. В навигаторе станут доступны в полном объеме сервисные режимы, справочники, настройки главного меню подкомплекса «Бизнес-процессы» (*Рисунок [4\)](#page-8-1)*.

**НАВИГАТОР => СЕРВИСНЫЕ РЕЖИМЫ => БИЗНЕС-ПРОЦЕССЫ НАВИГАТОР => СПРАВОЧНИКИ => БИЗНЕС-ПРОЦЕССЫ ГЛАВНОЕ МЕНЮ «НАСТРОЙКИ» => НАСТРОЙКИ => НАСТРОЙКИ => ПОДКОМПЛЕКСЫ => БИЗНЕС-ПРОЦЕССЫ**

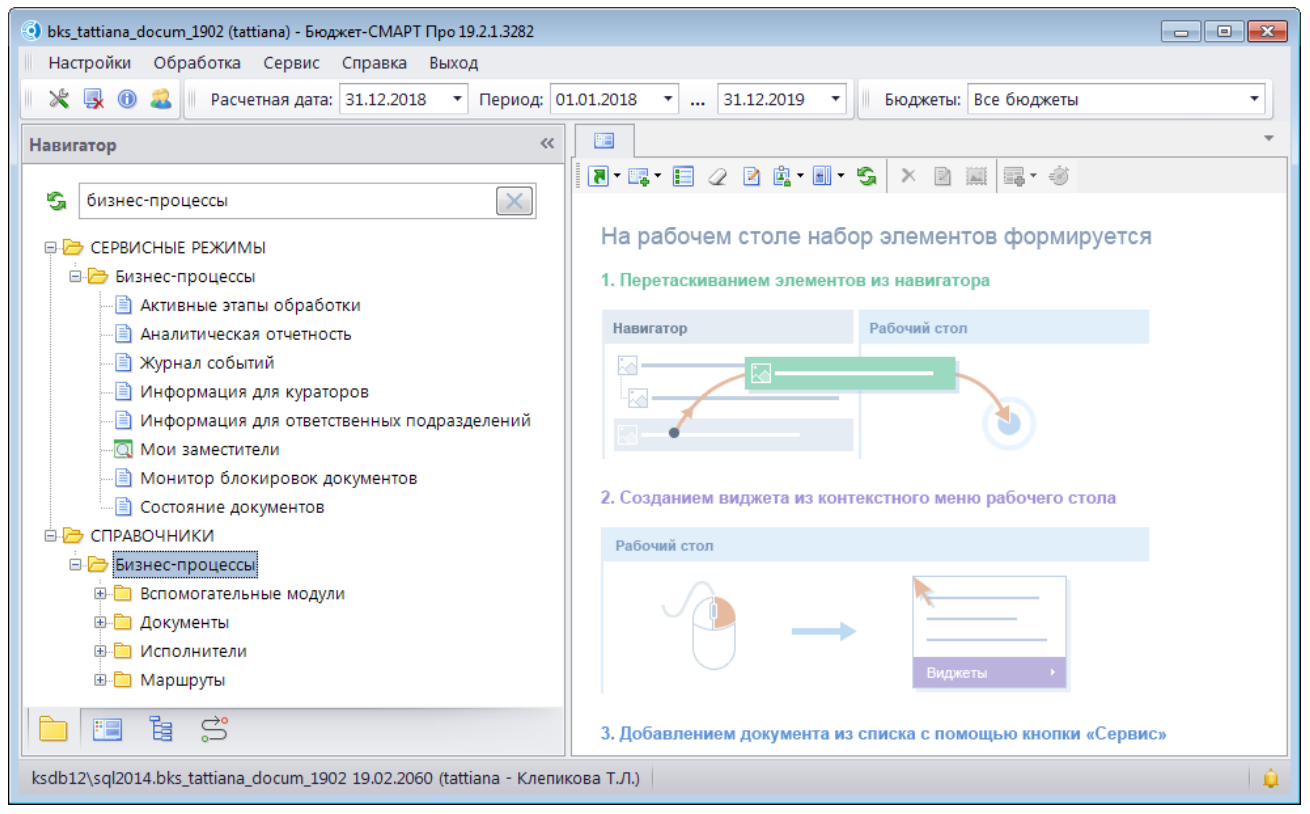

**Рисунок 4. Навигатор программного комплекса**

<span id="page-8-1"></span>Программный комплекс готов к работе.

# **2. ОПИСАНИЕ ОПЕРАЦИЙ**

<span id="page-9-0"></span>Бизнес-процесс – это совокупность взаимосвязанных мероприятий или задач, направленных на достижение определенного результата.

Бизнес-процессы описываются в программном комплексе с помощью схем (*Рисунок [5](#page-9-1)*), представляющих собой алгоритм (сценарий) выполнения процесса, а также отображение того, как процесс взаимодействует с другими процессами с точки зрения обмена сообщениями (информацией, документами и другими объектами деятельности). Алгоритм выполнения процесса представляется на схеме с помощью элементов потока (событий, процессов, шлюзов), которые связываются между собой потоками управления, определяющими ход выполнения процесса.

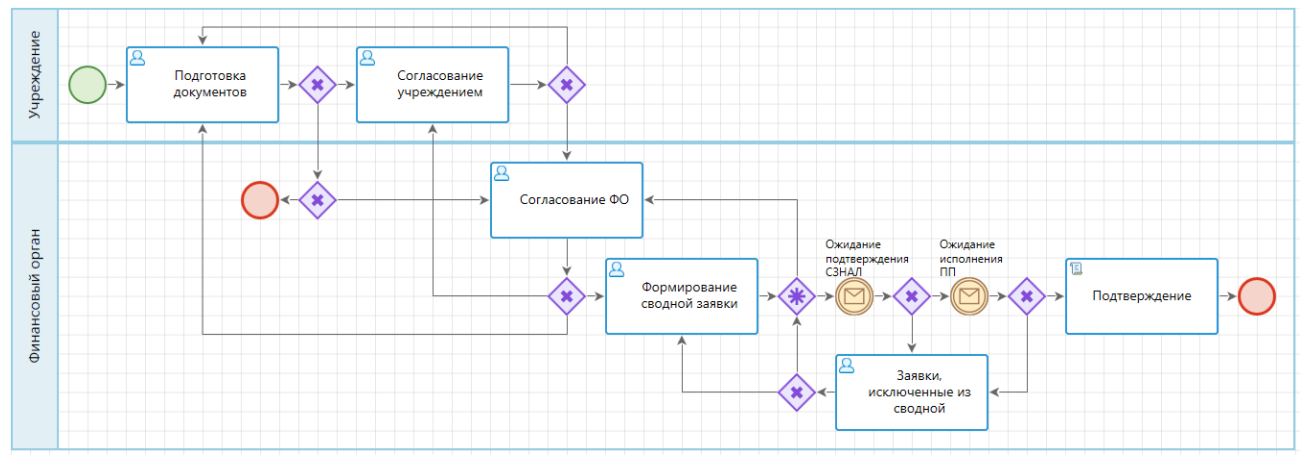

**Рисунок 5. Пример модели бизнес-процесса**

<span id="page-9-1"></span>Операции в комплексе задач «Бизнес-процессы» подразделяются на три блока, соответствующих стадиям жизненного цикла бизнес-процесса:

- Моделирование (проектирование) бизнес-процессов.
- Исполнение бизнес-процессов.
- Мониторинг, формирование отчетности.

#### **Создание и управление бизнес-процессами**

Этап создания модели бизнес-процесса включает в себя описание движения документа по этапам обработки, т.е. описание жизненного цикла документа в виде схемы.

Создание и управление бизнес-процессами (маршрутами) документов поддерживает следующие возможности:

- Разграничение полномочий между исполнителями.
- Динамическое определение исполнителя этапа обработки.
- Подключение дополнительных действий, контролей, правил при переходе между этапами обработки документов при исполнении бизнес-процесса.
- Установка сроков этапов обработки документов исполнителями.
- Настройка оповещения исполнителей этапов обработки и ответственных.
- Настройка автоматического старта бизнес-процесса по событию.
- Создание собственных правил перехода, действий и контролей этапов обработки.
- Выгрузка и загрузка моделей бизнес-процессов из других систем в нотации BPMN 2.0.

Выгрузка и загрузка бизнес-процессов.

#### **Исполнение бизнес-процессов**

Этап исполнения бизнес-процессов подразумевает:

- Протоколирование движения документа.
- Сохранение всей истории обработки документа.
- Отображение текущего этапа обработки документа на схеме бизнес-процесса.
- Оповещение исполнителей при движении документа с использованием встроенного почтового клиента или корпоративной почты организации.
- Возможность отладки бизнес-процесса перед его запуском в промышленную эксплуатацию.
- Возможность корректировки бизнес-процесса, находящегося в промышленной эксплуатации.
- Возможность переназначения исполнителей этапов обработки в активном бизнеспроцессе.
- Возможность включения и отключения замешения исполнителя.
- Возможность переопределения текущего этапа обработки в активном бизнес-процессе.
- Оповещение исполнителей о скором истечении срока обработки этапа.
- Оповещение исполнителей о просроченных этапах обработки.
- Оповещение кураторов бизнес-процессов о просроченных этапах обработки исполнителями.
- Пакетный запуск бизнес-процесса.
- Возможность добавления на панель инструментов документов кнопок быстрого доступа к действиям этапов обработки документов.
- Наличие сервисных режимов отображения информации для исполнителей об активных этапах обработки, интеграция с прикладной средой обработки документов.

#### **Мониторинг бизнес-процессов, аналитическая отчетность**

По результатам исполнения бизнес-процессов формируется аналитическая отчетность, позволяющая оценить деятельность подразделений и конкретных исполнителей по следующим показателям:

- количество выполненных задач;
- количество и процент выполненных в срок задач;
- количество и процент просроченных задач;
- количество незавершенных задач, находящихся на исполнении (текущая загрузка специалиста).

## **2.1. Распределение зон ответственности (ролей)**

<span id="page-10-0"></span>При формировании общей организационной структуры в программном комплексе используются следующие понятия:

- *Подразделение* организационная или функциональная единица организации, включающая в себя сотрудников организации.
- *Исполнитель* сотрудник подразделения, исполняющий документы на маршрутах.
- *Заместитель исполнителя* исполнитель, который обрабатывает документы на этапах, если для текущего исполнителя включено замещение.
- *Куратор маршрута* сотрудник, который контролирует движение всех документов по курируемым маршрутам, наделен особыми правами для разрешения нестандартных ситуаций, возникающих при работе с документами на маршрутах. Например, куратор имеет право принудительного перевода документа на другой этап обработки того же маршрута, снятия документа с маршрута, переназначения исполнителя.
- *Ответственный подразделения* сотрудник подразделения, обладающий дополнительными привилегиями для отслеживания движения документов по маршруту, начатых или обрабатываемых исполнителями его подразделения. Получает оповещения о поступлении документов на обработку в его подразделение, имеет права для переназначения исполнителей в рамках своего подразделения.
- *Инициатор* собственник документа на маршруте, исполнитель, который начал движение документа по маршруту (запустил маршрут).
- *<Кто-либо>* любой пользователь программного комплекса.

# <span id="page-11-0"></span>**2.1.1. Подразделения и исполнители**

Дополнительная регистрация исполнителей в программном комплексе не требуется, в качестве исполнителей используются учетные записи пользователей, зарегистрированные в текущей базе данных. Для обеспечения доступа пользователя к тем или иным этапам обработки необходимо включить пользователя в подразделения, которым доступны данные этапы.

#### **Исполнители**

Для каждого исполнителя в режиме **«Пользователи»** (*Рисунок [6](#page-12-0)*) необходимо заполнить данные ответственного лица, т.е. на вкладке **Исполнитель** указать его Ф.И.О., должность и телефон, а также при необходимости адрес электронной почты для отправки оповещений исполнителю. При наличии заполненных подразделений в базе данных в этом окне можно установить принадлежность пользователя штатному подразделению или на вкладке **Функциональные подразделения** – функциональным подразделениям. О подразделениях см. *ниже*.

#### **ГЛАВНОЕ МЕНЮ НАСТРОЙКИ => ПОЛЬЗОВАТЕЛИ**

СТРАНИЦА 12

«КС БИЗНЕС-ПРОЦЕССЫ» УПРАВЛЕНИЕ БИЗНЕС-ПРОЦЕССАМИ

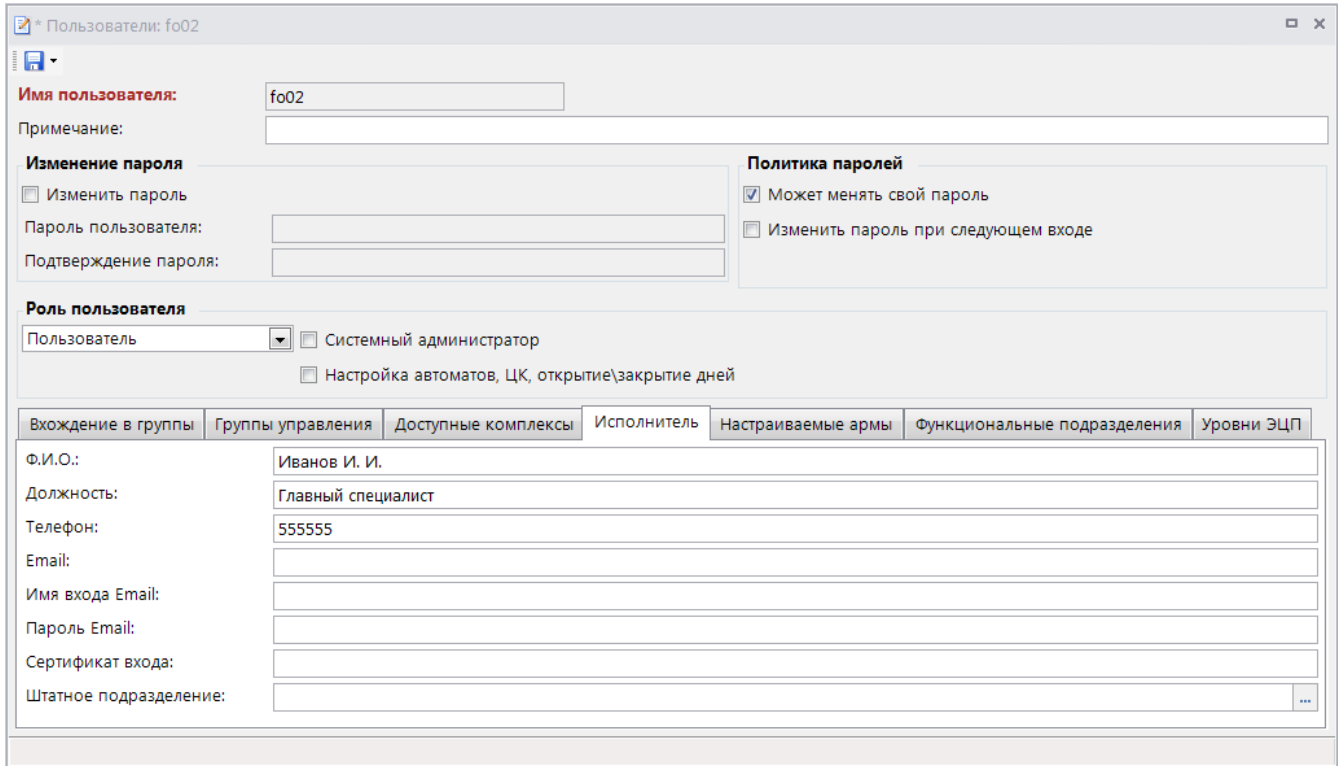

#### **Рисунок 6. Исполнитель**

<span id="page-12-0"></span>Следует помнить, что в некоторых случаях использование учетных записей пользователей в комплексе управления бизнес-процессами, приводит к невозможности удаления учетной записи из базы данных. Удаление недоступно, если:

- пользователь указан в качестве исполнителя задачи в маршруте;
- пользователь является инициатором для документов, находящихся на маршруте, исполнителем какого-либо задания маршрута или исполнителем, завершившим маршрут, то есть учетная запись пользователя фигурирует в протоколах исполнения документов.

#### **Подразделения**

Для регистрации в программном комплексе сети штатных и/или функциональных подразделений учреждения предназначен справочник **«Подразделения»** (*Рисунок [7](#page-13-0)*). Данный справочник позволяет создавать, редактировать и удалять подразделения, прикреплять сотрудников к подразделениям и наделять их полномочиями.

#### **НАВИГАТОР => СПРАВОЧНИКИ => БИЗНЕС-ПРОЦЕССЫ => ИСПОЛНИТЕЛИ => ПОДРАЗДЕЛЕНИЯ**

Подразделения бывают штатными и функциональными:

- Штатные подразделения соответствуют организационной структуре организации. Исполнитель может входить только в одно подразделение с типом «Штатное».
- Функциональные подразделения включают сотрудников для выполнения каких-либо общих функций или действий. Допускается вхождение исполнителя в неограниченное количество функциональных подразделений.

#### «КС БИЗНЕС-ПРОЦЕССЫ» УПРАВЛЕНИЕ БИЗНЕС-ПРОЦЕССАМИ

 $\overline{a}$ 

| 國          | ×・曲<br>目                                         | <b>BSX</b>                                                                         |                                |                |             |
|------------|--------------------------------------------------|------------------------------------------------------------------------------------|--------------------------------|----------------|-------------|
| FO*        | Код                                              | Кр.Наименование                                                                    | Тип<br>Наименование            |                | Сотрудников |
|            | $\mathbf{z}$ do<br>$\Box$                        |                                                                                    | ▣                              | ▣              | $\Delta$    |
| ш          | sys_fo_acc                                       | Отдел управления счетами                                                           | Отдел управления счетами       | Функциональное |             |
|            | sys_fo_all                                       | Финансовый орган                                                                   | Финансовый орган               | Функциональное |             |
| П          | sys_fo_aut                                       | Отдел автоматизации финансовых расчетов<br>Отдел автоматизации финансовых расчетов |                                | Функциональное | 0           |
| sys_fo_bud |                                                  | Бюджетный отдел                                                                    | Бюджетный отдел                | Функциональное | 11          |
|            | sys_fo_buh                                       | Отдел учета и отчетности                                                           | Отдел учета и отчетности       | Функциональное | 0           |
|            | sys_fo_doh                                       | Отдел доходов                                                                      | Отдел доходов                  | Функциональное |             |
| sys_fo_kaz |                                                  | Казначейский отдел                                                                 | Казначейский отдел             | Функциональное |             |
|            | sys_fo_mbo                                       | Отдел межбюджетных отношений                                                       | Отдел межбюджетных отношений   | Функциональное |             |
|            | sys_fo_ope                                       | Операционный отдел                                                                 | Операционный отдел             | Функциональное |             |
|            | sys_fo_otr                                       | Отраслевой отдел                                                                   | Отраслевой отдел               | Функциональное |             |
|            | sys_fo_otr_ruk<br>Отраслевой отдел (руководство) |                                                                                    | Отраслевой отдел (руководство) | Функциональное |             |
|            | sys_fo_ruk                                       | Руководство                                                                        | Руководство                    | Функциональное | $0 -$       |

**Рисунок 7. Справочник «Подразделения»**

<span id="page-13-0"></span>В окне создания/редактирования подразделения (*Рисунок [8](#page-13-1)*) заполняются следующие поля:

- *Код* код подразделения (максимум 50 символов);
- *Наименование* наименование подразделения (максимум 254 символа);
- *Кр.наименование* сокращенное наименование подразделения (максимум 45 символов);
- *Вышестоящее подр.* вышестоящее подразделение. Выбирается из текущего справочника. Каждое подразделение может иметь только одно вышестоящее подразделение или не иметь вышестоящего подразделения. Уровень вложенности дерева подразделений ограничен до 10.
- *Тип* штатное или функциональное.

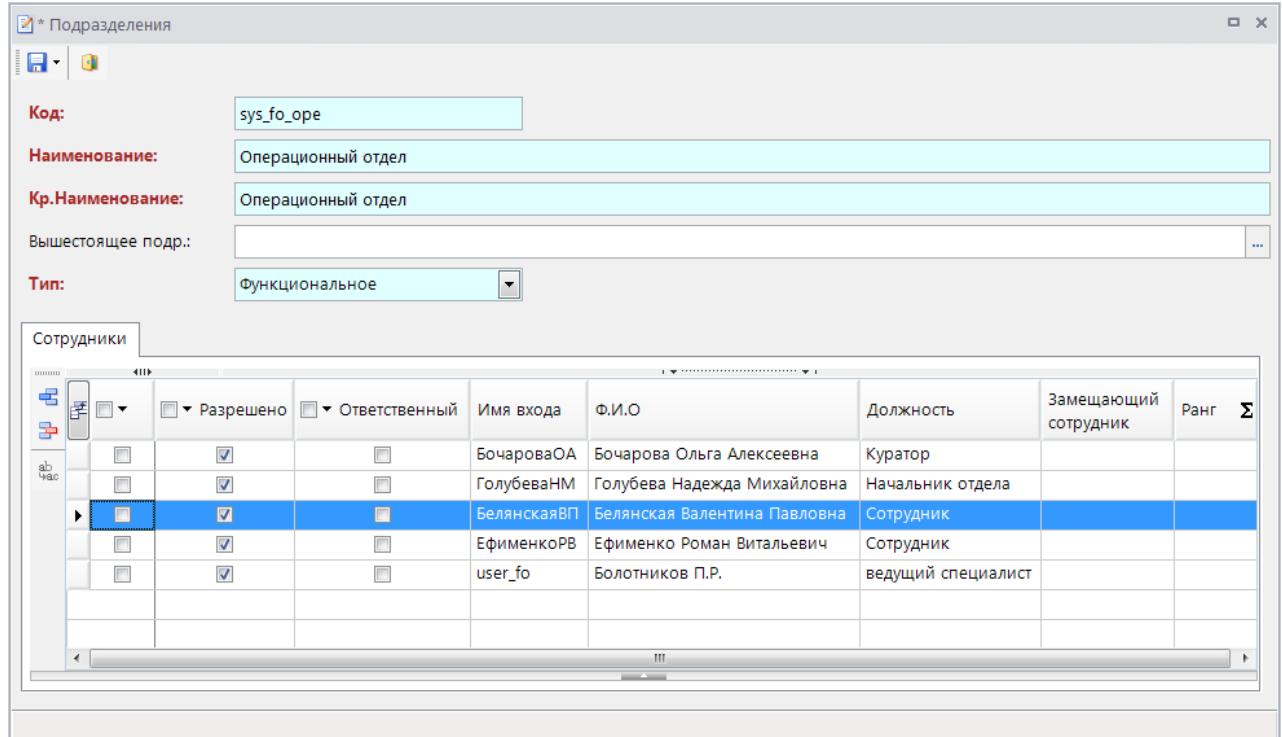

<span id="page-13-1"></span>**Рисунок 8. Подразделение**

В табличной части формы ведется список сотрудников подразделения, участвующих в исполнении бизнес-процессов. Для добавления и удаления сотрудника на панели инструментов слева расположены соответствующие кнопки. Данная таблица имеет следующие колонки:

- *Имя входа* поле используется для выбора сотрудника из списка пользователей программного комплекса. После выбора поля **ФИО**, **Должность**, **Примечание пользователя** заполняются автоматически из соответствующих атрибутов учетной записи.
- *Разрешено* признак действующего сотрудника подразделения. Включает доступ исполнителя к документам, проходящим по маршрутам подразделения, а также возможность назначения текущего пользователя исполнителем задач на маршрутах. В состав подразделений, которые участвуют в исполнении бизнес-процессов, обязательно должен входить хотя бы один действующий исполнитель.
- *Ответственный* назначение сотрудника ответственным внутри своего подразделения. Ответственным сотрудникам доступна функция переназначения исполнителей в рамках своего подразделения, а также в их адрес могут направляться оповещения, например, о просроченных документах. Допускается наличие нескольких ответственных в одном подразделении.
- *Замещающий сотрудник* при необходимости для сотрудников указываются заместители в рамках текущего подразделения. Заместитель выбирается из сотрудников этого же подразделения.
- *Ранг* поле заполняется при необходимости, служит для задания последовательности обработки документов внутри одного подразделения на этапах последовательного исполнения. Ранги представляют собой целые числа от 1 до 10, при последовательном исполнении задача исполняется сотрудниками, имеющими ранг, в порядке убывания их ранга. Если несколько сотрудников имеют одинаковый ранг, то последовательность обработки между ними устанавливается случайным образом.

Привязку пользователя к подразделению можно установить также в форме ввода/редактирования учетной записи пользователя, т.е. уже на этапе создания учетной записи. Привязка к штатному подразделению устанавливается на вкладке **Исполнитель**, к функциональным – на вкладке **Функциональные подразделения** (см. *Рисунок [6](#page-12-0)*).

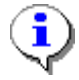

1. Удаление подразделения из справочника блокируется, если подразделение указано в качестве исполнителя задачи какого-либо маршрута. 2. Каждый исполнитель обязательно должен входить хотя бы в одно подразделение.

# **2.1.2. Замещение исполнителей**

<span id="page-14-0"></span>Документы на отдельных этапах исполнения маршрутов могут быть доступны для обработки как нескольким пользователям одновременно (например, всем сотрудникам подразделения), так и одному единственному пользователю. Случаи с единственным исполнителем во время отсутствия данного сотрудника (по болезни, на время отпуска и т.д.) требуют передачи его документов на исполнение другому сотруднику, чтобы в процессе исполнения не возникало длительных пауз.

Переназначение исполнителя в программном комплексе выполняется в автоматическом режиме и позволяет переводить на исполнение заместителям следующие документы:

 все документы, поступающие на исполнение текущему пользователю после включения для него режима замещения;

 все документы, находящиеся на исполнении у текущего пользователя в момент включения для него режима замещения (опционально).

Необходимость переназначения исполнителя для документов, находящихся на исполнении замещаемого сотрудника в момент включения для него режима замещения, определяется настройкой **Переназначать исполнителей при включении замещения**.

**ГЛАВНОЕ МЕНЮ «НАСТРОЙКИ» => НАСТРОЙКИ => ПОДКОМПЛЕКСЫ => БИЗНЕС-ПРОЦЕССЫ => ИСПОЛНИТЕЛИ => ПЕРЕНАЗНАЧАТЬ ИСПОЛНИТЕЛЕЙ ПРИ ВКЛЮЧЕНИИ ЗАМЕЩЕНИЯ**

Настройка принимает одно из двух значений:

- *Да* при включении замещения производится замена исполнителя на замещающего сотрудника для всех активных этапов обработки, исполнителем в которых является замещаемый сотрудник.
- *Нет* замена исполнителя не производится. Документы, находящиеся на исполнении у замещаемого сотрудника, не передаются заместителю, а остаются у него на исполнении.

При отключении режима замещения возможна обратная замена исполнителя с заместителя на замещаемого сотрудника для документов, находящихся на этапах обработки в момент отключения замещения. Необходимость обратной замены определяется настройкой **Переназначать исполнителей при отключении замещения**.

**ГЛАВНОЕ МЕНЮ «НАСТРОЙКИ» => НАСТРОЙКИ => ПОДКОМПЛЕКСЫ => БИЗНЕС-ПРОЦЕССЫ => ИСПОЛНИТЕЛИ => ПЕРЕНАЗНАЧАТЬ ИСПОЛНИТЕЛЕЙ ПРИ ОТКЛЮЧЕНИИ ЗАМЕЩЕНИЯ**

Настройка принимает одно из следующих значений:

- *Не переназначать* замена исполнителя не производится, заместитель сам завершает обработку всех назначенных на него документов в период замещения.
- *Только для переназначенных при включении замещения* обратная замена исполнителя производится только для документов, находившихся в момент включения замещения на исполнении у замещаемого сотрудника. Документы, поступившие на обработку в период замещения, и таким образом, назначенные на заместителя, обратной замене не подлежат.
- *Для всех существующих этапов* при отключении замещения производится обратная замена исполнителя на замещаемого сотрудника для всех документов, исполнитель которых был переназначен в результате включения замещения.

Дополнительно в программном комплексе реализовано оповещение пользователей по электронной почте о документах, переведенных к ним на исполнение в результате включения или отключения режима замещения. Необходимость оповещения по электронной почте заместителей о включении режима замещения и замещаемых сотрудников об отключении режима замещения устанавливается в настройке **Оповещать исполнителей при вкл.\откл. замещения**.

**ГЛАВНОЕ МЕНЮ => НАСТРОЙКИ => НАСТРОЙКИ => ПОДКОМПЛЕКСЫ => БИЗНЕС-ПРОЦЕССЫ => ИСПОЛНИТЕЛИ => ОПОВЕЩАТЬ ИСПОЛНИТЕЛЕЙ ПРИ ВКЛ.\ОТКЛ. ЗАМЕЩЕНИЯ**

В настройке устанавливается одно из следующих значений:

- *Не оповещать* оповещение не производится.
- *По email* оповещение производится через внешний почтовый адрес, указанный в поле **Email** на вкладке **Исполнитель** реквизитов пользователя (см. *Рисунок [6](#page-12-0)*). Для рассылки оповещений по электронной почте необходимо дополнительно настроить профиль почты СУБД (см. *пп. [2.2.4.2](#page-95-0)*).

 *По почте «Smart»* – оповещение производится через внутреннюю почту смарт. Для рассылки оповещений по внутренней почте необходимо создать и включить сервер сообщений.

#### **Назначение заместителей**

Назначение заместителей производится в справочнике **«Подразделения»** (см. *пп. [2.1.1](#page-11-0)*) или в справочнике **«Заместители»**.

Справочник «**Заместители**» предназначен для закрепления за исполнителями сотрудников, обрабатывающих в их отсутствие документы, проходящие по маршрутам подразделения, а также непосредственно для включения/отключения режима замещения.

```
НАВИГАТОР => СПРАВОЧНИКИ => БИЗНЕС-ПРОЦЕССЫ => ИСПОЛНИТЕЛИ => ЗАМЕСТИТЕЛИ
```
В данном справочнике содержится список всех сотрудников, включенных в какое-либо подразделение, в колонке **В подр.** отображаются флажки для исполнителей, у которых включен режим замещения в подразделении (*Рисунок [9](#page-16-0)*).

|                        | $\Box$<br>$\times$<br><b>  Ваместители</b> |                                |                  |                |          |  |  |  |  |  |  |
|------------------------|--------------------------------------------|--------------------------------|------------------|----------------|----------|--|--|--|--|--|--|
| i R<br>鶣               | $S \times$                                 |                                |                  |                |          |  |  |  |  |  |  |
| 411                    |                                            |                                |                  |                |          |  |  |  |  |  |  |
| 团<br>◨▾                | Замещаемый сотрудник                       | Ф.И.О.                         | Должность        | В Подр.        | ▲        |  |  |  |  |  |  |
| Ø                      | $\Box$                                     | $\Box$                         | ⊡                |                |          |  |  |  |  |  |  |
|                        | АлександроваЕГ                             | Александрова Елена Григорьевна | Куратор          | Г              |          |  |  |  |  |  |  |
|                        | ГолубеваНМ                                 | Голубева Надежда Михайловна    | Начальник отдела | Г              |          |  |  |  |  |  |  |
|                        | МазинаНИ                                   | Мазина Наталья Ивановна        | Сотрудник        | $\blacksquare$ |          |  |  |  |  |  |  |
|                        | ПриступюкСИ                                | Приступюк Светлана Ивановна    | Начальник        | Г              | $\equiv$ |  |  |  |  |  |  |
|                        | <b>НогиновИВ</b>                           | Ногинов Игорь Валерьевич       | Сотрудник        | Г              |          |  |  |  |  |  |  |
|                        | ПучнинДГ                                   | Пучнин Дмитрий Геннадьевич     | Начальник        | П              |          |  |  |  |  |  |  |
|                        | ОрищенкоНП                                 | Орищенко Надежда Петровна      | Сотрудник        | П              |          |  |  |  |  |  |  |
|                        |                                            | $-$                            |                  |                |          |  |  |  |  |  |  |
| Количество записей: 41 |                                            |                                |                  |                |          |  |  |  |  |  |  |

**Рисунок 9. Справочник «Заместители»**

<span id="page-16-0"></span>В окне ввода/редактирования записей справочника (*Рисунок [10\)](#page-16-1)* для текущего сотрудника перечислены все подразделения, в которые он входит, для каждого из них можно указать заместителя. В качестве замещающего сотрудника для выбора предлагаются только сотрудники текущего подразделения.

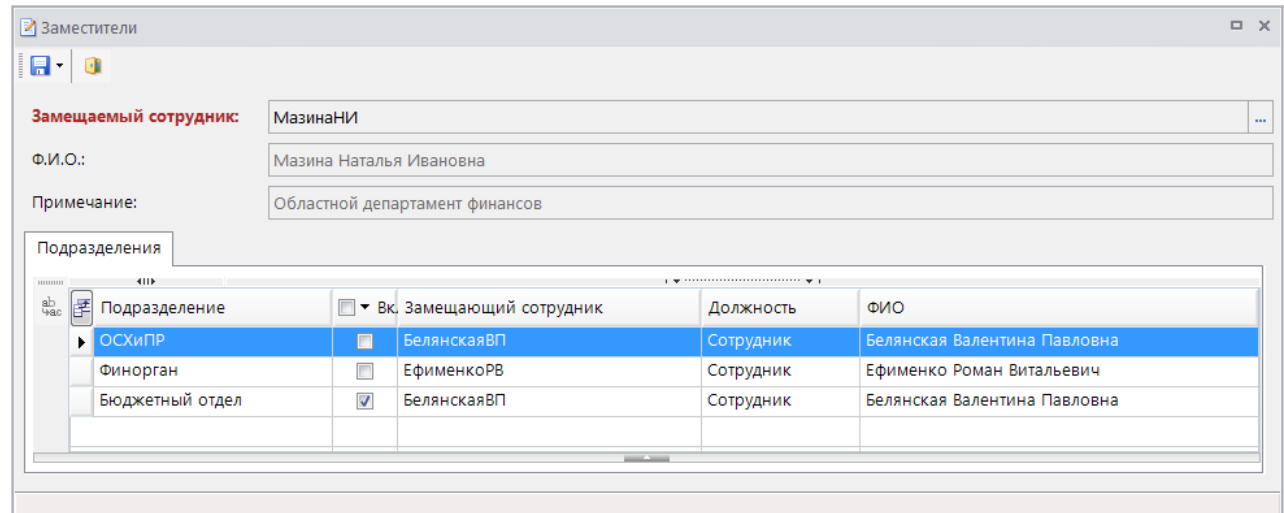

<span id="page-16-1"></span>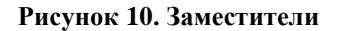

#### **Включение и отключение режима замещения**

Включение и отключение режима замещения доступно в следующих режимах:

- В справочнике **«Заместители»**, доступном пользователям, наделенным соответствующими правами. Позволяет указывать заместителя для любого сотрудника, включать и отключать режим замещения.
- В режиме **«Мои заместители»**, доступном текущему пользователю. Данный режим содержит одну запись справочника **«Заместители»**. Позволяет пользователю самому включать и отключать режим замещения, если для него назначены заместители.

#### **НАВИГАТОР => СПРАВОЧНИКИ => БИЗНЕС-ПРОЦЕССЫ => ИСПОЛНИТЕЛИ => ЗАМЕСТИТЕЛИ НАВИГАТОР => СЕРВИСНЫЕ РЕЖИМЫ => БИЗНЕС-ПРОЦЕССЫ => МОИ ЗАМЕСТИТЕЛИ**

Для включения/отключения режима замещения необходимо открыть на редактирование запись замещаемого сотрудника в справочнике **«Заместители»** или открыть режим **«Мои заместители»**, если вход в программный комплекс выполнен под учетной записью этого пользователя. На экране откроется окно с информацией о заместителях текущего пользователя в разрезе подразделений (*Рисунок [11](#page-17-0)*).

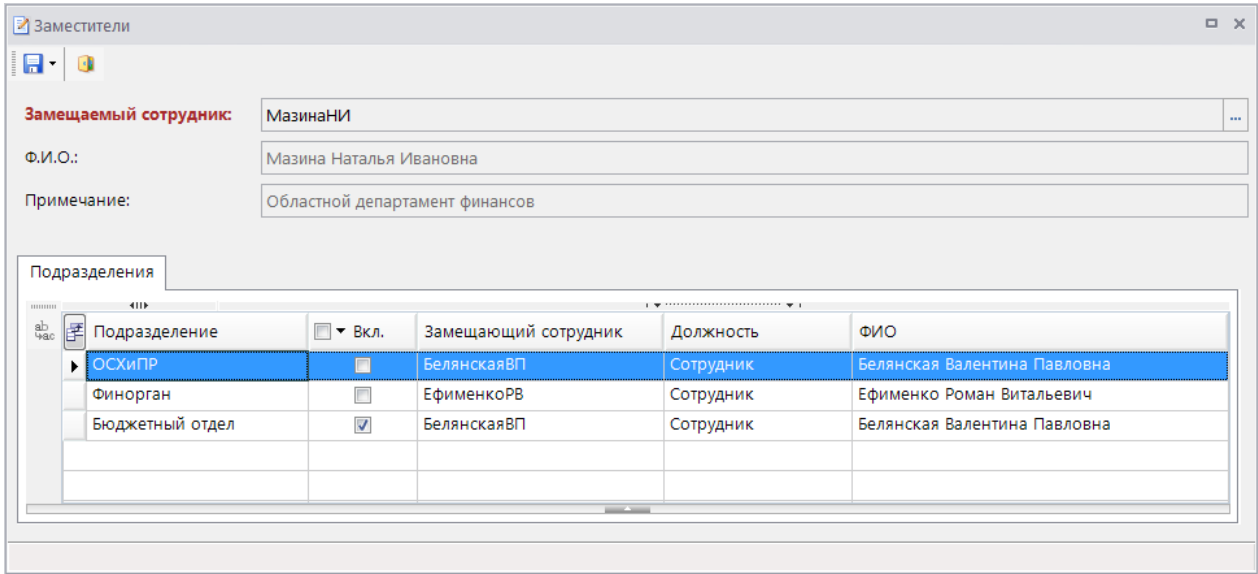

**Рисунок 11. Мои заместители**

<span id="page-17-0"></span>Для передачи функций исполнителя его заместителю необходимо включить замещение, установив флажок в колонке **Вкл**, и выполнить сохранение по кнопке .

При сохранении записи справочника после включения режима замещения осуществляются следующие проверки:

- проверка возможности замещения текущего сотрудника. Если текущий сотрудник сам является заместителем кого-либо в данном подразделении, и это замещение активно (включено), то сохранение текущего замещения блокируется.
- проверка возможности назначения заместителем указанного сотрудника. Если заместитель сам замещен в данном подразделении, то есть для него указан заместитель, и это замещение активно (включено), то сохранение текущего замещения блокируется.

Для отключения режима замещения необходимо снять флажок в колонке **Вкл** и выполнить сохранение по кнопке $\blacksquare$ .

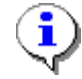

Переназначение исполнителя на его заместителя производится в рамках подразделения: – Если на этапе исполнения замещаемого сотрудника указано подразделение, то задание передается его заместителю из данного подразделения, если это замещение включено. – Если на этапе исполнения замещаемого сотрудника подразделение не указано, то задание передается его заместителю из штатного подразделения, если замещение в штатном подразделении включено, иначе переназначение исполнителя не производится.

Для единичных случаев, когда в автоматическом режиме не удалось определить заместителя или при возникновении нештатных ситуаций, переназначение исполнителя может выполняться в ручном режиме:

- 1. кураторами маршрутов, на которых находятся документы, требующие переназначения исполнителя (см. *пп.* [2.3.2.3\)](#page-117-0).
- 2. ответственными сотрудниками подразделений, в которые входит замещаемый сотрудник (см. *пп.* [2.3.2.2\)](#page-116-0).

# <span id="page-18-0"></span>**2.1.3. Группы подразделений**

Справочник **«Группы подразделений»** (*Рисунок [12](#page-19-1)*) используется для настройки возможности передачи документов на исполнение в одно из подразделений на выбор пользователя. То есть при отправке документа по маршруту пользователь может сам указать, в какое именно подразделение документ должен попасть на исполнение. Включение данной возможности осуществляется на вкладке **Исходящие потоки** задачи, соответствующей текущему этапу обработки документа (см. *пп. [2.2.2.2.1](#page-30-0)*).

#### **НАВИГАТОР => СПРАВОЧНИКИ => БИЗНЕС-ПРОЦЕССЫ => ИСПОЛНИТЕЛИ => ГРУППЫ ПОДРАЗДЕЛЕНИЙ**

Записи справочника представляют собой наборы подразделений, из которых осуществляется выбор.

«КС БИЗНЕС-ПРОЦЕССЫ» УПРАВЛЕНИЕ БИЗНЕС-ПРОЦЕССАМИ

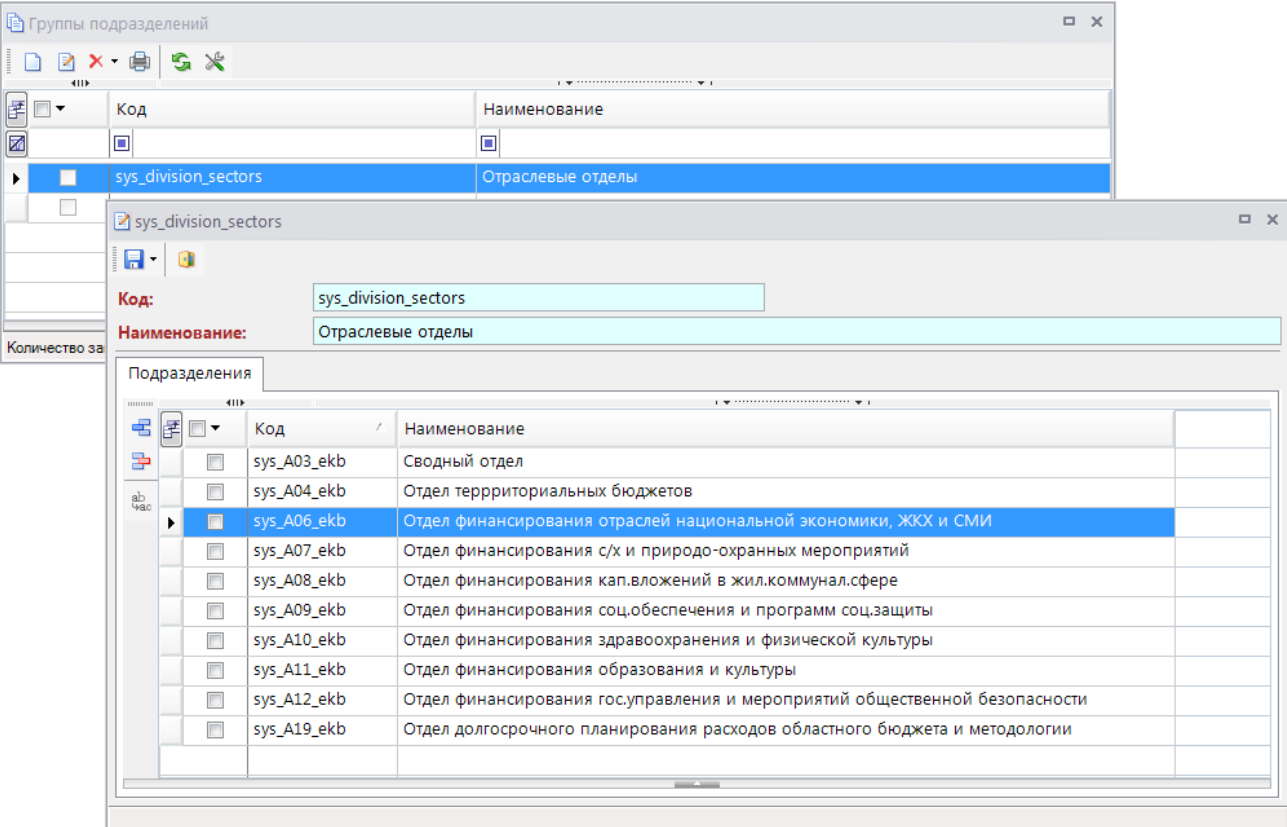

**Рисунок 12. Справочник «Группы подразделений»**

<span id="page-19-1"></span>В окне создания/редактирования группы подразделений заполняются следующие поля:

- *Код* код группы подразделений;
- *Наименование* наименование группы подразделений;

В табличной части формы ведется список подразделений, входящих в группу. Для добавления и удаления подразделений на панели инструментов слева расположены соответствующие кнопки.

#### **2.2. Моделирование бизнес-процессов, описание маршрутов документов**

<span id="page-19-0"></span>Основные понятия, применяемые при работе с бизнес-процессами и маршрутами документов:

- **Модель бизнес - процесса** описание движения документа по этапам обработки в виде схемы.
- **Маршрут** описание движения документа по этапам обработки на базе модели с привязкой исполнителей и статусов к этапам обработки.
- **Подпроцесс** часть маршрута, выделенная в отдельный блок для упрощения визуального представления всего бизнес-процесса.

# **2.2.1. Моделирование бизнес-процессов**

<span id="page-20-0"></span>Статусная модель документооборота подразумевает наличие определенной последовательности обработки документа, в ходе которой на каждом из этапов обработки документу присваивается определенный статус в зависимости от его состояния, что позволяет эффективно контролировать ход обработки документа в режиме реального времени.

<span id="page-20-1"></span>Последовательность обработки документов описывается в программном комплексе в виде графических схем в моделях бизнес-процессов или непосредственно в маршрутах документов.

### **2.2.1.1. Модели бизнес-процессов**

Справочник «**Модели бизнес-процессов**» предназначен для первичной настройки схем движения документов по этапам обработки без указания конкретных исполнителей этапов. Модели используются для построения в дальнейшем на их основании маршрутов документов. Схемы бизнес-процессов можно создавать также непосредственно в справочнике **«Маршруты»**.

#### **НАВИГАТОР => СПРАВОЧНИКИ => БИЗНЕС-ПРОЦЕССЫ => МАРШРУТЫ => МОДЕЛИ БИЗНЕС-ПРОЦЕССОВ**

Список записей справочника содержит стандартный набор инструментов (*Рисунок [13](#page-20-2)*).

- **Создать** создание новой модели;
- **Редактировать** открытие текущей модели в окне редактирования для просмотра/изменения её параметров;
- **Копировать** копирование модели;
- **Удалить** удаление модели;
- **Печать** вывод на печать списка моделей;
- **Передача** экспорт модели в формате XPDL или внутреннем формате SQL;
- **Прием** импорт модели в формате XPDL или внутреннем формате SQL.

|   | $\Box$ X<br><b>D</b> Модели бизнес-процессов          |                    |                                                                  |          |  |  |  |  |  |  |
|---|-------------------------------------------------------|--------------------|------------------------------------------------------------------|----------|--|--|--|--|--|--|
|   | $B \oplus \times \oplus  B \oplus B  \oplus S \times$ |                    |                                                                  |          |  |  |  |  |  |  |
|   | 4IIE                                                  |                    |                                                                  |          |  |  |  |  |  |  |
| 罔 | $\Box$                                                | Код                | Наименование                                                     | Описание |  |  |  |  |  |  |
| ⊠ |                                                       | ο                  | ⊡                                                                | ▣        |  |  |  |  |  |  |
|   | п                                                     | Модель_БР_ЛБО      | Бюджетная роспись, лимиты бюджетных обязательств                 |          |  |  |  |  |  |  |
|   | ٠                                                     | Модель_СБР_СЛБО_БО | Сводная бюджетная роспись, сводные лимиты бюджетных обязательств |          |  |  |  |  |  |  |
|   | П                                                     | Модель_ЗБП_КПВ     | Кассовый план                                                    |          |  |  |  |  |  |  |
|   | a s                                                   | Модель_РЛС         | Распоряжения о зачислении средств на л/с                         |          |  |  |  |  |  |  |
|   |                                                       | Модель_РР          | Расходные расписания                                             |          |  |  |  |  |  |  |
|   | ۳                                                     | Модель_ПП          | Платежные поручения                                              |          |  |  |  |  |  |  |
|   | ۳                                                     | Модель_Рейс        | Рейс                                                             |          |  |  |  |  |  |  |
|   | m                                                     | Модель_ЗБП(СЗБП)   | Заявки бюджетополучателя                                         |          |  |  |  |  |  |  |
|   |                                                       | Модель ЗНАЛ        | Заявки на получение наличных денег                               |          |  |  |  |  |  |  |
|   |                                                       |                    | m.                                                               |          |  |  |  |  |  |  |
|   |                                                       |                    | __                                                               |          |  |  |  |  |  |  |
|   | Количество записей: 18                                |                    |                                                                  |          |  |  |  |  |  |  |

**Рисунок 13. Справочник «Модели бизнес-процессов»**

<span id="page-20-2"></span>При создании новой модели или открытии существующей на редактирование открывается окно построения модели бизнес-процесса, которое состоит из трех основных областей (*Рисунок [14](#page-21-0)*):

- слева панель доступных элементов бизнес-процессов;
- справа вверху область дизайнера для построения схем;

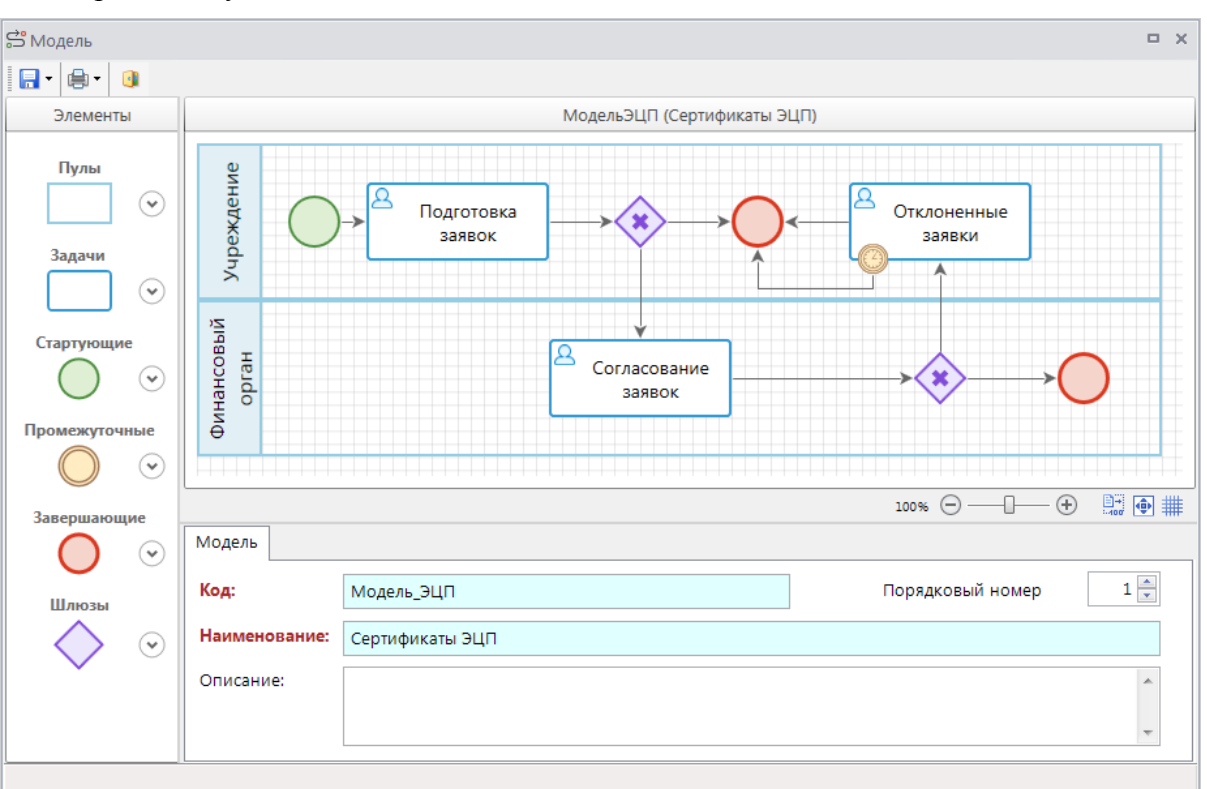

справа внизу – область свойств модели и выделенных на схеме объектов.

<span id="page-21-0"></span>**Рисунок 14. Модель бизнес-процесса**

В левой части окна редактирования модели находятся доступные для построения схемы бизнес-процесса элементы. Они подразделяются на шесть групп: пулы, задачи, стартующие события, промежуточные события, завершающие события и шлюзы. Подробное описание элементов см. в *п. [2.2.2](#page-27-0)* [Создание маршрутов](#page-27-0) документов.

В правой нижней области свойств отображаются свойства модели и выделенных на схеме объектов. На вкладке **Модель** указываются свойства модели:

- **Код** код модели.
- **Наименование** наименование модели.
- **Краткое наименование** сокращенное наименование модели.

В правой верхней части модели располагается схема, которая строится путем перетаскивания объектов, задач, условий из панели элементов в область дизайнера и задания направлений потока между ними.

Кнопка **Печать в PNG** панели инструментов позволяет вывести схему модели на экран в формате PNG, а также в форматах XLS или PDF с помощью дополнительных режимов, доступных в раскрывающемся меню кнопки печати:

- **Печать в Excel (расширенная)**.
- **Печать в PDF**.

## **Добавление объекта в схему**

Для того чтобы добавить объект в схему нужно раскрыть группу элементов в панели слева, выбрать элемент и, удерживая на нем левую кнопку мыши, перетащить его в область дизайнера, затем отпустить кнопку мыши.

Также добавление элементов возможно путем копирования уже существующих элементов с сохранением всех их свойств. Копирование выделенных элементов в буфер осуществляется нажатием клавиш <Crtl+C>, вставка из буфера рядом с объектами копирования – нажатием клавиш <Ctrl+V>, в произвольное место области дизайнера – с помощью контекстного меню.

## **Изменение размеров объектов**

Изменение размеров объекта на схеме можно выполнить двумя способами:

- С помощью мыши. Для этого необходимо выделить объект на схеме, углы объекта при этом подсветятся специальными значками О, навести курсор мыши на один из углов (курсор примет вид стрелки  $\chi$ ), зажать левую кнопку мыши и растянуть или сжать объект до нужных размеров и отпустить кнопку мыши.
- С помощью клавиатуры. Для этого необходимо выделить объект и, удерживая клавишу **<Shift>**, клавишами **←**, **↑**, **→**, **↓** сжать или растянуть объект до нужных размеров.

Изменять размеры можно как у одного, так и у группы выделенных объектов. Выделение нескольких объектов осуществляется последовательным нажатием левой кнопки мыши на нужных объектах при удержании клавиши **<Shift>** или с помощью мыши выделением области на схеме, в которую входят выделяемые объекты.

## **Перемещение объектов**

Перемещать объект на схеме можно двумя способами:

- С помощью мыши. Для этого необходимо поместить курсор мыши на объект (курсор примет вид стрелки  $\overleftrightarrow{\cdot}$ ), зажать левую кнопку мыши и, удерживая ее, переместить объект в нужное место, отпустить кнопку мыши.
- С помощью клавиатуры. Для этого необходимо выделить объект и, используя клавиши клавиатуры **←**, **↑**, **→**, **↓**, переместить его в нужное место.

Перемещать можно как один, так и группу выделенных объектов.

#### **Выравнивание объектов**

Для выравнивания положения двух и более объектов на схеме необходимо выделить их и в контекстном меню группы, которое открывается нажатием правой кнопки мыши, выбрать один из пунктов:

- **Выровнять по вертикали** выравнивание объектов в одну линию со смещением по вертикали (*Рисунок [15](#page-23-0)*).
- **Выровнять по горизонтали** выравнивание объектов в одну линию со смещением по горизонтали (*Рисунок [16](#page-23-1)*).

#### «КС БИЗНЕС-ПРОЦЕССЫ» УПРАВЛЕНИЕ БИЗНЕС-ПРОЦЕССАМИ

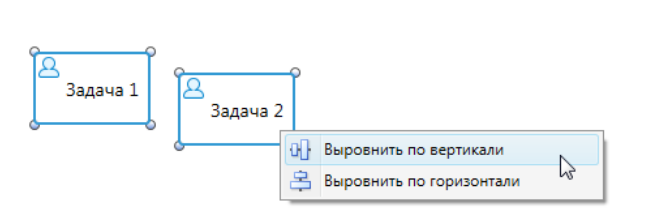

<span id="page-23-1"></span>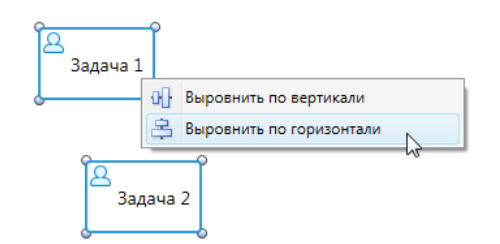

<span id="page-23-0"></span>**Рисунок 15. Выравнивание по вертикали Рисунок 16. Выравнивание по горизонтали**

# **Создание линии связи**

Объекты на схеме соединяются между собой линиями связи, таким образом, устанавливается порядок прохождения документа по данным объектам. Каждый из объектов схемы имеет ограниченное количество узлов, к которым можно прикрепить линию связи, узлы обозначаются значком и становятся видны при наведении курсора на объект (*Рисунок [17](#page-23-2)*).

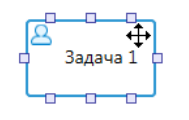

**Рисунок 17. Узлы объекта**

<span id="page-23-2"></span>Линию связи можно нарисовать только между двумя объектами. Для изображения линии связи необходимо навести курсор на один из узлов объекта, от которого будет брать начало линия

связи, при этом курсор примет вид крестика  $\top$ , зажать левую кнопку мыши и навести курсор на один из узлов второго объекта, курсор также примет вид крестика, отпустить кнопку мыши. Между объектами появится стрелка (*Рисунок [18](#page-23-3)*).

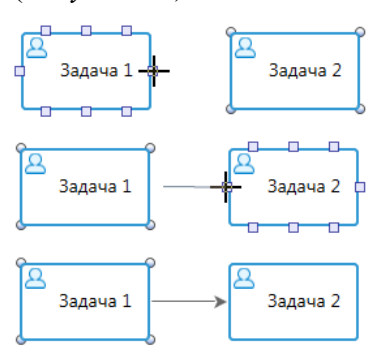

<span id="page-23-3"></span>**Рисунок 18. Создание линии связи**

#### **Создание аннотаций**

Для всех объектов модели доступно отображение текстовой подсказки – аннотации (*Рисунок [19](#page-24-1)*). Для вывода аннотации объекта на экран необходимо дважды щелкнуть по нему мышью или выбрать пункт **Показать аннотацию** в контекстном меню объекта. Аннотации используются для уточнения значения элементов схемы и повышения её информативности. Не влияют на выполнение бизнес-процессов.

Изначально аннотация содержит наименование объекта, для изменения текста аннотации необходимо дважды щелкнуть на ней мышью.

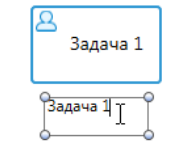

**Рисунок 19. Аннотация**

<span id="page-24-1"></span>Для удаления аннотации необходимо выделить её на схеме одинарным щелчком мыши и нажать клавишу **<Del>** на клавиатуре или отключить отображение аннотации в контекстном меню объекта.

## **Удаление объектов**

Для удаления объектов, линий связи достаточно выделить их и нажать клавишу **<Del>**. При удалении объекта все входящие в него и исходящие из него линии связи также удаляются.

#### **Параметры области дизайнера**

Для удобства работы со схемами можно использовать панель параметров отображения (*Рисунок [20](#page-24-2)*), расположенную в правом нижнем углу области дизайнера. Панель позволяет:

- подобрать масштаб вручную с помощью бегунка;
- **ДЕРЕГИЯТЬ** актуальный (100%) размер схемы;
- вписать схему полностью в окно;
- включить/отключить отображение сетки.

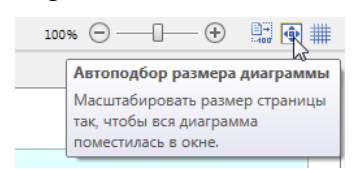

**Рисунок 20. Панель масштабирования**

<span id="page-24-2"></span>Сетка имеет фиксированный размер ячеек и позволяет пристыковывать к углам сетки:

- левый верхний угол объекта (группы объектов) при перемещении объекта (группы объектов) с помощью мыши;
- перемещаемый угол объекта при изменении размера объекта с помощью мыши.

# **2.2.1.2. Статусы этапов обработки документов**

<span id="page-24-0"></span>Справочник **«Статусы этапов обработки»** (*Рисунок [21](#page-25-0)*) содержит список статусов, которые используются для присвоения потоку управления на каждом из этапов обработки документа в зависимости от успешности его обработки.

**НАВИГАТОР => СПРАВОЧНИКИ => БИЗНЕС-ПРОЦЕССЫ => ВСПОМОГАТЕЛЬНЫЕ МОДУЛИ => СТАТУСЫ ЭТАПОВ ОБРАБОТКИ**

«КС БИЗНЕС-ПРОЦЕССЫ» УПРАВЛЕНИЕ БИЗНЕС-ПРОЦЕССАМИ

|   | $\Box$ $\times$<br><b>B</b> Статусы этапов обработки |                |                                                                     |                                    |                         |                     |              |                          |  |  |  |
|---|------------------------------------------------------|----------------|---------------------------------------------------------------------|------------------------------------|-------------------------|---------------------|--------------|--------------------------|--|--|--|
|   | $\Box$<br>411F                                       |                | $2 \text{ b} \times \text{ b} \text{ a} \text{ b} \text{ c} \times$ |                                    |                         |                     |              |                          |  |  |  |
|   | FO-                                                  | Цвет           | Наименование                                                        | Действие для присвоения статуса    | Системный               | Управляющий элемент | Код картинки |                          |  |  |  |
| ⊠ |                                                      |                | ▣                                                                   | ▣                                  | Непустые                |                     | ⊡            |                          |  |  |  |
|   | $\Box$                                               |                | Перенаправлено отправителю                                          | Передать отправителю               | $\overline{\mathsf{v}}$ |                     |              |                          |  |  |  |
|   | $\Box$                                               |                | Реестр согласован                                                   |                                    | V                       |                     |              |                          |  |  |  |
|   | $\Box$                                               |                | Реестр забракован                                                   |                                    | V                       |                     |              |                          |  |  |  |
|   | $\blacksquare$                                       |                | Зарегистрировано                                                    | Зарегистрировать                   | $\blacksquare$          | П                   |              |                          |  |  |  |
|   | $\Box$                                               |                | Рейс выгружен                                                       |                                    | ⊽                       |                     |              |                          |  |  |  |
|   | $\Box$                                               |                | Рейс забракован                                                     |                                    | ⊽                       |                     |              |                          |  |  |  |
|   | $\Box$                                               | <b>College</b> | Отклонено                                                           | Отклонить                          | V                       |                     |              |                          |  |  |  |
|   | $\Box$                                               |                | На повторном согласовании                                           | Отправить повторно на согласование | ⊽                       |                     |              | $\equiv$                 |  |  |  |
|   | $\Box$                                               |                | Распоряжение подтверждено                                           |                                    | ⊽                       |                     |              |                          |  |  |  |
|   | $\Box$                                               |                | Распоряжение отклонено                                              |                                    | ₩                       |                     |              |                          |  |  |  |
|   | $\Box$                                               |                | Исполнитель переназначен                                            | Переназначить исполнителя          | √                       |                     |              | $\overline{\phantom{a}}$ |  |  |  |
|   |                                                      |                |                                                                     | --                                 |                         |                     |              |                          |  |  |  |
|   |                                                      |                | Количество записей: 102 Применен фильтр. Отображено: 100            |                                    |                         |                     |              |                          |  |  |  |

**Рисунок 21. Справочник «Статусы этапов обработки»**

#### <span id="page-25-0"></span>**Область применения**

Статусы присваиваются потоку при прохождении документов через стартовые, промежуточные события, задачи (в том числе бизнес-правила, сценарии, подпроцессы), шлюзы, используются для ветвления маршрута, а также для синхронизации разных маршрутов между собой посредством отправки/получения сообщений и сигналов.

#### **Действия с записями справочника**

Изначально в списке содержатся системные записи, не доступные для редактирования и удаления. Этот список может быть при необходимости дополнен пользователями.

При добавлении нового статуса, редактировании параметров существующего открывается окно ввода (*Рисунок [22](#page-26-0)*). Окно содержит следующие поля:

- **Код** код статуса.
- **Наименование** наименование статуса. **Цв.Стат**
- **Действие для присвоения статуса** наименование действия, которое будет отображаться в окне перевода документа по маршруту и в подсказках к управляющим элементам при их наличии (см. ниже). При отсутствии значения отображаться будет наименование статуса.
- **Цвет** цвет статуса. Заполняется для выделения в списках документов с определенными статусами. Цвет статуса выводится в списках в отдельной колонке **Цв.Стат**.

«КС БИЗНЕС-ПРОЦЕССЫ» УПРАВЛЕНИЕ БИЗНЕС-ПРОЦЕССАМИ

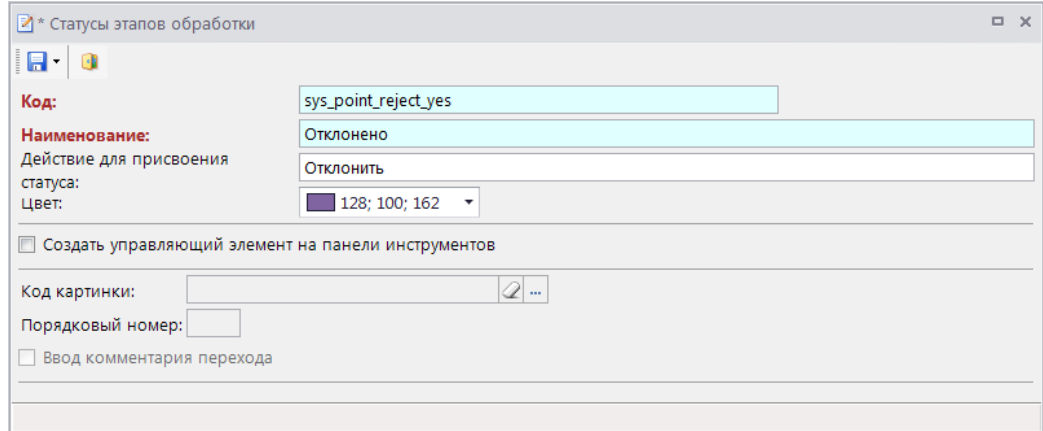

**Рисунок 22. Статус этапов обработки**

<span id="page-26-0"></span>Данный справочник также позволяет сопоставить каждому статусу обработки этапа определенную кнопку на панели инструментов в блоке кнопок управления бизнес-процессами (*Рисунок [23](#page-26-1)*). Тогда перевод документа на следующий этап обработки будет возможен двумя способами: нажатием кнопки **Отправить по маршруту** с дальнейшим выбором статуса перехода или нажатием кнопки, соответствующей статусу перехода.

| $S$ 0<br>4118 |                |                |                     |                  |                           | b tx 0 B) D · B ·   F & · x · \$ · 8 · \$ · \$ · \$ · & B · B · B · \$ · & · & · 6 · 4 · 4 5 × · \$ · 1 |                |
|---------------|----------------|----------------|---------------------|------------------|---------------------------|----------------------------------------------------------------------------------------------------|----------------|
|               | Номер          | Дата           | Дата проводки Сумма |                  | <b>Σ</b> Счет отправителя | Отправитель                                                                                             | Счет бюдже     |
|               | $\blacksquare$ | $\blacksquare$ | $\blacksquare$      | $\mathbf A$      | $\blacksquare$            | $\blacksquare$                                                                                          | $\blacksquare$ |
|               |                |                |                     |                  |                           |                                                                                                    |                |
|               |                |                |                     |                  |                           |                                                                                                    |                |
|               |                |                |                     |                  |                           |                                                                                                    |                |
|               |                |                |                     |                  |                           |                                                                                                    |                |
|               |                |                |                     |                  |                           |                                                                                                    |                |
|               |                |                |                     |                  |                           |                                                                                                    |                |
|               |                |                |                     |                  |                           |                                                                                                    |                |
|               |                |                |                     |                  |                           |                                                                                                    |                |
| 2197<br>m.    |                |                |                     | 2 063 364 893,90 |                           |                                                                                                    |                |

**Рисунок 23. Кнопки статусов этапов обработки**

<span id="page-26-1"></span>Для закрепления за статусом кнопки необходимо установить флажок в поле **Создать управляющий элемент на панели инструментов** (см. *Рисунок [22](#page-26-0)*) и заполнить следующие поля:

- **Код картинки** в данном поле необходимо выбрать картинку для её отображения на панели инструментов в виде кнопки. Изображения выбираются из встроенной библиотеки, которая открывается нажатием кнопки ...
- **Порядковый номер** в данном поле необходимо указать отрицательное целое число от –99 до –1, которое будет соответствовать порядковому номеру кнопки на панели инструментов.
- **Ввод комментария перехода** включение возможности ввода комментария при переводе документа на следующий этап по кнопке данного статуса.

# <span id="page-27-0"></span>**2.2.2. Создание маршрутов документов**

Справочник «**Маршруты**» предназначен для разработки маршрутов движения документов.

## **НАВИГАТОР => СПРАВОЧНИКИ => БИЗНЕС-ПРОЦЕССЫ => МАРШРУТЫ => МАРШРУТЫ**

В списке справочника маршрутов поддерживаются стандартные функции: создания, редактирования, копирования, удаления маршрутов, печати списка, экспорта и импорта маршрутов в формате SQL.

Создание маршрутов возможно двумя способами:

- С созданием собственной схемы непосредственно в маршруте. Для этого нужно нажать кнопку **Создать** на панели инструментов, поле чего откроется пустое окно создания маршрута.
- С загрузкой модели из справочника **«Модели»**. Для этого нужно выбрать пункт **Создать по модели** в раскрывающемся меню кнопки **Создать** и из предложенного списка выбрать одну из моделей, после чего откроется окно создания маршрута с заполненной схемой из выбранной модели.

Окно построения маршрутов полностью аналогично окну построения моделей (*Рисунок [24](#page-27-1)*).

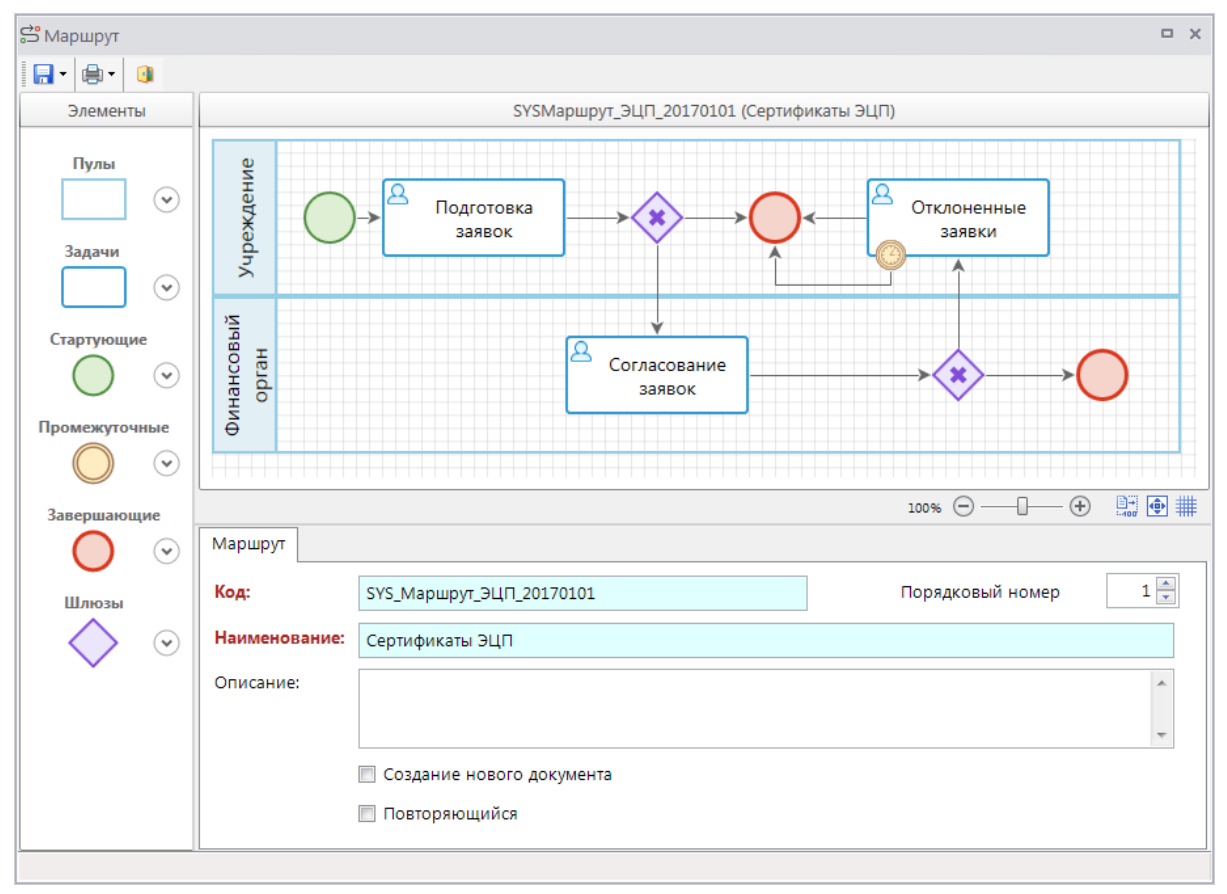

#### **Рисунок 24. Свойства маршрута**

<span id="page-27-1"></span>На вкладке **Маршрут** содержатся общие свойства маршрута:

- **Код** код маршрута.
- **Наименование** наименование маршрута (используется в качестве названия соответствующего раздела в панели текущих задач).
- **Описание** произвольный текстовый комментарий.
- **Создание нового документа** включение отображения в ПТЗ (см. *пп. [2.3.1.1](#page-102-1)*) этапа «Старт», предназначенного для ручного создания нового документа при старте маршрута и автоматической постановки его на маршрут.
- **Повторяющийся** включение возможности повторного прохождения одного и того же документа по данному маршруту.
- **Порядковый номер** порядковый номер от 1 до 999 для сортировки маршрутов в панели текущих задач. Если несколько маршрутов имеют один и тот же порядковый номер, то они будут выведены в алфавитном порядке по наименованию.

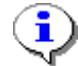

Маршруты недоступны для редактирования, если они находятся в активном состоянии (см. *пп. [2.2.4.3](#page-96-0)*).

# **2.2.2.1. Пулы**

<span id="page-28-0"></span>В группу объектов «Пулы» входит один объект «Пул», который служит для визуального разграничения зон ответственности на схеме маршрута.

Когда пул выделен на схеме (*Рисунок [25](#page-29-1)*), в нижней части окна редактирования доступна вкладка **Свойства** со следующими его параметрами:

- *Наименование* наименование пула, которое отображается в левой части пула на схеме.
- *Описание* текстовый комментарий. Выводится в виде подсказки при наведении курсора мыши на объект.
- Код-системный код пула, присваивается программой и недоступен для редактирования. Используется программой для идентификации объекта маршрута.

По умолчанию пул размещается горизонтально, при необходимости его можно развернуть вертикально, для этого необходимо в контекстном меню пула выбрать пункт **Сменить ориентацию пула** (см. *Рисунок [25](#page-29-1)*). Повторная смена ориентации приведет к возврату к горизонтальному расположению.

«КС БИЗНЕС-ПРОЦЕССЫ» УПРАВЛЕНИЕ БИЗНЕС-ПРОЦЕССАМИ

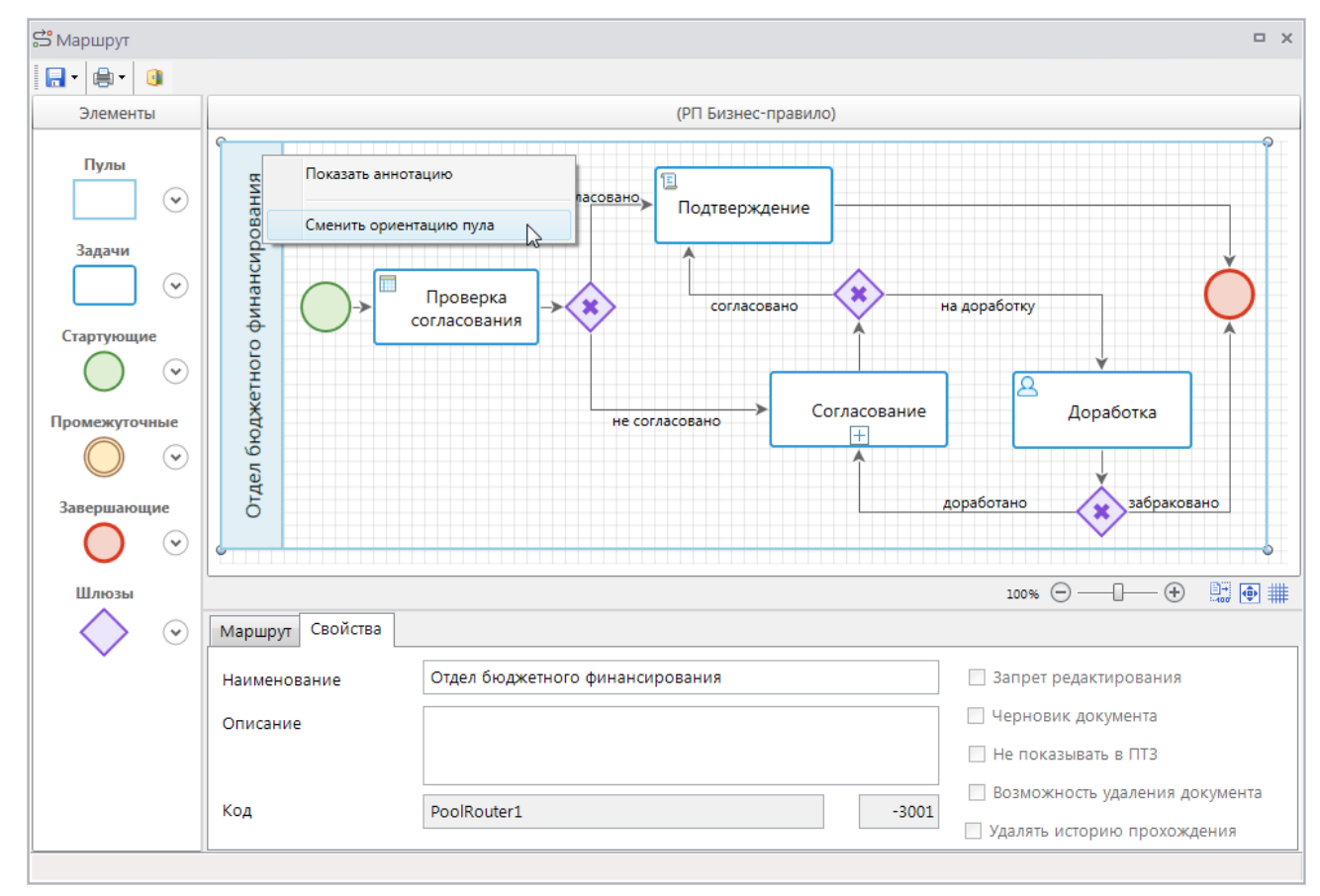

**Рисунок 25. Свойства пула**

<span id="page-29-1"></span>При размещении других объектов в границах пула, они прикрепляются к пулу, и впоследствии перемещаются вместе с ним, т.е. при перемещении пула не покидают его границ.

<span id="page-29-0"></span>Схема может содержать один или несколько пулов или не содержать ни одного.

# **2.2.2.2. Задачи**

Задачи – это элементарные действия, входящие в бизнес-процесс, которые не детализируются в данной модели. Исполнителями задачи являются конечный пользователь и/или приложение. По результатам обработки документов на этапах задач поток управления приобретает определенный статус, соответствующий результату обработки.

<span id="page-29-2"></span>В группу элементов «Задачи» входят следующие типы задач: задача, свернутый подпроцесс, бизнес-правило и сценарий (*Таблица [2](#page-29-2)*).

| Группа | Элемент        | Графическое<br>представление | Описание                                           |
|--------|----------------|------------------------------|----------------------------------------------------|
| Задачи | Задача         |                              | Элементарное действие в рамках процесса.           |
|        | Свернутый      |                              | Сложное действие, содержит внутри себя собственную |
|        | подпроцесс     | $\overline{+}$               | схему бизнес-процессов.                            |
|        | Бизнес-правило |                              | Автоматизированное правило, которое обеспечивает   |
|        |                |                              | перенаправление процесса.                          |
|        | Сценарий       |                              | Задача, выполняемая автоматическими без участия    |
|        |                |                              | исполнителя.                                       |

**Таблица 2. Описание элементов группы «Задачи»**

# **2.2.2.2.1. Задача (действие)**

<span id="page-30-0"></span>Задача представляет собой элементарное действие в рамках процесса, этап обработки документа, доступный для выполнения назначенным исполнителям. Каждая задача обязательно содержит исполнителя (одного или нескольких) и исходящие статусы (один или несколько), которые приобретает поток управления после выполнения данной задачи.

Задачи могут исполняться двумя способами:

- В однопользовательском режиме. Задача доступна для исполнения одному или нескольким пользователям, для перевода документа на следующий этап обработки достаточно исполнения задачи одним из этих пользователей. Задача может иметь любое количество статусов обработки.
- В многопользовательском режиме. Задача также доступна для исполнения одному или нескольким пользователям, но для перевода документа на следующий этап обработки необходимо исполнение задачи каждым из назначенных исполнителей. Задача может иметь только два статуса обработки: один означает успешную обработку документа, второй – неуспешную. Для завершения исполнения задачи и перевода документа на следующий этап обработки необходимо завершение исполнения задачи одним из назначенных исполнителей с неуспешным статусом или всеми назначенными исполнителями с успешным статусом.

Исполнение задачи в многопользовательском режиме выполняется последовательно или параллельно:

- При последовательном исполнении задача в каждый момент времени доступна для исполнения одному из назначенных исполнителей, после завершения исполнения которым передается следующему исполнителю. Последовательность определяется рангом сотрудника в подразделении (см. *пп. [2.1.1](#page-11-0)*) или вручную заданным порядком при назначении исполнителей на предыдущем этапе обработки (см. *пп. [2.3.2.1](#page-110-0)*).
- При параллельном исполнении задача доступна всем назначенным исполнителям одновременно.

Задачи с многопользовательским режимом исполнения изображаются на схеме с маркером в виде трех полосок, расположенных вертикально (параллельное исполнение) или горизонтально (последовательное исполнение). Для изменения способа исполнения задачи необходимо выбрать соответствующий пункт в контекстном меню задачи (*Рисунок [26](#page-30-1)*).

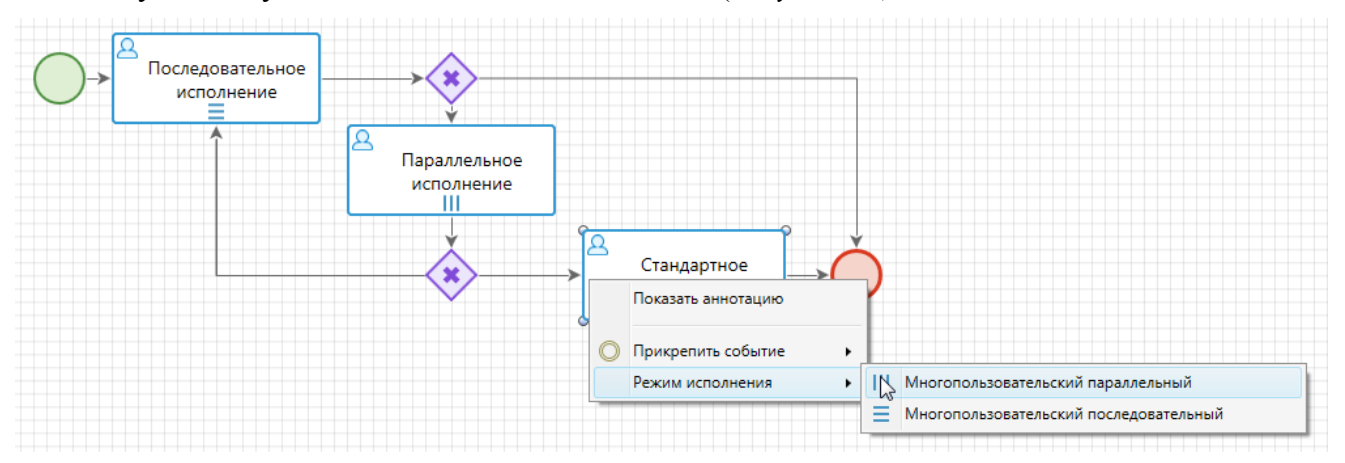

#### <span id="page-30-1"></span>**Рисунок 26. Изменение способа исполнения задачи**

При выделении задачи на схеме внизу окна редактирования становятся доступны её параметры, сгруппированные по вкладкам (*Рисунок [27](#page-31-0)*).

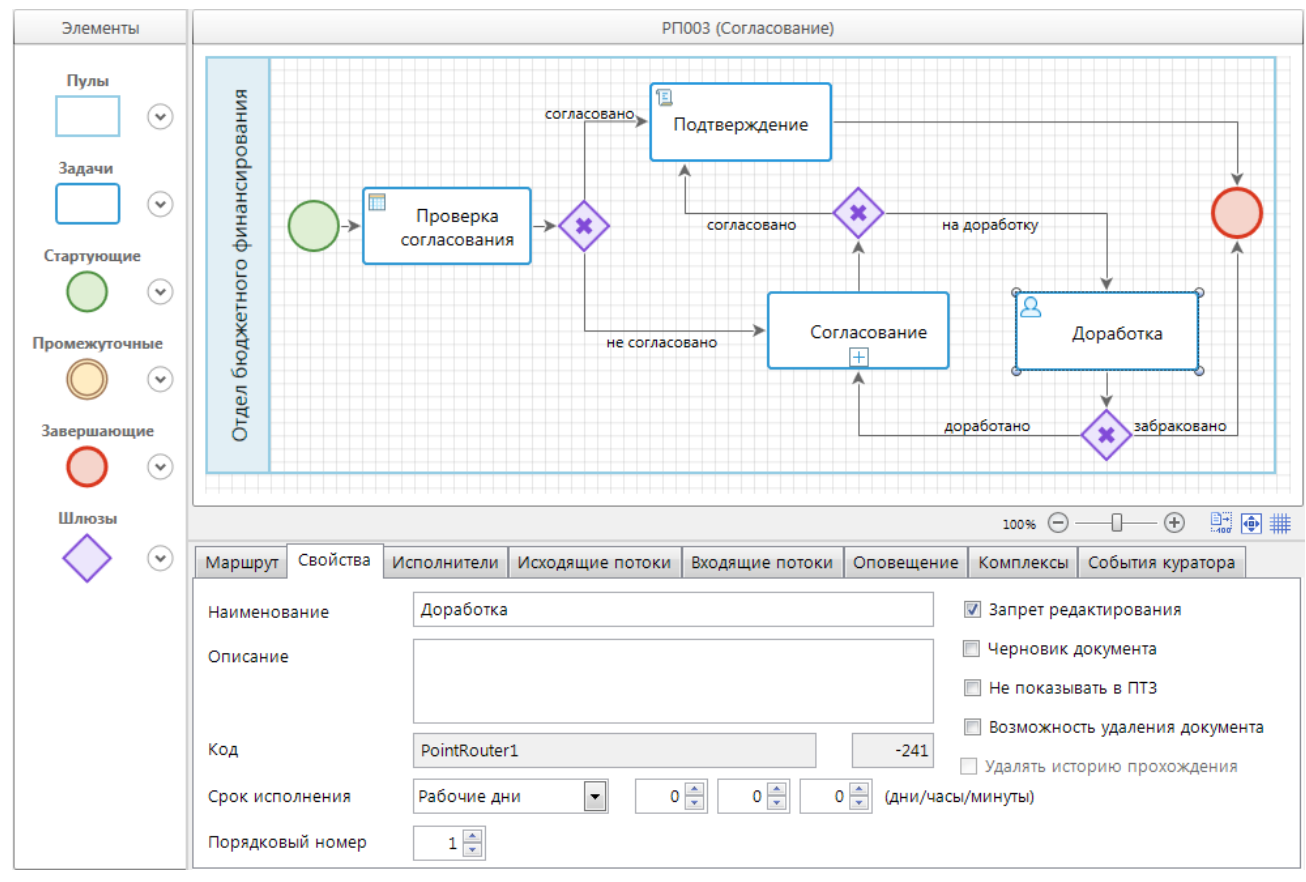

**Рисунок 27. Свойства задачи**

#### <span id="page-31-0"></span>**Свойства задачи**

Вкладка **Свойства** содержит основные параметры задачи:

- *Наименование* наименование задачи, которое отображается на схеме, и наименование соответствующего этапа в панели текущих задач (о ПТЗ см. *пп. [2.3.1.1](#page-102-1)*).
- *Описание* текстовый комментарий с дополнительной информацией. Выводится в виде подсказки при наведении курсора мыши на объект.
- *Код* системный код задачи, присваивается программой и недоступен для редактирования. Используется программой для идентификации объекта маршрута.
- *Срок исполнения* срок исполнения задачи. Устанавливается при необходимости. Документы, находящиеся на данном этапе обработки дольше установленного времени, считаются просроченными. Срок исполнения может задаваться в рабочих днях, календарных днях или ограничиваться определенным временем текущего дня:
	- Рабочие дни. Заполняется только количество дней. Предельная дата исполнения вычисляется путем смещения даты поступления документа на данный этап обработки на указанное количество дней с учетом справочника «Нерабочие дни». Предельное время исполнения устанавливается равным 23:59.
	- Календарные дни. Заполняются дни и/или часы, и/или минуты. Предельный срок исполнения вычисляется смещением даты и времени поступления документа на этап обработки на указанное количество дней, часов и минут.
- Текущий день. Заполняются часы и/или минуты. Предельный срок исполнения устанавливается равным текущему дню и указанному времени.
- *Порядковый номер* порядковый номер этапа в маршруте, служит для сортировки этапов в ПТЗ (подробнее о ПТЗ см. *пп. [2.3.1.1](#page-102-1)*). Несколько задач могут иметь один и тот же порядковый номер, в таком случае сортировка будет осуществляться по наименованию.

В правой части вкладки расположены дополнительные опции:

- *Запрет редактирования* включение запрета изменения документа, находящегося на данном этапе обработки.
- *Черновик документа* применяется для маршрутов, на которых обрабатываются одновременно и беловики, и черновики документов. Если флажок установлен, то задача предназначена для обработки черновиков, если флажок не установлен, то задача предназначена для обработки беловиков.
- *Не показывать в ПТЗ* позволяет скрыть этап в панели текущих задач (о ПТЗ см. *пп. [2.3.1.1](#page-102-1)*).
- *Возможность удаления документа* включение возможности удаления документов, находящихся на данном этапе обработки.

#### **Исполнители**

На вкладке **Исполнители** задаются параметры определения исполнителя для каждого из поступающих на текущий этап обработки документов. В качестве исполнителя документов на этапе обработки могут выступать:

- конкретный пользователь, вычисленный по определенному алгоритму, тогда исполнение документов данного этапа будет доступно только этому пользователю;
- целое подразделение, тогда исполнение документов данного этапа будет доступно всем сотрудникам этого подразделения;
- произвольный пользователь, тогда исполнение документов данного этапа будет доступно сотрудникам всех подразделений.

В каждой из строк данной вкладки обязательно указывается тип исполнителя и соответствующее ему распределение (*Рисунок [28](#page-32-0)*).

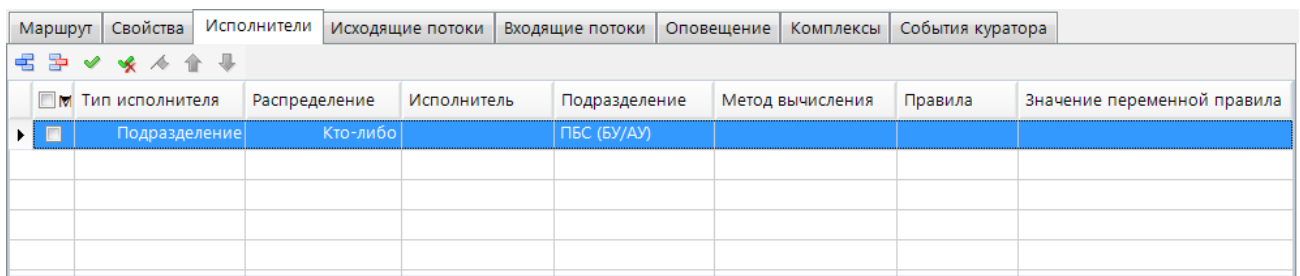

#### <span id="page-32-0"></span>**Рисунок 28. Исполнители задачи**

Если в колонке **Тип исполнителя** указано значение *Исполнитель*, то в поле **Распределение** доступны следующие значения:

 *Заданный* – задача будет доступна для исполнения только одному конкретному пользователю, указанному в поле **Исполнитель**. В поле **Подразделение** при необходимости можно указать одно из подразделений этого пользователя, в рамках которого исполняется задача.

- *Кто–либо* задача будет доступна для исполнения всем пользователям программного комплекса, имеющим доступ к данной задаче.
- *Инициатор* задача будет доступна для исполнения только одному пользователю, который начал движение документа по маршруту.

Если в колонке **Тип исполнителя** указано значение *Подразделение*, то в поле **Подразделение** необходимо указать подразделение, из которого будут определяться исполнители, а в поле **Распределение** выбрать одно из следующих значений:

- *Случайно* задача будет доступна для исполнения одному случайно выбранному программой сотруднику из указанного подразделения. Исполнитель выбирается из числа действующих сотрудников подразделения (с включенным признаком «Разрешено»).
- *По загрузке* задача будет доступна для исполнения одному пользователю из указанного подразделения с наименьшим количеством неисполненных документов на данном этапе. Исполнитель выбирается из числа действующих сотрудников подразделения (с включенным признаком «Разрешено»).
- *Кто–либо* задача будет доступна для исполнения всем действующим сотрудникам указанного подразделения.
- *По рангу* задача будет доступна для исполнения всем действующим сотрудникам указанного подразделения, для которых в этом подразделении задан ранг.

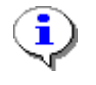

Типы распределения «Случайно», «По загрузке», «Кто-либо» подразумевают единственного исполнителя у задачи, поэтому работают одинаково в задачах, как с однопользовательским, так и с многопользовательским способом исполнения.

При анализе строк с типом исполнителя *Подразделение* сначала проверяются специальные правила подразделения, которые позволяют назначать исполнителем документа сотрудника, который уже обрабатывал этот документ на данном маршруте. Правила доступны по кнопке

**Дополнительно** (*Рисунок [29](#page-34-0)*) и отключены по умолчанию. При анализе строки сначала проверяются все отмеченные флажками правила в порядке их расположения до первого выполнившегося условия, если ни одно из этих правил не сработало, то анализируется распределение, указанное в строке. Правила позволяют назначать в качестве исполнителя сотрудника подразделения, который является:

- *Инициатором маршрута* если пользователь, запустивший документ по маршруту, входит в указанное подразделение и имеет в нем статус «Разрешено», то он назначается исполнителем текущего этапа.
- *Исполнителем предыдущего этапа* если исполнитель предыдущего этапа входит в указанное подразделение и имеет в нем статус «Разрешено», то он назначается исполнителем текущего этапа.
- *Когда-либо исполнявшим этот этап последним* если документ уже исполнялся на данном этапе и вернулся на данный этап снова, то исполнителем назначается последний исполнявший данный этап сотрудник.

ЕС-ПРОЦЕССАМИ

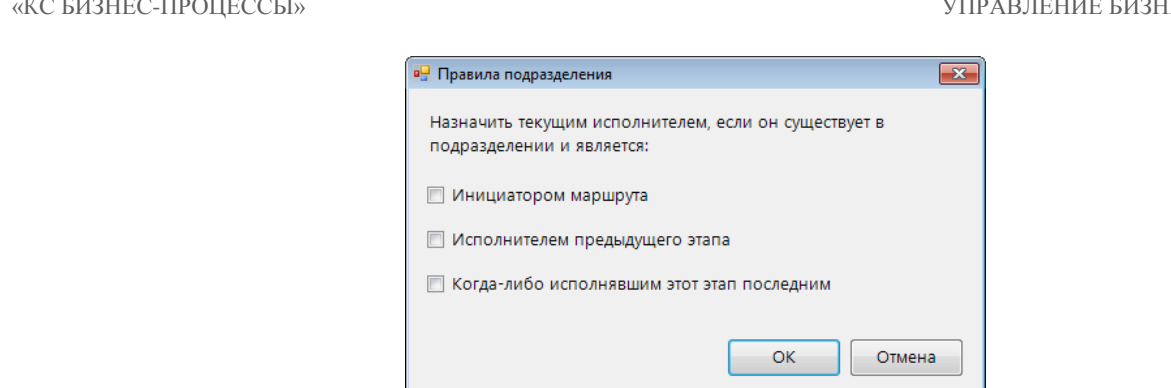

**Рисунок 29. Правила подразделения**

<span id="page-34-0"></span>Если в колонке **Тип исполнителя** указано значение *Вычисление*, то определение исполнителя осуществляется по алгоритму, указанному в поле **Метод вычисления**. Алгоритм выбирается из справочника **«Метод вычисления исполнителя»** (см. *пп. [2.2.3.4](#page-83-0)*). Задача будет доступна для исполнения пользователям (одному или нескольким) или подразделению, вычисленным по указанному алгоритму.

Если в качестве исполнителя задачи выступают различные пользователи и/или различные подразделения в зависимости от каких-либо условий, то необходимо добавить на вкладке несколько строк и для каждой из них, кроме одной, определить правила переходов (*Рисунок [30](#page-34-1)*). Строка, не содержащая правил, будет анализироваться, если ни одно правило не сработало. Правила выбираются из справочника **«Правила переходов»** (см. *пп. [2.2.3.6](#page-85-0)*), для выбора предлагаются правила с типом «Логическое» или «Логическое (по документам)».

|    | Маршрут                     | Свойства                 | Исполнители   | Исходящие потоки |  | Входящие потоки  | Оповещение |         | Комплексы                              | События куратора |                          |       |
|----|-----------------------------|--------------------------|---------------|------------------|--|------------------|------------|---------|----------------------------------------|------------------|--------------------------|-------|
|    | <b><i>名 孕 ✔ ★ 本 ← ↓</i></b> |                          |               |                  |  |                  |            |         |                                        |                  |                          |       |
|    |                             | <b>М</b> Тип исполнителя | Распределение | Исполнитель      |  | Подразделение    |            | Правила |                                        |                  | Значение переменной прав | Метод |
| M. | E                           | Подразделение            | Кто-либо      |                  |  | ПБС (БУ/АУ)      |            |         | Подразделение инициатора = $ $ sys pbs |                  |                          |       |
|    | Подразделение               |                          | Кто-либо      |                  |  | Финансовый орган |            |         |                                        |                  |                          |       |
|    |                             |                          |               |                  |  |                  |            |         |                                        |                  |                          |       |
|    |                             |                          |               |                  |  |                  |            |         |                                        |                  |                          |       |
|    |                             |                          |               |                  |  | m.               |            |         |                                        |                  |                          |       |

<span id="page-34-1"></span>**Рисунок 30. Определение правил перехода**

При попадании документа на этот этап обработки программа последовательно для каждой строки запускает проверку выполнения правил. Выполнение правил идет до тех пор, пока не сработает хоть одно правило. В анализ назначения исполнителей берется та запись, для которой правило сработало.

Таким образом, назначение исполнителя происходит по следующему алгоритму:

- 1. Если на вкладке заполнено несколько строк, то сначала осуществляется проверка правил перехода, вычисляется строка с выполнившимся правилом, если ни одно правило не было выполнено, выбирается строка с незаполненным правилом.
- 2. Если в анализируемой строке в качестве типа исполнителя указано «Подразделение», то проверяются дополнительные условия, при срабатывании одного из дополнительных условий происходит назначение исполнителя по этому условию.
- 3. Исполнитель определяется по указанному в анализируемой строке распределению.

## **Исходящие потоки**

На вкладке **Исходящие потоки** (*Рисунок [31](#page-35-0)*) указываются статусы исполнения задачи, которые однозначно определяют результат обработки документа на текущем этапе и дальнейшее направление его движения по маршруту. С каждым статусом могут быть связаны определенные действия и контроли. Для каждой задачи должен быть указан хотя бы один статус обработки.

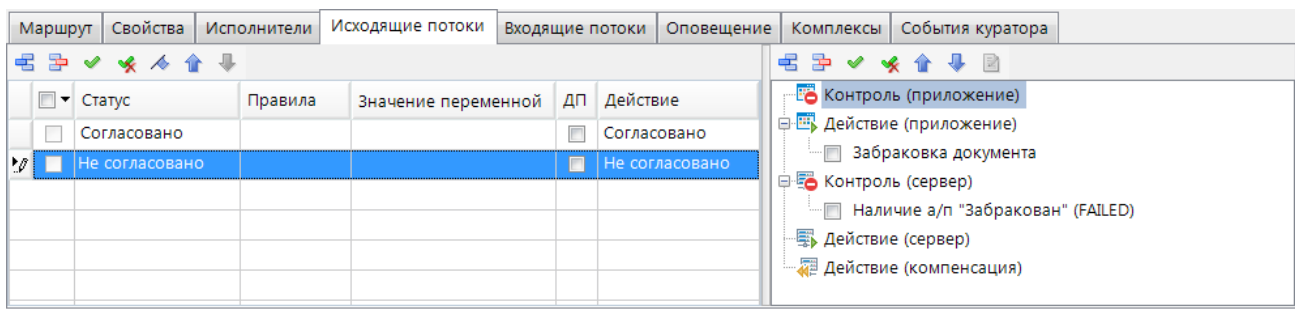

<span id="page-35-0"></span>**Рисунок 31. Исходящие потоки задачи**

В табличной части вкладки заполняются следующие поля:

- *Статус* статус задачи, значения выбираются из справочника **«Статусы этапов обработки»** (см. *пп. [2.2.1.2](#page-24-0)*), после добавления статуса в поле **Действие** отображается наименование его действия.
- *Правила* в данном поле для каждого из статусов можно указать правило, тогда статус будет предлагаться пользователю для выбора при отправке документов по маршруту только при выполнении определенных этим правилом условий. Если правило не заполнено, то статус будет предлагаться безусловно для всех пользователей. Таким образом, в одной задаче можно настроить разный набор статусов для разных групп пользователей, для разных типов документов и т. п. В поле *Значение переменной правила* указывается значение для уточнения указанного правила (заполняется при необходимости, если указанное правило поддерживает работу с разными значениями какого-либо параметра). Правила выбираются из справочника **«Правила переходов»** (см. *пп. [2.2.3.6](#page-85-0)*), для выбора предлагаются правила с типом «Логическое».

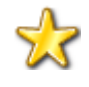

На первом месте в списке исходящих потоков следует размещать наиболее часто используемый статус, так как при переводе задачи на следующий этап он будет предлагаться по умолчанию.

Для каждого статуса есть возможность задать следующие дополнительные параметры, доступные по кнопке **Дополнительно** (*Рисунок [32](#page-36-0)*):

- *Отбор исполнителя* включение возможности назначения конкретного пользователя исполнителем следующего этапа непосредственно при переводе документа на следующий этап обработки. Если исполнитель назначается при переводе, то блок определения исполнителя, настроенный у следующего этапа, игнорируется. В поле ниже указывается подразделение, из которого будет выбираться исполнитель следующего этапа при его назначении в момент перевода документа на следующий этап обработки. Если подразделение не указано, то для отбора исполнителей будут доступны сотрудники штатного подразделения текущего пользователя.
- *Отбор подразделения* включение возможности назначения конкретного подразделения («кто-либо» из подразделения) исполнителем следующего этапа непосредственно при переводе документа на следующий этап обработки. Если
исполнитель назначается при переводе, то блок определения исполнителя, настроенный у следующего этапа, игнорируется. В поле ниже указывается группа подразделений (см. *пп. [2.1.3](#page-18-0)*), из которой будет выбираться подразделение.

- *Переназначить срок исполнения* включение возможности переназначения срока исполнения следующего этапа непосредственно при переводе документа на следующий этап. Если срок исполнения назначается при переводе, то срок, указанный на следующем этапе, игнорируется.
- *Дополнительное подтверждение* включение дополнительного подтверждения исполнителем действий по переводу документов на следующий этап для исключения случайностей.
- *Статус успешной обработки* признак успешной обработки документа. Параметр доступен только для задач с многопользовательским способом исполнения, которые имеют два статуса исполнения задачи. Один из этих статусов маркируется в данной настройке как успешный, второй – считается неуспешным. Применяется для прерывания исполнения задачи, если один из исполнителей завершил исполнение задачи с неуспешным статусом, в таком случае задача считается полностью завершенной, и документ переходит по маршруту на следующий этап обработки.

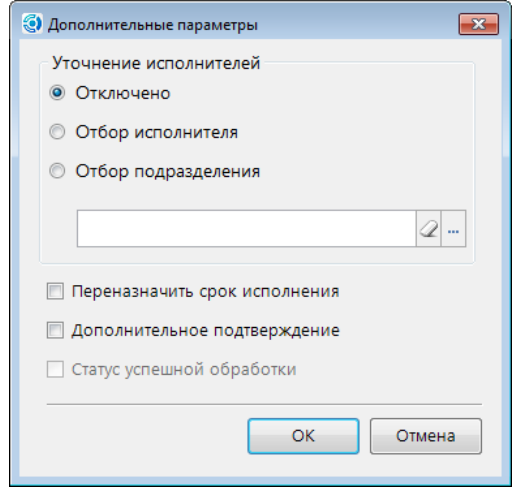

**Рисунок 32. Дополнительные параметры**

В правой части вкладки **Действия и контроли перехода** к каждому из статусов при необходимости привязываются определенные действия и контроли. Они располагаются в пяти блоках:

- *Контроль (приложение)* контроли, которые проверяют выполнение определенных условий при попытке отправить документ по маршруту с выбранным статусом. Выбираются из справочника **«Контроли (сервер)»** (см. *пп. [2.2.3.3](#page-82-0)*). Если хотя бы один из контролей не выполняется, перевод документа на следующий этап не осуществляется. В данный раздел обычно включают контроли, которые должны выполняться до действий из блока *Действие (приложение)*.
- *Действие (приложение)* действия, которые выполняются с помощью клиентского приложения при переводе документов на следующий этап обработки с указанным статусом, например, выгрузка, печать документа и т.д. Выбираются из справочника **«Действия (приложение)»** (см. *пп. [2.2.3.1](#page-78-0)*).
- **<sup>5</sup>** *Контроль (сервер)* контроли, которые проверяют выполнение определенных условий при попытке перевести документ на следующий этап обработки с указанным статусом, например, проверка наличия и корректности ЭЦП. Выбираются из

справочника **«Контроли (сервер)»** (см. *пп. [2.2.3.3](#page-82-0)*). Если хотя бы один из контролей не выполняется, перевод документа на следующий этап не осуществляется. В данный блок могут быть включены, например, контроли, проверяющие корректность выполнения действий из блока *Действие (приложение)*.

- **Е Действие** (сервер) действия, которые выполняются на сервере с помощью хранимых процедур при переводе документов на следующий этап обработки с указанным статусом, например, простановка аналитического признака. Выбираются из справочника **«Действия (сервер)»** (см. *пп. [2.2.3.2](#page-79-0)*).
- *Действие (компенсация)* действия, которые выполняются на сервере с помощью хранимых процедур при невозможности перевода документов на следующий этап обработки с указанным статусом. Служат для отката выполненных ранее действий и приведения документа в первоначальное состояние до неудачной попытки перевода по следующий этап. Выбираются из справочника **«Действия (сервер)»** (см. *пп. [2.2.3.2](#page-79-0)*).

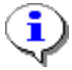

Действия и контроли каждого из блоков выполняются в том порядке, в котором они расположены в дереве.

Общая последовательность выполнения всех действий, контролей и вычислений при отправке документа по маршруту:

- Исходящие потоки. Контроль (приложение).
- Исходящие потоки. Действие (приложение).
- Исходящие потоки. Контроль (сервер).
- Действия Сценариев на потоке к следующему этапу (при наличии).
- Вычисление исполнителя следующего этапа.
- Входящие потоки следующего этапа. Контроль (сервер).
- Исходящие потоки. Действие (сервер).
- Входящие потоки следующего этапа. Действие (сервер).
- Исходящие потоки. Действие (компенсация).

Действия и контроли блоков *«Действия (сервер)»* и *«Контроль (сервер)»* могут выполняться выборочно для части документов, отправленных по маршруту. Для этого к действию (контролю) необходимо прикрепить правило, по которому будут определяться документы, над которыми указанное действие (контроль) должно выполняться.

Для указания правила необходимо выделить нужный контроль или действие и нажать кнопку **Добавить**, в открывшемся окне выбрать правила (*Рисунок [33](#page-37-0)*). Правила выбираются из справочника **«Правила переходов»** (см. *пп. [2.2.3.6](#page-85-0)*), для выбора предлагаются правила с типом «Пакетное». Для правил, поддерживающих работу с разными значениями какого-либо параметра, это значение указывается в отдельном окне, которое открывается двойным щелчком по строке правила. Если для действия (контроля) указано несколько правил, то оно будет выполняться для документов, для которых выполнилось хотя бы одно из указанных правил.

| Маршрут | Свойства<br>Исполнители    |        | Исходящие потоки<br>Входящие потоки |    | Оповещение     | Комплексы  <br>События куратора<br>Конфигурация списков ПТЗ |  |  |  |  |
|---------|----------------------------|--------|-------------------------------------|----|----------------|-------------------------------------------------------------|--|--|--|--|
|         |                            |        |                                     |    |                | € 净<br>※ 合  身 図                                             |  |  |  |  |
|         | T < Craryc                 | Правил | Значение переменн                   | ДΠ | Действие       | <b>Во Контроль (приложение)</b>                             |  |  |  |  |
|         | Отправлено на согласование |        |                                     |    | $\Box$ Отправи | - В Действие (приложение)                                   |  |  |  |  |
|         |                            |        |                                     |    |                | <b>⊜Её Контроль (сервер)</b>                                |  |  |  |  |
|         |                            |        |                                     |    |                | ⊟ Вид изменения росписи = 999                               |  |  |  |  |
|         |                            |        |                                     |    |                | - • П Аналитический признак (BRule) = (SVOD_ROSP_IZM)       |  |  |  |  |
|         |                            |        |                                     |    |                | - В Действие (сервер)                                       |  |  |  |  |
|         |                            |        |                                     |    |                | - Действие (компенсация)                                    |  |  |  |  |
|         |                            |        |                                     |    |                |                                                             |  |  |  |  |
|         |                            |        |                                     |    |                |                                                             |  |  |  |  |

<span id="page-37-0"></span>**Рисунок 33. Условное выполнение исходящих действий и контролей**

## **Входящие потоки**

Вкладка **Входящие потоки** (*Рисунок [34](#page-38-0)*) содержит действия и контроли, которые выполняются при попытке перевода документа на текущий этап обработки.

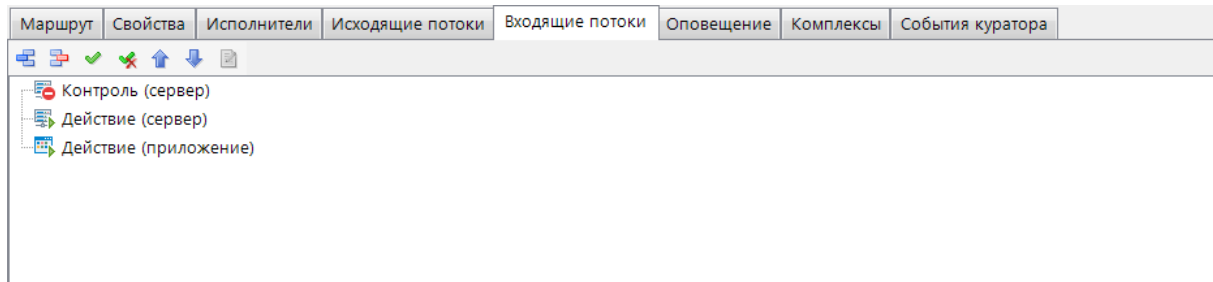

<span id="page-38-0"></span>**Рисунок 34. Входящие потоки задачи**

*Контроль (сервер)* – контроли, которые проверяют выполнение определенных условий при переводе документа на текущий этап обработки, например, проверка наличия и корректности ЭЦП. Выбираются из справочника **«Контроли (сервер)»** (см. *пп. [2.2.3.3](#page-82-0)*). Если условия не выполняются, то контроль считается не пройденным, и документ не переводится на текущий этап.

*Действие (сервер)* – действия, которые выполняются на сервере с помощью хранимых процедур при поступлении документа на текущий этап обработки, например, простановка аналитического признака. Выбираются из справочника **«Действия (сервер)»** (см. *пп. [2.2.3.2](#page-79-0)*).

*Действие (приложение)* – данный блок используется только для включения возможности создания нового документа при старте текущего этапа, соответствующее действие «Создание документа» выбирается из справочника **«Действия (приложение)»** (см. *пп. [2.2.3.1](#page-78-0)*).

Последовательность выполнения входящих действий и контролей изложена выше в описании вкладки **Исходящие потоки**.

## **Оповещение**

Вкладка **Оповещение** (*Рисунок [35](#page-38-1)*) содержит варианты оповещения участников маршрута о поступлении документов на этап обработки.

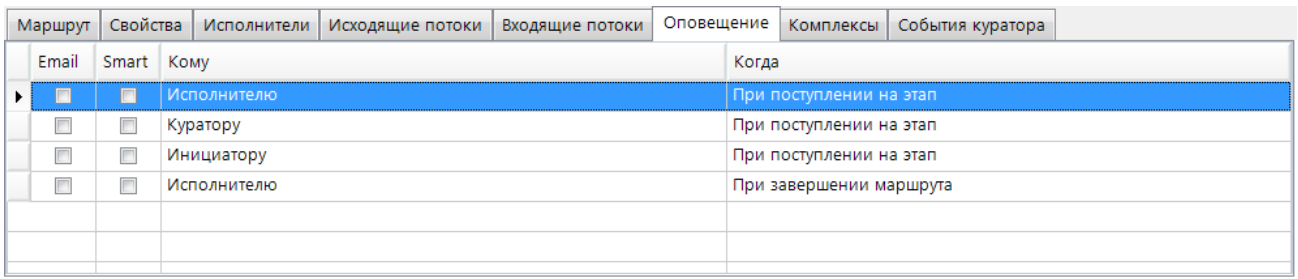

#### <span id="page-38-1"></span>**Рисунок 35. Оповещение**

На данной вкладке производится настройка оповещения назначенным исполнителям, инициатору или кураторам маршрута о поступлении документов на этап обработки, а также исполнителю этапа о завершении документом маршрута, если на этапе завершения включено оповещение исполнителей (см. *пп. [2.2.2.3.1](#page-46-0)*, *пп. [2.2.2.3.3](#page-53-0)*, *пп. [2.2.2.3.4](#page-59-0)*, *пп. [2.2.2.3.6](#page-68-0)*). Оповещение может быть настроено как через внешний почтовый сервер, так и через встроенную почту Smart.

Для рассылки оповещений по электронной почте необходимо настроить профиль почты СУБД (см. *пп. [2.2.4.2](#page-95-0)*), а в параметрах пользователей указать адреса их электронной почты

(см. *пп. [2.1.1](#page-11-0)*). Для рассылки оповещений по внутренней почте необходимо создать и включить сервер сообщений.

> Если в качестве исполнителя задачи указан <Кто-либо> из подразделения, то оповещение рассылается ответственным сотрудникам этого подразделения. Если в качестве исполнителя задачи указан <Кто-либо> без привязки к подразделению, то оповещение не рассылается. Если в качестве куратора маршрута указан технический пользователь <куратор-АдминПК>, то оповещение куратору не рассылается.

## **События куратора**

Вкладка **События куратора** (*Рисунок [36](#page-39-0)*) содержит информацию по дополнительным действиям, которые будут выполняться при осуществлении одного из следующих кураторских действий (см. *пп. [2.3.2.3](#page-117-0)*):

- возврат документа на маршрут на текущий этап обработки,
- перевод документа на текущий этап обработки с другого этапа,
- переназначение исполнителя/подразделения на текущем этапе обработки.

При добавлении новой строки в колонке **Событие** выбирается кураторское действие, в колонке **Действие** указывается необходимое для выполнения действие из справочника **«Действия (сервер)»** (см. *пп. [2.2.3.2](#page-79-0)*).

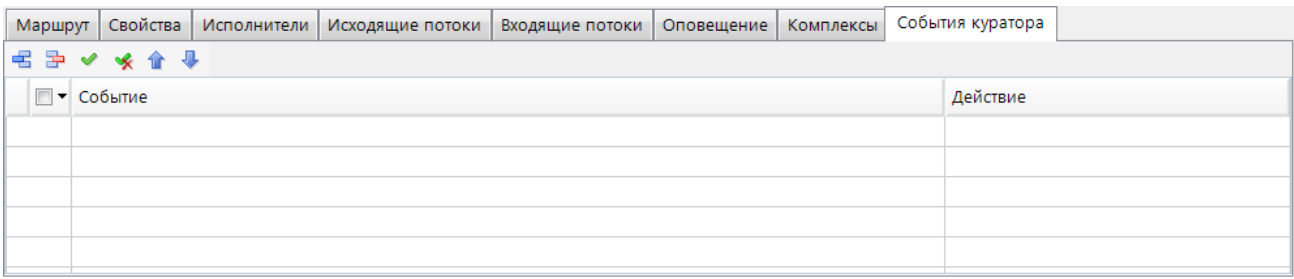

#### **Рисунок 36. События куратора**

# <span id="page-39-0"></span>**2.2.2.2.2. Свернутый подпроцесс**

Подпроцесс используется для упрощения визуального представления схемы основного процесса (маршрута), а также для выделения повторяющихся действий основного процесса в один исполняемый блок. Подпроцессы создаются в справочнике **«Подпроцессы»** аналогично маршрутам, но с ограниченным набором элементов.

### **НАВИГАТОР => СПРАВОЧНИКИ => БИЗНЕС-ПРОЦЕССЫ => МАРШРУТЫ => ПОДПРОЦЕССЫ**

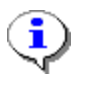

Подпроцесс не может внутри себя содержать другой подпроцесс. Подпроцесс может многократно вызываться (использоваться) внутри различных процессов (маршрутов), в том числе одного и того же процесса (маршрута).

Подпроцесс, как элемент модели, является не самостоятельной задачей, а лишь отсылкой к другому процессу. Двойным щелчком мыши на объекте свернутого подпроцесса он отрывается в новом окне для просмотра/редактирования.

При выделении элемента «Подпроцесс» на схеме внизу окна редактирования становятся доступны его параметры, сгруппированные по вкладкам (*Рисунок [37](#page-40-0)*).

Вкладка **Свойства** содержит стандартные параметры:

- *Наименование* наименование объекта, которое отображается на схеме.
- *Описание* текстовый комментарий с дополнительной информацией. Выводится в виде подсказки при наведении курсора мыши на объект.
- *Код* системный код задачи, присваивается программой и недоступен для редактирования. Используется программой для идентификации объекта маршрута.

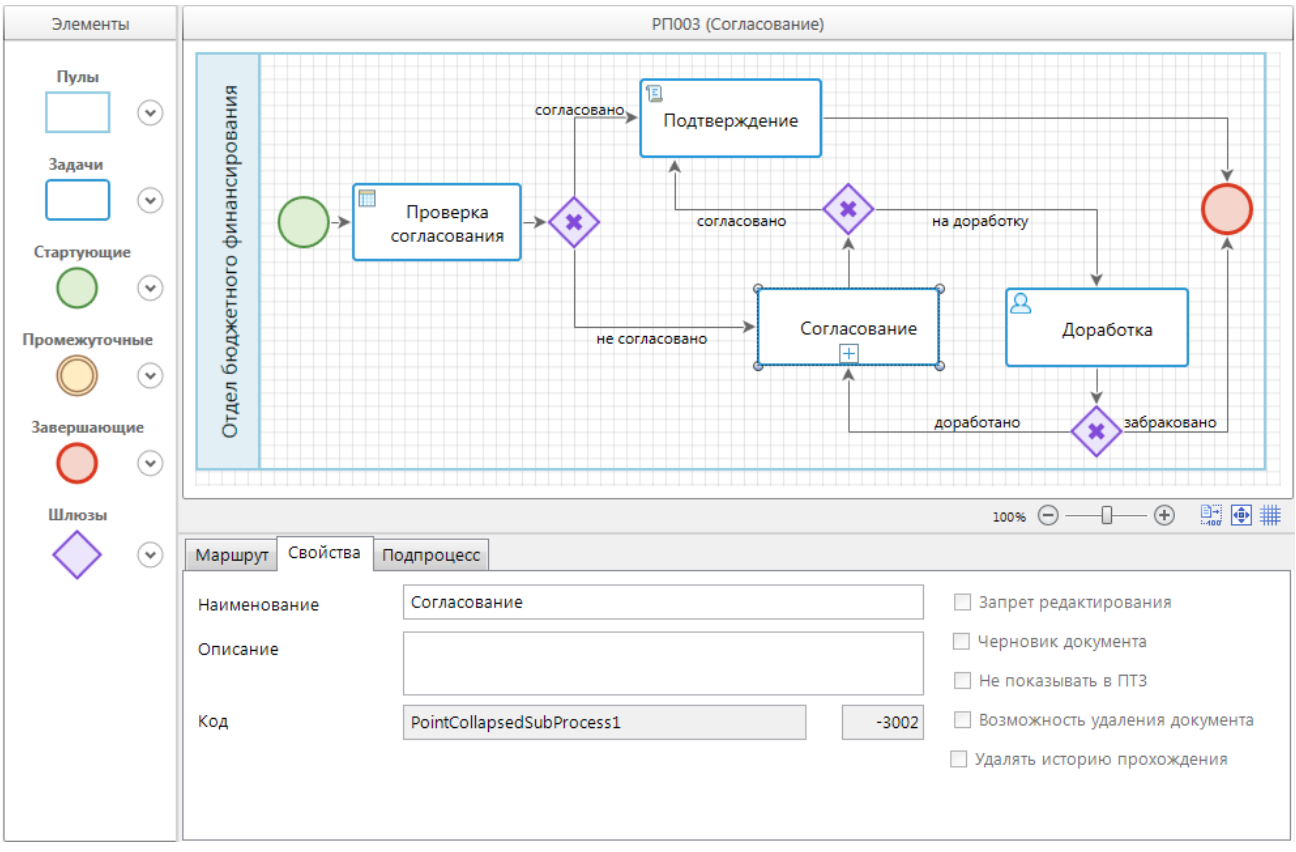

<span id="page-40-0"></span>**Рисунок 37. Свойства свернутого подпроцесса**

Вкладка **Подпроцесс** (*Рисунок [38](#page-40-1)*) имеет следующие поля:

- *Подпроцесс* ссылка на существующий подпроцесс, выбирается из справочника **«Подпроцессы»**.
- *Исходящие статусы* набор всех возможных статусов, которые возвращает подпроцесс в основной процесс после исполнения. Набор не редактируется в основном маршруте, определяется после выбора подпроцесса.

<span id="page-40-1"></span>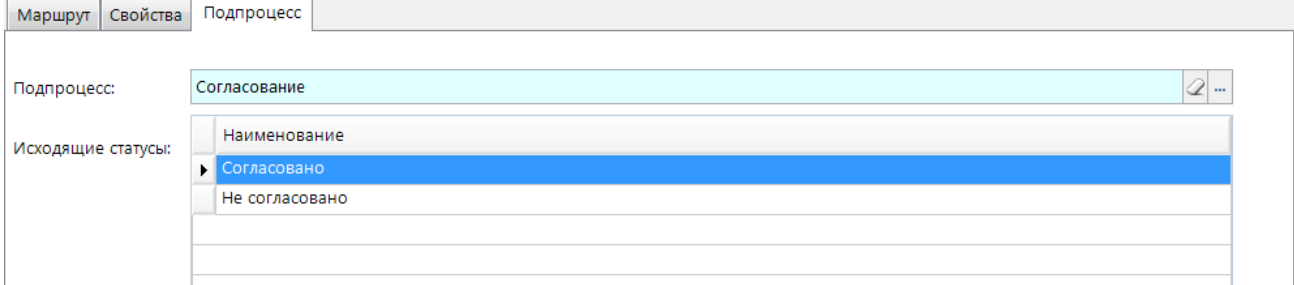

**Рисунок 38. Подпроцесс свернутого подпроцесса**

# **2.2.2.2.3. Бизнес-правило**

Задача бизнес-правило предназначена для перенаправления потока по заданным автоматизированным правилам. При выделении элемента «Бизнес-правило» на схеме внизу окна редактирования становятся доступны его параметры, сгруппированные по вкладкам (*Рисунок [39](#page-41-0)*).

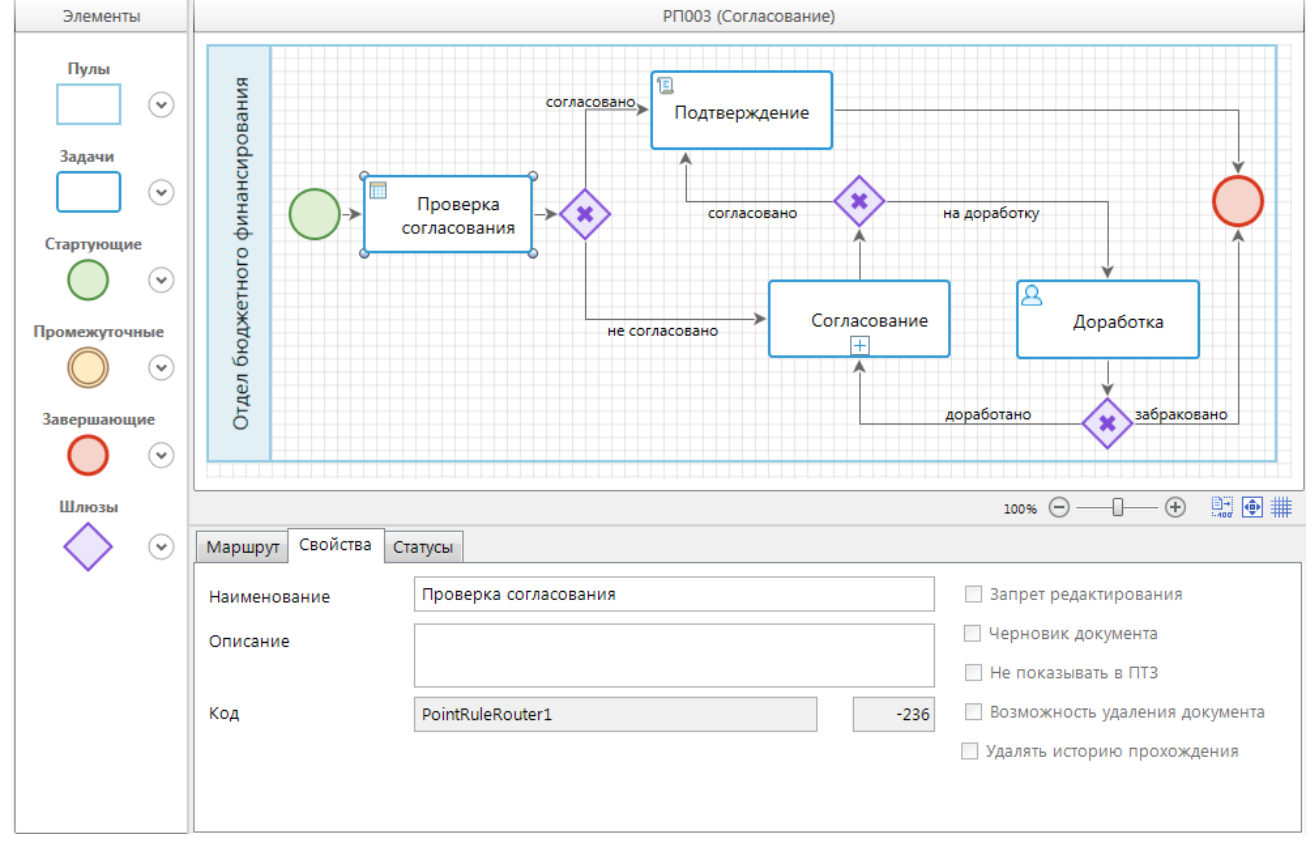

**Рисунок 39. Свойства бизнес-правила**

<span id="page-41-0"></span>Вкладка **Свойства** содержит стандартные параметры:

- *Наименование* наименование объекта, которое отображается на схеме.
- *Описание* текстовый комментарий с дополнительной информацией. Выводится в виде подсказки при наведении курсора мыши на объект.
- *Код* системный код задачи, присваивается программой и недоступен для редактирования. Используется программой для идентификации объекта маршрута.

Вкладка **Статусы** (*Рисунок [40](#page-42-0)*) содержит список статусов, которые могут быть присвоены потоку в результате отработки бизнес-правила. В колонке **Правила** указывается правило перехода, по которому определяются условия присвоения статуса потоку. В поле **Значение переменной правила** указывается значение для уточнения указанного правила (заполняется при необходимости, если указанное правило поддерживает работу с разными значениями какого-либо параметра). Один из статусов обязательно должен быть без правила, он будет присваиваться потоку, если ни одно из правил не было выполнено успешно. Правила выбираются из справочника **«Правила переходов»** (см. *пп. [2.2.3.6](#page-85-0)*), для выбора предлагаются правила с типом «Логическое» и «Логическое (по документам)».

 $P = M \times M$ 

Маршрут Свойства Статусы

| ___ |                                             |                                           |                             |  |  |  |  |  |  |  |
|-----|---------------------------------------------|-------------------------------------------|-----------------------------|--|--|--|--|--|--|--|
|     | $\blacksquare$ $\blacktriangleright$ Craryc | Правила                                   | Значение переменной правила |  |  |  |  |  |  |  |
|     | Согласовано                                 | Автосанкционирование платежного документа |                             |  |  |  |  |  |  |  |
|     | Не согласовано                              |                                           |                             |  |  |  |  |  |  |  |
|     |                                             |                                           |                             |  |  |  |  |  |  |  |
|     |                                             |                                           |                             |  |  |  |  |  |  |  |
|     |                                             |                                           |                             |  |  |  |  |  |  |  |
|     |                                             |                                           |                             |  |  |  |  |  |  |  |
|     |                                             |                                           |                             |  |  |  |  |  |  |  |

<span id="page-42-0"></span>**Рисунок 40. Статусы бизнес-правила**

При попадании документа на этап обработки типа «Бизнес-правило», программа последовательно для каждой строки статуса запускает проверку выполнения правил. Выполнение правил идет до тех пор, пока не сработает хоть одно правило. Потоку присваивается статус, для которого сработало правило. Если ни одно правило не сработало, то присваивается статус, у которого нет правила.

Перенаправление процесса обеспечивается использованием после бизнес-правила разветвляющих шлюзов (см. *пп. [2.2.2.4](#page-71-0)*).

# **2.2.2.2.4. Сценарий**

Задача-сценарий обозначает выполнение в процессе некоторого автоматизированного действия, которое осуществляется без участия исполнителя средствами самой программы. При выделении элемента «Сценарий» на схеме внизу окна редактирования становятся доступны его параметры, сгруппированные по вкладкам (*Рисунок [41](#page-42-1)*).

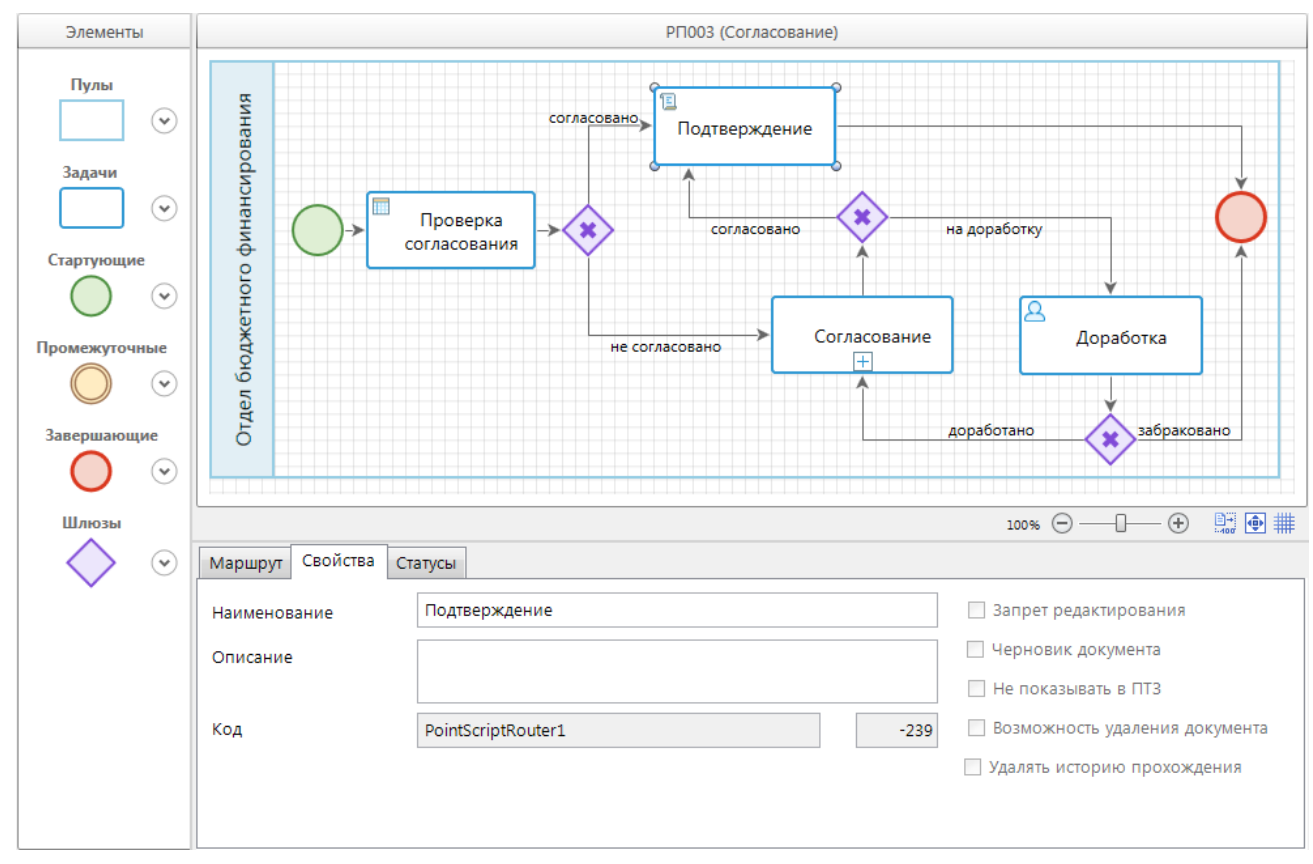

**Рисунок 41. Задача-сценарий**

<span id="page-42-1"></span>Вкладка **Свойства** содержит стандартные параметры:

- *Наименование* наименование объекта, которое отображается на схеме.
- *Описание* текстовый комментарий с дополнительной информацией. Выводится в виде подсказки при наведении курсора мыши на объект.
- Код-системный код задачи, присваивается программой и недоступен для редактирования. Используется программой для идентификации объекта маршрута.

На вкладке **Статусы** (*Рисунок [42](#page-43-0)*) указываются:

- *Статус* статус, который присваивается потоку после отработки сценария. Выбирается из справочника **«Статусы этапов обработки»** (см. *пп. [2.2.1.2](#page-24-0)*).
- *Действие* выполняемое действие. Выбирается из справочника **«Действия (сервер)»** (см. *пп. [2.2.3.2](#page-79-0)*).

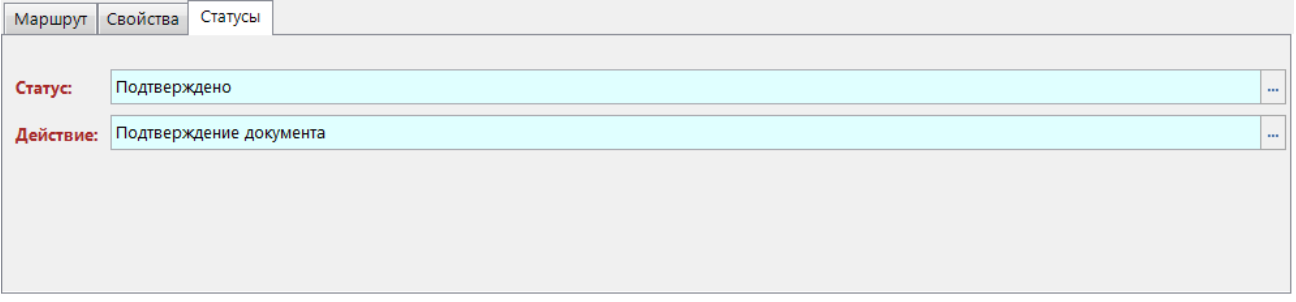

#### <span id="page-43-0"></span>**Рисунок 42. Статусы задачи-сценария**

Не рекомендуется использовать сценарии для одновременной обработки большого количества документов, так как сценарий обрабатывает документы по одному, что приводит к снижению быстродействия. По возможности автоматизированную обработку больших потоков документов необходимо выполнять непосредственно в задачах.

# **2.2.2.3. События**

События оказывают влияние на последовательность выполнения действий процесса или время их выполнения, чаще всего имеют причину возникновения (триггер) или оказывают воздействие на другие события (генерируют триггеры).

Согласно влиянию событий на ход бизнес-процесса, выделяют три вида:

- *Стартовые события*. Указывают, в какой точке берет начало тот или иной процесс. Стартовые события имеют триггеры, определяющие причины происхождения этих событий.
- *Промежуточные события*. Происходят на отрезке, ограниченном стартовым и завершающим событиями. Используются для синхронизации ветвей одного процесса (маршрута) или синхронизации потоков разных процессов (маршрутов). Промежуточные события либо имеют триггеры, определяющие причины их происхождения, либо инициируют возникновение триггеров. Как правило, триггеры передают информацию из места, где произошло такое событие, туда, где находится реагирующее на триггер событие.
- *Завершающие события*. Указывают, в какой точке завершится тот или иной процесс. Завершающие события определяют результат, являющийся следствием окончания потока операций.

В программном комплексе применяются пять видов триггеров: таймер, сообщение, сигнал, условие и ссылка. События, имеющие триггер, изображаются с маркером внутри круга, соответствующим графическому обозначению триггера (*Таблица [3](#page-44-0)*):

- таймер изображается в виде аналоговых часов;
- сообщение изображается в виде конверта;
- сигнал изображается в виде треугольника;
- условие изображается в виде листка бумаги;
- ссылка изображается в виде стрелки.

Маркеры событий, обрабатывающих триггеры, отображаются без заливки, маркеры событий, инициирующих триггеры, закрашены.

Между событиями возможен обмен информацией, то есть передача сигнала или сообщения из места, где произошло такое событие, туда, где находится реагирующее на этот триггер событие, позволяющей при наступлении определенных событий запускать другие события. Таким образом, все события можно разделить на два типа:

- *Генерирующие* посылают оповещение в другой процесс или поток управления;
- *Обрабатывающие* принимают это оповещение и инициируют заранее предусмотренную программу обработки

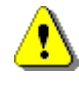

Для работы обрабатывающих стартовых и промежуточных событий (сообщений, сигналов и таймеров) необходимо настроить в планировщике специальные задачи (см. *пп. [2.2.4.1](#page-88-0)*).

<span id="page-44-0"></span>Стартовые и завершающие события могут не иметь триггеров. Это простые события, использующиеся, чаще всего, для того, чтобы обозначить начало или окончание процесса.

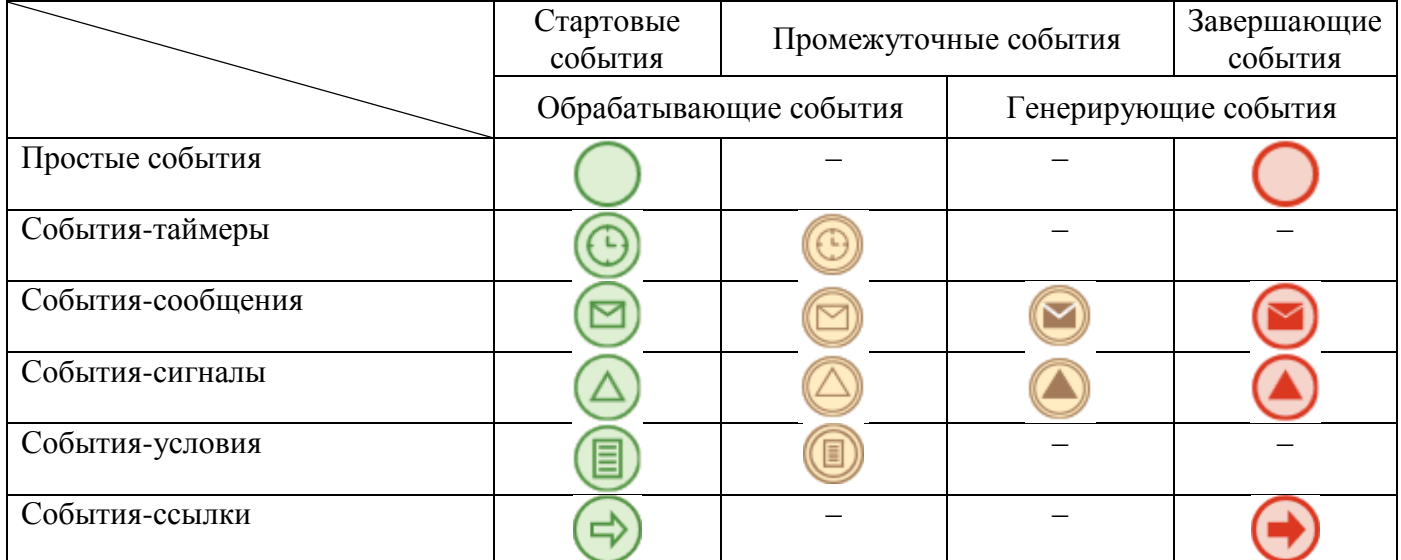

### **Таблица 3. События**

В маршруте может использоваться только один объект из категории стартовых событий. Стартовое событие имеет только один исходящий поток и не имеет входящих потоков.

Завершающие события не имеют исходящих потоков и имеют хотя бы один входящий поток. В маршруте может использоваться как одно завершающее событие, так и несколько завершающих событий.

Обрабатывающие промежуточные события бывают независимыми и прикрепленными (граничными):

 *Независимые события* (*Рисунок [43](#page-45-0)*) размещаются на схеме как отдельные элементы и служат для создания пауз в исполнении процесса или цикличного запуска отдельных участков маршрута. Все независимые промежуточные события всегда имеют только один входящий поток и один исходящий поток.

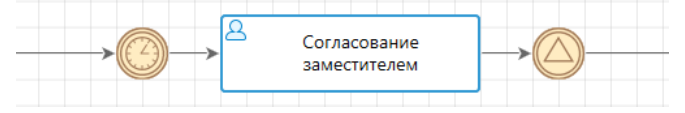

**Рисунок 43. Независимые промежуточные события**

- <span id="page-45-0"></span> *Граничные события* (*Рисунок [44](#page-45-1)*) прикрепляются к задачам и влияют на их выполнение. Все прикрепленные (граничные) промежуточные события имеют только один исходящий поток. Граничные события бывают двух видов:
	- *Прерывающие* прерывают выполнение задачи, к которой они прикреплены, таким образом создают альтернативное направление потока. Прерывающие события могут завершать выполнение одного или нескольких потоков или даже всего экземпляра процесса в целом. У прерывающих событий контур выполнен сплошной линией. На *рисунке [44](#page-45-1)* граничным прерывающим событием является событие-сообщение.
	- *Непрерывающие* не прерывают выполнение задачи, к которой они прикреплены, тем самым создают дополнительные параллельные потоки управления внутри процесса. У непрерывающих событий контур выполнен пунктирной линией. На *рисунке [44](#page-45-1)* граничным непрерывающим событием является событие-таймер.

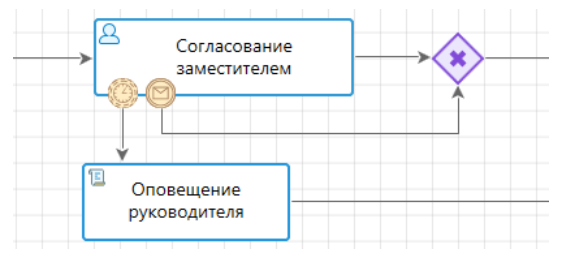

**Рисунок 44. Граничные промежуточные события**

<span id="page-45-1"></span>Для прикрепления граничных событий к задаче необходимо в контекстном меню задачи выбрать пункт **Прикрепить событие** и триггер события (*Рисунок [45](#page-46-1)*). Смена вида граничного события (прерывающее/непрерывающее) осуществляется в его контекстном меню (*Рисунок [46](#page-46-2)*).

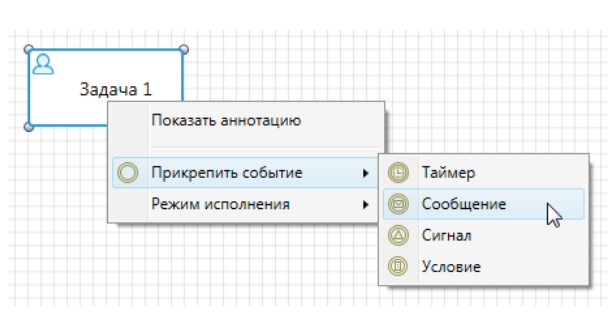

<span id="page-46-1"></span>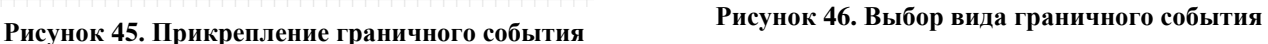

**2.2.2.3.1. Простые события**

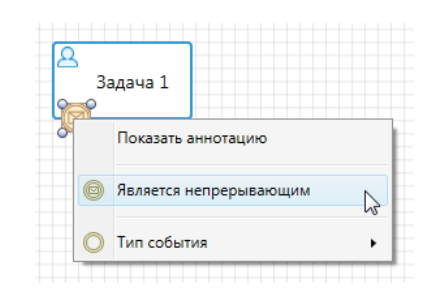

<span id="page-46-2"></span>

## <span id="page-46-0"></span>Простые события не имеют триггеров и не влияют на другие события. Чаще всего они используются для обозначения точки начала и завершения процесса.

### **Простое стартовое событие**

Простые стартовые события служат отправной точкой процессов, не имеющих внешних воздействий. То есть это стартовое событие с неопределенными условиями постановки документов на маршрут.

При выделении элемента «Старт процесса» на схеме внизу окна редактирования становятся доступны его параметры, сгруппированные по вкладкам (*Рисунок [47](#page-46-3)*).

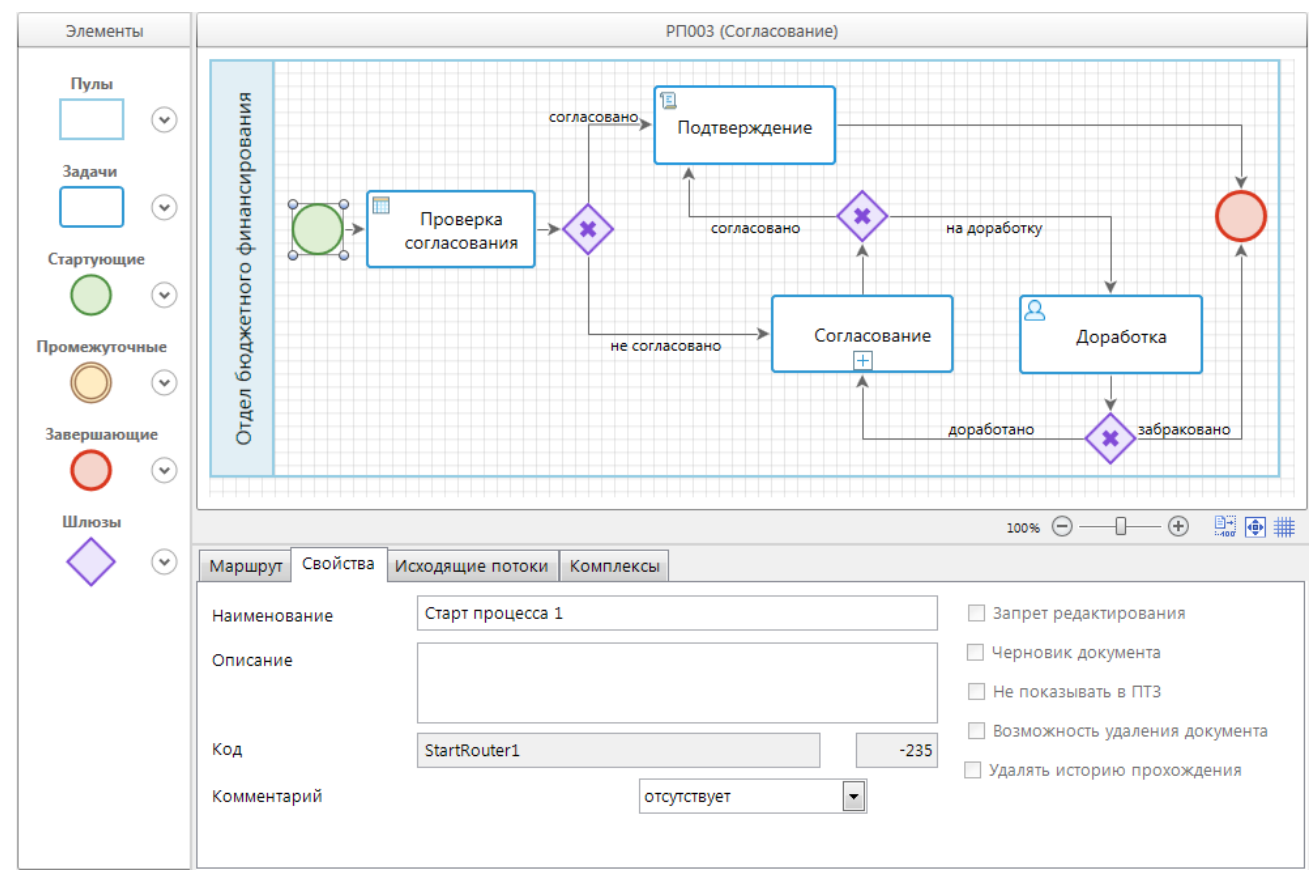

<span id="page-46-3"></span>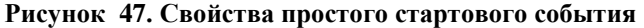

Вкладка **Свойства** содержит основные параметры:

- *Наименование* наименование объекта.
- *Описание* текстовый комментарий с дополнительной информацией. Выводится в виде подсказки при наведении курсора мыши на объект.
- Код-системный код объекта, присваивается программой и недоступен для редактирования. Используется программой для идентификации объекта маршрута.
- *Комментарий* признак, указывающий на возможность или необходимость ввода комментария при ручной постановке документов на маршрут. Может принимать следующие значения:
	- *Отсутствует* при постановке на маршрут нет возможности ввести комментарий.
	- *Не обязательно* при постановке на маршрут есть возможность ввести комментарий, но его ввод не обязателен.
	- *Обязательно* обязательный ввод комментария при постановке на маршрут.

На вкладке **Исходящие потоки** (*Рисунок [48](#page-47-0)*) указывается статус (доступно добавление только одного статуса), который присваиваются потоку в момент запуска процесса, с которым могут быть связаны определенные действия и контроли. Если статус на данной вкладке не указан, то по умолчанию каждому потоку операций будет присваиваться статус «Начало маршрута».

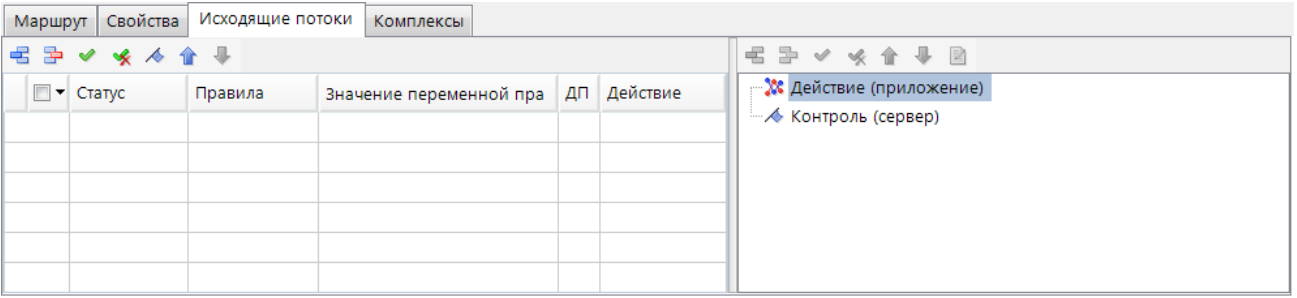

<span id="page-47-0"></span>**Рисунок 48. Исходящие потоки простого стартового события**

В левую часть вкладки добавляется статус, выбирается из справочника **«Статусы этапов обработки»** (см. *пп. [2.2.1.2](#page-24-0)*). В правой части вкладки к статусу при необходимости привязываются определенные действия и контроли:

- *Действие (приложение)* действия, которые выполняются с помощью клиентского приложения при постановке документов на маршрут, например, выгрузка документов, печать документов и т.д. Выбираются из справочника **«Действия (приложение)»** (см. *пп. [2.2.3.1](#page-78-0)*).
- *Контроль (сервер)* контроли, которые проверяют выполнение определенных условий при попытке поставить документ на маршрут, например, проверка наличия и корректности ЭЦП. Выбираются из справочника **«Контроли (сервер)»** (см. *пп. [2.2.3.3](#page-82-0)*). Если условия не выполняются, то контроль считается не пройденным, и постановка документа на маршрут не осуществляется.

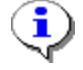

При добавлении нескольких действий или контролей они выполняются в том порядке, в котором расположены в списке.

## **Простое завершающее событие**

Простые завершающие события служат конечной точкой потоков управления в рамках процесса и не оказывают влияния на другие события.

При выделении на схеме элемента «Завершающее событие» внизу окна редактирования становятся доступны его параметры, сгруппированные по вкладкам (*Рисунок [49](#page-48-0)*).

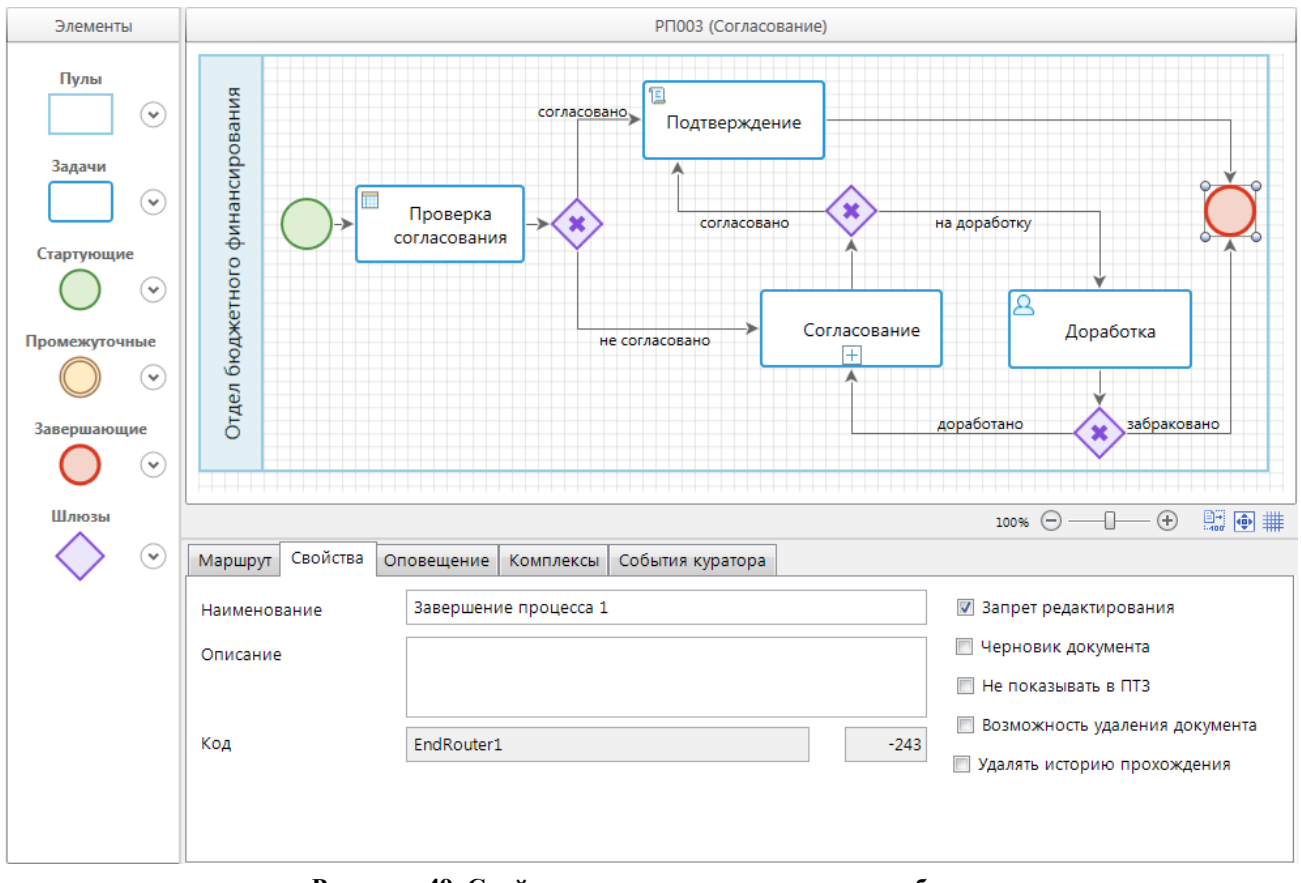

<span id="page-48-0"></span>**Рисунок 49. Свойства простого завершающего события**

Вкладка **Свойства** содержит основные параметры:

- *Наименование* наименование объекта.
- *Описание* текстовый комментарий с дополнительной информацией. Выводится в виде подсказки при наведении курсора мыши на объект.
- **Код** системный код объекта, присваивается программой и недоступен для редактирования. Используется программой для идентификации объекта маршрута.

Вкладка **Оповещение** (*Рисунок [50](#page-49-0)*) содержит настройки рассылки оповещений о завершении документом маршрута. Оповещения могут рассылаться инициатору, а также исполнителям отдельных этапов, на которых включено такое оповещение (см. *пп. [2.2.2.2.1](#page-30-0)*).

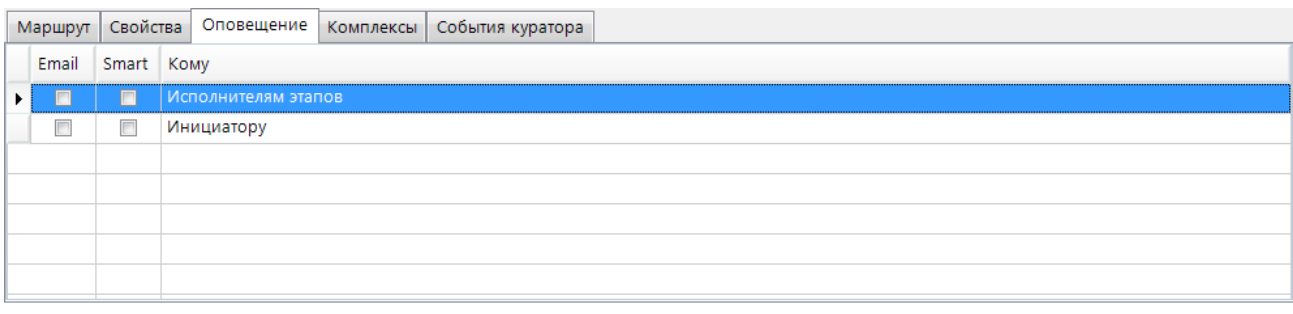

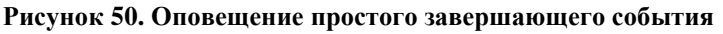

<span id="page-49-0"></span>Оповещения могут рассылаться как через внешний почтовый сервер, так и через встроенную почту Smart. Для рассылки оповещений по электронной почте необходимо настроить профиль почты СУБД (см. *пп. [2.2.4.2](#page-95-0)*), а в параметрах пользователей указать адреса их электронной почты (см. *пп. [2.1.1](#page-11-0)*). Для рассылки оповещений по внутренней почте необходимо создать и включить сервер сообщений.

Вкладка **События куратора** (*Рисунок [51](#page-49-1)*) содержит информацию по дополнительным действиям, которые будут выполняться при осуществлении принудительного завершения маршрута куратором. При добавлении новой строки в колонке **Событие** указывается кураторское действие «Завершение маршрута», в колонке **Действие** указывается необходимое для выполнения действие из справочника **«Действия (сервер)»** (см. *пп. [2.2.3.2](#page-79-0)*).

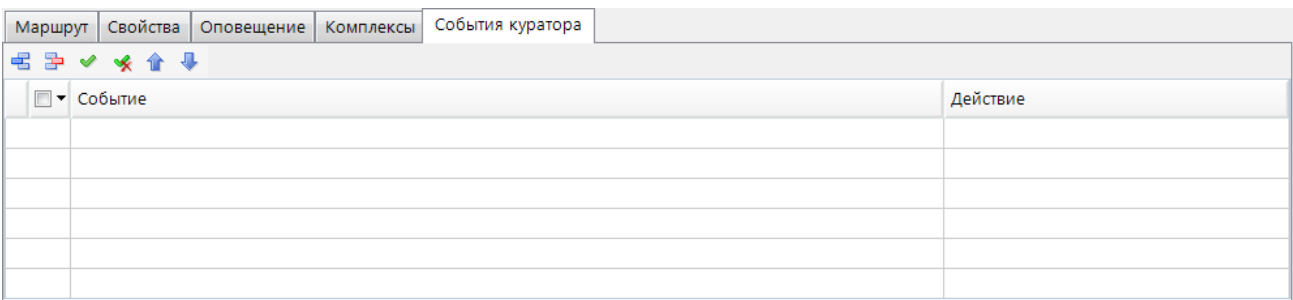

**Рисунок 51. События куратора простого завершающего события**

## <span id="page-49-1"></span>**2.2.2.3.2. События-таймеры**

События-таймеры моделируют таймауты и процессы, регулярно происходящие во времени. Чаще всего используются для запуска процесса или отдельных этапов процесса по таймеру в определённый момент времени или циклично по расписанию.

## **Стартовое событие-таймер**

Стартовое событие-таймер предназначено для запуска процесса с определенной цикличностью по установленному расписанию. Позволяет автоматически выбирать из базы данных документы, подходящие под заданные условия и автоматически ставить их на маршрут в определенное время.

При выделении элемента «Стартовое событие-таймер» на схеме внизу окна редактирования становятся доступны его параметры, сгруппированные по вкладкам (*Рисунок [52](#page-50-0)*).

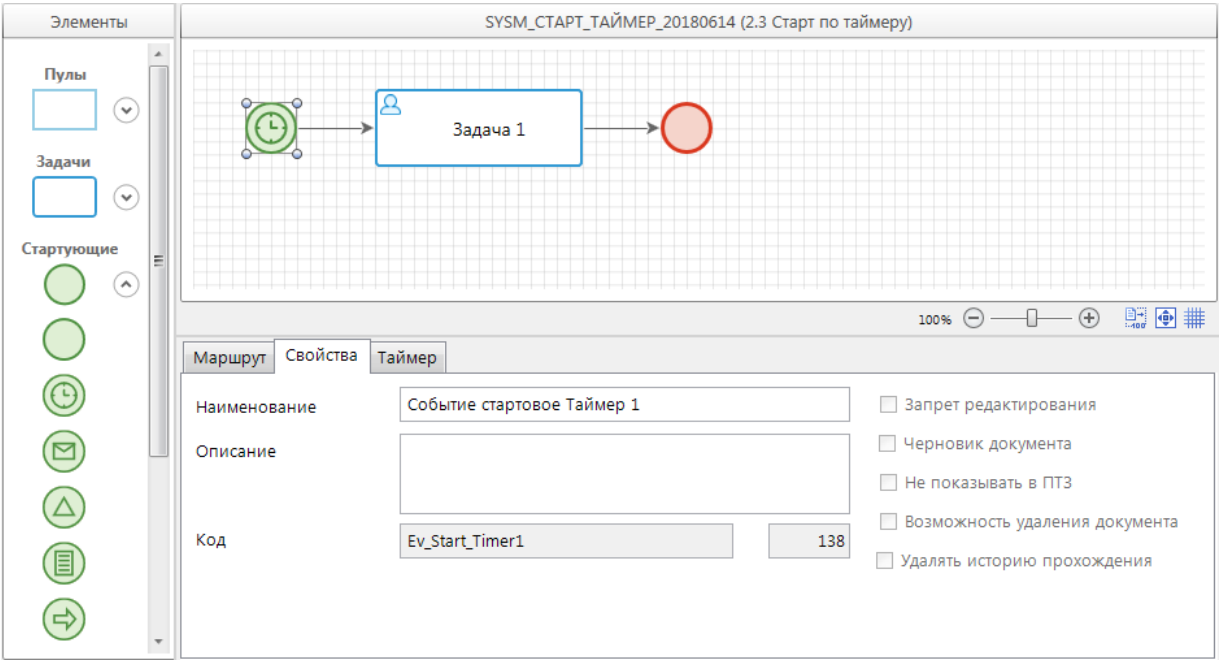

<span id="page-50-0"></span>**Рисунок 52. Свойства стартового события-таймера**

Вкладка **Свойства** содержит основные параметры:

- *Наименование* наименование объекта.
- *Описание* текстовый комментарий с дополнительной информацией. Выводится в виде подсказки при наведении курсора мыши на объект.
- *Код* системный код объекта, присваивается программой и недоступен для редактирования. Используется программой для идентификации объекта маршрута.

Вкладка **Таймер** (*Рисунок [53](#page-50-1)*) содержит свойства:

- *Расписание* временной интервал и цикл запуска события. Расписание задается в специальном окне, которое открывается нажатием кнопки  $\|\cdot\|$  в правой части поля (см. *ниже*).
- *Событие* программный модуль, позволяющий получить список документов, которые необходимо поставить на маршрут, по каким-либо условиям. Выбирается из справочника **«Событие (старт маршрута)»** (см. *пп. [2.2.3.7](#page-86-0)*).
- *Статус* статус, который присваивается исходящему потоку управления при старте процесса. Выбирается из справочника **«Статусы этапов обработки»** (см. *пп. [2.2.1.2](#page-24-0)*).

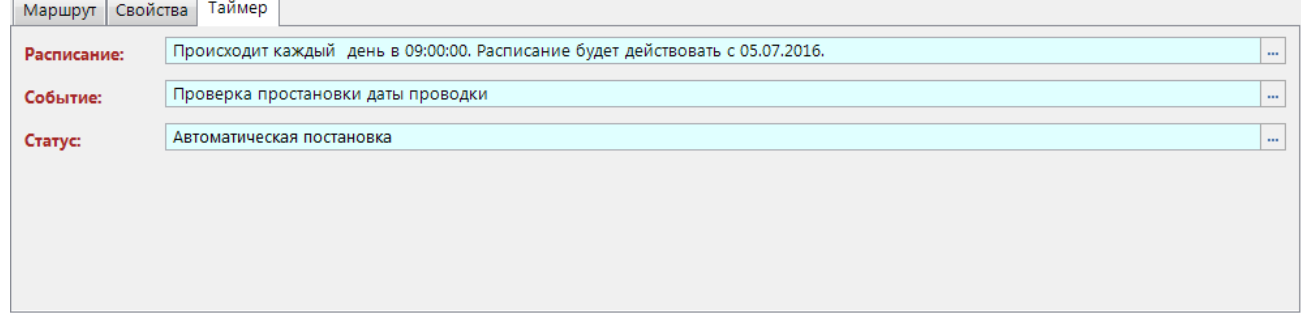

**Рисунок 53. Параметры запуска стартового события-таймера**

<span id="page-50-1"></span>При входе в режим настройки расписания по кнопке **пользуе по терменется** окно планировщика (*Рисунок [54](#page-51-0)*), в котором указывается периодичность запуска стартового события.

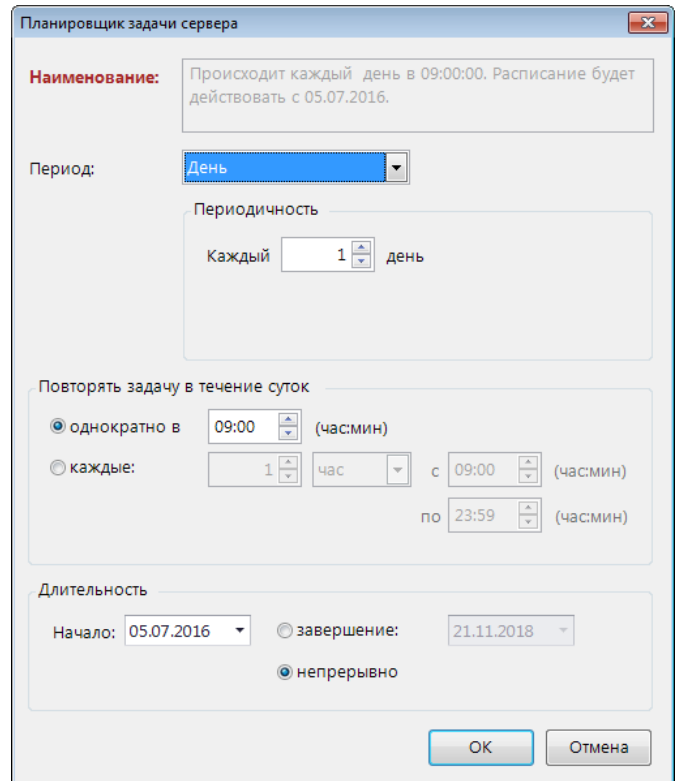

<span id="page-51-0"></span>**Рисунок 54. Планировщик**

### **Промежуточное событие-таймер**

Промежуточное событие-таймер предназначено для приостановки хода процесса до определенного времени либо для задания определённой цикличности выполнения некоторого действия. Промежуточные события-таймеры бывают независимыми, граничными прерывающими и граничными непрерывающими.

При выделении на схеме элемента «Промежуточное событие таймер» внизу окна редактирования становятся доступны его параметры, сгруппированные по вкладкам (*Рисунок [55](#page-52-0)*).

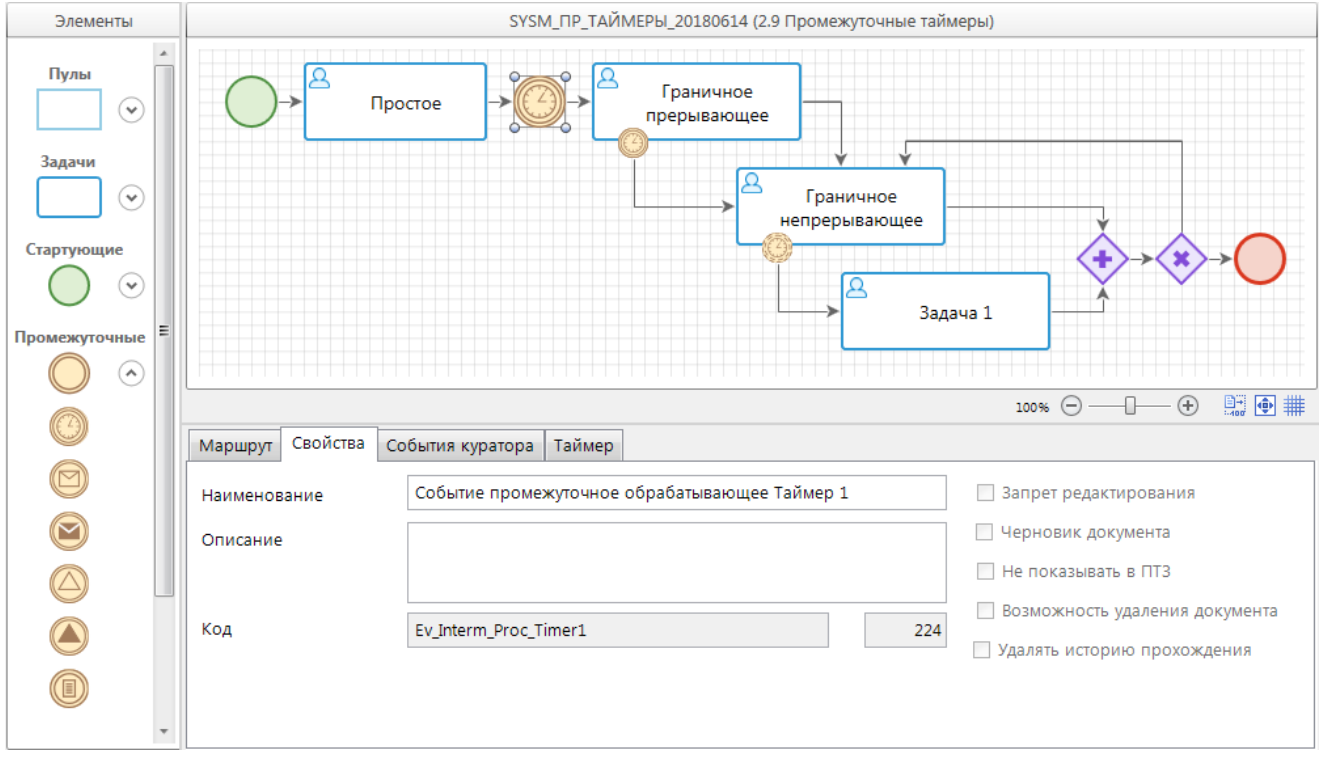

**Рисунок 55. Свойства промежуточного события-таймера**

<span id="page-52-0"></span>Вкладка **Свойства** содержит основные параметры:

- *Наименование* наименование объекта.
- *Описание* текстовый комментарий с дополнительной информацией. Выводится в виде подсказки при наведении курсора мыши на объект.
- *Код* системный код объекта, присваивается программой и недоступен для редактирования. Используется программой для идентификации объекта маршрута.

Вкладка **События куратора** (*Рисунок [56](#page-52-1)*) доступна только для независимых событий, содержит информацию по дополнительным действиям, которые будут выполняться при осуществлении одного из следующих кураторских действий (см. *пп. [2.3.2.3](#page-117-0)*):

- возврат документа на маршрут на текущий этап обработки,
- перевод документа на текущий этап обработки с другого этапа.

При добавлении новой строки в колонке **Событие** выбирается кураторское действие, в колонке **Действие** указывается необходимое для выполнения действие из справочника **«Действия (сервер)»** (см. *пп. [2.2.3.2](#page-79-0)*).

| Маршрут Свойства События куратора Таймер                                                                                                    |  |          |  |  |  |  |  |  |  |
|----------------------------------------------------------------------------------------------------|--|----------|--|--|--|--|--|--|--|
| $\begin{array}{c}\n\hline\n\text{E} & \text{E} & \text{V} & \text{V} & \text{V}\n\\ \hline\n\text{E} & \text{V} & \text{Cof} & \text{Cof} & \text{V}\n\end{array}$ |  |          |  |  |  |  |  |  |  |
|                                                                                                    |  | Действие |  |  |  |  |  |  |  |
|                                                                                                    |  |          |  |  |  |  |  |  |  |
|                                                                                                    |  |          |  |  |  |  |  |  |  |
|                                                                                                    |  |          |  |  |  |  |  |  |  |
|                                                                                                    |  |          |  |  |  |  |  |  |  |
|                                                                                                    |  |          |  |  |  |  |  |  |  |
|                                                                                                    |  |          |  |  |  |  |  |  |  |
|                                                                                                    |  |          |  |  |  |  |  |  |  |

<span id="page-52-1"></span>**Рисунок 56. События куратора промежуточного события-таймера**

Вкладка **Таймер** (*Рисунок [57](#page-53-1)*) содержит свойства:

- *Тип таймера* может принимать два значения «Задержка» или «По расписанию».
- *Задержка* активно для типа «Задержка», останавливает ход выполнения процесса на указанный срок, может задаваться в рабочих днях, календарных днях или ограничиваться определенным временем текущего дня:
	- Рабочие дни. Заполняется только количество дней. Дата возобновления процесса вычисляется путем смещения даты поступления документа на данный этап обработки на указанное количество дней с учетом справочника «Нерабочие дни». Время возобновления устанавливается равным 23:59.
	- Календарные дни. Заполняются дни и/или часы, и/или минуты. Дата и время возобновления процесса вычисляются смещением даты и времени поступления документа на этап обработки на указанное количество дней, часов и минут.
	- Текущий день. Заполняются часы и/или минуты. Дата и время возобновления процесса устанавливаются равными текущему дню и указанному времени.
- *Расписание* активно для типа «По расписанию». Устанавливает расписание (периодичность), в соответствии с которым инициируется исходящий из данного события поток. Порядок настройки расписания аналогичен описанному выше для объекта «Стартовое событие-таймер».

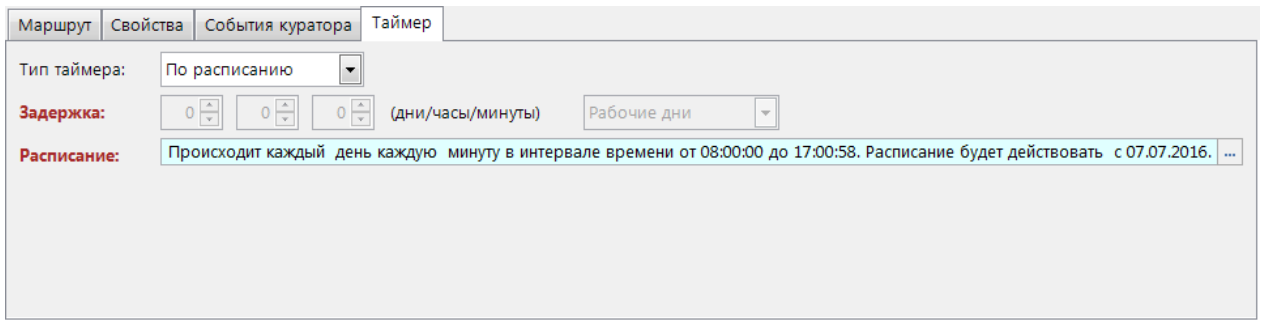

**Рисунок 57. Параметры запуска промежуточного события-таймера**

# <span id="page-53-1"></span>**2.2.2.3.3. События-сообщения**

<span id="page-53-0"></span>События-сообщения отправляют и принимают сообщения между разными процессами или этапами одного процесса. Генерируют (отправляют) сообщения промежуточные и завершающие события, принимают – стартовые и промежуточные события.

События, генерирующие сообщения, реализуют адресную связь между объектами. Это означает, что сообщение из источника направляется только в один конкретный приемник. При этом сообщение получают все экземпляры процесса этого приемника, которые его ожидают и где управление приостановлено до получения соответствующего сообщения.

## **Стартовое событие-сообщение**

Стартовое событие-сообщение предназначено для запуска процесса в результате получения сообщения из другого события. В частности, данное событие используется для постановки на маршрут связанных документов после завершения обработки родительского документа.

При выделении элемента «Стартовое событие-сообщение» на схеме внизу окна редактирования становятся доступны его параметры, сгруппированные по вкладкам (*Рисунок [58](#page-54-0)*).

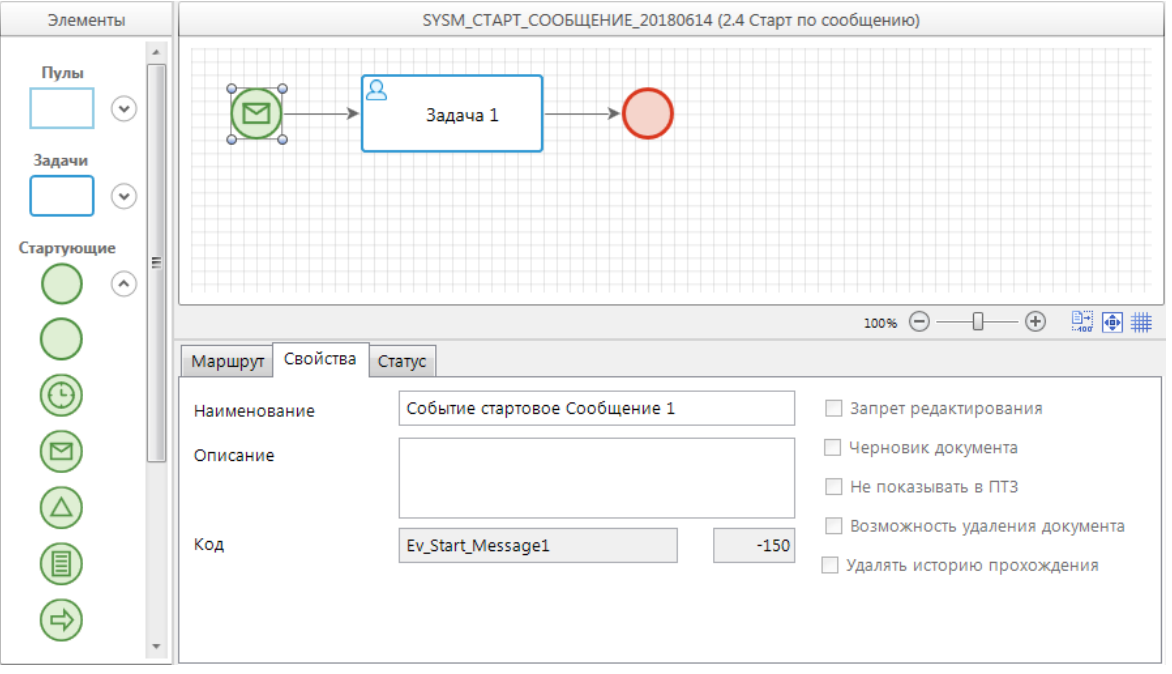

<span id="page-54-0"></span>**Рисунок 58. Свойства стартового события-сообщения**

Вкладка **Свойства** содержит основные параметры:

- *Наименование* наименование объекта.
- *Описание* текстовый комментарий с дополнительной информацией. Выводится в виде подсказки при наведении курсора мыши на объект.
- *Код* системный код объекта, присваивается программой и недоступен для редактирования. Используется программой для идентификации объекта маршрута.

Вкладка **Статус** (*Рисунок [59](#page-54-1)*) содержит статус, который ожидается от источника сообщения, и с которым инициируется данный процесс. Выбирается из справочника **«Статусы этапов обработки»** (см. *пп. [2.2.1.2](#page-24-0)*).

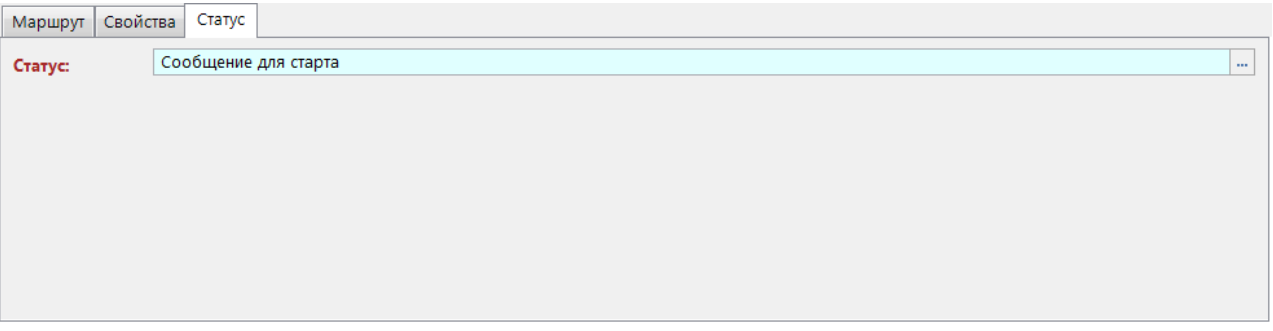

<span id="page-54-1"></span>**Рисунок 59. Статус стартового события-сообщения**

### **Промежуточное обрабатывающее событие-сообщение**

Промежуточное событие, обрабатывающее сообщение, предназначено для приостановки хода исполнения процесса до получения определенного сообщения или запуска альтернативного или параллельного потока процесса при получении сообщения. Промежуточные обрабатывающие события-сообщения бывают независимыми, граничными прерывающими и граничными непрерывающими.

При выделении на схеме элемента «Промежуточное событие, обрабатывающее сообщение» внизу окна редактирования становятся доступны его параметры, сгруппированные по вкладкам (*Рисунок [60](#page-55-0)*).

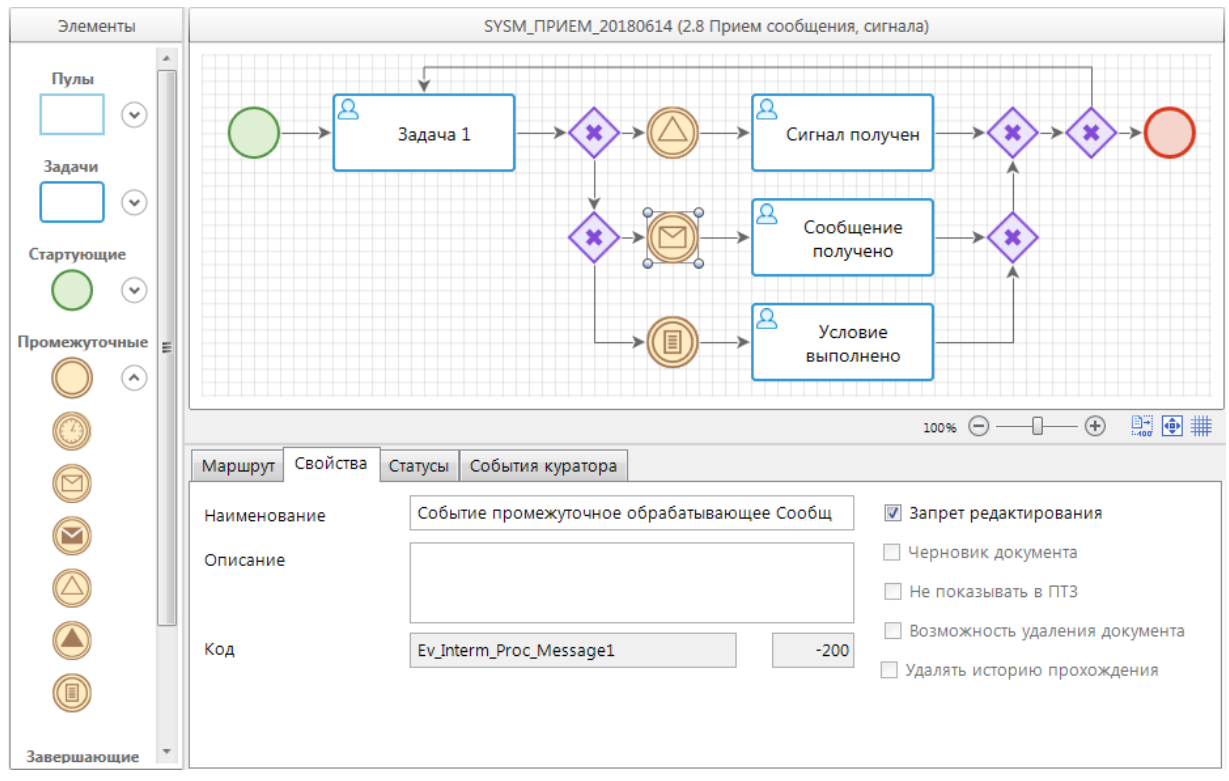

<span id="page-55-0"></span>**Рисунок 60. Свойства промежуточного обрабатывающего события-сообщения**

Вкладка **Свойства** содержит основные параметры:

- *Наименование* наименование объекта.
- *Описание* текстовый комментарий с дополнительной информацией. Выводится в виде подсказки при наведении курсора мыши на объект.
- **Код** системный код объекта, присваивается программой и недоступен для редактирования. Используется программой для идентификации объекта маршрута.

Вкладка **Статусы** (*Рисунок [61](#page-55-1)*) содержит список статусов, которые ожидаются от источника сообщений. Выбираются из справочника **«Статусы этапов обработки»** (см. *пп. [2.2.1.2](#page-24-0)*).

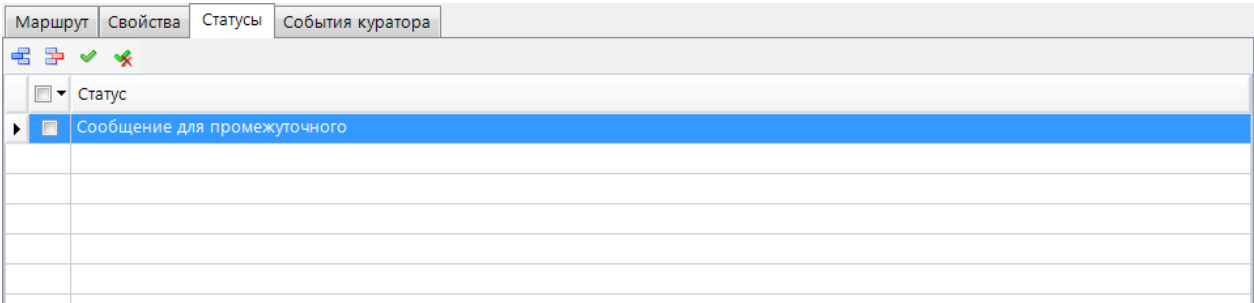

<span id="page-55-1"></span>**Рисунок 61. Статусы промежуточного обрабатывающего события-сообщения**

Вкладка **События куратора** (*Рисунок [62](#page-56-0)*) доступна только для независимых событий, содержит информацию по дополнительным действиям, которые будут выполняться при осуществлении одного из следующих кураторских действий (см. *пп. [2.3.2.3](#page-117-0)*):

- возврат документа на маршрут на текущий этап обработки,
- перевод документа на текущий этап обработки с другого этапа.

При добавлении новой строки в колонке **Событие** выбирается кураторское действие, в колонке **Действие** указывается необходимое для выполнения действие из справочника **«Действия (сервер)»** (см. *пп. [2.2.3.2](#page-79-0)*).

| Маршрут Свойства Статусы События куратора |          |  |  |  |  |  |  |  |  |
|-------------------------------------------|----------|--|--|--|--|--|--|--|--|
| ■国ンメル→                                    |          |  |  |  |  |  |  |  |  |
| $\Box$ $\bullet$ Coburne                  | Действие |  |  |  |  |  |  |  |  |
|                                           |          |  |  |  |  |  |  |  |  |
|                                           |          |  |  |  |  |  |  |  |  |
|                                           |          |  |  |  |  |  |  |  |  |
|                                           |          |  |  |  |  |  |  |  |  |
|                                           |          |  |  |  |  |  |  |  |  |
|                                           |          |  |  |  |  |  |  |  |  |
|                                           |          |  |  |  |  |  |  |  |  |

**Рисунок 62. События куратора промежуточного обрабатывающего события-сообщения**

### <span id="page-56-0"></span>**Промежуточное генерирующее событие-сообщение**

Промежуточное событие, генерирующее сообщение, предназначено для отправки сообщения на промежуточное или стартовое событие, принимающее сообщение, в текущий или другой процесс.

При выделении на схеме элемента «Промежуточное событие, генерирующее сообщение» внизу окна редактирования становятся доступны его параметры, сгруппированные по вкладкам (*Рисунок [63](#page-56-1)*).

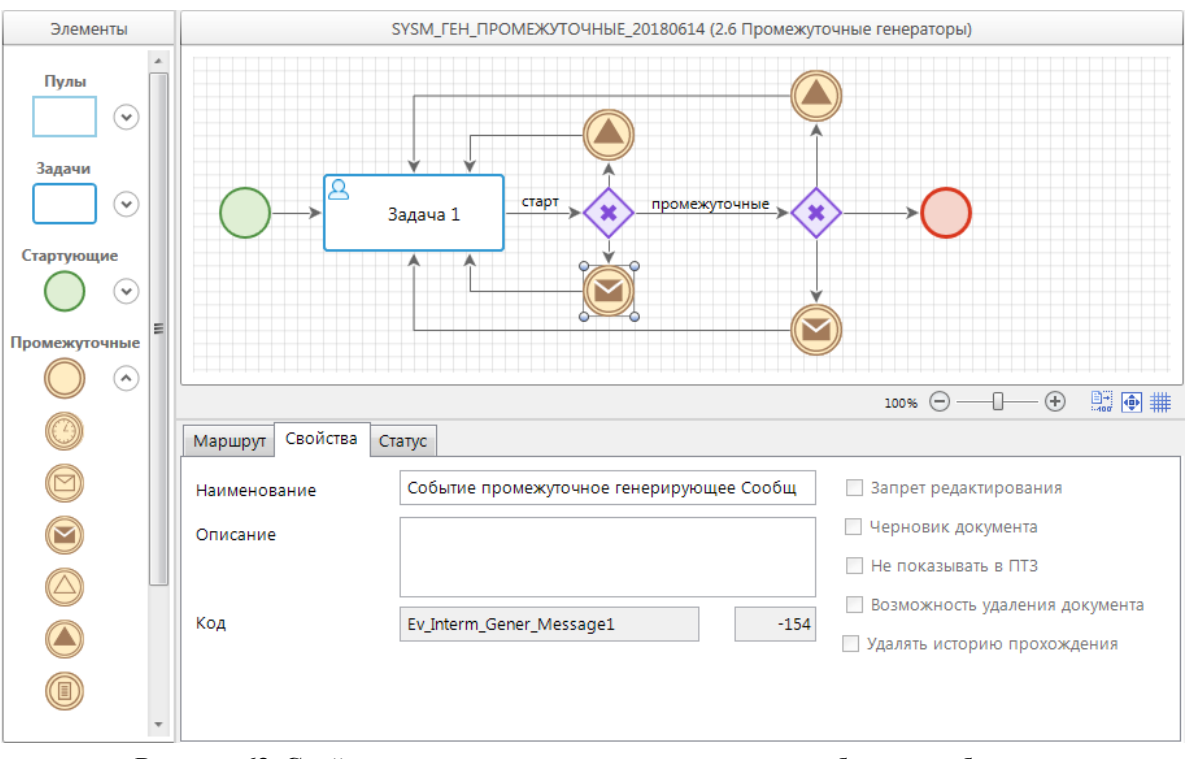

**Рисунок 63. Свойства промежуточного генерирующего события-сообщения**

<span id="page-56-1"></span>Вкладка **Свойства** содержит основные параметры:

*Наименование* – наименование объекта.

- *Описание* текстовый комментарий с дополнительной информацией. Выводится в виде подсказки при наведении курсора мыши на объект.
- *Код* системный код объекта, присваивается программой и недоступен для редактирования. Используется программой для идентификации объекта маршрута.

Вкладка **Статус** (*Рисунок [64](#page-57-0)*) содержит свойства:

- *Маршрут приемника* маршрут, в который необходимо отправить сообщение. Для выбора предлагаются маршруты, содержащие события, принимающие сообщения, в разрезе этих событий. То есть в данном поле выбирается не только маршрут, но и само принимающее событие.
- *Объект приемника* объект маршрута, принимающий сообщения. Выбирается вместе с маршрутом приемника в предыдущем поле. В качестве объекта приемника могут выступать промежуточные и стартовые события, обрабатывающие сообщения.
- *ЭП (экземпляр процесса)* метод вычисления экземпляра процесса (сообщения), то есть действия, направленные на выборку связанных документов, которые необходимо поставить на маршрут или перевести на следующий этап обработки, по сообщению, полученному из данного события. Выбирается из справочника **«Метод вычисления ЭП (сообщения)»** (см. *пп. [2.2.3.5](#page-84-0)*).
- *Статус* статус, который присваивается отправляемому сообщению и который ожидается на маршруте приемника. Выбирается из списка статусов приемника.
- *Срок действия* время ожидания удачной доставки сообщения. Если срок действия не задан, то после первой попытки доставить сообщение, независимо от результата (удачно или неудачно), сообщение удаляется. Если срок действия задан, то сообщение удаляется после удачной доставки или по истечении срока действия, в зависимости от того, какое из событий наступит раньше.

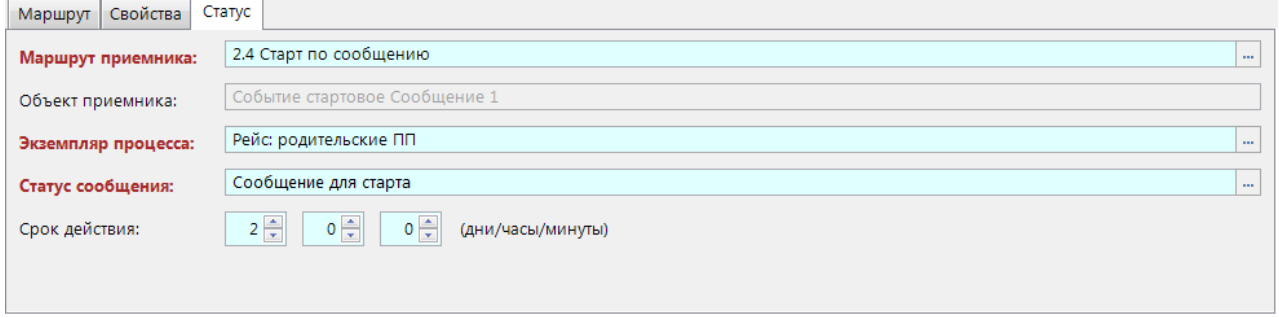

<span id="page-57-0"></span>**Рисунок 64. Статус промежуточного генерирующего события-сообщения**

## **Завершающее генерирующее событие-сообщение**

Завершающее событие, генерирующее сообщение, предназначено для отправки сообщения о завершении в другой процесс. При выделении на схеме элемента «Завершающее событие, генерирующее сообщение» внизу окна редактирования становятся доступны его параметры, сгруппированные по вкладкам (*Рисунок [65](#page-58-0)*).

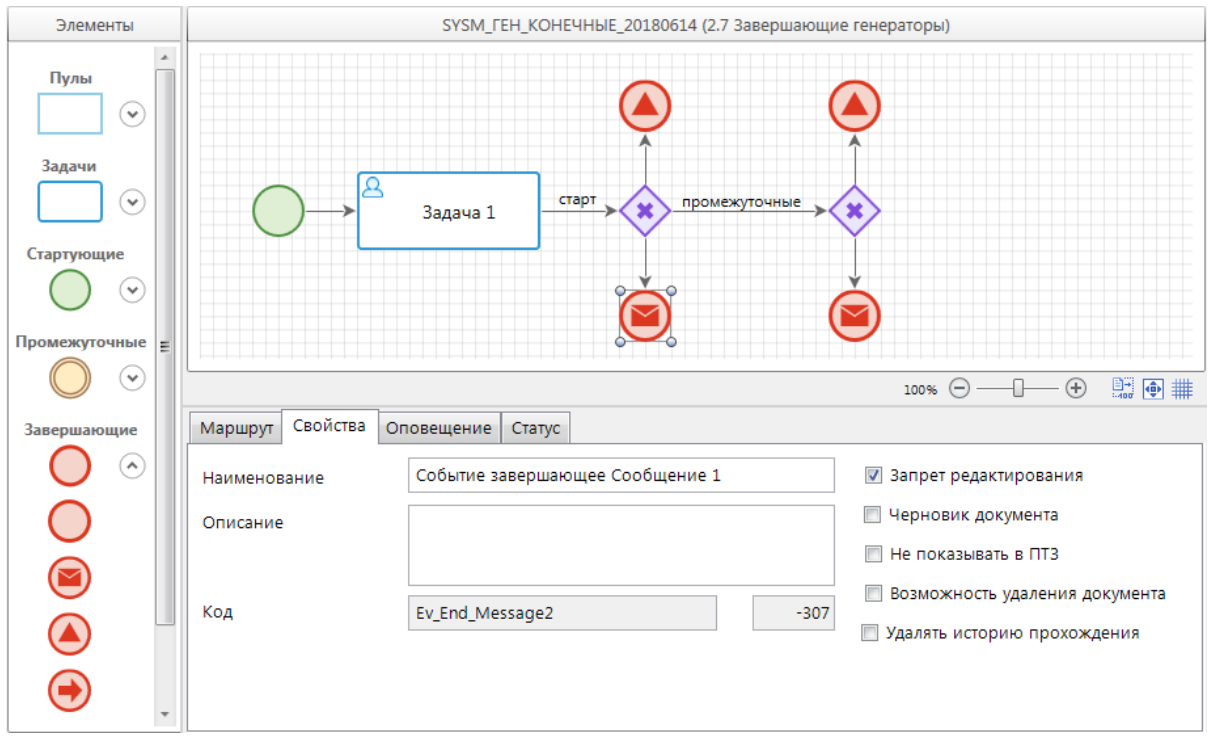

<span id="page-58-0"></span>**Рисунок 65. Свойства завершающего генерирующего события-сообщения**

Вкладка **Свойства** содержит основные параметры:

- *Наименование* наименование объекта.
- *Описание* текстовый комментарий с дополнительной информацией. Выводится в виде подсказки при наведении курсора мыши на объект.
- *Код* системный код объекта, присваивается программой и недоступен для редактирования. Используется программой для идентификации объекта маршрута.

Вкладка **Статус** (*Рисунок [66](#page-59-1)*) содержит свойства:

- *Маршрут приемника* маршрут, в который необходимо отправить сообщение. Для выбора предлагаются маршруты, содержащие события, принимающие сообщения, в разрезе этих событий. То есть в данном поле выбирается не только маршрут, но и само принимающее событие.
- *Объект приемника* объект маршрута, принимающий сообщения. Выбирается вместе с маршрутом приемника в предыдущем поле. В качестве объекта приемника могут выступать промежуточные и стартовые события, обрабатывающие сообщения.
- *ЭП (экземпляр процесса)* метод вычисления экземпляра процесса (маршрута), то есть действия, направленные на выборку связанных документов, которые необходимо поставить на маршрут или перевести на следующий этап обработки, по сообщению, полученному из данного события. Выбирается из справочника **«Метод вычисления ЭП (сообщения)»** (см. *пп. [2.2.3.5](#page-84-0)*).
- *Статус* статус, который присваивается отправляемому сообщению и который ожидается на маршруте приемника. Выбирается из списка статусов приемника.
- *Срок действия* время ожидания удачной доставки сообщения. Если срок действия не задан, то после первой попытки доставить сообщение, независимо от результата (удачно или неудачно), сообщение удаляется. Если срок действия задан, то сообщение удаляется после удачной доставки или по истечении срока действия, в зависимости от того, какое из событий наступит раньше.

**L** 

 $\overline{\phantom{a}}$  ...

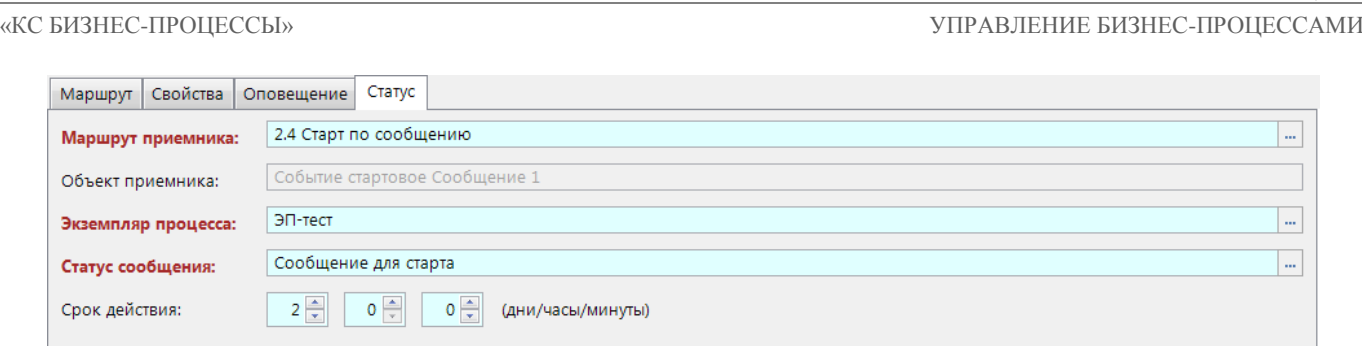

<span id="page-59-1"></span>**Рисунок 66. Статус завершающего генерирующего события-сообщения**

Вкладка **Оповещение** (*Рисунок [67](#page-59-2)*) содержит настройки рассылки оповещений о завершении документом маршрута. Оповещения могут рассылаться инициатору, а также исполнителям отдельных этапов, на которых включено такое оповещение (см. *пп. [2.2.2.2.1](#page-30-0)*).

|   |                  |                | Маршрут Свойства Оповещение | Статус |  |  |  |  |  |  |
|---|------------------|----------------|-----------------------------|--------|--|--|--|--|--|--|
|   | Email Smart Komy |                |                             |        |  |  |  |  |  |  |
| y | $\Box$           | $\blacksquare$ | Исполнителям этапов         |        |  |  |  |  |  |  |
|   | $\Box$           | $\Box$         | Инициатору                  |        |  |  |  |  |  |  |
|   |                  |                |                             |        |  |  |  |  |  |  |
|   |                  |                |                             |        |  |  |  |  |  |  |
|   |                  |                |                             |        |  |  |  |  |  |  |
|   |                  |                |                             |        |  |  |  |  |  |  |
|   |                  |                |                             |        |  |  |  |  |  |  |
|   |                  |                |                             |        |  |  |  |  |  |  |

**Рисунок 67. Оповещение завершающего генерирующего события-сообщения**

<span id="page-59-2"></span>Оповещения могут рассылаться как через внешний почтовый сервер, так и через встроенную почту Smart. Для рассылки оповещений по электронной почте необходимо настроить профиль почты СУБД (см. *пп. [2.2.4.2](#page-95-0)*), а в параметрах пользователей указать адреса их электронной почты (см. *пп. [2.1.1](#page-11-0)*). Для рассылки оповещений по внутренней почте необходимо создать и включить сервер сообщений.

# **2.2.2.3.4. События-сигналы**

<span id="page-59-0"></span>События-сигналы рассылают и принимают сигналы между разными процессами или внутри одного процесса. Один сигнал может обрабатываться несколькими получателями. Таким образом, события-сигналы позволяют реализовать функцию широковещательной связи. Это означает, что при передаче информации используется один источник и неограниченное количество приемников. Связь между одним адресантом и многими адресатами обеспечивается за счет одинакового статуса источника и приемника сигнала. При передаче сигнала невозможно идентифицировать конкретный экземпляр процесса, в который должен поступить сигнал. Это означает, что сигнал получат все экземпляры процессов, которые его ожидают и где управление приостановлено до получения соответствующего сигнала. Процесс источник ничего не знает о процессе получателе и об их количестве, а получатель не знает об источнике или других получателях.

# **Стартовое событие-сигнал**

Стартовое событие-сигнал предназначено для запуска процесса по получению сигнала от другого события.

При выделении элемента «Стартовое событие-сигнал» на схеме внизу окна редактирования становятся доступны его параметры, сгруппированные по вкладкам (*Рисунок [68](#page-60-0)*).

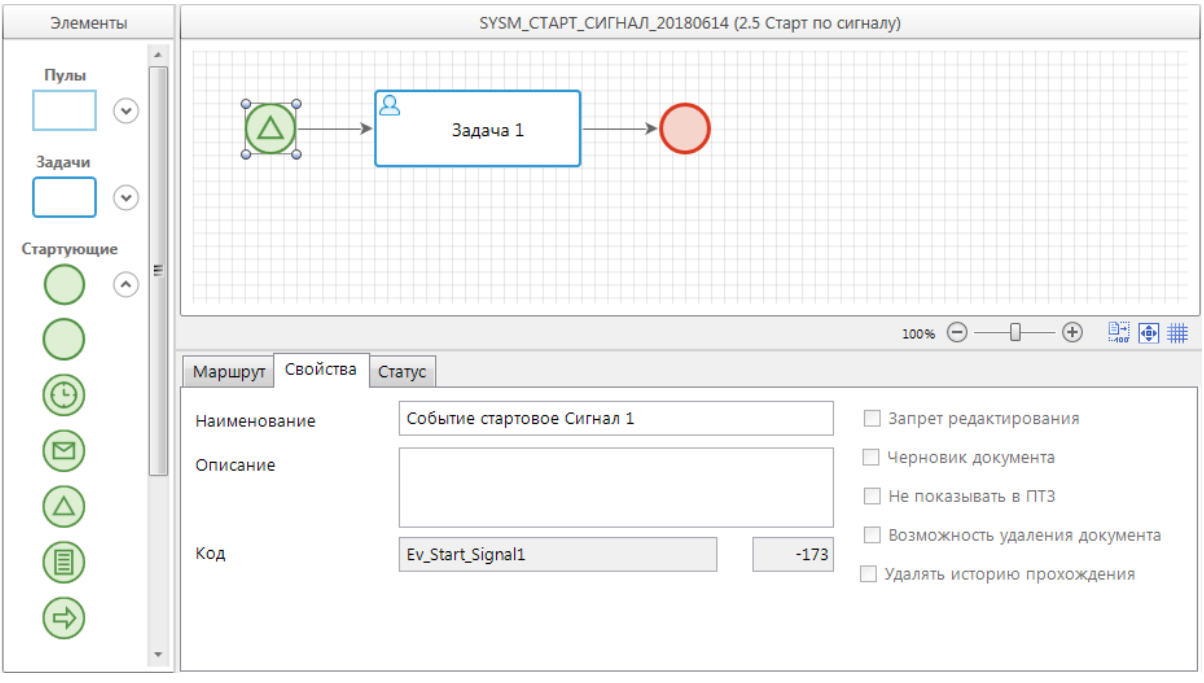

<span id="page-60-0"></span>**Рисунок 68. Свойства стартового события-сигнала**

Вкладка **Свойства** содержит основные параметры:

- *Наименование* наименование объекта.
- *Описание* текстовый комментарий с дополнительной информацией. Выводится в виде подсказки при наведении курсора мыши на объект.
- *Код* системный код объекта, присваивается программой и недоступен для редактирования. Используется программой для идентификации объекта маршрута.

Вкладка **Статус** (*Рисунок [69](#page-60-1)*) содержит свойства:

- *Событие* определенные действия для получения списка документов, которые необходимо поставить на маршрут по каким-либо условиям при получении сигнала. Выбирается из справочника **«Событие (старт маршрута)»** (см. *пп. [2.2.3.7](#page-86-0)*).
- *Статус* статус, который ожидается от источника сигнала, и с которым инициируется запуск данного процесса. Выбирается из справочника **«Статусы этапов обработки»** (см. *пп. [2.2.1.2](#page-24-0)*).

| Маршрут   Свойства |  | Статус                                |  |  |  |  |  |  |  |
|--------------------|--|---------------------------------------|--|--|--|--|--|--|--|
| Событие:           |  | Событие старта по сигналу<br>$\cdots$ |  |  |  |  |  |  |  |
| Статус:            |  | Сигнал для старта<br>$\cdots$         |  |  |  |  |  |  |  |
|                    |  |                                       |  |  |  |  |  |  |  |
|                    |  |                                       |  |  |  |  |  |  |  |
|                    |  |                                       |  |  |  |  |  |  |  |
|                    |  |                                       |  |  |  |  |  |  |  |
|                    |  |                                       |  |  |  |  |  |  |  |
|                    |  |                                       |  |  |  |  |  |  |  |

<span id="page-60-1"></span>**Рисунок 69. Статус стартового события-сигнала**

## **Промежуточное обрабатывающее событие-сигнал**

Промежуточное событие, обрабатывающее сигнал, предназначено для приостановки хода исполнения процесса до получения определенного сигнала или запуска альтернативного или параллельного потока процесса при получении сигнала. Промежуточные обрабатывающие события-сигналы бывают независимыми, граничными прерывающими и граничными непрерывающими.

При выделении на схеме элемента «Промежуточное событие, обрабатывающее сигнал» внизу окна редактирования становятся доступны его параметры, сгруппированные по вкладкам (*Рисунок [70](#page-61-0)*).

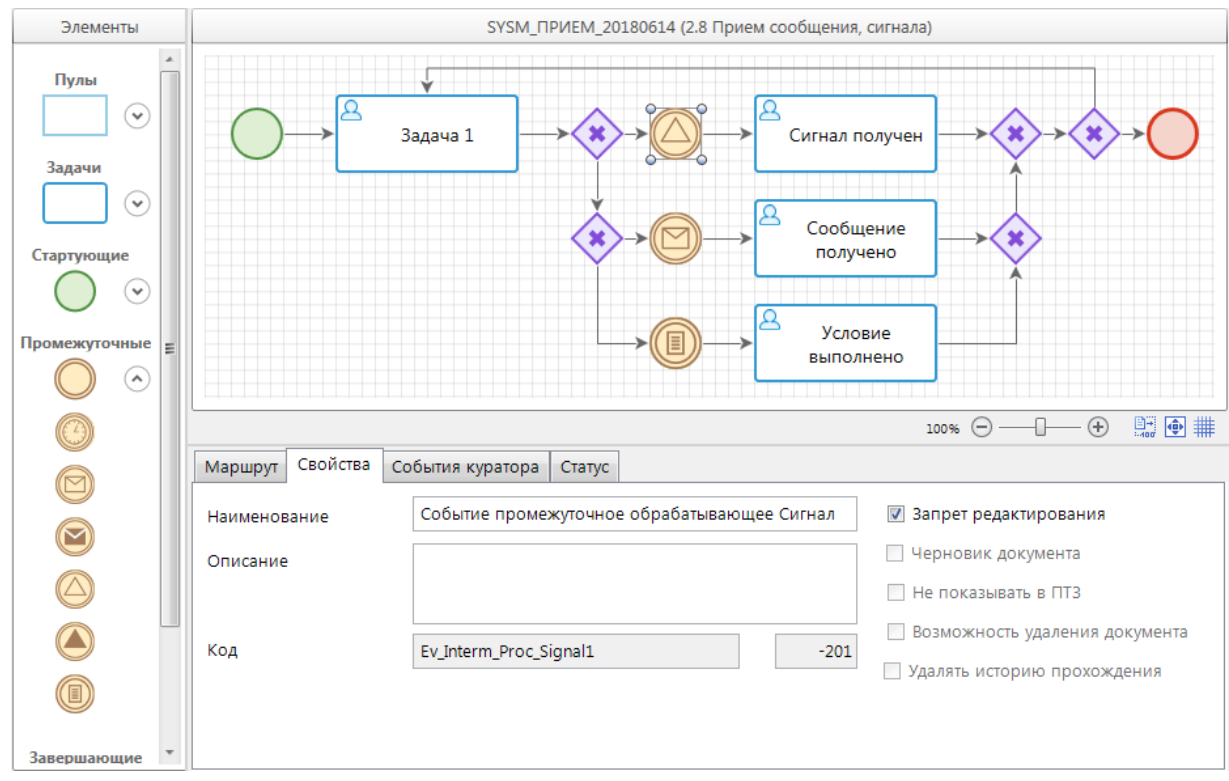

<span id="page-61-0"></span>**Рисунок 70. Свойства промежуточного обрабатывающего события-сигнала**

Вкладка **Свойства** содержит основные параметры:

- *Наименование* наименование объекта.
- *Описание* текстовый комментарий с дополнительной информацией. Выводится в виде подсказки при наведении курсора мыши на объект.
- *Код* системный код объекта, присваивается программой и недоступен для редактирования. Используется программой для идентификации объекта маршрута.

Вкладка **События куратора** (*Рисунок [71](#page-62-0)*) доступна только для независимых событий, содержит информацию по дополнительным действиям, которые будут выполняться при осуществлении одного из следующих кураторских действий (см. *пп. [2.3.2.3](#page-117-0)*):

- возврат документа на маршрут на текущий этап обработки,
- перевод документа на текущий этап обработки с другого этапа.

При добавлении новой строки в колонке **Событие** выбирается кураторское действие, в колонке **Действие** указывается необходимое для выполнения действие из справочника **«Действия (сервер)»** (см. *пп. [2.2.3.2](#page-79-0)*).

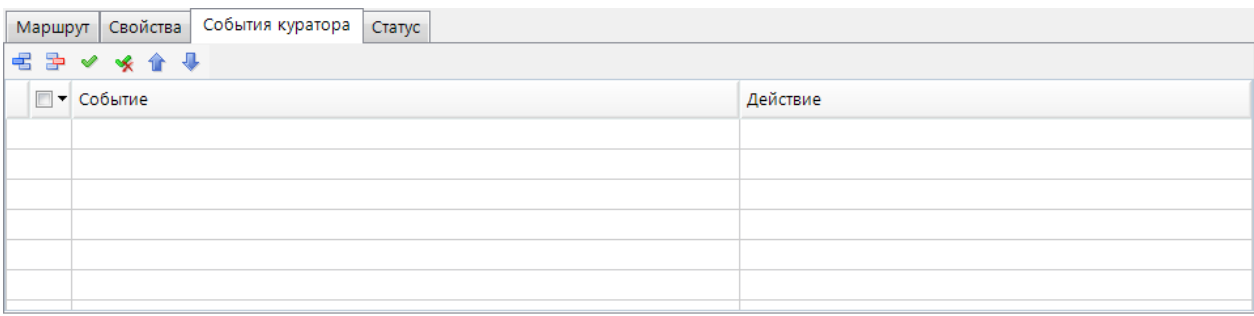

**Рисунок 71. События куратора промежуточного обрабатывающего события-сигнала**

<span id="page-62-0"></span>Вкладка **Статус** (*Рисунок [72](#page-62-1)*) содержит статус, который ожидается от источника сигнала. Выбирается из справочника **«Статусы этапов обработки»** (см. *пп. [2.2.1.2](#page-24-0)*).

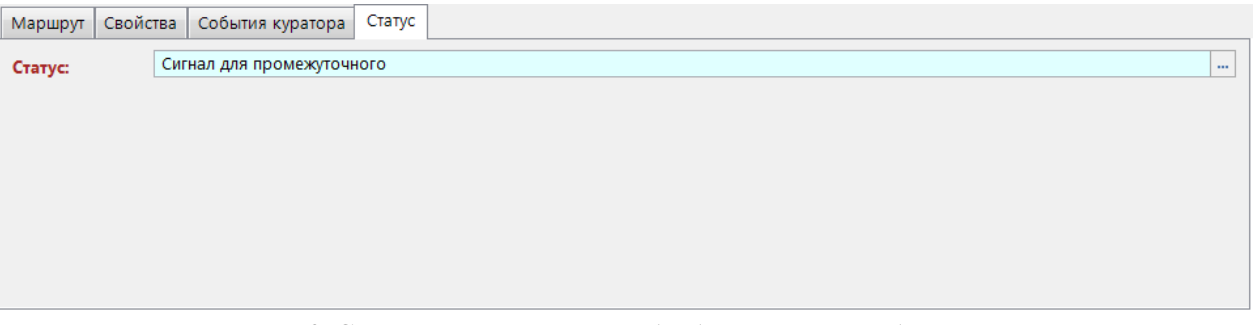

<span id="page-62-1"></span>**Рисунок 72. Статус промежуточного обрабатывающего события-сигнала**

### **Промежуточное генерирующее событие-сигнал**

Промежуточное событие, генерирующее сигнал, предназначено для рассылки сигнала на промежуточные и стартовые события, принимающие сигналы, во все активные процессы.

При выделении на схеме элемента «Промежуточное событие, генерирующее сигнал» внизу окна редактирования становятся доступны его параметры, сгруппированные по вкладкам (*Рисунок [73](#page-63-0)*).

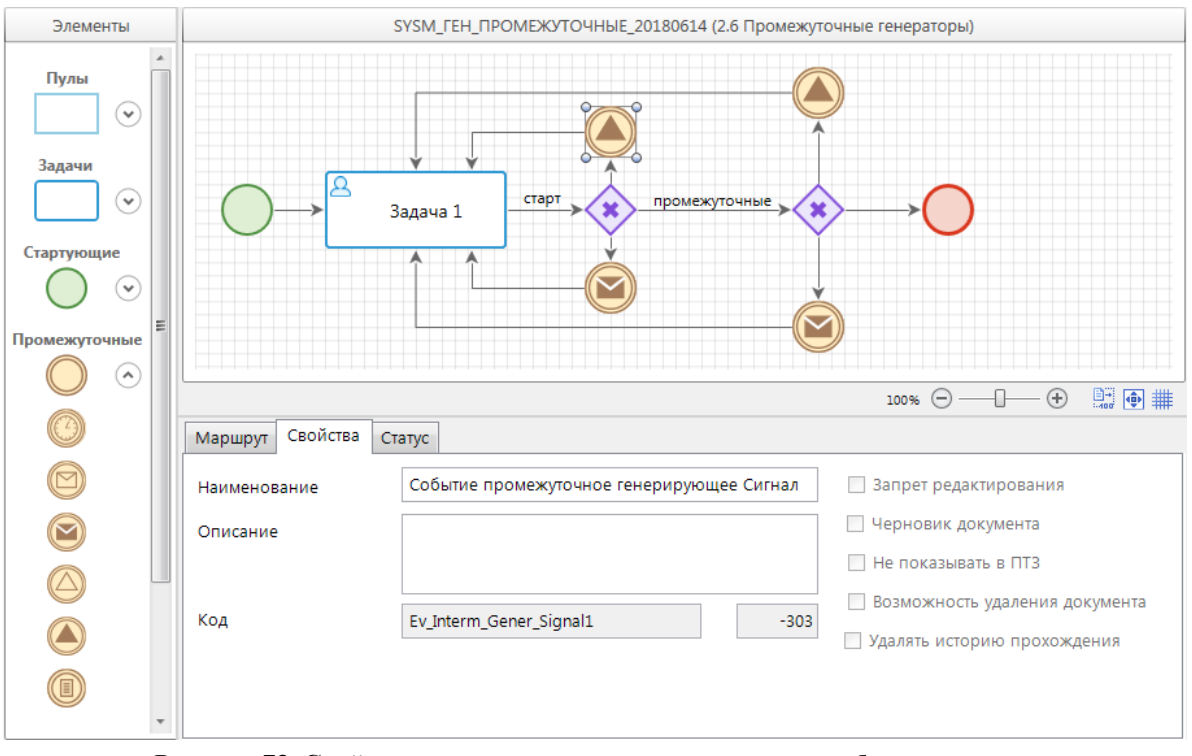

**Рисунок 73. Свойства промежуточного генерирующего события-сигнала**

<span id="page-63-0"></span>Вкладка **Свойства** содержит основные параметры:

- *Наименование* наименование объекта.
- *Описание* текстовый комментарий с дополнительной информацией. Выводится в виде подсказки при наведении курсора мыши на объект.
- *Код* системный код объекта, присваивается программой и недоступен для редактирования. Используется программой для идентификации объекта маршрута.

Вкладка **Статус** (*Рисунок [74](#page-63-1)*) содержит статус, который присваивается отправляемому сигналу. Выбирается из справочника **«Статусы этапов обработки»** (см. *пп. [2.2.1.2](#page-24-0)*).

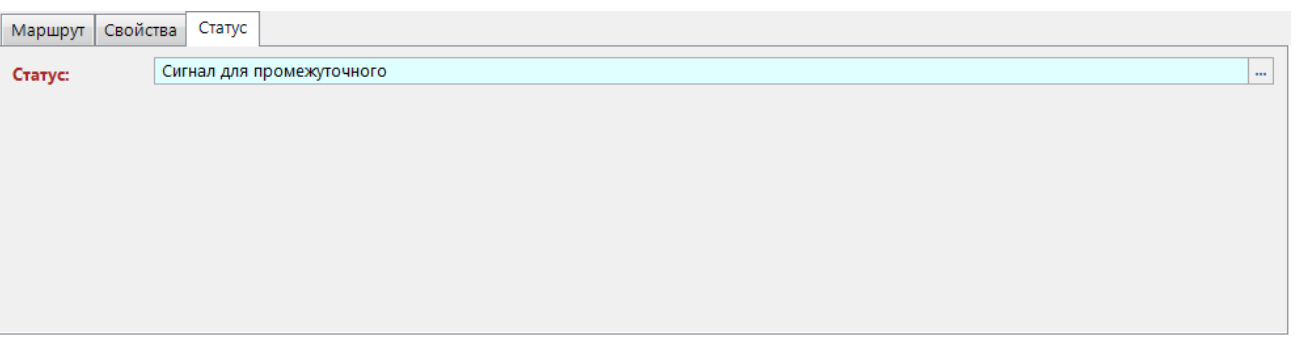

**Рисунок 74. Статус промежуточного генерирующего события-сигнала**

### <span id="page-63-1"></span>**Завершающее генерирующее событие-сигнал**

Завершающее событие, генерирующее сигнал, предназначено для рассылки сигнала о завершении в другие процессы.

При выделении на схеме элемента «Завершающее событие, генерирующее сигнал» внизу окна редактирования становятся доступны его параметры, сгруппированные по вкладкам (*Рисунок [75](#page-64-0)*).

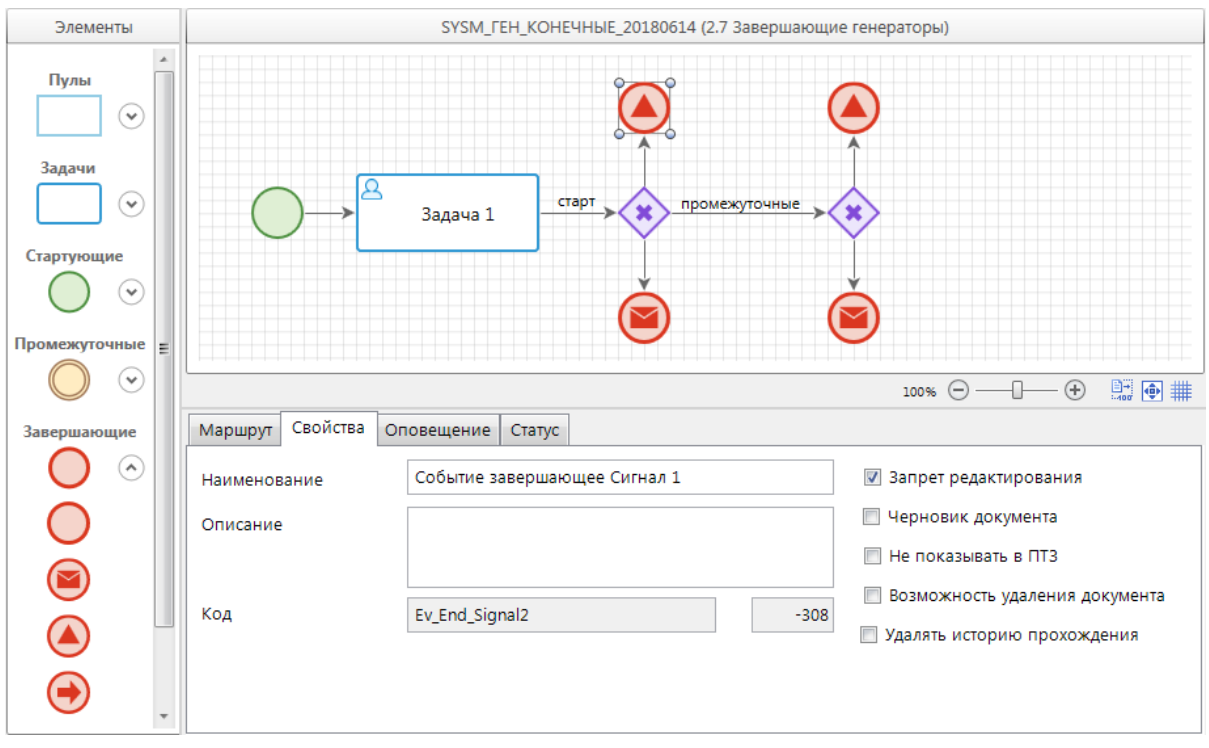

<span id="page-64-0"></span>**Рисунок 75. Свойства завершающего генерирующего события-сигнала**

Вкладка **Свойства** содержит основные параметры:

- *Наименование* наименование объекта.
- *Описание* текстовый комментарий с дополнительной информацией. Выводится в виде подсказки при наведении курсора мыши на объект.
- Код-системный код объекта, присваивается программой и недоступен для редактирования. Используется программой для идентификации объекта маршрута.

Вкладка **Статус** (*Рисунок [76](#page-64-1)*) содержит статус, который присваивается отправляемому сигналу. Выбирается из справочника **«Статусы этапов обработки»** (см. *пп. [2.2.1.2](#page-24-0)*).

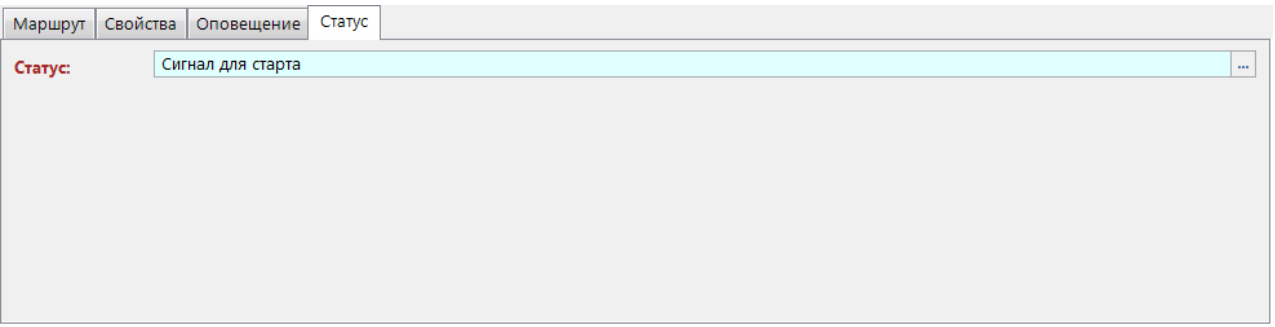

<span id="page-64-1"></span>**Рисунок 76. Статус завершающего генерирующего события-сигнала**

Вкладка **Оповещение** (*Рисунок [77](#page-65-0)*) содержит настройки рассылки оповещений о завершении документом маршрута. Оповещения могут рассылаться инициатору, а также исполнителям отдельных этапов, на которых включено такое оповещение (см. *пп. [2.2.2.2.1](#page-30-0)*).

|                  |                          | Маршрут Свойства Оповещение Статус |
|------------------|--------------------------|------------------------------------|
| Email Smart Komy |                          |                                    |
|                  | П                        | Исполнителям этапов                |
| Г                | $\overline{\phantom{a}}$ | Инициатору                         |
|                  |                          |                                    |
|                  |                          |                                    |
|                  |                          |                                    |
|                  |                          |                                    |
|                  |                          |                                    |
|                  |                          |                                    |

**Рисунок 77. Оповещение завершающего генерирующего события-сигнала**

<span id="page-65-0"></span>Оповещения могут рассылаться как через внешний почтовый сервер, так и через встроенную почту Smart. Для рассылки оповещений по электронной почте необходимо настроить профиль почты СУБД (см. *пп. [2.2.4.2](#page-95-0)*), а в параметрах пользователей указать адреса их электронной почты (см. *пп. [2.1.1](#page-11-0)*). Для рассылки оповещений по внутренней почте необходимо создать и включить сервер сообщений.

# **2.2.2.3.5. События-условие**

События-условия позволяют выполнять постановку документов на маршрут или запускать движение по маршруту в автоматическом режиме при выполнении определенных условий.

## **Стартовое событие-условие**

Стартовое событие-условие предназначено для запуска процесса при выполнении заданного условия при каждом опросе стартовых событий планировщиком задач.

При выделении на схеме элемента «Стартовое событие-условие» внизу окна редактирования становятся доступны его параметры, сгруппированные по вкладкам (*Рисунок [78](#page-65-1)*).

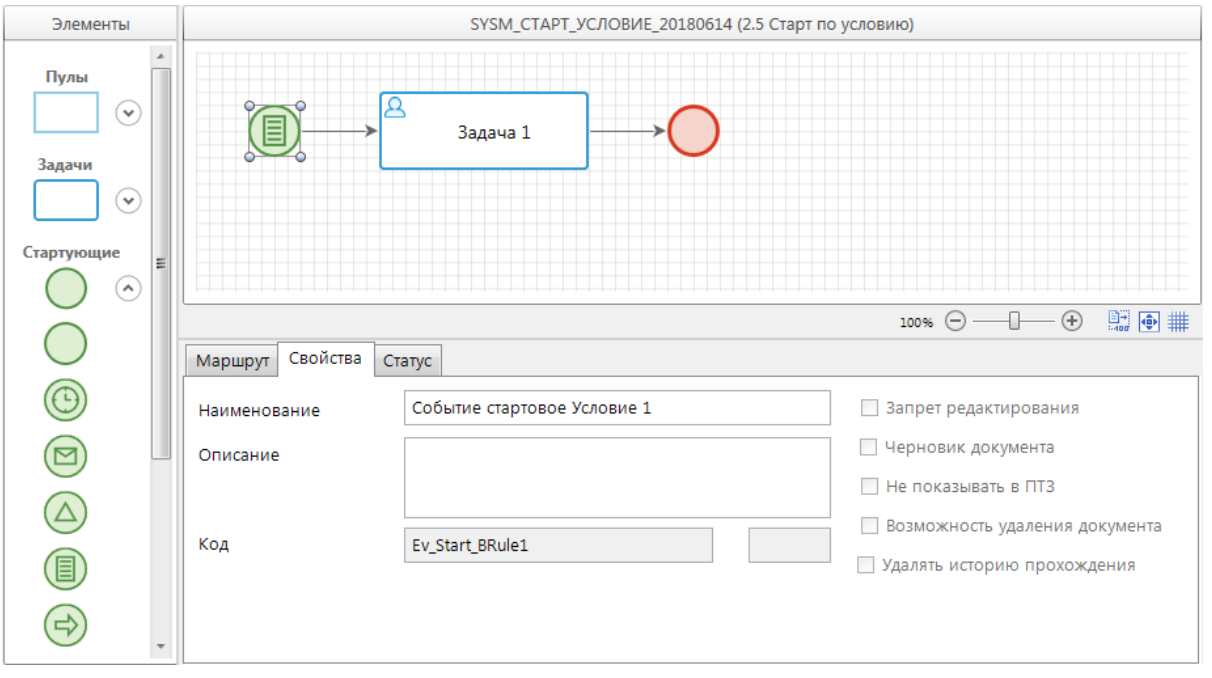

<span id="page-65-1"></span>**Рисунок 78. Свойства стартового события-условия**

Вкладка **Свойства** содержит основные параметры:

- *Наименование* наименование объекта.
- *Описание* текстовый комментарий с дополнительной информацией. Выводится в виде подсказки при наведении курсора мыши на объект.
- *Код* системный код объекта, присваивается программой и недоступен для редактирования. Используется программой для идентификации объекта маршрута.

Вкладка **Статус** (*Рисунок [79](#page-66-0)*) содержит свойства:

- *Событие* определенные действия для получения списка документов, которые необходимо поставить на маршрут, по каким-либо условиям. Выбирается из справочника **«Событие (старт маршрута)»** (см. *пп. [2.2.3.7](#page-86-0)*).
- *Статус* статус, который присваивается исходящему потоку управления. Выбирается из справочника **«Статусы этапов обработки»** (см. *пп. [2.2.1.2](#page-24-0)*).

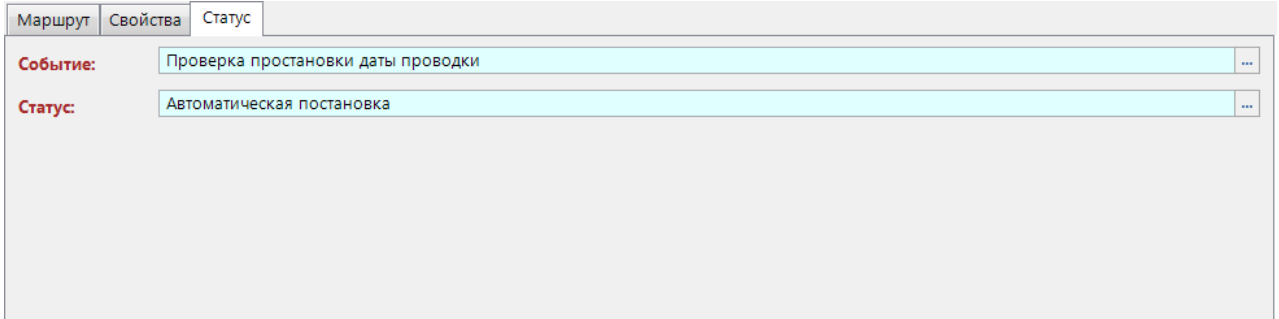

<span id="page-66-0"></span>**Рисунок 79. Статус стартового события-условия**

# **Промежуточное обрабатывающее событие-правило**

Промежуточное событие, обрабатывающее правила, предназначено для приостановки хода исполнения процесса до выполнения определенных условий. Промежуточные обрабатывающие события-правила бывают независимыми, граничными прерывающими и граничными непрерывающими.

При выделении на схеме элемента «Промежуточное событие, обрабатывающее правила» внизу окна редактирования становятся доступны его параметры, сгруппированные по вкладкам (*Рисунок [80](#page-67-0)*).

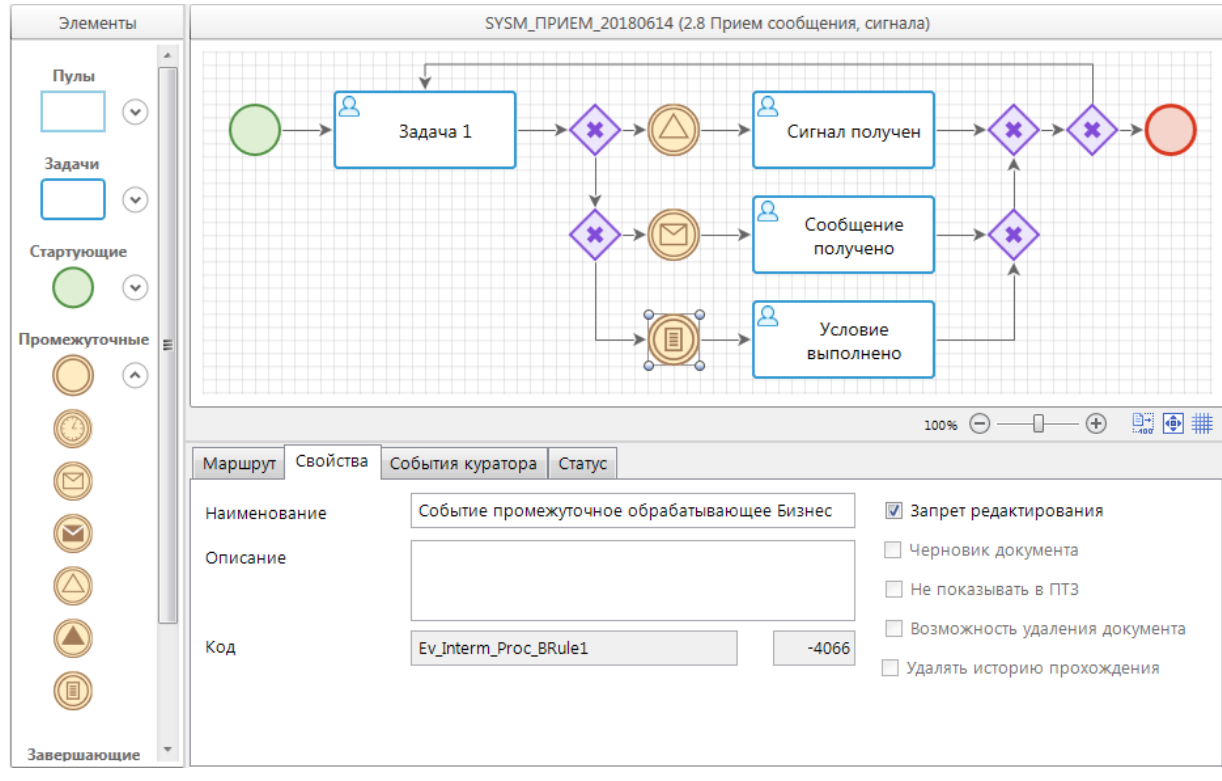

<span id="page-67-0"></span>**Рисунок 80. Свойства промежуточного обрабатывающего события-условия**

Вкладка **Свойства** содержит основные параметры:

- *Наименование* наименование объекта.
- *Описание* текстовый комментарий с дополнительной информацией. Выводится в виде подсказки при наведении курсора мыши на объект.
- *Код* системный код объекта, присваивается программой и недоступен для редактирования. Используется программой для идентификации объекта маршрута.

Вкладка **События куратора** (*Рисунок [81](#page-67-1)*) доступна только для независимых событий, содержит информацию по дополнительным действиям, которые будут выполняться при осуществлении одного из следующих кураторских действий (см. *пп. [2.3.2.3](#page-117-0)*):

- возврат документа на маршрут на текущий этап обработки,
- перевод документа на текущий этап обработки с другого этапа.

При добавлении новой строки в колонке **Событие** выбирается кураторское действие, в колонке **Действие** указывается необходимое для выполнения действие из справочника **«Действия (сервер)»** (см. *пп. [2.2.3.2](#page-79-0)*).

|  |                          | Маршрут Свойства События куратора Статус |  |  |          |
|--|--------------------------|------------------------------------------|--|--|----------|
|  | ■国ンメル→                   |                                          |  |  |          |
|  | $\Box$ $\bullet$ Событие |                                          |  |  | Действие |
|  |                          |                                          |  |  |          |
|  |                          |                                          |  |  |          |
|  |                          |                                          |  |  |          |
|  |                          |                                          |  |  |          |
|  |                          |                                          |  |  |          |
|  |                          |                                          |  |  |          |
|  |                          |                                          |  |  |          |

<span id="page-67-1"></span>**Рисунок 81. События куратора промежуточного обрабатывающего события-условия**

Вкладка **Статус** (*Рисунок [82](#page-68-1)*) содержит свойства:

- *Статус* статус, который присваивается исходящему потоку управления. Выбирается из справочника **«Статусы этапов обработки»** (см. *пп. [2.2.1.2](#page-24-0)*).
- *Правило* условие, при наступлении которого поток возобновляет движение по маршруту. Выбирается из справочника **«Правила перехода»** (см. *пп. [2.2.3.6](#page-85-0)*). Для независимых событий для выбора предлагаются правила с любым типом, для граничных – только правила с типом «Пакетное».
- *Значение правила* значение для уточнения указанного правила (заполняется при необходимости, если указанное правило поддерживает работу с разными значениями какого-либо параметра).

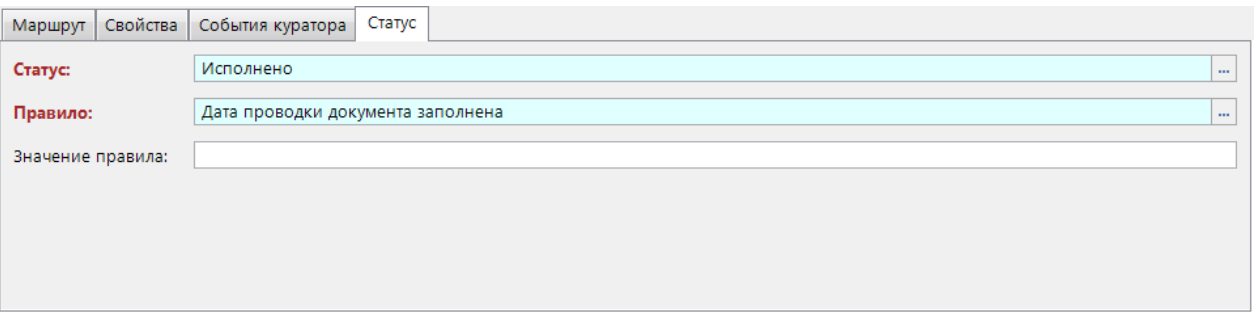

<span id="page-68-1"></span>**Рисунок 82. Статус промежуточного обрабатывающего события-условия**

## **2.2.2.3.6. События-ссылки**

<span id="page-68-0"></span>События-ссылки обеспечивают связь между маршрутами и позволяют перенаправлять поток после завершения одного маршрута в другой маршрут. Завершающее событие-ссылка всегда однозначно указывает на одно из стартовых событий-ссылок, в то время как стартовое событие-ссылка может инициироваться ссылками из нескольких различных маршрутов.

### **Стартовое событие-ссылка**

Стартовое событие-ссылка предназначено для запуска процесса по ссылке из другого процесса.

При выделении элемента «Стартовое событие-ссылка» на схеме внизу окна редактирования становятся доступны его параметры, сгруппированные по вкладкам (*Рисунок [83](#page-69-0)*).

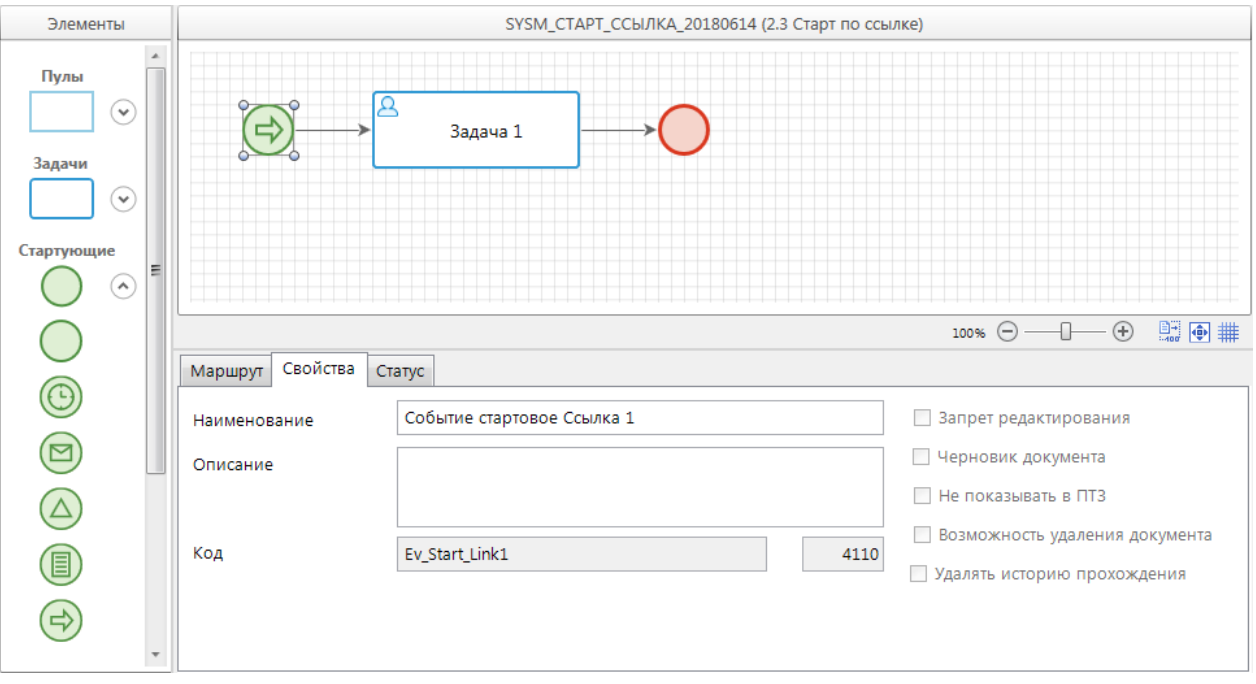

<span id="page-69-0"></span>**Рисунок 83. Свойства стартового события-ссылки**

Вкладка **Свойства** содержит основные параметры:

- *Наименование* наименование объекта.
- *Описание* текстовый комментарий с дополнительной информацией. Выводится в виде подсказки при наведении курсора мыши на объект.
- *Код* системный код объекта, присваивается программой и недоступен для редактирования. Используется программой для идентификации объекта маршрута.

Вкладка **Статус** (*Рисунок [84](#page-69-1)*) содержит свойства:

 *Статус* – статус, с которым будет осуществлен запуск данного процесса. Выбирается из справочника **«Статусы этапов обработки»** (см. *пп. [2.2.1.2](#page-24-0)*).

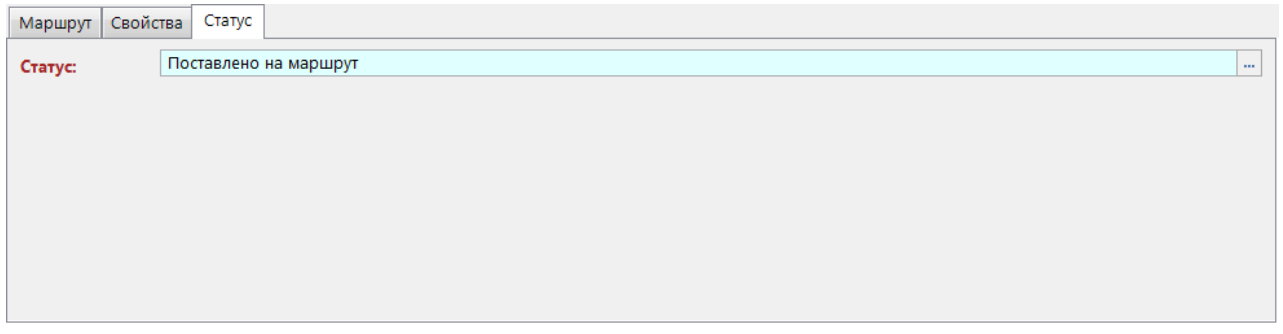

<span id="page-69-1"></span>**Рисунок 84. Статус стартового события-ссылки**

### **Завершающее событие-ссылка**

Завершающее событие-ссылка предназначено для перенаправления текущего потока в другой процесс.

При выделении на схеме элемента «Завершающее событие-ссылка» внизу окна редактирования становятся доступны его параметры, сгруппированные по вкладкам (*Рисунок [85](#page-70-0)*).

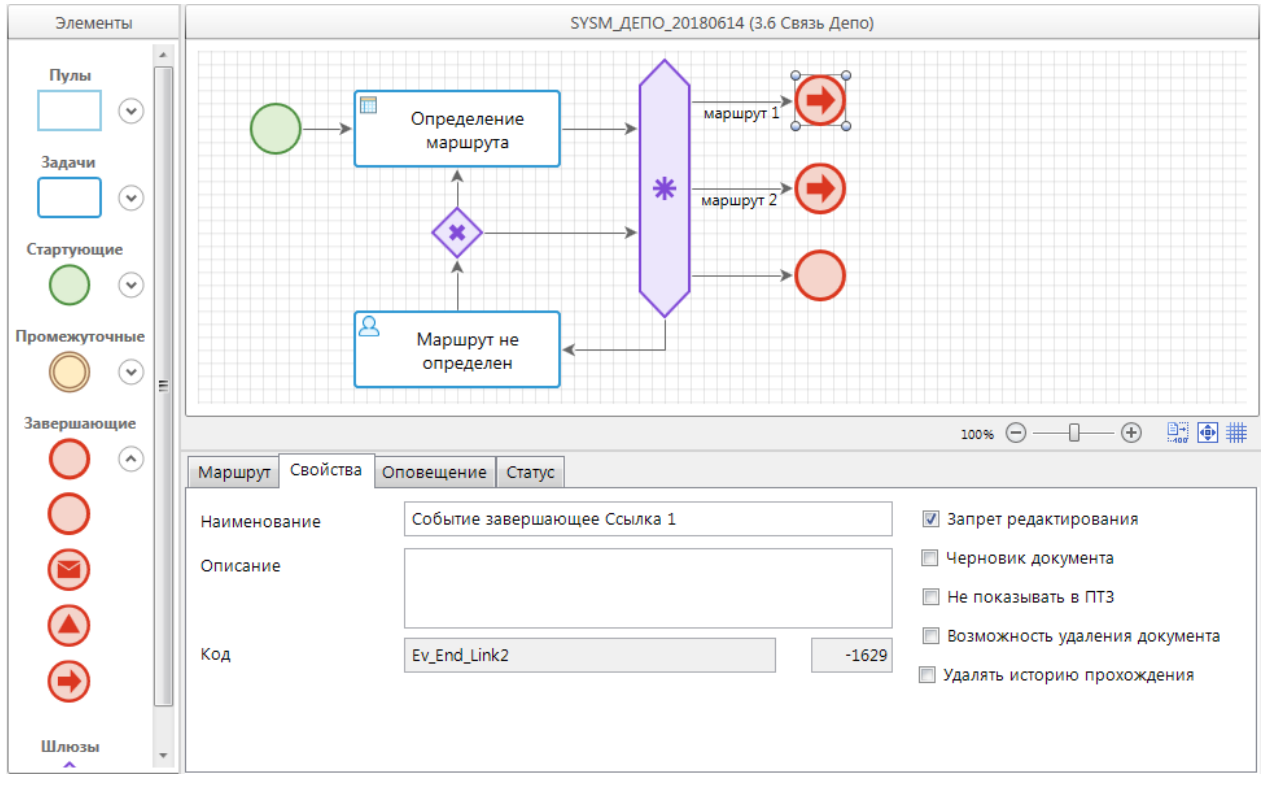

<span id="page-70-0"></span>**Рисунок 85. Свойства завершающего события-ссылки**

Вкладка **Свойства** содержит основные параметры:

- *Наименование* наименование объекта.
- *Описание* текстовый комментарий с дополнительной информацией. Выводится в виде подсказки при наведении курсора мыши на объект.
- *Код* системный код объекта, присваивается программой и недоступен для редактирования. Используется программой для идентификации объекта маршрута.

Вкладка **Статус** (*Рисунок [86](#page-70-1)*) содержит свойства:

- *Маршрут приемника* маршрут, на который необходимо перенаправить поток. Для выбора предлагаются маршруты, содержащие стартовые события-ссылки, в разрезе этих событий. То есть в данном поле выбирается не только маршрут, но и само принимающее событие.
- *Объект приемника* объект маршрута, запускающий поток на указанном маршруте. Выбирается вместе с маршрутом приемника в предыдущем поле. В качестве объекта приемника могут выступать только стартовые события-ссылки.

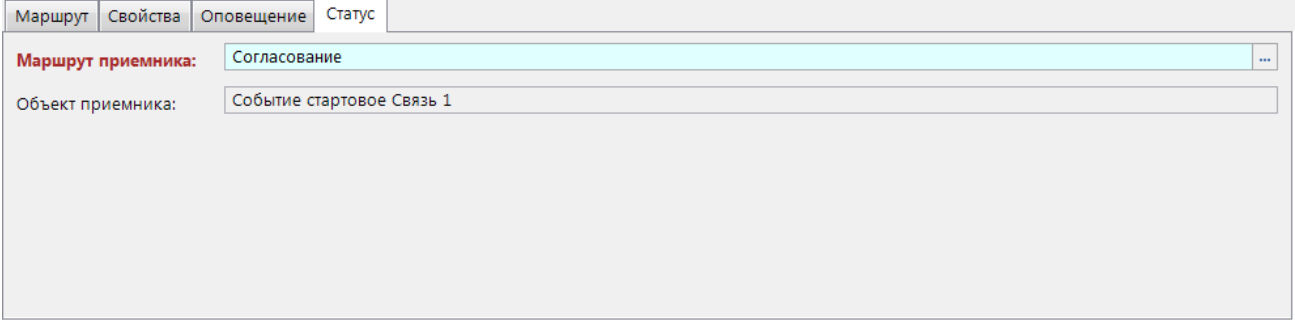

#### <span id="page-70-1"></span>**Рисунок 86. Статус завершающего события-ссылки**

Вкладка **Оповещение** (*Рисунок [87](#page-71-1)*) содержит настройки рассылки оповещений о завершении документом маршрута. Оповещения могут рассылаться инициатору, а также исполнителям отдельных этапов, на которых включено такое оповещение (см. *пп. [2.2.2.2.1](#page-30-0)*).

| Маршрут |       |                           | Свойства Оповещение Статус |  |
|---------|-------|---------------------------|----------------------------|--|
|         | Email | Smart Komy                |                            |  |
|         |       | $\blacksquare$            | Исполнителям этапов        |  |
|         | П     | $\overline{\mathbb{R}^n}$ | Инициатору                 |  |
|         |       |                           |                            |  |
|         |       |                           |                            |  |
|         |       |                           |                            |  |
|         |       |                           |                            |  |
|         |       |                           |                            |  |
|         |       |                           |                            |  |
|         |       |                           |                            |  |

**Рисунок 87. Оповещение завершающего события-ссылки**

<span id="page-71-1"></span>Оповещения могут рассылаться как через внешний почтовый сервер, так и через встроенную почту Smart. Для рассылки оповещений по электронной почте необходимо настроить профиль почты СУБД (см. *пп. [2.2.4.2](#page-95-0)*), а в параметрах пользователей указать адреса их электронной почты (см. *пп. [2.1.1](#page-11-0)*). Для рассылки оповещений по внутренней почте необходимо создать и включить сервер сообщений.

## **2.2.2.4. Шлюзы**

<span id="page-71-0"></span>Шлюзы (логические операторы) – это точки принятия решений в процессе. С помощью логических операторов организуется ветвление, перенаправление и синхронизация потоков управления процесса.

Шлюзы представлены в программном комплексе четырьмя типами:

- параллельный шлюз (шлюз "и");
- эксклюзивный шлюз (шлюз "или");
- неэксклюзивный шлюз (шлюз "и/или");
- комплексный шлюз.

Шлюзы изображаются на схеме бизнес-процесса в виде ромбов, к границам которых можно присоединить до четырех потоков (до 40 потоков для комплексного шлюза). Все шлюзы имеют маркер, расположенный внутри ромба, указывающий на то, какой тип имеет тот или иной шлюз.

## **2.2.2.4.1. Параллельный шлюз (+)**

Параллельный шлюз (оператор «и») используется для создания и/или синхронизации (объединения) параллельных потоков.

Параллельные шлюзы делятся на два вида:

- разветвляющий (начинающий) имеет один входящий поток и несколько исходящих потоков, разделяет один поток управления на несколько параллельных, при этом все исходящие ветви активируются одновременно;
- объединяющий (завершающий) имеет несколько входящих потоков и один исходящий поток, ожидает завершения выполнения всех входящих ветвей и затем активирует выходной поток.
На схеме параллельный шлюз изображается в виде ромба с маркером внутри в виде знака «+», к вершинам которого можно присоединить до четырех потоков (*Рисунок [88](#page-72-0)*).

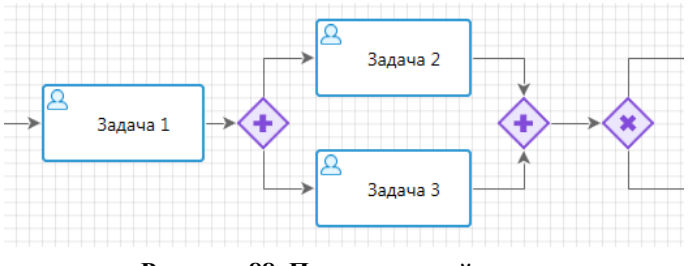

**Рисунок 88. Параллельный шлюз**

<span id="page-72-0"></span>При выделении на схеме элемента «Параллельный шлюз» внизу окна редактирования становятся доступны его параметры, сгруппированные по вкладкам. У начинающего шлюза доступна только вкладка **Свойства** (*Рисунок [89](#page-72-1)*), которая содержит следующие поля:

- *Наименование* наименование объекта.
- *Описание* текстовый комментарий с дополнительной информацией. Выводится в виде подсказки при наведении курсора мыши на объект.
- Код-системный код объекта, присваивается программой и недоступен для редактирования. Используется программой для идентификации объекта маршрута.

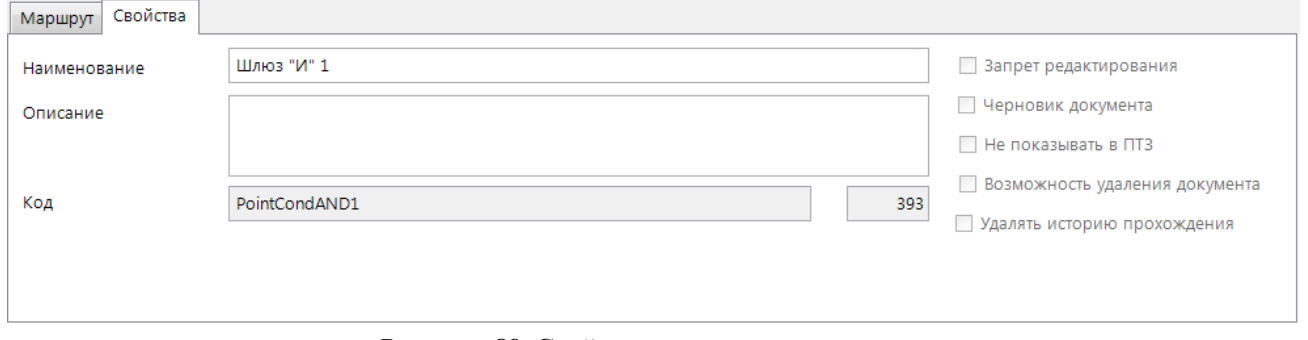

<span id="page-72-1"></span>**Рисунок 89. Свойства параллельного шлюза**

Для завершающего шлюза помимо вкладки **Свойства** также доступна вкладка **Статусы** (*Рисунок [90](#page-72-2)*). После прохождения завершающего шлюза потоку присваивается статус в зависимости от успешности обработки входящих в этот шлюз потоков. В левой части вкладки в верхнем поле указывается статус, который будет присвоен исходящему потоку в случае успешной обработки всех параллельных этапов, а в таблице ниже перечисляются статусы, которые свидетельствуют об успешной обработке входящих потоков. В правой части вкладки в верхнем поле указывается статус, который будет присвоен исходящему потоку в случае неуспешной обработки хотя бы одного из параллельных этапов, а в таблице ниже перечисляются статусы, которые свидетельствуют о неуспешной обработке входящих потоков.

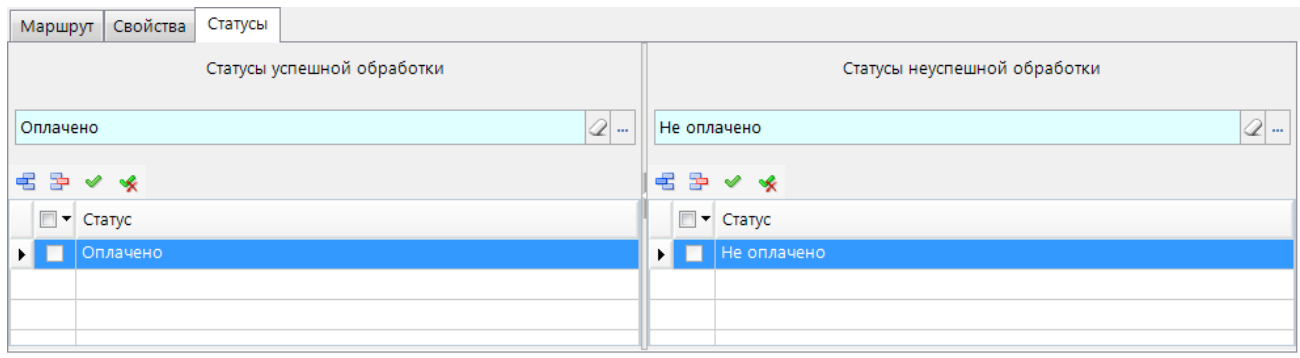

<span id="page-72-2"></span>**Рисунок 90. Статусы завершающего параллельного шлюза** 

# **2.2.2.4.2. Эксклюзивный шлюз (х)**

Эксклюзивный шлюз (оператор исключающего «или») используется для ветвления потока управления на несколько альтернативных потоков и слияния потоков.

Эксклюзивные шлюзы делятся на два вида:

- разветвляющий имеет один входящий поток и несколько исходящих потоков, направляет поток управления по одной исходящей ветви из нескольких возможных;
- объединяющий имеет несколько входящих потоков и один исходящий поток, ожидает завершения выполнения одной из входящих ветвей и активирует выходной поток.

На схеме эксклюзивный шлюз изображается в виде ромба с маркером внутри в виде знака «х», к вершинам которого можно присоединить до четырех потоков.

При выделении на схеме элемента «Эксклюзивный шлюз» внизу окна редактирования становится доступна вкладка **Свойства** (*Рисунок [91](#page-73-0)*) со следующими полями:

- *Наименование* наименование объекта.
- *Описание* текстовый комментарий с дополнительной информацией. Выводится в виде подсказки при наведении курсора мыши на объект.
- *Код* системный код объекта, присваивается программой и недоступен для редактирования. Используется программой для идентификации объекта маршрута.

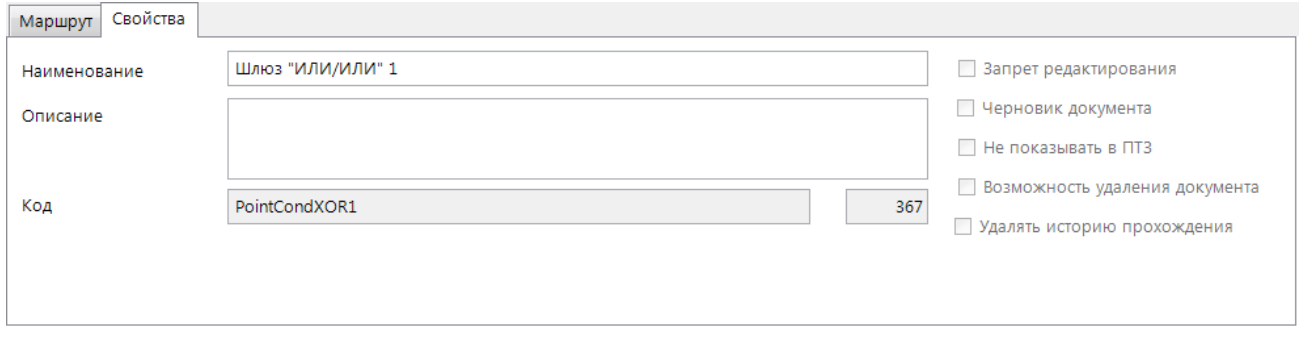

<span id="page-73-0"></span>**Рисунок 91. Свойства эксклюзивного шлюза**

При прохождении потока через разветвляющий шлюз дальнейшее его направление определяется статусом или дополнительными условиями. Статусы и условия, определяющие перенаправление потока, устанавливаются на исходящие линии связи (*Рисунок [92](#page-73-1)*).

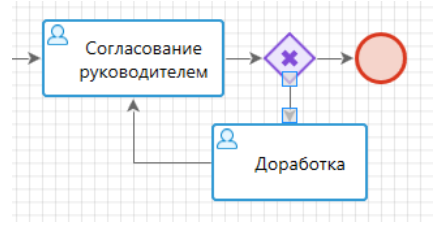

<span id="page-73-1"></span>**Рисунок 92. Разветвляющий эксклюзивный шлюз**

При выделении на схеме линии связи внизу окна редактирования становятся доступны её параметры, сгруппированные по вкладкам. На вкладке **Статусы связи** (*Рисунок [93](#page-74-0)*) в левой части указываются статусы, которые обеспечивают перемещение потока в данном направлении. В случае необходимости перенаправления потока на разные задачи (этапы) по одному статусу, для этого статуса в правой части вкладки дополнительно указывается правило перехода. При использовании правил перехода для одного из исходящих потоков необходимо оставлять статус без правила, этот поток будет использоваться в качестве потока по умолчанию, если ни одно из правил не сработало. Правила выбираются из справочника **«Правила переходов»** (см. *пп. [2.2.3.6](#page-85-0)*), для выбора предлагаются правила с типом «Логическое» или «Логическое (по документам)».

<span id="page-74-0"></span>**Рисунок 93. Статусы эксклюзивного шлюза**

Для более понятного и наглядного изображения схемы маршрута количество линий связи, которые могут присоединяться к шлюзу, ограничено до четырех. Если необходимо «слить» более чем три потока, или разделить поток более чем на три направления, необходимо использовать несколько последовательно соединенных шлюзов (*Рисунок [94](#page-74-1)*) или комплексный шлюз (см. *пп. [2.2.2.4.4](#page-76-0)*).

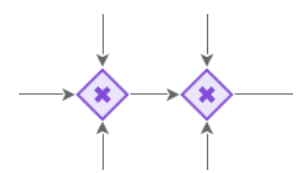

<span id="page-74-1"></span>**Рисунок 94. Объединение более трех линий связи с помощью эксклюзивного шлюза**

# **2.2.2.4.3. Неэксклюзивный шлюз (о)**

Неэксклюзивный шлюз (оператор включающего «или») используется для создания и синхронизации (объединения) альтернативных и параллельных потоков.

Неэксклюзивные шлюзы делятся на два вида:

- разветвляющий (начинающий) имеет один входящий поток и несколько исходящих потоков, активирует одну или более исходящих ветвей в зависимости от выполнения определенных условий.
- объединяющий (завершающий) имеет один исходящий поток и столько входящих потоков, сколько исходящих потоков у соответствующего начинающего шлюза. Ожидает завершения всех активированных разветвляющим шлюзом потоков и запускает исходящий поток.

Завершающий шлюз всегда подразумевает наличие начинающего шлюза. Маршрут будет находиться на завершающем шлюзе в состоянии ожидания до тех пор, пока в него не придут все исходящие потоки, которые были активированы начинающим шлюзом. Для начинающего шлюза наличие завершающего шлюза необязательно.

На схеме неэксклюзивный шлюз изображается в виде ромба с маркером внутри в виде знака «о», к вершинам которого можно присоединить до четырех потоков.

При выделении на схеме элемента «Неэксклюзивный шлюз» внизу окна редактирования становится доступна вкладка **Свойства** (*Рисунок [95](#page-75-0)*) со следующими полями:

- *Наименование* наименование объекта.
- *Описание* текстовый комментарий с дополнительной информацией. Выводится в виде подсказки при наведении курсора мыши на объект.
- Код-системный код объекта, присваивается программой и недоступен для редактирования. Используется программой для идентификации объекта маршрута.

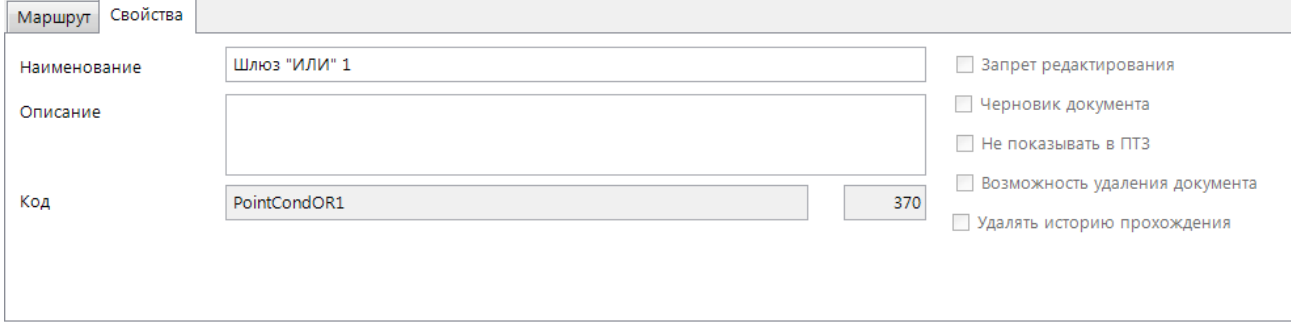

<span id="page-75-0"></span>**Рисунок 95. Свойства неэксклюзивного шлюза**

Для завершающего шлюза помимо вкладки **Свойства** также доступны вкладки **Статусы** и **Связи** (*Рисунок [96](#page-75-1)*). После прохождения завершающего шлюза потоку присваивается статус в зависимости от успешности обработки входящих в этот шлюз потоков. В левой части вкладки **Статусы** в верхнем поле указывается статус, который будет присвоен исходящему потоку в случае успешной обработки всех параллельных этапов, а в таблице ниже перечисляются статусы, которые свидетельствуют об успешной обработке входящих потоков. В правой части вкладки в верхнем поле указывается статус, который будет присвоен исходящему потоку в случае неуспешной обработки хотя бы одного из параллельных этапов, а в таблице ниже перечисляются статусы, которые свидетельствуют о неуспешной обработке входящих потоков.

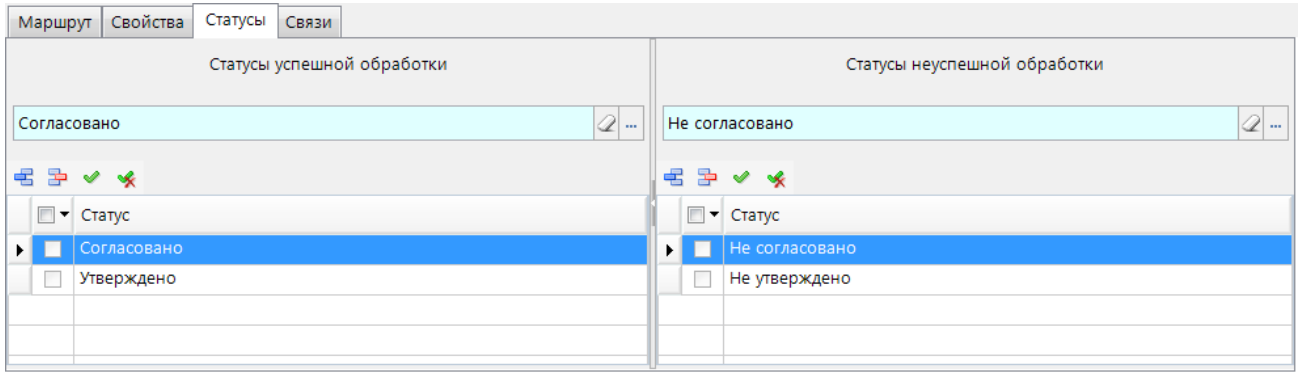

<span id="page-75-1"></span>**Рисунок 96. Статусы завершающего неэксклюзивного шлюза**

Для возможности определения количества потоков, активированных начинающим шлюзом, на вкладке **Связи** (*Рисунок [97](#page-76-1)*) для завершающего шлюза обязательно указывается его начинающий шлюз.

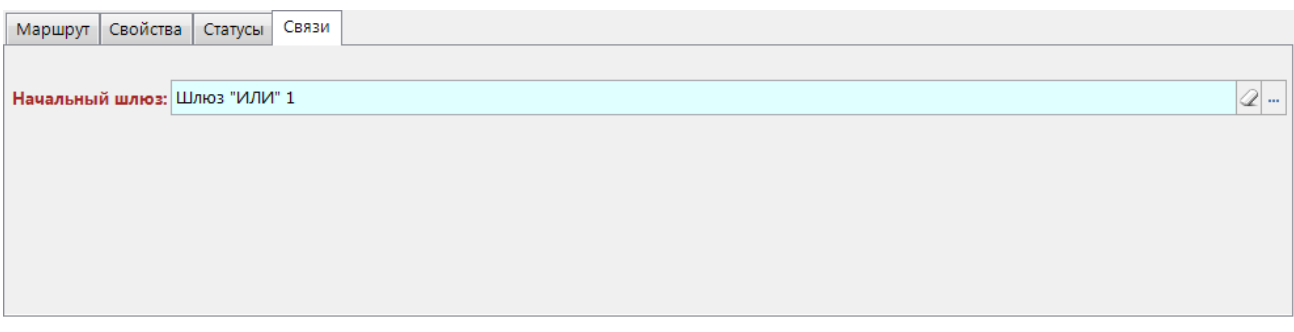

<span id="page-76-1"></span>**Рисунок 97. Связи завершающего неэксклюзивного шлюза**

При прохождении через разветвляющий шлюз поток разветвляется на несколько, каждый из которых активируется при выполнении определенных условий (правил), которые устанавливаются на исходящие линии связи (*Рисунок [98](#page-76-2)*).

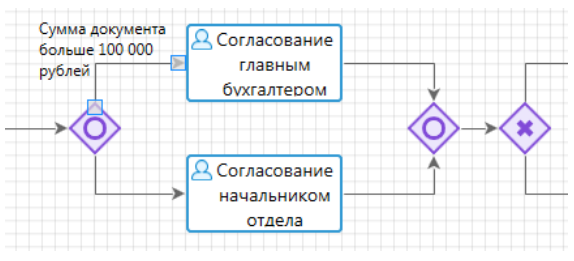

<span id="page-76-2"></span>**Рисунок 98. Неэксклюзивный шлюз**

При выделении на схеме линии связи внизу окна редактирования становится доступна вкладка **Правила** (*Рисунок [99](#page-76-3)*), на которой указывается правило перехода, определяющее необходимость активации данного потока. Если правило указано и сработало, то поток активируется. Линии связи, у которых правило не установлено активируются всегда. При этом хотя бы у одного из исходящих потоков правило не заполняется, он будет использоваться в качестве потока по умолчанию, если ни одно из правил не сработало. Правила выбираются из справочника **«Правила переходов»** (см. *пп. [2.2.3.6](#page-85-0)*), для выбора предлагаются правила с типом «Логическое» или «Логическое (по документам)».

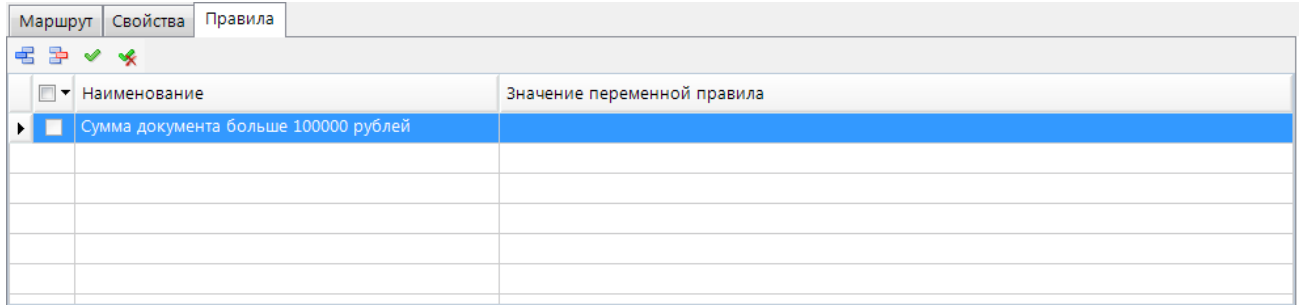

<span id="page-76-3"></span>**Рисунок 99. Правило активации потока, исходящего из неэксклюзивного шлюза**

# **2.2.2.4.4. Комплексный шлюз (\*)**

<span id="page-76-0"></span>Комплексный шлюз – это сложный оператор, который используется для моделирования поведения потоков операций в случае комплексной синхронизации. Этот тип шлюза позволяет осуществлять ветвление множества потоков управления на несколько альтернативных потоков.

Комплексные шлюзы делятся на три вида:

- Разветвляющий имеет один входящий поток и несколько исходящих потоков. Направляет поток управления по одной исходящей ветви из нескольких возможных (аналогичен разветвляющему эксклюзивному шлюзу).
- Объединяющий имеет несколько входящих потоков и один исходящий поток. Ожидает завершения выполнения одной из входящих ветвей и активирует выходной поток (аналогично объединяющему эксклюзивному шлюзу).
- Сложный имеет несколько входящих потоков и несколько исходящих потоков. Ожидает завершения выполнения одного из входящих потоков и направляет его по одной исходящей ветви из нескольких возможных.

На схеме эксклюзивный шлюз изображается в виде ромба или шестиугольника с маркером внутри в виде знака «\*» (*Рисунок [100](#page-77-0)*). К границам шлюза в виде ромба можно присоединить до 12 потоков, в виде шестиугольника – до 40 потоков. Таким образом, комплексный шлюз может использоваться вместо эксклюзивного шлюза в случаях, когда требуется объединить более трех потоков одновременно или разбить поток на четыре ветви и более.

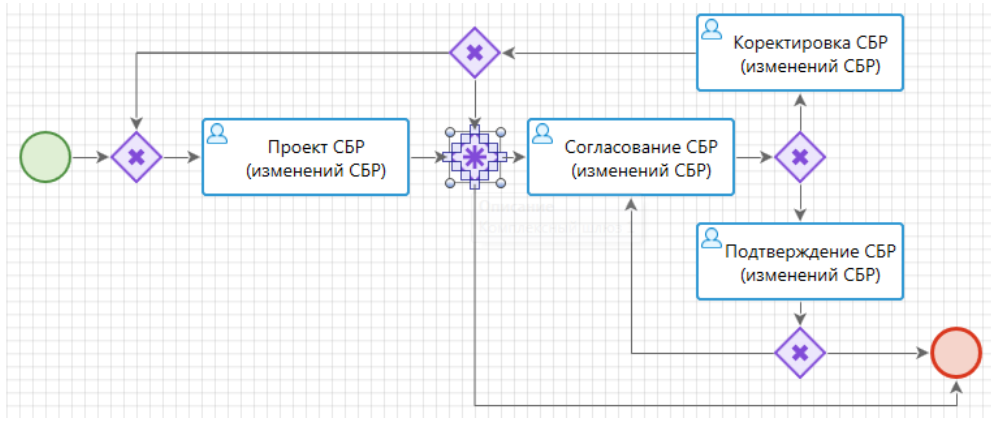

**Рисунок 100. Комплексный шлюз**

<span id="page-77-0"></span>Изменение внешнего вида комплексного шлюза осуществляется с помощью пунктов контекстного меню (*Рисунок [101](#page-78-0)*):

- **Развернуть по горизонтали** преобразование шлюза в виде ромба или вертикального шестиугольника в шлюз в виде горизонтального шестиугольника.
- **Развернуть по вертикали** преобразование шлюза в виде ромба или горизонтального шестиугольника в шлюз в виде вертикального шестиугольника.
- **Свернуть** преобразование шлюза в виде шестиугольника в шлюз в виде ромба. Такое преобразование доступно только для шлюза, имеющего не более 12 присоединенных к нему потоков.

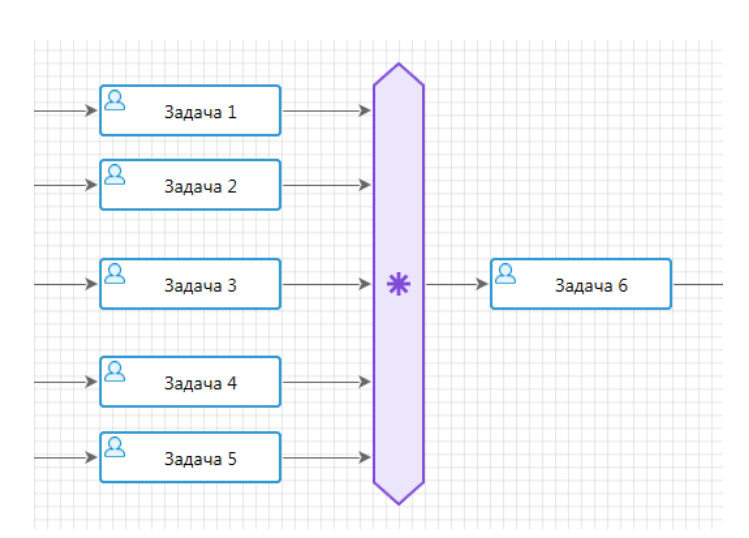

**Рисунок 101. Расширенный комплексный шлюз**

<span id="page-78-0"></span>При выделении на схеме элемента «Комплексный шлюз» внизу окна редактирования становится доступна вкладка **Свойства** (*Рисунок [102](#page-78-1)*) со следующими полями:

- *Наименование* наименование объекта.
- *Описание* текстовый комментарий с дополнительной информацией. Выводится в виде подсказки при наведении курсора мыши на объект.
- *Код* системный код объекта, присваивается программой и недоступен для редактирования. Используется программой для идентификации объекта маршрута.

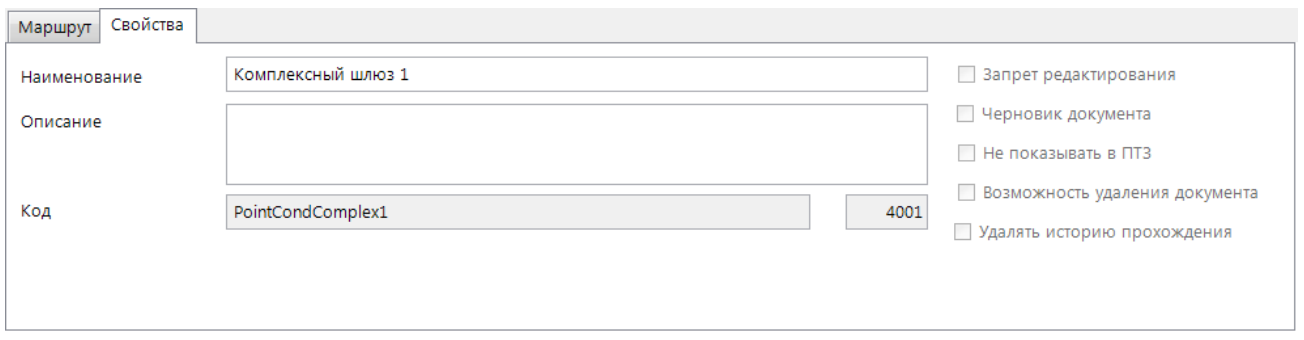

**Рисунок 102. Свойства комплексного шлюза**

<span id="page-78-1"></span>Если шлюз имеет несколько исходящих потоков, то для каждого из них необходимо указать статусы и условия, которые будут определять правила перенаправления потока, аналогично эксклюзивному шлюзу (см. *Рисунок [93](#page-74-0)*).

# **2.2.3. Вспомогательные программные модули**

Вспомогательные программные модули – это алгоритмы обработки документов, которые позволяют автоматизировать выполнение некоторых действий при перемещении документов по маршруту. Создание и редактирование программных модулей осуществляется пользователями, владеющими навыками программирования.

# **2.2.3.1. Действия (приложение)**

<span id="page-78-2"></span>Справочник **«Действия (приложение)»** (*Рисунок [103](#page-79-0)*) содержит список программных модулей, реализованных в виде макросов, доступных для выполнения над документами во время

их поступления на этап обработки или во время завершения обработки на этапе. Клиентские действия выполняются средствами клиентского приложения, обычно включают диалоговые окна, позволяющие пользователю оказывать влияние на выполнение тех или иных действий. Примеры клиентских действий: печать документа, выгрузка документа, забраковка документа с указанием причины забраковки и т.д.

**НАВИГАТОР => СПРАВОЧНИКИ => БИЗНЕС-ПРОЦЕССЫ => ВСПОМОГАТЕЛЬНЫЕ МОДУЛИ => ДЕЙСТВИЯ (ПРИЛОЖЕНИЕ)**

|                         | $\Box$ $\times$<br>□ Действия (приложение) |                                                        |                          |                       |  |  |  |  |
|-------------------------|--------------------------------------------|--------------------------------------------------------|--------------------------|-----------------------|--|--|--|--|
|                         |                                            |                                                        |                          |                       |  |  |  |  |
| 4HE                     |                                            |                                                        |                          |                       |  |  |  |  |
| 团                       | Код                                        | Наименование                                           | Системный                | Тип                   |  |  |  |  |
| Ø                       | ▣                                          | ▣                                                      |                          | о                     |  |  |  |  |
|                         | sys_action_cl_actchng_set_sign             | АПП: установка ЭЦП на пакет документов                 | $\overline{\mathbf{v}}$  | Действие (приложение) |  |  |  |  |
|                         | sys_action_cl_actchng_export               | АПП: экспорт пакета документов                         | $\overline{\mathbf{v}}$  | Действие (приложение) |  |  |  |  |
|                         | sys_action_cl_eod_export                   | Выгрузка                                               | $\overline{\mathbf{v}}$  | Действие (приложение) |  |  |  |  |
|                         | sys_action_cl_eod_export_1c                | Выгрузка в формате 1С                                  | ⊽                        | Действие (приложение) |  |  |  |  |
|                         | sys_action_cl_eod_export_ufebs             | Выгрузка в формате УФЭБС                               | $\overline{\mathsf{v}}$  | Действие (приложение) |  |  |  |  |
|                         | sys_action_cl_eod_export_with_im           | Выгрузка с ОД                                          | $\overline{\mathsf{v}}$  | Действие (приложение) |  |  |  |  |
|                         | sys_action_cl_set_failed                   | Забраковка документа                                   | $\overline{\mathsf{v}}$  | Действие (приложение) |  |  |  |  |
|                         | sys_action_cl_set_failed_comment           | Забраковка документа (причина из комментария)          | V                        | Действие (приложение) |  |  |  |  |
|                         | sys_action_cl_set_add_req_sign_b           | Заполнение доп.реквизитов (Рук, ГлБух) и наложение ЭЦП | $\overline{\mathcal{L}}$ | Действие (приложение) |  |  |  |  |
| ∢                       | m.                                         |                                                        |                          |                       |  |  |  |  |
| Количество записей: 118 |                                            |                                                        |                          |                       |  |  |  |  |

<span id="page-79-0"></span>**Рисунок 103. Действия (приложение)**

#### **Область применения**

Клиентские действия применяются в следующих случаях:

- При поступлении документа на этап обработки. Указываются на вкладке **Входящие потоки** объекта «Задача».
- При завершении обработки на текущем этапе обработки, при этом разным результатам (статусам) обработки документа могут соответствовать разные клиентские действия. Указываются на вкладке **Исходящие потоки** объекта «Задача».
- При постановке документа на маршрут. Указываются на вкладке **Исходящие потоки** объекта «Стартовое событие».
- При запуске задачи приложения на исполнение. Указываются на вкладке **Клиентские действия** в справочнике **«Задачи приложения»**.

### **Действия с записями справочника**

Данный справочник содержит системные записи, не доступные для редактирования и удаления. На текущий момент добавление и редактирование записей не поддерживается. Создание новых клиентских действий осуществляется только разработчиками.

# **2.2.3.2. Действия (сервер)**

<span id="page-79-1"></span>Справочник **«Действия (сервер)»** (*Рисунок [104](#page-80-0)*) содержит список программных модулей, реализованных в виде хранимых процедур, доступных для выполнения над документами во время их прохождения по маршруту. Примерами серверных действий служат, например, простановка

аналитических признаков на документы, формирование других документов на основании текущих.

**НАВИГАТОР => СПРАВОЧНИКИ => БИЗНЕС-ПРОЦЕССЫ => ВСПОМОГАТЕЛЬНЫЕ МОДУЛИ => ДЕЙСТВИЯ (СЕРВЕР)**

| $\Box$<br>$\times$<br>□ Действия (сервер) |                                              |                                            |                          |                     |  |  |  |  |
|-------------------------------------------|----------------------------------------------|--------------------------------------------|--------------------------|---------------------|--|--|--|--|
|                                           | $B$ & $\times$ + $B$ $B$ $B$ $B$ $B$ $C$ $X$ |                                            |                          |                     |  |  |  |  |
| <b>KID</b><br>$\blacksquare$              |                                              |                                            |                          |                     |  |  |  |  |
| FO*                                       | Код                                          | Наименование                               | Системный                | Тип                 |  |  |  |  |
|                                           | $\Box$                                       | α                                          |                          | ▣                   |  |  |  |  |
|                                           | sys_bpms_app_set_bo_number                   | Простановка учетного номера БО             | $\blacksquare$           | Действие (сервер)   |  |  |  |  |
|                                           | sys_bpms_app_dispense_gen_docs_br            | Распределение: формирование БР             | $\overline{\mathcal{A}}$ | Действие (сервер)   |  |  |  |  |
|                                           | sys_bpms_app_reestr_remove_from_reestr       | Реестр: исключение из реестра              | $\overline{\mathcal{A}}$ | Действие (сервер)   |  |  |  |  |
|                                           | sys_bpms_app_set_date_exec_reestr            | Реестр: Подтверждение документов в реестре | $\overline{\mathcal{A}}$ | Действие (сервер)   |  |  |  |  |
|                                           | sys_bpms_app_reis_kick_pp                    | Рейс: исключение всех пп из рейса          | $\overline{\mathcal{F}}$ | Действие (сервер)   |  |  |  |  |
| П                                         | sys_bpms_app_rls_form_mo                     | РЛС: формирование МО                       | $\overline{\mathcal{J}}$ | Действие (сервер)   |  |  |  |  |
|                                           | sys_bpms_app_rls_form_rr                     | РЛС: формирование РР                       | $\overline{\mathcal{J}}$ | Действие (сервер)   |  |  |  |  |
|                                           | sys_bpms_app_rls_form_rr_simple              | РЛС: формирование РР (только текущие)      | $\overline{\mathcal{F}}$ | Действие (сервер)   |  |  |  |  |
|                                           | sys_bpms_app_rls_form_srls                   | РЛС: формирование СРЛС                     | $\overline{\mathsf{v}}$  | Действие (сервер) – |  |  |  |  |
|                                           |                                              | m.                                         |                          | ٠                   |  |  |  |  |

<span id="page-80-0"></span>**Рисунок 104. Действия (сервер)**

### **Область применения**

Серверные действия применяются в следующих случаях:

- При поступлении документов на этап обработки. Указываются на вкладке **Входящие потоки** объекта «Задача».
- При переводе документов на следующий этап обработки. Указываются на вкладке **Исходящие потоки** объекта «Задача».
- При выполнении кураторских действий с документами. Например, при переназначении исполнителя, переводе документа на другой этап маршрута, завершении маршрута, возврате документа на маршрут. Указываются на вкладке **События куратора** объектов «Задача» и «Завершающее событие».

#### **Действия с записями справочника**

Изначально в справочнике содержатся только системные записи, не доступные для редактирования и удаления. Этот список может быть при необходимости дополнен пользователями.

С помощью кнопок панели инструментов списка справочника над записями справочника доступны для выполнения следующие операции:

- *Создать…* создание новой записи справочника;
- **Редактировать** изменение текущей записи справочника;
- *Копировать* создание новой записи путем копирования текущей;
- *Удалить* удаление отмеченных записей справочника;
- **Печать** вывод списка значений справочника на печать;
- *Передача* выгрузка отмеченных записей (всех записей, если ни одна не отмечена) в скрипт (файл формата sql).

*Прием* – загрузка данных в справочник из файла sql.

*Журнал событий* – просмотр журнала изменений текущей записи.

При создании нового модуля, редактировании существующего открывается окно ввода параметров модуля (*Рисунок [105](#page-81-0)*). Окно содержит следующие поля:

- *Код* уникальный код модуля.
- **Наименование** наименование модуля, которое будет отображаться в режимах настройки маршрутов.
- *Описание* текстовый комментарий с дополнительной информацией.
- *Исполняемый код* краткое описание хранимой процедуры и её параметров. Для просмотра и/или изменения исполняемой части модуля необходимо нажать кнопку справа от этого поля.

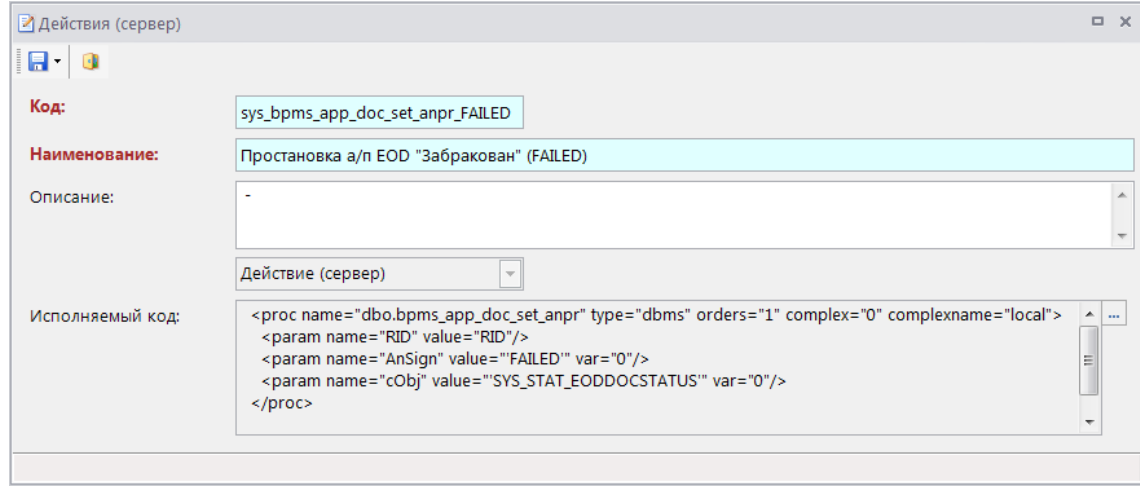

**Рисунок 105. Добавление нового действия (сервер)**

<span id="page-81-0"></span>После этого откроется окно редактора XML (*Рисунок [106](#page-82-0)*), в котором вводятся наименование модуля (имя хранимой процедуры) и её параметры. Значения параметров, указанные на данной вкладке, используются при выполнении модуля вместо предустановленных в тексте хранимой процедуры значений по умолчанию.

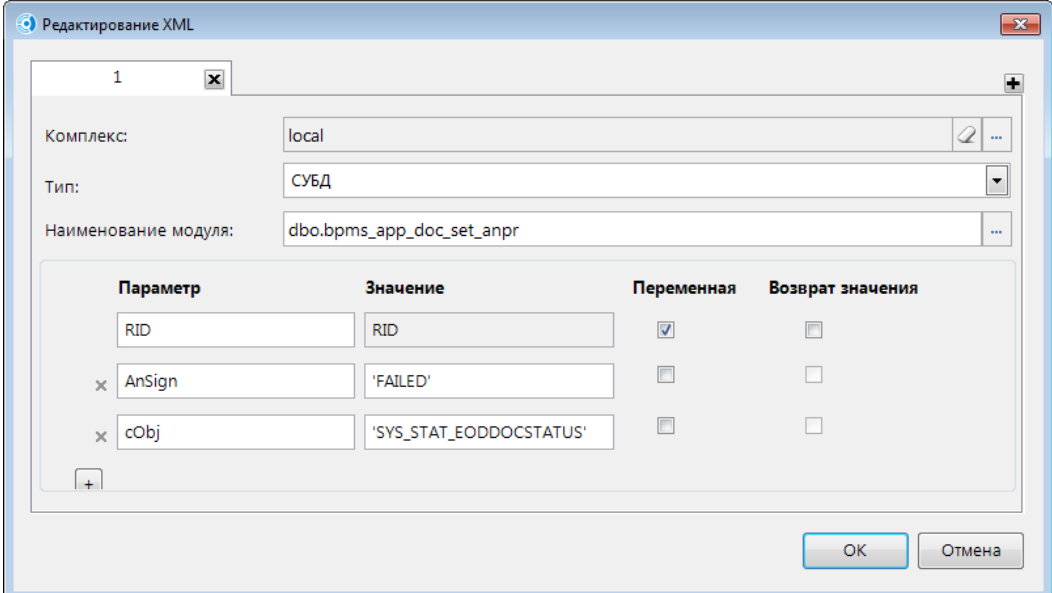

**Рисунок 106. Редактирование XML**

<span id="page-82-0"></span>Для просмотра/изменения текста самой процедуры необходимо нажать кнопку <u>- справа</u> от наименования модуля. В результате откроется окно редактора SQL-запросов (*Рисунок [107](#page-82-1)*) с текстом процедуры с указанным именем, если она существует в базе данных, или с шаблоном для создания новой процедуры.

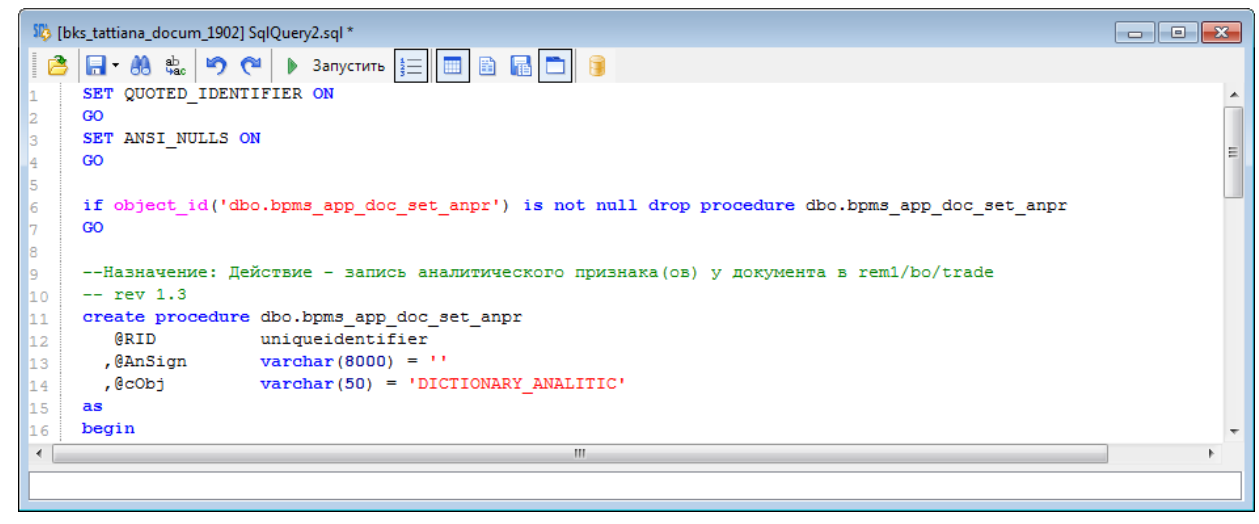

**Рисунок 107. Редактор SQL-запросов**

<span id="page-82-1"></span>Правила оформления хранимых процедур описаны в Руководстве администратора «Р.КС.09020-01 34 02 Разработка вспомогательных модулей».

# **2.2.3.3. Контроли (сервер)**

Справочник «**Контроли (сервер)**» (*Рисунок [108\)](#page-83-0)* содержит список программных модулей, предназначенных для осуществления контролей при переходе документов по этапам обработки. Контроли имеют статус выполнения (успешно, не успешно). При неуспешном выполнении документ остается на прежнем этапе обработки.

**НАВИГАТОР => СПРАВОЧНИКИ => БИЗНЕС-ПРОЦЕССЫ => ВСПОМОГАТЕЛЬНЫЕ МОДУЛИ => КОНТРОЛИ (СЕРВЕР)**

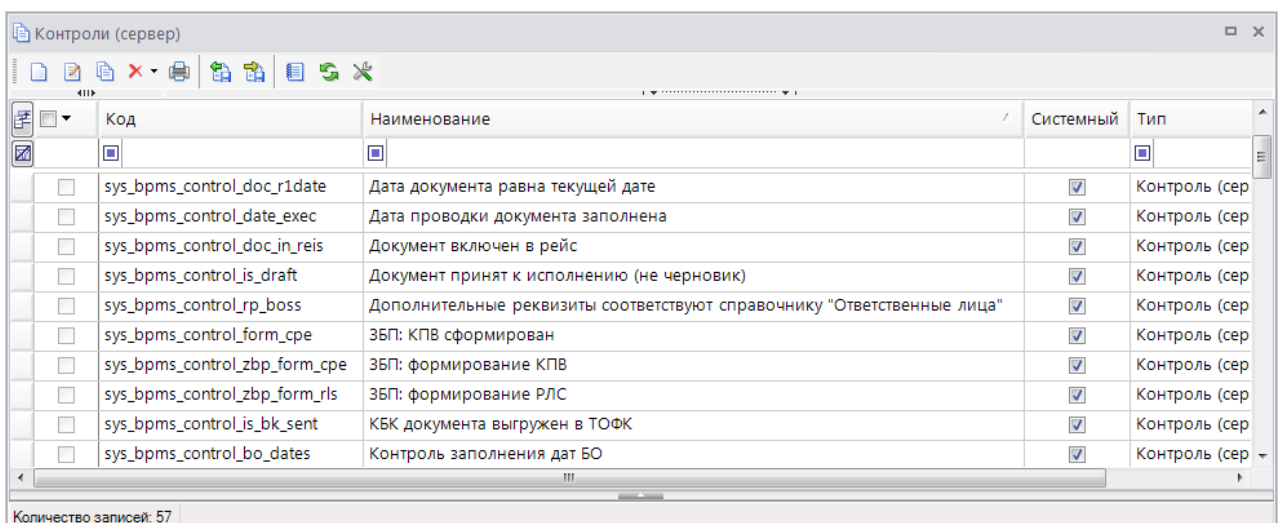

#### **Рисунок 108. Контроли (сервер)**

#### <span id="page-83-0"></span>**Область применения**

Контроли применяются в следующих случаях:

- При переводе документов на следующий этап обработки. Указываются на вкладке **Исходящие потоки** объекта «Задача».
- При попытке зачисления документа на текущий этап обработки. Указываются на вкладке **Входящие потоки** объекта «Задача».
- При постановке документа на маршрут. Указываются на вкладке **Исходящие потоки** объекта «Стартовое событие».

### **Действия с записями справочника**

Действия с записями справочника аналогичны описанным выше (см. *пп. [2.2.3.2](#page-79-1)*).

## **2.2.3.4. Метод вычисления исполнителя**

Справочник **«Метод вычисления исполнителя»** (*Рисунок [109](#page-84-0)*) содержит список программных модулей, предназначенных для определения исполнителя задачи программным путем. Метод вычисления используется, когда назначение исполнителя стандартными методами затруднено и зависит от многих факторов.

**НАВИГАТОР => СПРАВОЧНИКИ => БИЗНЕС-ПРОЦЕССЫ => ВСПОМОГАТЕЛЬНЫЕ МОДУЛИ => МЕТОД ВЫЧИСЛЕНИЯ ИСПОЛНИТЕЛЯ**

#### СТРАНИЦА 84

«КС БИЗНЕС-ПРОЦЕССЫ» УПРАВЛЕНИЕ БИЗНЕС-ПРОЦЕССАМИ

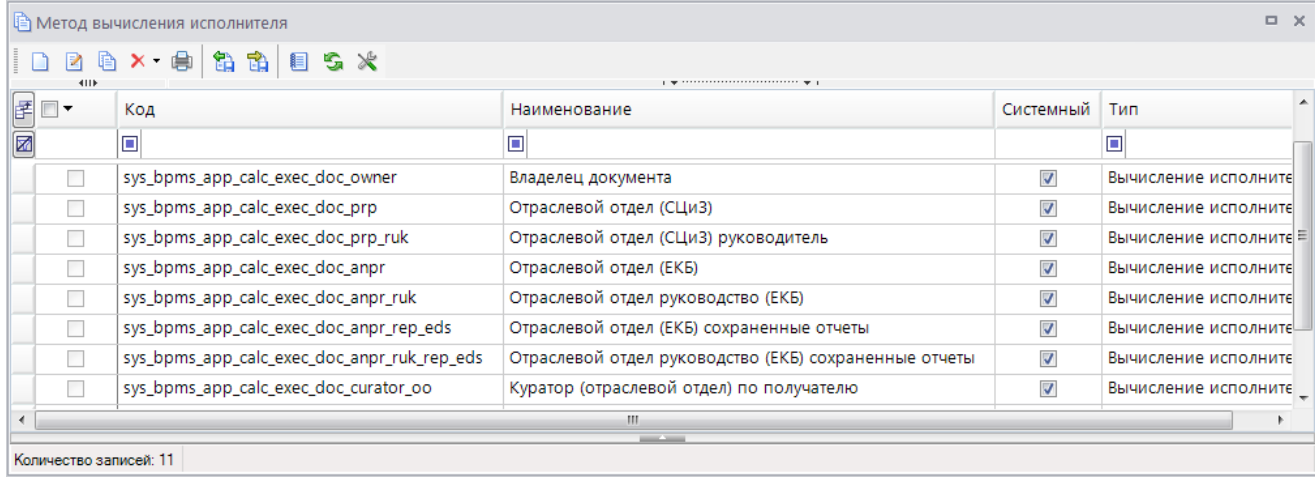

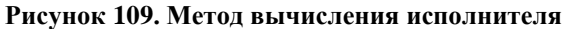

## <span id="page-84-0"></span>**Область применения**

Методы вычисления исполнителя применяются при настройке назначения исполнителей в объектах «Задача» (указываются на вкладке **Исполнители**).

### **Действия с записями справочника**

Действия с записями справочника аналогичны описанным выше (см. *пп. [2.2.3.2](#page-79-1)*).

# **2.2.3.5. Метод вычисления ЭП (сообщения)**

Справочник **«Метод вычисления ЭП (сообщения)»** (*Рисунок [110](#page-84-1)*) содержит список программных модулей, предназначенных для получения идентификатора процесса (маршрута) связанного документа (экземпляра процесса), находящегося на маршруте на этапе приемника сообщения.

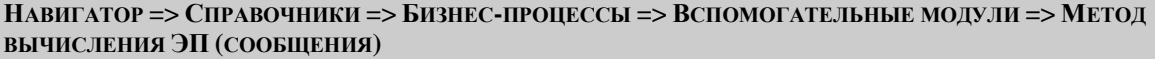

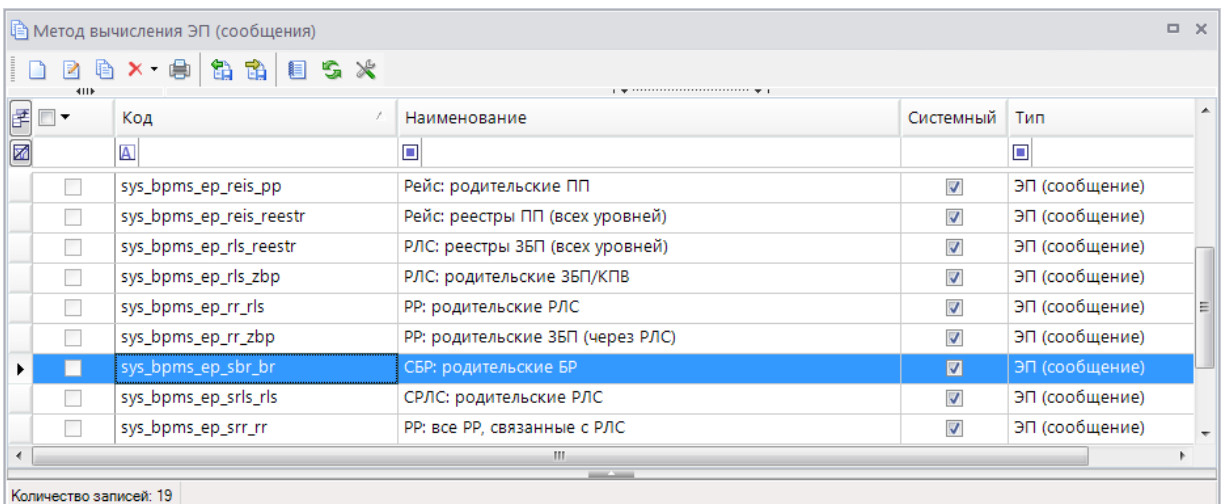

<span id="page-84-1"></span>**Рисунок 110. Метод вычисления ЭП (сообщения)**

### **Область применения**

Методы вычисления экземпляра процесса (сообщения) применяются для выборки связанных документов, которые необходимо поставить на маршрут или перевести на следующий этап обработки, по сообщению, полученному из другого маршрута. Указываются на вкладке **Статус** объекта «Промежуточное событие, генерирующее сообщение» или «Завершающее сообщение, генерирующее сообщение».

### **Действия с записями справочника**

Действия с записями справочника аналогичны описанным выше (см. *пп. [2.2.3.2](#page-79-1)*).

## **2.2.3.6. Правила переходов**

<span id="page-85-0"></span>Справочник «**Правила переходов**» (*Рисунок [111](#page-85-1)*) содержит список программных модулей, предназначенных для задания условий, обеспечивающих выбор одного из нескольких возможных вариантов развития событий.

#### **НАВИГАТОР => СПРАВОЧНИКИ => БИЗНЕС-ПРОЦЕССЫ => ВСПОМОГАТЕЛЬНЫЕ МОДУЛИ => ПРАВИЛА ПЕРЕХОДОВ**

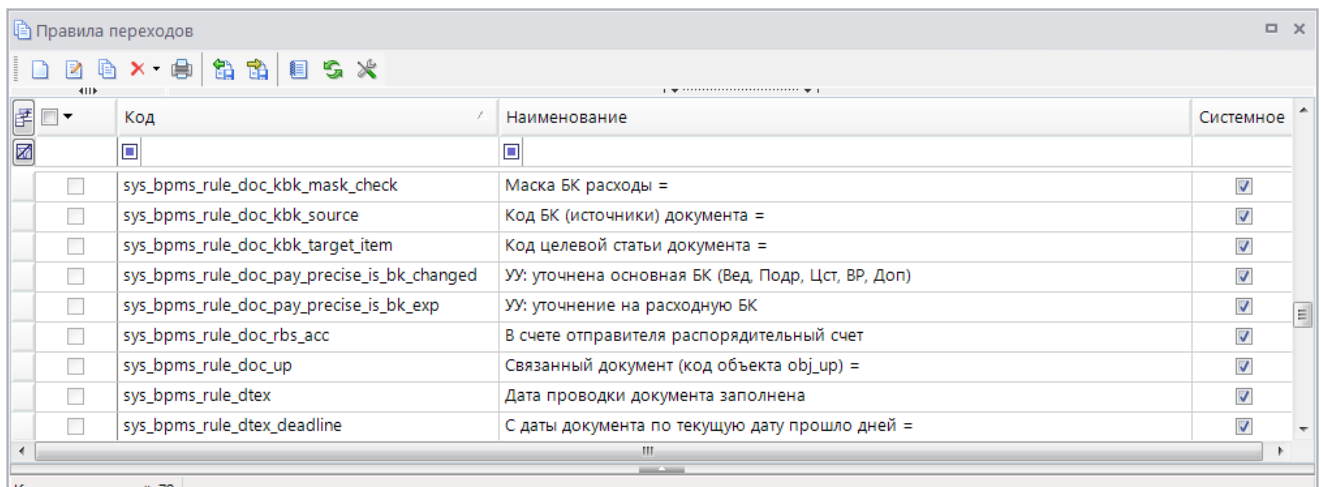

<span id="page-85-1"></span>Количество записей: 72

#### **Рисунок 111. Правила переходов**

Правила переходов бывают трех типов (тип правила указывается в специальном поле формы редактирования):

- *Логическое (по документам)* возвращает логическое значение (Да/Нет) в разрезе документов, поданных на обработку.
- *Логическое* возвращает одно логическое значение (Да/Нет), не зависящее от документов;
- *Пакетное* возвращает пакет документов, прошедших обработку успешно.

### **Область применения**

Правила переходов применяются в следующих случаях:

 Для перенаправления потока по альтернативным веткам. Привязываются к статусам потоков управления при разветвлении потока на несколько альтернативных направлений. Указываются на вкладке **Статусы связи** потока управления и на вкладке **Статусы** объекта «Бизнес-правило». Применяются правила типа «Логическое» и «Логическое (по документам)».

- Для определения действующего правила (строки) определения исполнителя задачи. Указываются на вкладке **Исполнители** объекта «Задача». Применяются правила типа «Логическое» и «Логическое (по документам)».
- Для автоматического продвижения документов по маршруту при выполнении определенных условий. Указываются на вкладке **Статус** событий условий. Для граничных событий-условий применяются правила типа «Пакетное», для независимых – правила любых типов.
- Для условного запуска серверных действий и контролей при движении документов по маршруту. Указываются на вкладке **Исходящие потоки** объекта «Задача» в привязке к серверному действию или серверному контролю статуса. Применяются правила типа «Логическое» и «Пакетное».

## **Действия с записями справочника**

Действия с записями справочника аналогичны описанным выше (см. *пп. [2.2.3.2](#page-79-1)*).

# **2.2.3.7. Событие (старт маршрута)**

Справочник **«Событие (старт маршрута)»** (*Рисунок [112](#page-86-0)*) содержит список программных модулей, предназначенных для автоматической выборки документов для постановки их на маршрут по определенным событиям: по расписанию, сообщению или сигналу.

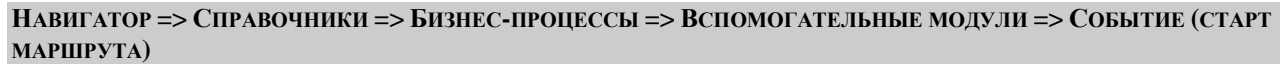

| $\Box$<br>  <mark>⊜</mark> Событие (старт маршрута) |                     |                               |                                          |           |                          |  |  |  |
|-----------------------------------------------------|---------------------|-------------------------------|------------------------------------------|-----------|--------------------------|--|--|--|
|                                                     |                     |                               |                                          |           |                          |  |  |  |
|                                                     | 4HE                 |                               |                                          |           |                          |  |  |  |
| F o +<br>Код                                        |                     |                               | Наименование                             | Системный | Тип                      |  |  |  |
| ⊠                                                   |                     | o                             | ⊡                                        |           | $\Box$                   |  |  |  |
|                                                     | u                   | event_check_date_exec         | Проверка простановки даты проводки       | П         | Событие (старт маршрута) |  |  |  |
| event_check_signal_start                            |                     |                               | Событие старта по сигналу                |           | Событие (старт маршрута) |  |  |  |
|                                                     |                     | event_check_start_vid_rashoda | Событие старта для 100 кода вида расхода |           | Событие (старт маршрута) |  |  |  |
|                                                     |                     |                               |                                          |           |                          |  |  |  |
|                                                     |                     |                               |                                          |           |                          |  |  |  |
|                                                     |                     |                               |                                          |           |                          |  |  |  |
| $\leftarrow$                                        | m.                  |                               |                                          |           |                          |  |  |  |
|                                                     | __                  |                               |                                          |           |                          |  |  |  |
|                                                     | Konusomo oppundi: 2 |                               |                                          |           |                          |  |  |  |

**Рисунок 112. Событие (старт маршрута)**

## <span id="page-86-0"></span>**Область применения**

События старта применяются в следующих случаях:

- Для постановки документов на маршрут по расписанию. Указываются на вкладке **Таймер** объекта «Стартовое событие таймер».
- Для постановки документов на маршрут по сигналу. Указываются на вкладке **Статус** объекта «Стартовое событие сигнал».

 Для постановки документов на маршрут по автоматизированному правилу. Указываются на вкладке **Статус** объекта «Стартовое событие бизнес-правило».

## **Действия с записями справочника**

Действия с записями справочника аналогичны описанным выше (см. *пп. [2.2.3.2](#page-79-1)*).

## **2.2.3.8. Конфигурация списков документов этапов ПТЗ**

Справочник **«Конфигурация списков документов этапов ПТЗ»** (*Рисунок [113](#page-87-0)*) содержит список программных модулей, предназначенных для модификации списков документов в ПТЗ, например, для их представления в сгруппированном виде.

**НАВИГАТОР => СПРАВОЧНИКИ => БИЗНЕС-ПРОЦЕССЫ => ВСПОМОГАТЕЛЬНЫЕ МОДУЛИ => КОНФИГУРАЦИЯ СПИСКОВ ДОКУМЕНТОВ ЭТАПОВ ПТЗ**

|                                              | $\Box$<br>В Конфигурация списков документов этапов ПТЗ |                                  |                                    |                         |                     |  |  |  |
|----------------------------------------------|--------------------------------------------------------|----------------------------------|------------------------------------|-------------------------|---------------------|--|--|--|
| $B$ & $\times$ + $B$ $B$ $B$ $B$ $B$ $S$ $X$ |                                                        |                                  |                                    |                         |                     |  |  |  |
| 团                                            | 4111<br>Код<br>Системный<br>Описание<br>Наименование   |                                  |                                    |                         |                     |  |  |  |
|                                              |                                                        |                                  |                                    |                         |                     |  |  |  |
| 圂                                            |                                                        | $\Box$                           | ⊡                                  |                         | $\blacksquare$      |  |  |  |
|                                              |                                                        | filter_doc_ptz_ownkbk            | Фильтр по своим КБК                | $\overline{\mathbf{v}}$ | Фильтр по своим КБК |  |  |  |
| 10                                           |                                                        | bpms_doc_ptz_group_pp_pbs        | Группировка списков ПП ПБС         | E                       |                     |  |  |  |
|                                              |                                                        | bpms_doc_ptz_group_pp_grbs       | Группировка списков ПП ГРБС        |                         |                     |  |  |  |
|                                              |                                                        | bpms_doc_ptz_group_pp_fo         | Группировка списков ПП ФО          |                         |                     |  |  |  |
|                                              |                                                        | bpms_doc_ptz_group_pp_dep_grbs   | Группировка списков ПП Вед, ГРБС   |                         |                     |  |  |  |
|                                              |                                                        | bpms_doc_ptz_group_pp_dep_fo     | Группировка списков ПП Вед, ФО     |                         |                     |  |  |  |
|                                              |                                                        | bpms_doc_ptz_group_pp_pbs_corr1  | Группировка списков ПП Отпр, ПБС   |                         |                     |  |  |  |
|                                              |                                                        | bpms_doc_ptz_group_br_grbs_corr2 | Группировка списков БР ГРБС, Получ |                         |                     |  |  |  |
|                                              |                                                        |                                  |                                    |                         |                     |  |  |  |
|                                              |                                                        |                                  | --                                 |                         |                     |  |  |  |
|                                              | Количество записей: 8                                  |                                  |                                    |                         |                     |  |  |  |

**Рисунок 113. Конфигурация списков документов этапов ПТЗ**

#### <span id="page-87-0"></span>**Область применения**

Конфигурации списков документов этапов ПТЗ применяются при настройке задач в маршрутах (указываются на вкладке **Конфигурация списков ПТЗ**).

#### **Действия с записями справочника**

Изначально в справочнике содержатся только системные записи, не доступные для редактирования и удаления. Этот список может быть при необходимости дополнен пользователями.

С помощью кнопок панели инструментов списка справочника над записями справочника доступны для выполнения следующие операции:

- *Создать…* создание новой записи справочника;
- *Редактировать* изменение текущей записи справочника;
- *Копировать* создание новой записи путем копирования текущей;
- *Удалить* удаление отмеченных записей справочника;
- **Печать** вывод списка значений справочника на печать;
- **Передача** выгрузка отмеченных записей (всех записей, если ни одна не отмечена) в скрипт (файл формата sql).
- *Прием* загрузка данных в справочник из файла sql.
- *Журнал событий* просмотр журнала изменений текущей записи.

При создании нового модуля, редактировании существующего открывается окно ввода параметров модуля (*Рисунок [114](#page-88-0)*). Окно содержит следующие поля:

- *Код* уникальный код модуля.
- **Наименование** наименование модуля, которое будет отображаться в режимах настройки маршрутов.
- *Описание* текстовый комментарий с дополнительной информацией.
- *Конфигурация* описание конфигурации.

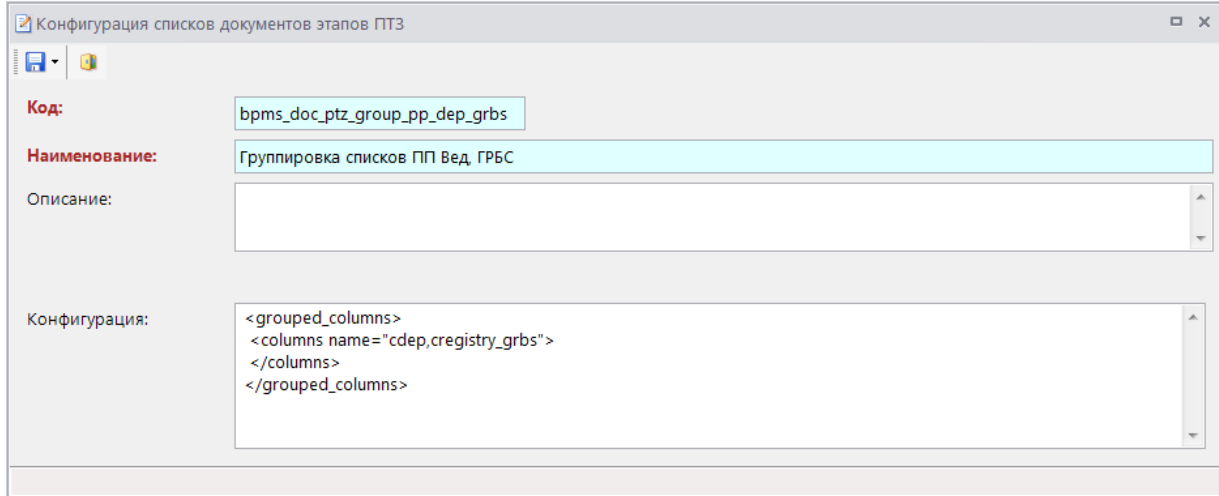

**Рисунок 114. Редактирование конфигурации списков документов этапов ПТЗ**

# <span id="page-88-0"></span>**2.2.4. Подготовка маршрута к работе**

После создания маршрута необходимо дополнительно указать типы документов, движение которых будет осуществляться по этапам данного маршрута, назначить кураторов маршрутов, при необходимости настроить в планировщике опрос стартовых и промежуточных событий, выполнить настройку почтового сервера.

## **2.2.4.1. Настройка планировщика**

<span id="page-88-1"></span>Для автоматического выполнения некоторых действий по расписанию необходимо настроить соответствующие им задачи в планировщике:

- Задачу обработки стартовых событий для опроса и обработки стартовых событий, работающих по расписанию или ожидающих сообщения и сигналы.
- Задачу обработки промежуточных событий для опроса и обработки промежуточных событий, работающих по расписанию или ожидающих сообщения и сигналы.
- Задачи дополнительного оповещения участников:
	- исполнителей этапов с истекающим сроком обработки;
	- исполнителей просроченных этапов обработки;

кураторов маршрута о просроченных этапах обработки исполнителей.

Планировщик можно настроить двумя способами:

- 1. создать задачу сервера в приложении;
- 2. создать задачу с типом «Задача сервера» для «Планировщика задач», установленного как служба Windows.

## **Первый способ. Настройка задачи сервера в приложении**

Создание задачи в приложении осуществляется в режиме **«Задачи сервера»** (*Рисунок [115](#page-89-0)*), который запускается через контекстное меню сервера в режиме **«Управление базами данных»**.

**ГЛАВНОЕ МЕНЮ «СЕРВИС» => УПРАВЛЕНИЕ БАЗАМИ ДАННЫХ => <СЕРВЕР> =>ЗАДАЧИ СЕРВЕРА**

|                                   | $\Box$<br>$\times$<br>  В Задачи сервера                       |                          |                              |                         |                          |                                 |  |  |  |
|-----------------------------------|----------------------------------------------------------------|--------------------------|------------------------------|-------------------------|--------------------------|---------------------------------|--|--|--|
|                                   | EB 5<br><b>ZX-A</b>                                            |                          |                              |                         |                          |                                 |  |  |  |
| 4IIF<br>匡<br>Вкл<br>История<br>⊪∽ |                                                                |                          |                              | Дата последнего запуска | Время последнего запуска | Имя                             |  |  |  |
| M                                 | Пустые                                                         |                          | o                            | ▣                       | о                        | ⊡                               |  |  |  |
|                                   |                                                                |                          | Не запускался                |                         | 00:00:00                 | Фоновый контроль ЦК             |  |  |  |
|                                   | $\blacksquare$                                                 |                          | Выполнено успешно            | 02.04.2019              | 14:43:00                 | Обработка промежуточных событий |  |  |  |
|                                   |                                                                | П                        | Не запускался                |                         | 00:00:00                 | Отчет о тестировании БПМС       |  |  |  |
|                                   |                                                                | $\overline{\mathcal{A}}$ | Выполнено успешно 02.04.2019 |                         | 14:43:00                 | Обработка стартовых событий     |  |  |  |
|                                   |                                                                |                          |                              |                         |                          |                                 |  |  |  |
| $\blacktriangleleft$              | ш                                                              |                          |                              |                         |                          |                                 |  |  |  |
|                                   | $-$<br>Количество записей: 11   Применен фильтр, Отображено: 4 |                          |                              |                         |                          |                                 |  |  |  |

**Рисунок 115. Задачи сервера**

<span id="page-89-0"></span>Для создания новой задачи необходимо нажать кнопку **Создать** панели инструментов и в открывшемся окне (*Рисунок [116](#page-90-0)*) заполнить следующие поля:

- *Наименование* имя задачи, например, «Обработка стартовых событий».
- *База данных* имя базы данных на текущем сервере, в которой будет выполняться данная задача.
- *Выполняемая команда* команда-вызов хранимой процедуры (*Таблица [4](#page-90-1)*).

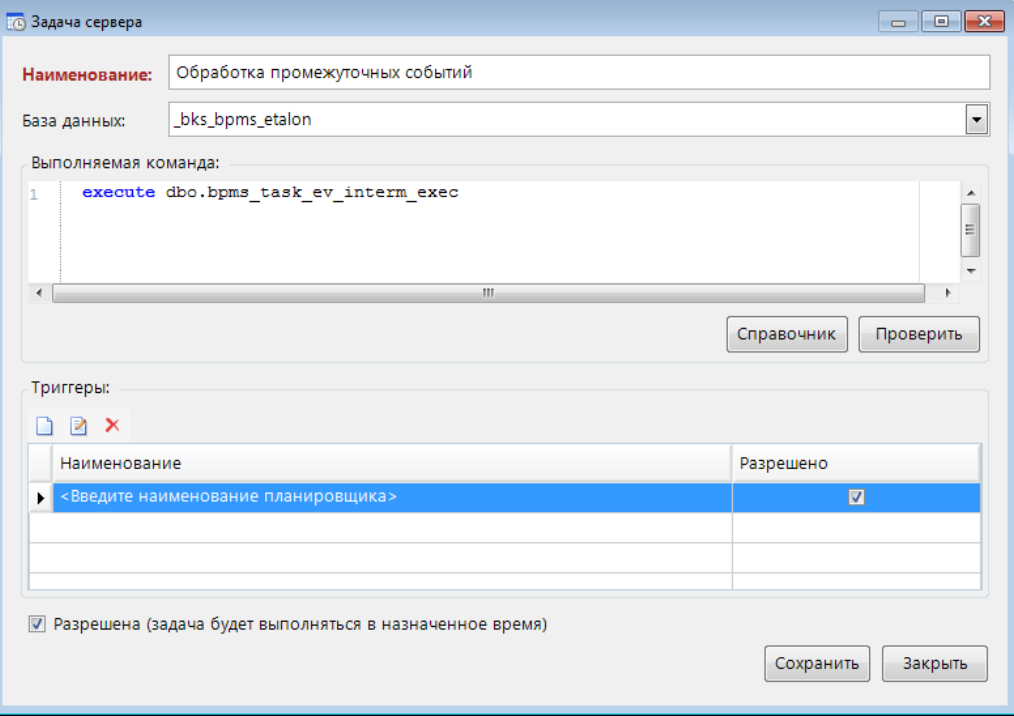

**Рисунок 116. Создание задачи сервера в приложении**

# **Таблица 4. Команды-вызовы хранимых процедур для планировщика**

<span id="page-90-1"></span><span id="page-90-0"></span>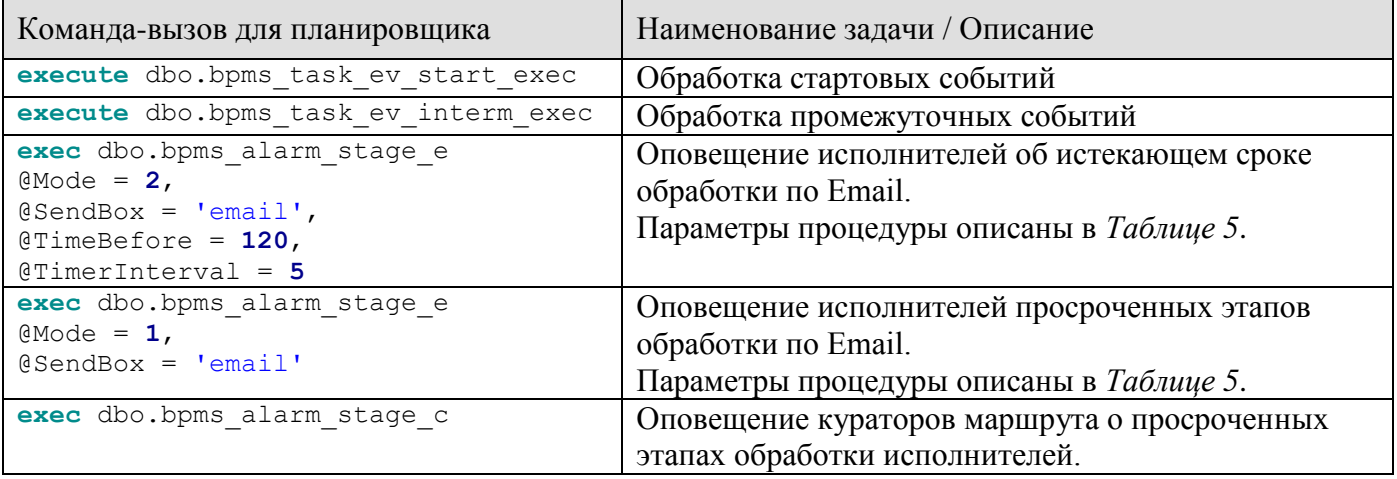

# **Таблица 5. Описание параметров процедуры dbo.bpms\_alarm\_stage\_e**

<span id="page-90-2"></span>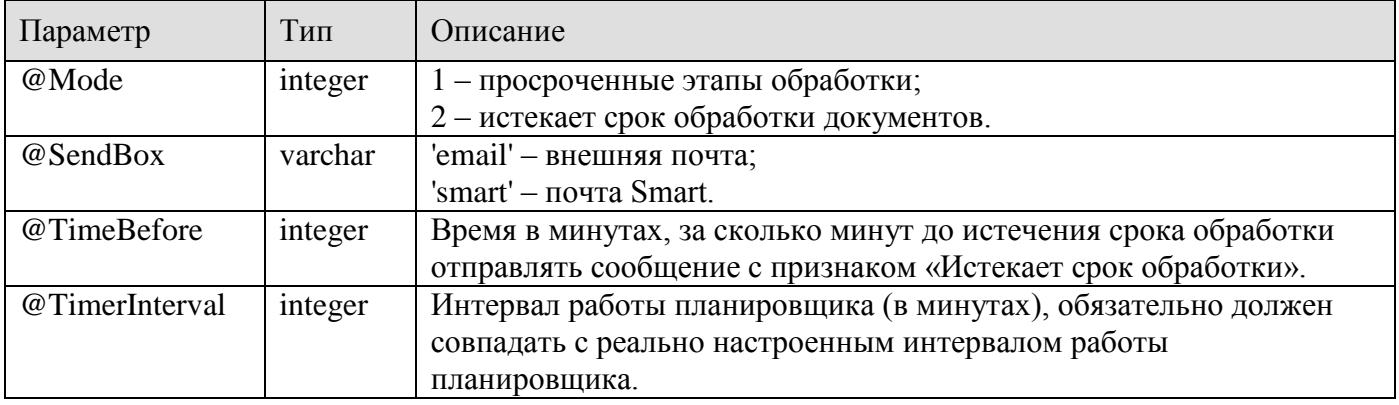

В области **Триггеры** необходимо создать расписание запуска задачи (*Рисунок [117](#page-91-0)*). Расписание настраивается аналогично расписанию событий (см. *пп. [2.2.2.3.2](#page-49-0)*). Минимальный интервал равен одной минуте.

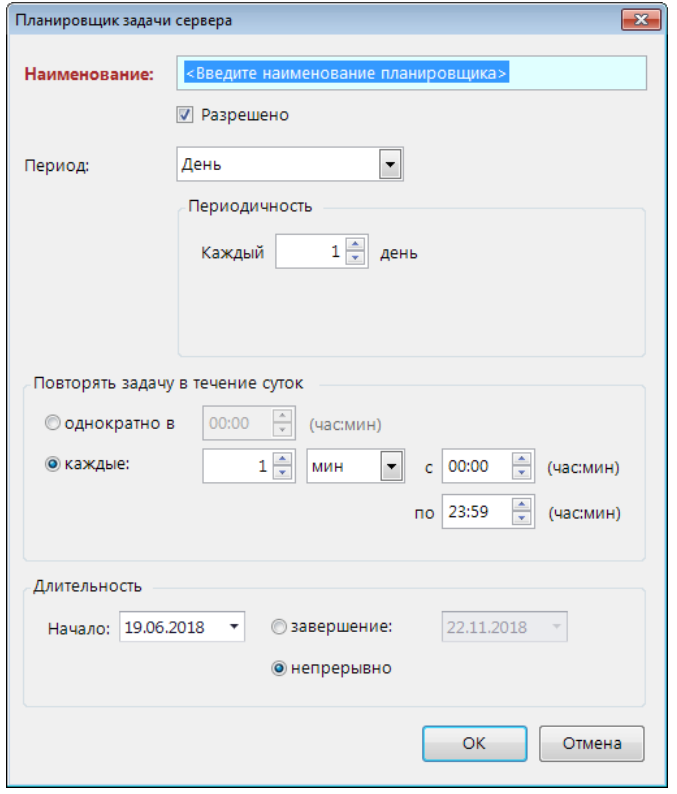

**Рисунок 117. Расписание задачи сервера в приложении**

<span id="page-91-0"></span>После завершения настройки расписания необходимо нажать кнопку **[OK]**. Для автоматического запуска созданной задачи по установленному расписанию необходимо установить флажок **Разрешена (задача будет выполниться в назначенное время)** (см. *Рисунок [116](#page-90-0)*) и завершить создание задачи нажатием кнопки **[Сохранить]**.

# **Второй способ. Настройка задачи с типом «Задача сервера» для «Планировщика задач», установленного как служба Windows**

Создание задачи сервера в планировщике, установленном как служба Windows, осуществляется в режиме **«Планировщик задач»** (*Рисунок [118](#page-92-0)*).

**ГЛАВНОЕ МЕНЮ «СЕРВИС» => ПЛАНИРОВЩИК ЗАДАЧ**

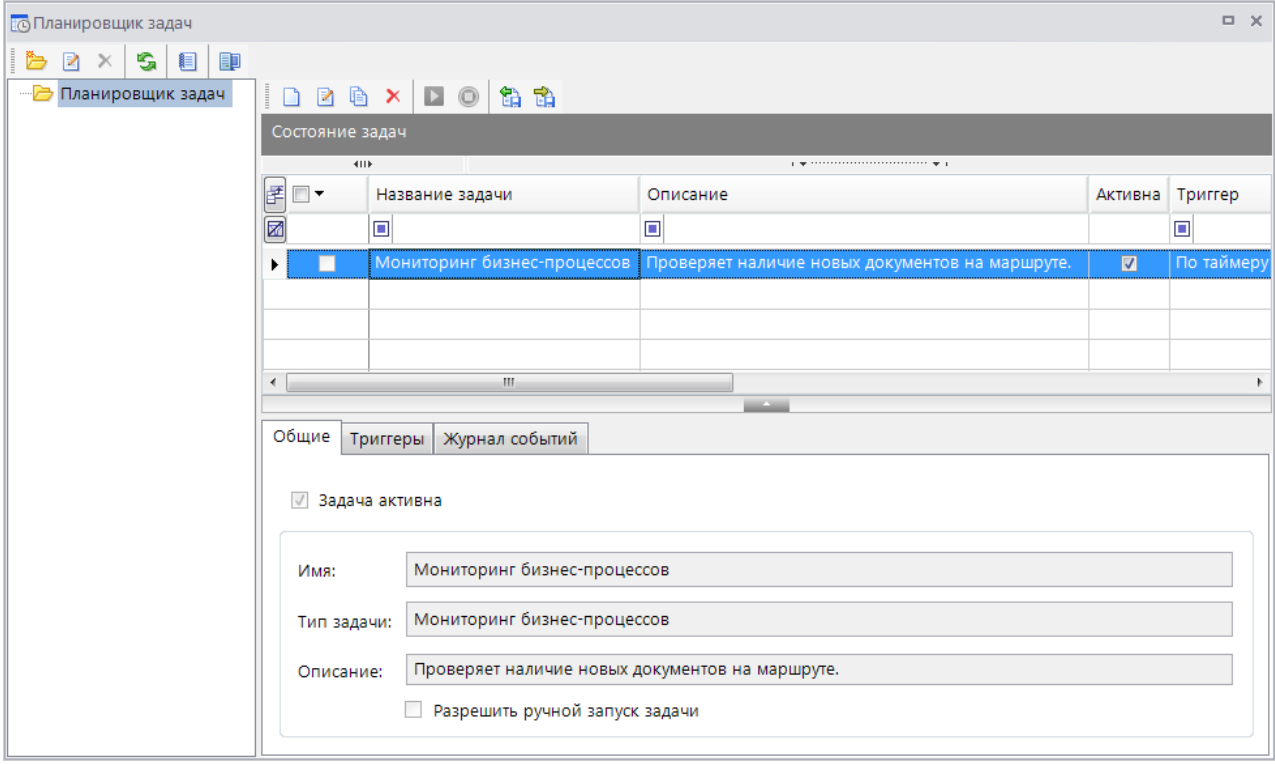

**Рисунок 118. Планировщик задач**

<span id="page-92-0"></span>В данном режиме по кнопке **Выбрать расположение** необходимо выбрать сервер, на котором установлена служба Windows (*Рисунок [119](#page-92-1)*) и нажать кнопку **[OK]**.

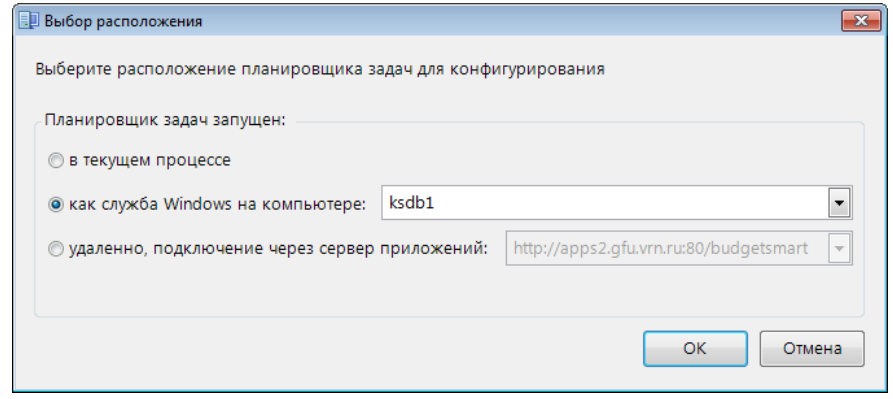

**Рисунок 119. Выбор расположения**

<span id="page-92-1"></span>Далее в открывшемся списке задач необходимо нажать кнопку **Создать задачу**, и в окне новой задачи на вкладке **Общие** (*Рисунок [120](#page-93-0)*) задать имя задачи, в качестве типа выбрать значение «Задача сервера» и установить флажки **Задача активна** (включает автоматическую работу задачи по установленному расписанию) и при необходимости **Разрешить ручной запуск задачи**.

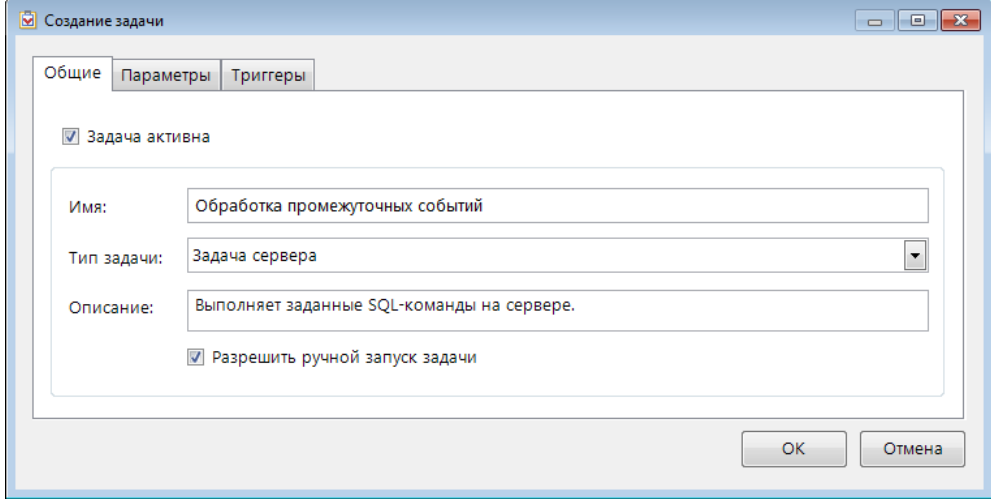

<span id="page-93-0"></span>**Рисунок 120. Создание задачи сервера в планировщике задач**

На вкладке **Параметры** (*Рисунок [121](#page-93-1)*) необходимо заполнить поля:

- *Тип источника* тип СУБД.
- *Сервер* имя сервера.
- *База данных* имя базы данных.
- *Пользователь* имя пользователя и пароль для подключения к указанной базе данных. Запуск задач сервера доступен только пользователям, принадлежащим группе владельцев базы данных или группе системных администраторов.
- *Таймаут подключения к БД* время ожидания подключения к базе данных.
- *Таймаут выполнения* время ожидания выполнения задачи.
- *Выполняемая команда* команда-вызов хранимой процедуры (см. *Таблицу [4](#page-90-1)*).

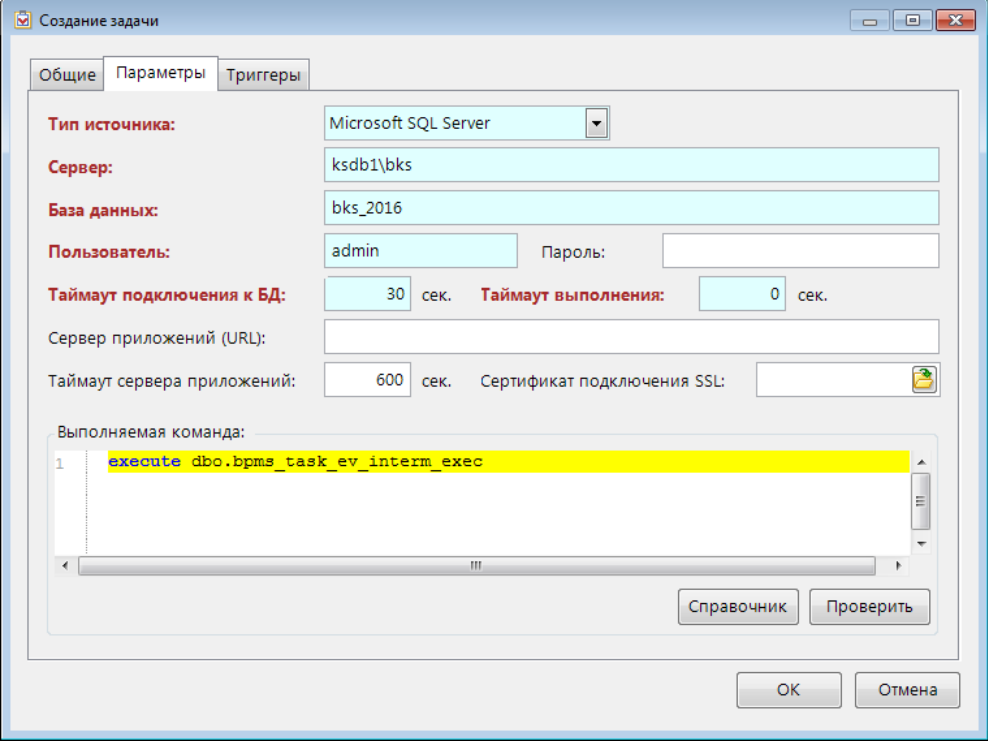

<span id="page-93-1"></span>**Рисунок 121. Параметры задачи сервера в планировщике задач**

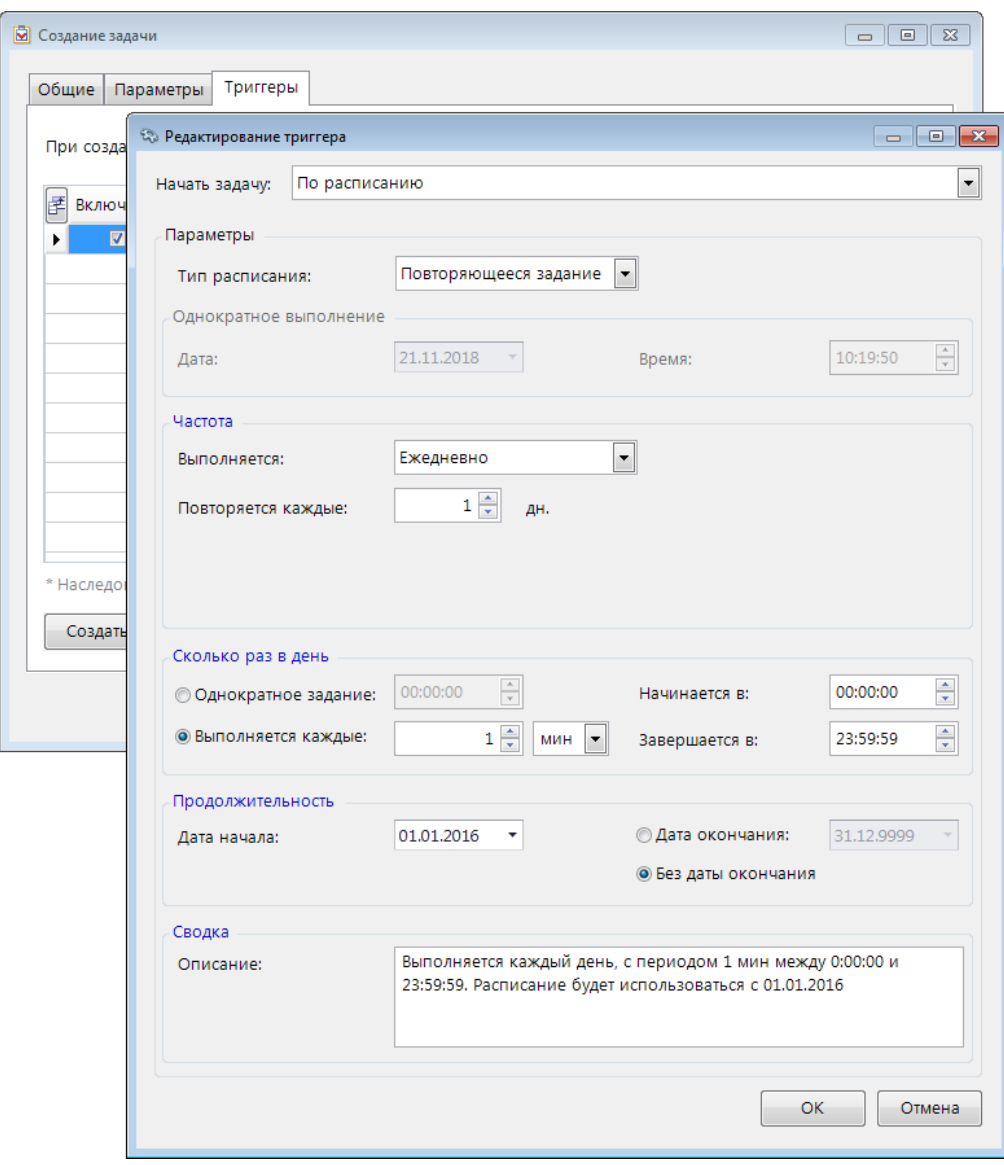

На вкладке **Триггеры** (*Рисунок [122](#page-94-0)*) необходимо создать расписание запуска задачи.

**Рисунок 122. Расписание задачи сервера в планировщике задач**

<span id="page-94-0"></span>После завершения настройки расписания необходимо нажать кнопку **[ОК]** и сохранить задачу.

### **Примеры настройки оповещения исполнителей**

Пример 1. Оповещение исполнителей просроченных этапов один раз в день в 9:00 каждого рабочего дня по корпоративной почте.

Для этого необходимо настроить планировщик задач с расписанием выполнения раз в неделю в понедельник, вторник, среду, четверг, пятницу в 9:00:00 и выполняемой командой:

```
exec dbo.bpms alarm stage e
@Mode = 1,
@SendBox = 'email'
```
Пример 2. Оповещение исполнителей за три часа до истечения срока обработки этапа в течение рабочего дня.

Для этого необходимо настроить планировщик задач с расписанием выполнения раз в неделю в понедельник, вторник, среду, четверг, пятницу каждые 10 минут между 8:00:00 и 17:00:00 и выполняемой командой:

```
exec dbo.bpms_alarm_stage_e
@Mode = 2,
@SendBox = 'email',
@TimeBefore = 180,
@TimerInterval = 10
```
# **2.2.4.2. Настройка профиля почты СУБД**

Для рассылки оповещений по электронной почте необходимо настроить профиль почты СУБД. Настройка профиля почты СУБД осуществляется в режиме **«Управление базами данных»**.

### **ГЛАВНОЕ МЕНЮ «СЕРВИС» => УПРАВЛЕНИЕ БАЗАМИ ДАННЫХ**

После запуска данного режима необходимо выбрать сервер баз данных и подключиться к нему под учетной записью системного администратора. В открывшемся окне в дереве сервера необходимо найти элемент «Почта СУБД» и через контекстное меню создать профиль (*Рисунок [123](#page-95-0)*).

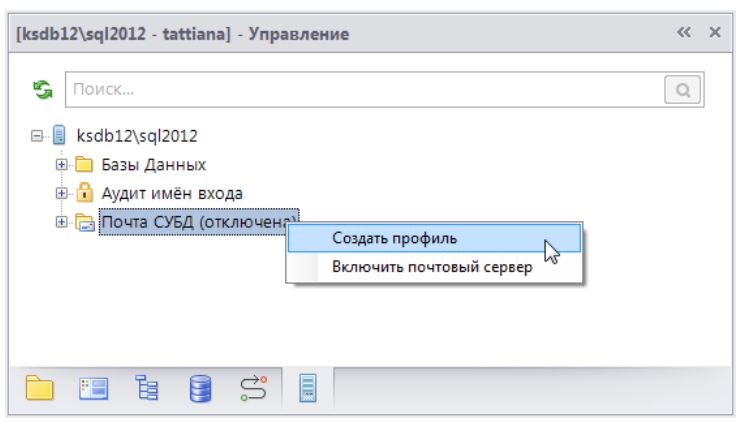

**Рисунок 123. Создание профиля почты СУБД**

<span id="page-95-0"></span>В открывшемся окне (*Рисунок [124](#page-96-0)*) необходимо ввести параметры профиля почты СУБД:

- **Профиль** наименование профиля;
- **Описание** дополнительная информация по профилю;
- **Аккаунт** имя учетной записи, которая добавляется к профилю;
- **E-mail** адрес электронной почты, от имени которого посылается сообщение;
- **Отправитель** имя отправителя, отображаемое при отправке сообщений электронной почты;
- **Тема** тема рассылаемых писем по умолчанию;
- **Сервер** имя или IP-адрес почтового SMTP-сервера, который используется для учетной записи;
- **Порт** номер порта сервера электронной почты;
- **SMTP User, SMTP Pass** имя пользователя и пароль для входа на сервер электронной почты (указывается при необходимости).

 $\overline{a}$  in  $\overline{a}$ ⇒<br>- Профиль почты СУБД Параметры профиля: **BPMS KS Sender** Профиль: Маршрутный оповешатель Описание: bpms sender Аккаунт: not\_reply@keysystems.ru F-mail: **SOMC** Отправитель: Onopellieure EDMC Тема:  $\frac{1}{x}$ 10216807  $T_{\text{ODT}}$  25 Сервер: **SMTP User: SMTP Pass: OK** Отмена

**Рисунок 124. Параметры профиля почты СУБД**

<span id="page-96-0"></span>Для включения почты СУБД после создания профиля необходимо выбрать пункт **Включить почтовый сервер** контекстного меню (см. *Рисунок [123](#page-95-0)*).

После сохранения профиля, его наименование необходимо указать в настройке **Профиль почты СУБД для оповещения**.

```
ГЛАВНОЕ МЕНЮ «НАСТРОЙКИ» => НАСТРОЙКИ => ПОДКОМПЛЕКСЫ => БИЗНЕС-ПРОЦЕССЫ =>
ИСПОЛНИТЕЛИ => ПРОФИЛЬ ПОЧТЫ СУБД ДЛЯ ОПОВЕЩЕНИЯ
```
Для проверки правильности работы почты СУБД можно запустить в Microsoft SQL Server Management Studio следующую команду, указав реальный почтовый адрес в параметре  $@$ recipients и имя созданного профиля в параметре  $@$ profile\_name:

```
exec msdb..sp_send_dbmail
@profile_name ='BPMS_KS_Sender',
@body = 'Привет',
@subject = 'Управление бизнес-процессами',
@recipients = '<Тестовый почтовый ящик>',
@copy_recipients = null,
@blind_copy_recipients = null
```
# **2.2.4.3. Привязка документов к маршрутам**

<span id="page-96-1"></span>После сохранения маршрута он становится доступен в справочнике **«Привязка документов»** (*Рисунок [125](#page-97-0)*), который предназначен для указания объектов (документов, справочников и т.д.), для которых будет применяться настроенный маршрут. В списке данного справочника содержатся все маршруты в разрезе привязанных к ним документов с указанием текущего статуса.

```
НАВИГАТОР => СПРАВОЧНИКИ => БИЗНЕС-ПРОЦЕССЫ => ПРИВЯЗКА ДОКУМЕНТОВ К МАРШРУТУ
```
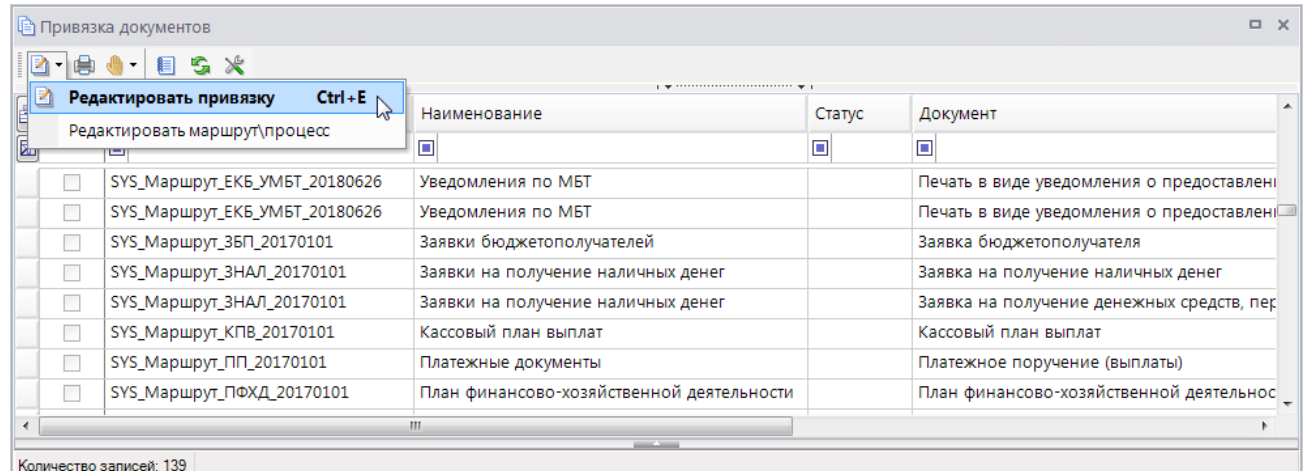

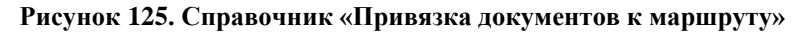

<span id="page-97-0"></span>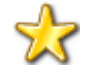

Для удобства в данном режиме реализован доступ к форме редактирования маршрута с помощью пункта **Редактировать маршрут\процесс** раскрывающегося меню кнопки **Редактировать** (см. *Рисунок [125](#page-97-0)*).

Аналогично в режиме **«Маршруты»** реализован доступ к форме редактирования привязки с помощью пункта **Редактировать привязку** раскрывающегося меню кнопки **Редактировать**.

В окне редактирования привязки (*Рисунок [126](#page-98-0)*) для каждого маршрута указываются следующие данные:

- статус маршрута;
- типы документов, движение которых осуществляется по данному маршруту;
- доступ пользователей к кураторским действиям маршрута;
- доступ пользователей к постановке документов на маршрут.

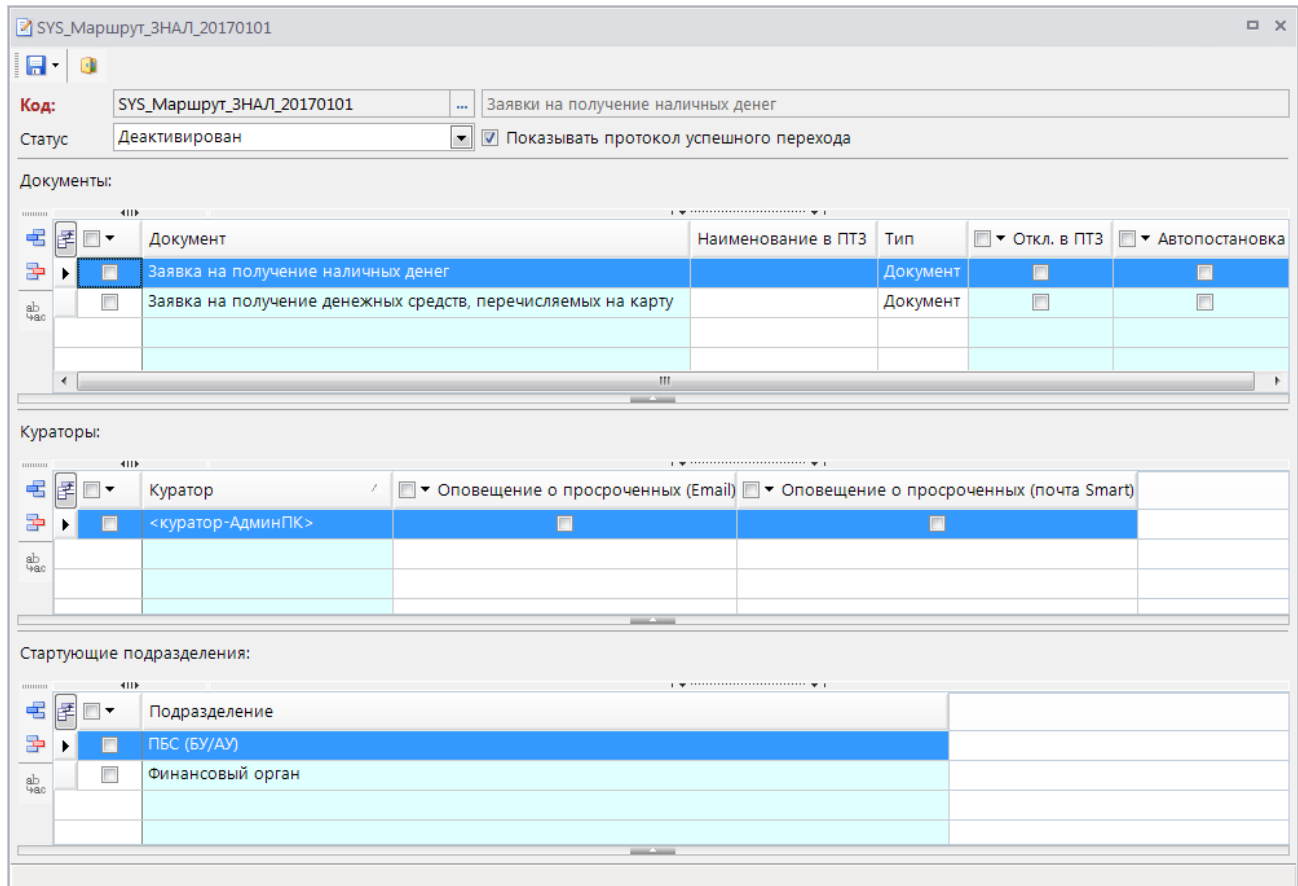

**Рисунок 126. Привязка документов к маршруту**

<span id="page-98-0"></span>Статус маршрута может принимать одно из следующих значений:

- *Деактивирован* маршрут отключен, не предлагается при постановке документов на маршруты, отображается в ПТЗ только у кураторов при включенной настройке отображения этапов курируемых маршрутов, доступен для редактирования. Всем вновь созданным маршрутам при сохранении присваивается этот статус.
- *Активный* действующий маршрут, документы, находящиеся на маршруте доступны для обработки, доступна постановка новых документов на маршрут, маршрут отображается в ПТЗ исполнителей, недоступен для редактирования.
- *Активный для завершения* аналогичен статусу «Активный», но не допускает постановки новых документов на маршрут.
- *Отладка* маршрут не доступен исполнителям, доступен кураторам в режиме отладки, как для обработки документов, так и для редактирования самого маршрута в части, не затрагивающей находящиеся на маршруте документы. Статус используется для обнаружения, локализации и устранение ошибок.
- *Активный (отладка)* действующий маршрут, документы, находящиеся на маршруте доступны для обработки, доступна постановка новых документов на маршрут, маршрут отображается в ПТЗ исполнителей, но при этом также доступен кураторам в режиме отладки, как для обработки документов, так и для редактирования самого маршрута в части, не затрагивающей находящиеся на маршруте документы.

Флажок *Показывать протокол успешного перехода* позволяет включить отображение протокола перевода документа на следующий этап в случае успешного прохождения этапа. При

отсутствии флажка протокол будет выводиться только в случае невозможности перевода документа на следующий этап.

В блоке *Документы* указываются типы документов, которые будут осуществлять движение по данному маршруту:

- *Документ* режим программного комплекса (документы, справочники бюджетной классификации, отчеты, а также маршрутные задания определенного типа). Для каждого из указанных документов в ПТЗ в разделе текущего маршрута будет создан отдельный каталог с этапами маршрута.
- *Тип задания* тип маршрутного задания, поле заполняется автоматически при выборе в поле *Документ* объекта «Маршрутное задание».
- *Наименование в ПТЗ* наименование ветки привязанного к маршруту объекта в ПТЗ, при отсутствии значения будет выводиться наименование самого объекта.
- *Откл.в ПТЗ* отключение отображения документа в ПТЗ. Отключение применяется в частности для настройки маршрутов, на которых обрабатываются одновременно и беловики, и черновики документов.
- *Автопостановка* автоматическая постановка документов указанного типа на данный маршрут в момент сохранения документа в базе данных.

В блоке *Кураторы* для каждого из выбранных выше типов документов заполняется список кураторов маршрута с указанием необходимости их оповещения о наличии просроченных документов на маршруте. Для рассылки оповещений кураторам необходимо настроить соответствующую задачу в планировщике задач (см. *пп. [2.2.4.1](#page-88-1)*).

В блоке *Подразделения* для каждого из выбранных выше типов документов перечисляются подразделения, сотрудникам которых будет доступна постановка документов этого типа на маршрут.

После привязки документа к маршруту:

- на панели инструментов списка документов и окна ввода/редактирования становятся доступны кнопки для постановки документов на маршрут, перевода документов на следующий этап обработки по маршруту, для выполнения кураторских действий.
- в списке документов становятся доступны колонки **Этап обработки** и **Исполнитель предыдущего этапа**, **Цв.Стат** (цвет статуса документа).

## **2.2.4.4. Настройка маршрутных заданий**

В программном комплексе реализовано движение по маршрутам не только документов, хранящихся в таблицах оперативных данных, но и произвольных файлов, например, оправдательных документов. Для этих целей предусмотрен специальный режим **«Маршрутное задание»**. Для возможности постановки различных по содержанию маршрутных заданий на разные маршруты, заданиям присваиваются типы.

В справочнике **«Типы маршрутных заданий»** заполняются типы с указанием кода и наименования типа маршрутного задания (*Рисунок [127\)](#page-100-0)*.

## **СПРАВОЧНИКИ => БИЗНЕС-ПРОЦЕССЫ => ТИПЫ МАРШРУТНЫХ ЗАДАНИЙ**

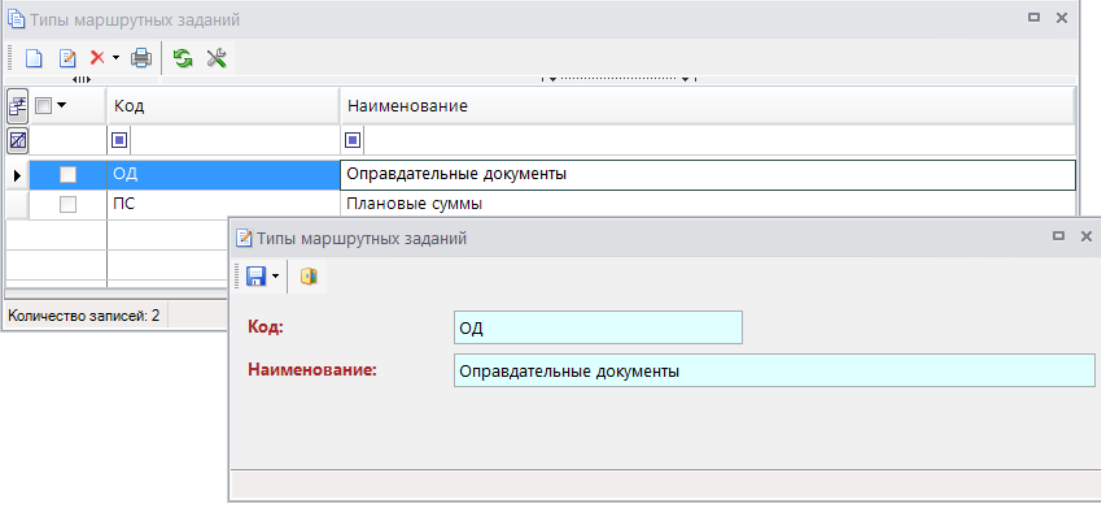

**Рисунок 127. Типы маршрутных заданий**

<span id="page-100-0"></span>После заполнения справочника типов маршрутных заданий при выполнении привязки документов к маршруту в блоке «Документы» станет доступен для выбора документ «Маршрутное задание» в разрезе типов (*Рисунок [128](#page-100-1)*).

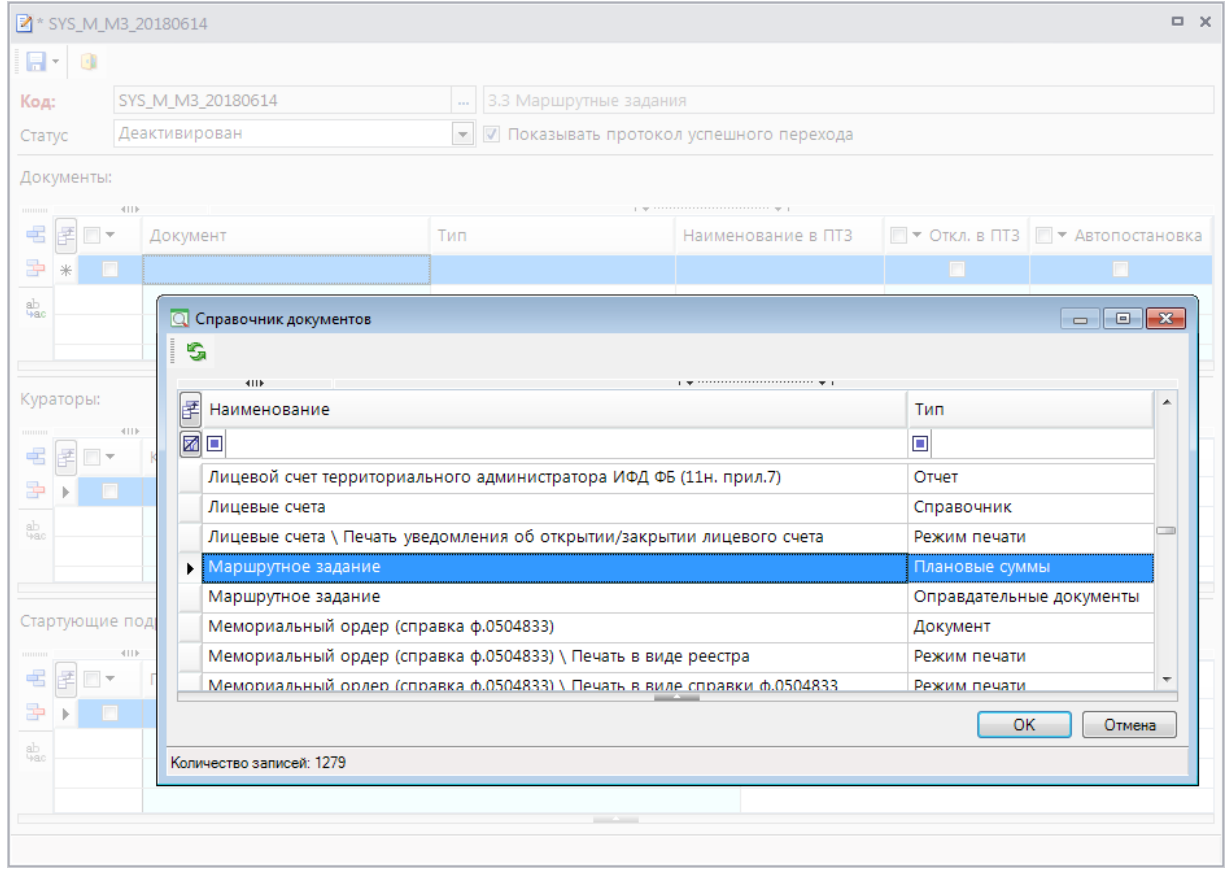

**Рисунок 128. Привязка маршрутного задания к маршруту**

<span id="page-100-1"></span>Режим **«Маршрутное задание»** (*Рисунок [129](#page-101-0)*) предназначен для создания заданий, прикрепления к ним произвольных файлов и отправки их по маршруту.

**СПРАВОЧНИКИ => БИЗНЕС-ПРОЦЕССЫ => МАРШРУТНОЕ ЗАДАНИЕ**

囩

 $\ddot{\phantom{a}}$ 

**В** Маршрутное задание  $\overline{a}$  x  $\mathbb{S}^{\bullet}$   $\mathbb{Q}^{\bullet}$  $\Box R \times A \times B$ FO-Номер Дата Тема Тип Этап обработки oд  $\Box$  $\Box$  $\Box$  $\Box$ lп 11.01.20  $\overline{M}$  $\mathbb{R}$ **Плановые суммы на 1 кварта**  $\Box$ aouon 25.03.2019 Плановые суммы на 2 квартал  $\overline{\phantom{a}}$ Плановые суммы Rapenilleun  $\overline{\phantom{a}}$  $\Box$ Иаршрутное задание  $- x$  $\Box$  $\overline{3}$  $\blacksquare$ Номер:  $\vert_1$ 11.01.2019 Лата:  $\ddot{\phantom{0}}$ Количество записей Tun: |... Плановые суммы Tema: Плановые суммы на 1 квартал Комментарий:  $\mathbbmss{A}$ 

**Рисунок 129. Справочник «Маршрутное задание»**

<span id="page-101-0"></span>При создании нового маршрутного задания заполняются следующие поля:

- **Номер** номер маршрутного задания.
- **Дата** дата маршрутного задания.
- **Тип** тип задания, выбирается из справочника **«Типы маршрутных заданий»**, используется для определения маршрута, по которому осуществляется движение текущего задания.
- **Тема** информация о сути маршрутного задания.
- **Комментарий** дополнительная информация при необходимости.

После сохранения задания по кнопке **Оправдательные документы** необходимо прикрепить к созданному документу файлы, после чего маршрутное задание может быть поставлено на маршрут.

# **2.3. Исполнение бизнес-процессов**

Исполнение бизнес-процессов в программном комплексе возможно, как в списках документов навигатора, так и в специальных режимах, дающих более наглядное представление о ходе исполнения документов на маршрутах:

- В панели текущих задач пользователя, заменяющей в работе стандартный навигатор программного комплекса.
- На рабочих столах пользователей, на которых размещаются, так называемые, виджеты маршрутов.

# **2.3.1. Настройка рабочих мест пользователей**

## **2.3.1.1. Панель текущих задач**

Для перехода к панели текущих задач пользователя необходимо нажать кнопку **Текущие задачи** внизу панели навигации (*Рисунок [130](#page-102-0)*).

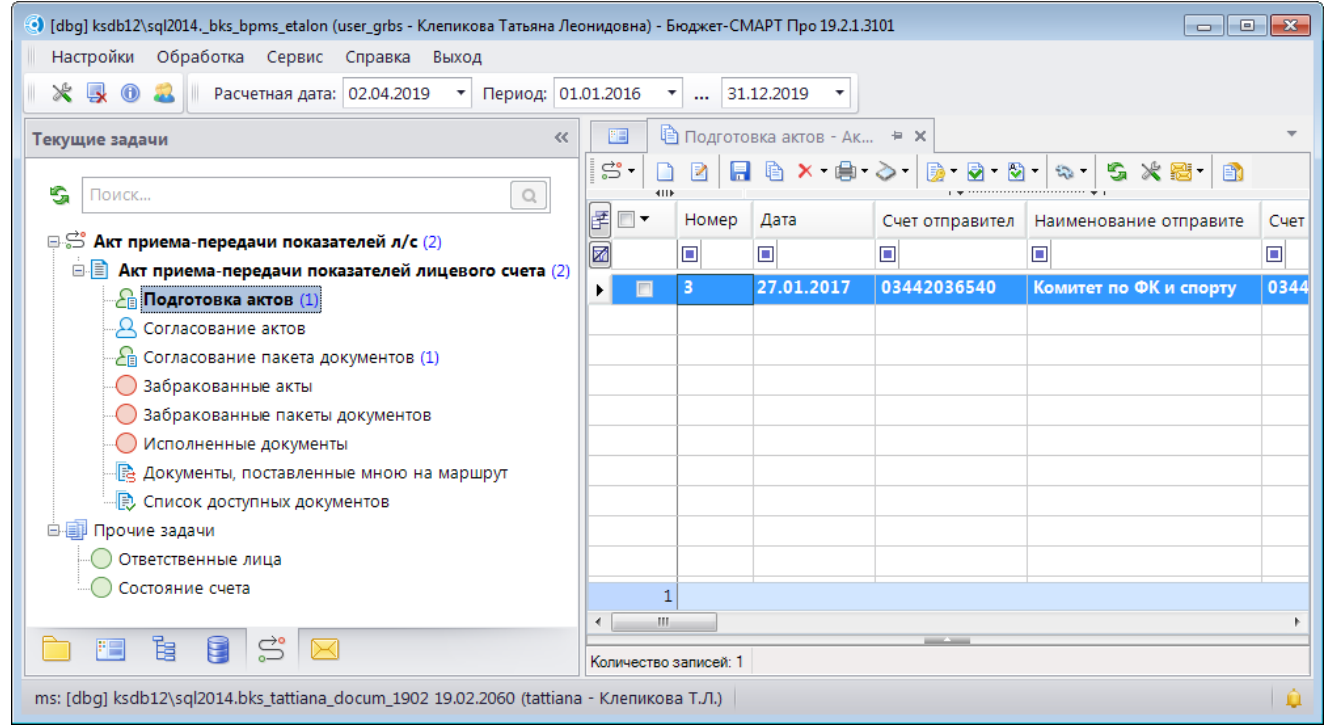

**Рисунок 130. Панель текущих задач**

<span id="page-102-0"></span>В панели текущих задач отображаются доступные текущему пользователю маршруты и задачи приложения. Доступ к маршрутам определяется по принадлежности пользователя к исполнителям отдельных задач маршрута. Доступ к задачам приложения устанавливается в целом на подразделения непосредственно при настройке задачи приложения.

## **Маршруты в ПТЗ**

Маршруты в панели текущих задач в зависимости от статуса обозначаются одним из следующих значков:

- активный маршрут, доступно исполнение документов, находящихся на маршруте;
- $\mathbb{R}^8$  маршрут в режиме отладки, маршрут не доступен для исполнения пользователям, доступен для обработки только кураторам;
- $\frac{\overrightarrow{C_8}}{\overrightarrow{C_8}}$  деактивированный маршрут. Примечание: начиная с версии 18.01, деактивированные маршруты в ПТЗ не отображаются.

Каждый из маршрутов включает в себя один или несколько типов документов, которые привязаны к данному маршруту (см. *пп. [2.2.4.3](#page-96-1)*). Они обозначаются в маршруте специальным значком  $\blacksquare$ . Внутри каждого документа размещаются этапы его обработки:

 – стартующее событие, этап для постановки документов на маршрут ручным вводом, наличие данного этапа определяется настройками маршрута.

- активные этапы обработки текущего пользователя. Этапы, на которых есть документы, доступные для исполнения текущему пользователю, то есть документы, исполнителем которых является:
	- текущий пользователь,
	- <кто-либо> из подразделения текущего пользователя,
	- $\langle$ кто-либо>.
- доступные для обработки этапы. Доступность этапа определяется по указанному в задаче маршрута распределению. Этап доступен пользователю, если в качестве исполнителя задачи указаны:
	- текущий пользователь,
	- подразделение текущего пользователя,
	- вычисление,
	- инициатор, а текущий пользователь при этом входит в одно из стартующих подразделений маршрута.
- недоступные для обработки этапы. Недоступность этапа определяется по указанному в задаче маршрута распределению. Этап недоступен пользователю, если в качестве исполнителя задачи указаны исполнители и подразделения, отличные от перечисленных для доступных этапов.
- $\bigcirc$  конечные точки маршрута (одна или несколько), на которых находятся документы завершившие движение по маршруту.

Для каждого из документов есть дополнительные режимы:

- **Документы, поставленные мною на маршрут** список документов, которые были поставлены на маршрут текущим пользователем. Данный режим отображается только для пользователей, которые входят в одно из стартующих подразделений маршрута.
- **© Список доступных документов** список всех документов определенного маршрутом типа (этот режим дублирует список соответствующих документов из навигатора).

Справа от названия этапа выводится общее количество необработанных документов на этапе. При наличии на этапе обработки новых документов для исполнения название этапа, соответствующего ему документа, маршрута, а также сами документы в списке выделяются жирным шрифтом. Подсчет количества документов может быть отключен в настройке **Информация о наличии документов на этапах обработки** (см. ниже).

## **Настройки ПТЗ**

В настройках панели текущих задач задаются: способ подсчета количества документов на этапах маршрутов, интервал обновления информации в ПТЗ, а также параметры отображения этапов маршрутов.

## **ГЛАВНОЕ МЕНЮ «НАСТРОЙКИ» => НАСТРОЙКИ => НАСТРОЙКИ => ПОДКОМПЛЕКСЫ => БИЗНЕС-ПРОЦЕССЫ => ПАНЕЛЬ ТЕКУЩИХ ЗАДАЧ**

Список текущих задач, количество необработанных документов обновляются в автоматическом режиме с периодичностью, указанной в настройке **Интервал опроса клиента**. Значение настройки указывается в секундах. Настройка поддерживает возможность установки как общего значения для всех пользователей, так и индивидуальных значений для отдельных пользователей.

## **ИНФОРМАЦИЯ О НАЛИЧИИ ДОКУМЕНТОВ НА ЭТАПАХ ОБРАБОТКИ**

В настройке **Информация о наличии документов на этапах обработки** задается способ подсчета количества документов на этапах маршрутов:

- *Показывать количество (с учетом доступа по прикладному комплексу)* подсчет количества документов для каждого пользователя в соответствии с настройками доступа по режиму администрирования групп, отборам счетов и корреспондентов, и т.д. То есть у каждого пользователя в панели текущих задач отображается количество документов, доступных ему для обработки, указанное количество всегда совпадает с количеством документов в списке.
- *Показывать количество (без учета доступа по прикладному комплексу)* подсчет общего количества документов без учета прав доступа пользователя. То есть у всех пользователей отображается одинаковое значение. При этом количество документов в списке может не совпадать с указанным значением, так как список всегда ограничивается настройками доступа. То есть количество документов в данном варианте носит информативный характер, и служит индикатором наличия документов на этапах.
- *Не показывать* количество документов не подсчитывается.

В группе настроек «Панель текущих задач» также находятся настройки для включения и отключения отображения некоторых этапов маршрутов в ПТЗ:

- **Показывать этапы завершения маршрута** включение/отключение отображения этапов завершения маршрутов в ПТЗ.
- **Показывать этапы исполнения** включение/отключение отображения недоступных для обработки исполнителю этапов, настройка имеет два значения:
	- *Доступные для исполнения* отображение в ПТЗ только доступных для обработки пользователю этапов (обозначаются значком  $\triangle$ ),
	- *Все этапы* отображение в ПТЗ всех этапов маршрутов.
- **Показывать этапы курируемых маршрутов** включение/отключение отображения этапов маршрутов, в которых текущий пользователь назначен куратором. Все этапы курируемых маршрутов, независимо от указанного в распределении задачи исполнителя, считаются доступными кураторам этого маршрута и отображаются в ПТЗ кураторов со значком  $\triangle$ . Поэтому при включении данной настройки в ПТЗ куратора всегда отображаются все этапы обработки документов курируемых маршрутов, в том числе этапы завершения, независимо от значений, указанных в предыдущих настройках.

Перечисленные настройки поддерживают возможность установки как общего значения для всех пользователей, так и индивидуальных значений для отдельных пользователей.

### **Задачи приложения в ПТЗ**

Помимо маршрутов в панели текущих задач также отображаются задачи приложения, которые представляют собой отдельные действия, доступные пользователю. Задача приложения создается, когда необходимо обеспечить быстрый доступ к определенным режимам программного комплекса в области панели текущих задач без переключения к навигатору. Все доступные

пользователю задачи располагаются в ПТЗ в каталоге «Прочие задачи», который обозначается значком **(см.** *Рисунок [130](#page-102-0)***). Каждая задача внутри этого каталога обозначается значком**  $\bigcirc$ **.** 

Для создания задач приложения предназначен справочник **«Задачи приложения»** (*Рисунок [131](#page-105-0)*).

**НАВИГАТОР => СПРАВОЧНИКИ => БИЗНЕС-ПРОЦЕССЫ => МАРШРУТЫ => ЗАДАЧИ ПРИЛОЖЕНИЯ**

|   | <b>DX</b><br>3адачи приложения |                                    |                                       |                |                  |  |  |  |  |  |
|---|--------------------------------|------------------------------------|---------------------------------------|----------------|------------------|--|--|--|--|--|
|   |                                |                                    |                                       |                |                  |  |  |  |  |  |
| 圕 | 411F<br>$\Box$ $\star$         | Код                                | Наименование                          | Описание       | Порядковый номер |  |  |  |  |  |
| Ø |                                | ▣                                  | $\Box$                                | $\blacksquare$ | $\overline{A}$   |  |  |  |  |  |
|   | П                              | sys_app_task_acc_state             | Состояние счета                       |                |                  |  |  |  |  |  |
|   |                                | sys_app_task_print_lbo             | Печать лимитов бюджетных обязательств |                |                  |  |  |  |  |  |
|   |                                | sys_app_task_print_sbr             | Печать сводной бюджетной росписи      |                |                  |  |  |  |  |  |
|   | $\Box$                         | sys_app_task_settings_dict_persons | Ответственные лица                    |                |                  |  |  |  |  |  |
|   |                                |                                    |                                       |                |                  |  |  |  |  |  |
|   |                                |                                    |                                       |                |                  |  |  |  |  |  |
|   |                                |                                    | <b>Contract Service</b>               |                |                  |  |  |  |  |  |
|   | Количество записей: 4          |                                    |                                       |                |                  |  |  |  |  |  |

<span id="page-105-0"></span>**Рисунок 131. Справочник «Задачи приложения»**

Внешний вид окна создания/редактирования (*Рисунок [132](#page-105-1)*) задачи приложения идентичен окну создания/редактирования маршрута.

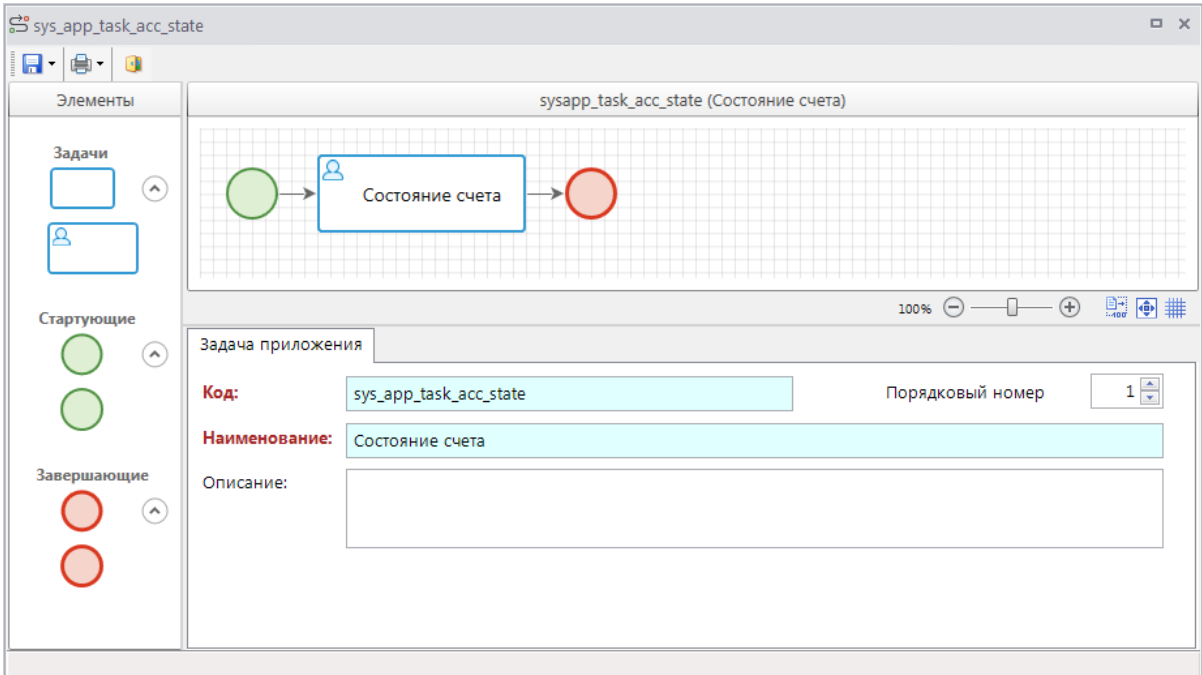

**Рисунок 132. Задача приложения**

<span id="page-105-1"></span>На вкладке **Информация** указываются основные реквизиты задачи приложения:

- *Код* код задачи приложения.
- *Наименование* наименование задачи приложения.
- *Кр.наименование* сокращенное наименование задачи приложения.

Из элементов в задаче приложения доступны только простое стартовое событие, задача и простое завершающее событие. Таким образом, для построения схемы задачи приложения

необходимо добавить их в область дизайнера, соединить линиями связи и заполнить свойства объекта «Задача». При выделении задачи на схеме внизу окна редактирования становятся доступны её параметры, сгруппированные по вкладкам.

Вкладка **Свойства** содержит основные параметры задачи:

- *Наименование* наименование задачи, которое отображается на схеме, и в наименовании соответствующего этапа в панели текущих задач.
- *Описание* текстовый комментарий с дополнительной информацией.
- *Код* системный код задачи, присваивается программой и недоступен для редактирования. Используется программой для идентификации объекта маршрута.

Вкладка **Стартующие подразделения** содержит список подразделений, сотрудникам которых доступна данная задача приложения в панели текущих задач.

Вкладка **Клиентские действия** содержит действие, которое выполняется при запуске данной задачи приложения. Выбирается из справочника **«Действия (приложение)»** (см. *пп. [2.2.3.1](#page-78-2)*).

## **2.3.1.2. Рабочие столы (Виджеты)**

Бизнес-процессы в виде полных или упрощенных схем, состоящих из отдельных частей маршрута или нескольких маршрутов, могут быть выведены на рабочий стол пользователя.

#### **Создание виджетов**

Для добавления элементов маршрутов на рабочий стол необходимо настроить, так называемые, виджеты маршрутов в одноименном справочнике **«Виджеты маршрутов»** (*Рисунок [133](#page-106-0)*).

**НАВИГАТОР => СПРАВОЧНИКИ => БИЗНЕС-ПРОЦЕССЫ => МАРШРУТЫ => ВИДЖЕТЫ МАРШРУТОВ**

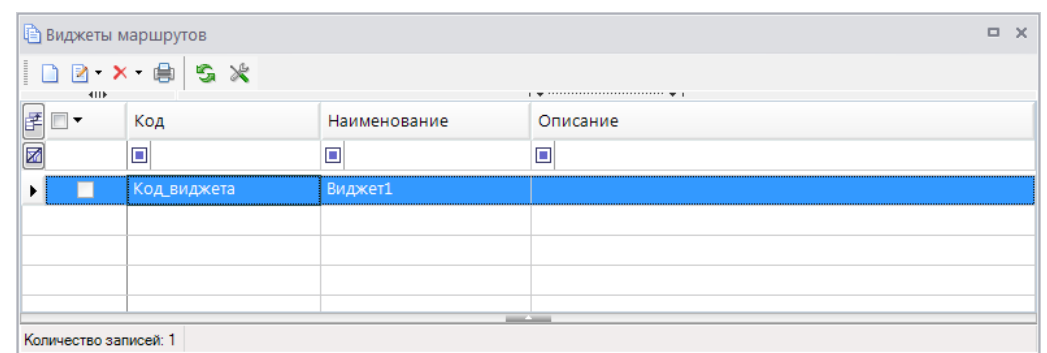

<span id="page-106-0"></span>**Рисунок 133. Справочник «Виджеты маршрутов»**

В списке справочника поддерживаются стандартные функции: создания, редактирования, копирования, удаления виджетов маршрутов, печати списка.

При создании нового виджета, открытии существующего на редактирование открывается окно ввода/редактирования, состоящее из двух частей, верхняя часть предназначена для настройки визуального представления виджета, нижняя часть – для изменения свойств объектов виджета (*Рисунок [134](#page-107-0)*).

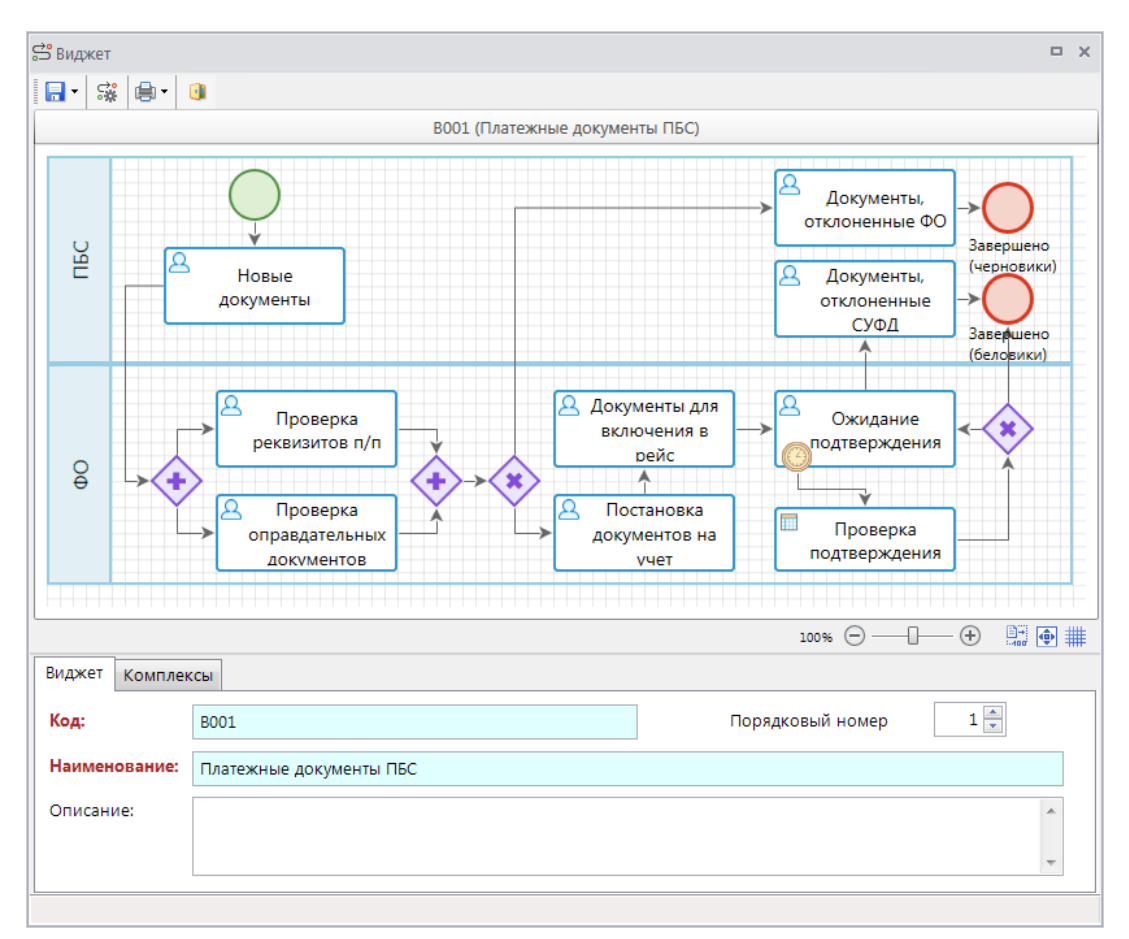

**Рисунок 134. Добавление маршрута в виджет маршрута**

<span id="page-107-0"></span>На вкладке **Информация** указываются основные реквизиты виджета маршрута:

- *Код* код виджета.
- *Наименование* наименование виджета.
- *Кр.наименование* сокращенное наименование виджета.

Для добавления в виджет данных из маршрутов необходимо нажать кнопку **Добавить маршрут**, и из предложенного списка выбрать маршрут, схема которого будет загружена в виджет (*Рисунок [135](#page-108-0)*). После загрузки схема может быть изменена. Доступны следующие изменения:

- удаление элементов;
- изменение наименований объектов (производится на вкладке **Свойства**, которая становится доступна после выделения объекта на схеме);
- создание линий связи;
- вывод аннотаций элементов на экран.
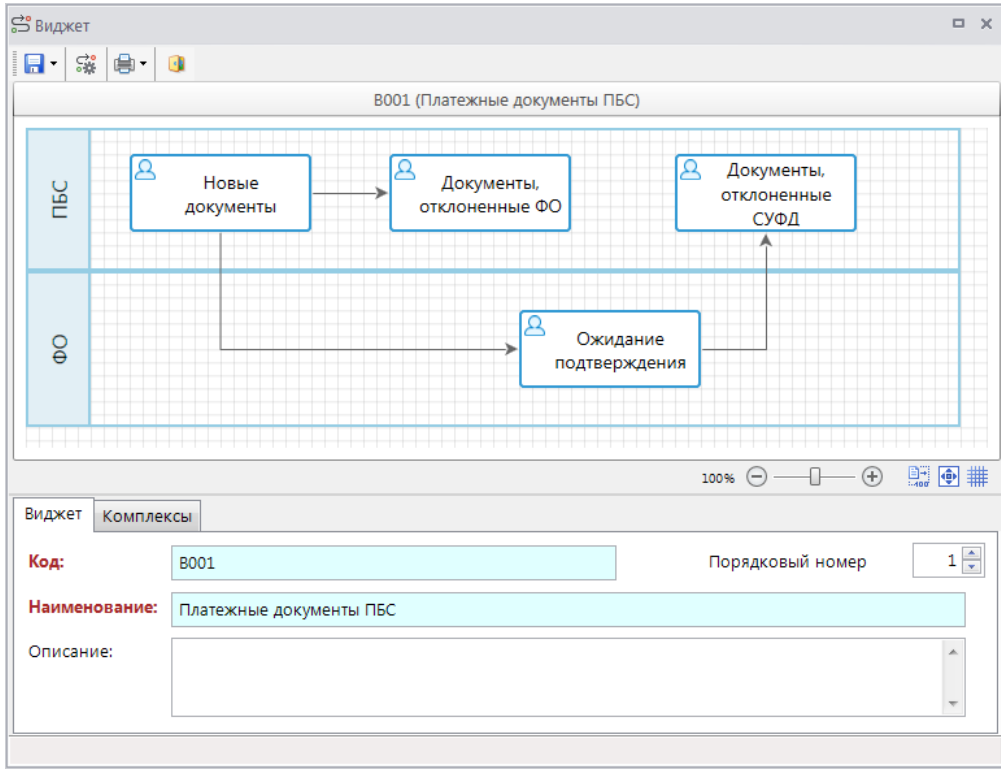

**Рисунок 135. Виджет маршрута**

На схему виджета можно последовательно добавить несколько маршрутов. После завершения редактирования необходимо сохранить виджет.

## **Вывод виджетов маршрутов на рабочий стол**

Для добавления виджета на рабочий стол необходимо в контекстном меню рабочего стола выбрать пункт добавления виджетов бизнес-процессов (*Рисунок [136](#page-108-0)*) и из предложенного списка выбрать нужный виджет.

<span id="page-108-0"></span>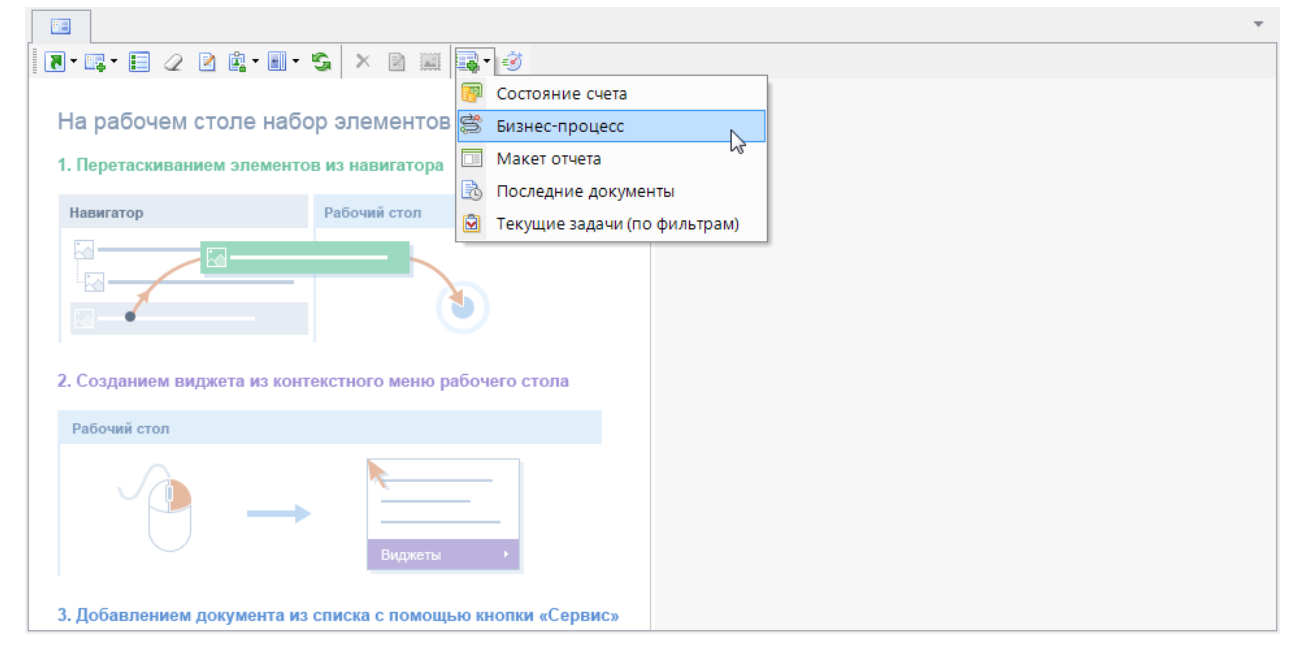

**Рисунок 136. Добавление виджета маршрута на рабочий стол**

После выбора виджета он будет загружен на рабочий стол (*Рисунок [137](#page-109-0)*). В окне виджета в левом верхнем углу отображается его название, а под названием – его схема.

При наличии на этапах обработки маршрута документов, доступных для исполнения пользователю, их количество отображается в правом верхнем углу этапа, а при наведении курсора на этап появляется ссылка на эти документы. При переходе по ссылке открывается стандартное окно обработки документов.

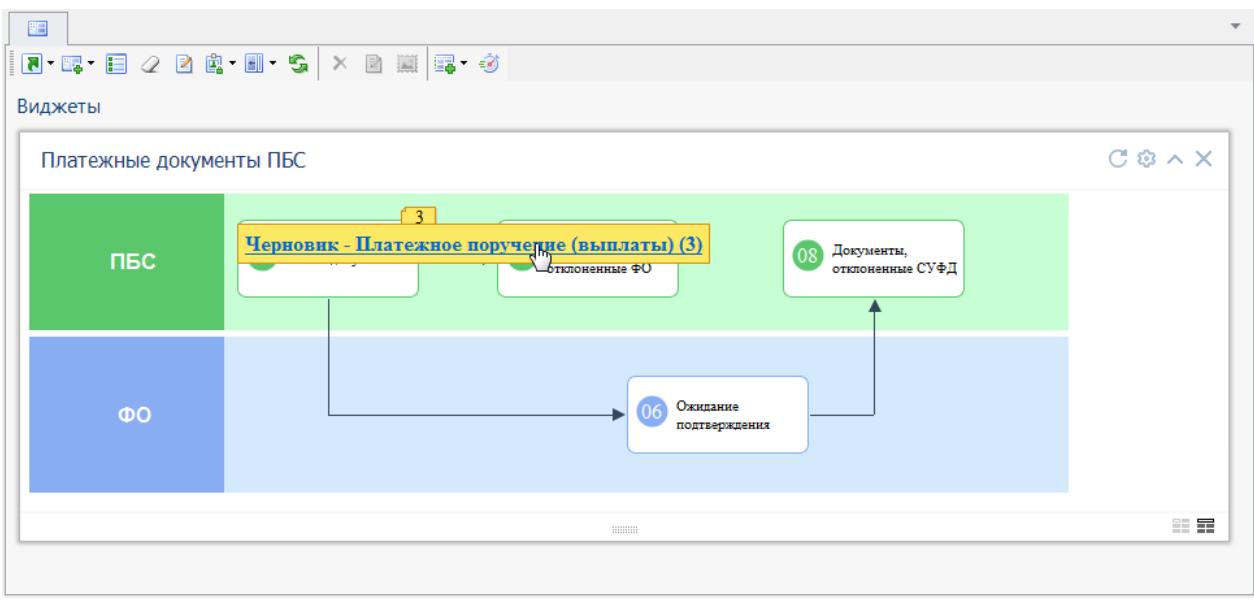

**Рисунок 137. Виджет маршрута на рабочем столе**

<span id="page-109-0"></span>В нижней части окна виджета располагаются элементы для изменения размера окна виджета, а когда окно виджета выделено на рабочем столе (см. *Рисунок [137](#page-109-0)*), в правом верхнем углу располагаются кнопки управления виджетом:

- С обновление вилжета:
- настройки отображения виджета;
- сворачивание/разворачивание окна виджета (в зависимости от текущего состояния окна);
- $\overline{\mathsf{X}}$  удаление виджета с рабочего стола.

Настройки отображения виджета:

- *Период обновления* интервал автоматического обновления виджета в секундах.
- *Скрыть заголовок* необходимость отображения заголовка виджета, в котором выводится наименование виджета.

# **2.3.2. Обработка документов на маршруте**

В документах, для которых есть настроенные в программном комплексе маршруты, на панели инструментов (в списке и в окне ввода/редактирования) отображается специальная кнопка **Отправить по маршруту**. Данная кнопка предназначена для постановки документов на маршрут и для перевода документа с текущего этапа обработки на следующий этап.

Если текущий пользователь является куратором маршрута для данного документа, то на панели инструментов ему будет также доступна кнопка кураторских действий .

Основные правила обработки документов на маршрутах:

- Документ может иметь несколько доступных маршрутов для исполнения.
- Документ в один момент времени может находиться только на одном маршруте. Документ может быть поставлен на другой маршрут только после завершения прохождения текущего маршрута.
- По умолчанию документ не может быт поставлен на уже пройденный им маршрут (за исключением случаев вмешательства куратора маршрута или повторяющихся цикличных маршрутов).
- Возможность удаления документов, находящихся на маршрутах, в том числе завершивших маршрут, определяется настройкой **Удаление документов**. Настройка поддерживает задание индивидуальных значений на пользователя.

**ГЛАВНОЕ МЕНЮ «НАСТРОЙКИ» => НАСТРОЙКИ => НАСТРОЙКИ => ПОДКОМПЛЕКСЫ => БИЗНЕС-ПРОЦЕССЫ => УДАЛЕНИЕ ДОКУМЕНТОВ**

Настройка **Удаление документов** принимает одно из следующих значений:

- *Разрешено* разрешено удалять документы, как находящиеся на маршруте, так и завершившие маршрут.
- *Разрешено только для завершивших маршрут* разрешено удалять только документы, находящиеся в конечной точке маршрута, удаление документов, находящихся на этапах исполнения маршрута, не доступно.
- *Запрещено* удаление документов, находящихся на каком-либо маршруте или завершивших маршрут, не доступно.

# **2.3.2.1. Действия исполнителя**

Исполнителю на маршруте с помощью инструмента **Отправить по маршруту** доступны следующие действия (*Рисунок [138](#page-110-0)*): отправка документа по маршруту, просмотр истории прохождения документа по маршруту и просмотр местоположения документа на маршруте.

| $\Box$<br><b>  白 Согласование пакета документов - Акт приема-передачи показателей лицевого счета</b> |                          |                |                         |  |  |  |  |  |
|----------------------------------------------------------------------------------------------------|--------------------------|----------------|-------------------------|--|--|--|--|--|
| 5 0   D B   F & x + B + O + B + & +   5 x + B +   B                                                  |                          |                |                         |  |  |  |  |  |
| <b>S</b><br>Отправить по маршруту<br>Показать на маршруте                                            | Наименование отправителя | Счет получател | Наименование получателя |  |  |  |  |  |
| i.<br>In<br>国                                                                                        |                          |                |                         |  |  |  |  |  |
| История прохождения документа по маршруту                                                            | ОКУК БДЮ                 | 03806000020    | ОКУК БДЮ                |  |  |  |  |  |
| Переназначить исполнителя                                                                            |                          |                |                         |  |  |  |  |  |
|                                                                                                    |                          |                |                         |  |  |  |  |  |
|                                                                                                    |                          |                |                         |  |  |  |  |  |
|                                                                                                    |                          |                |                         |  |  |  |  |  |
| m.<br>$\blacktriangleleft$                                                                           |                          |                |                         |  |  |  |  |  |
| Количество записей: 1                                                                                | __                       |                |                         |  |  |  |  |  |

**Рисунок 138. Действия исполнителя**

#### <span id="page-110-0"></span>**Отправить по маршруту**

С помощью действия **Отправить по маршруту** выполняется постановка документа на маршрут или перевод документ на следующий этап обработки, если документ уже находится на маршруте.

При постановке документа на маршрут и при наличии для выбранного типа документа нескольких активных маршрутов, доступных для постановки текущему пользователю, открывается окно выбора маршрута (*Рисунок [139](#page-111-0)*), позволяющее поставить документ на один из перечисленных маршрутов по выбору.

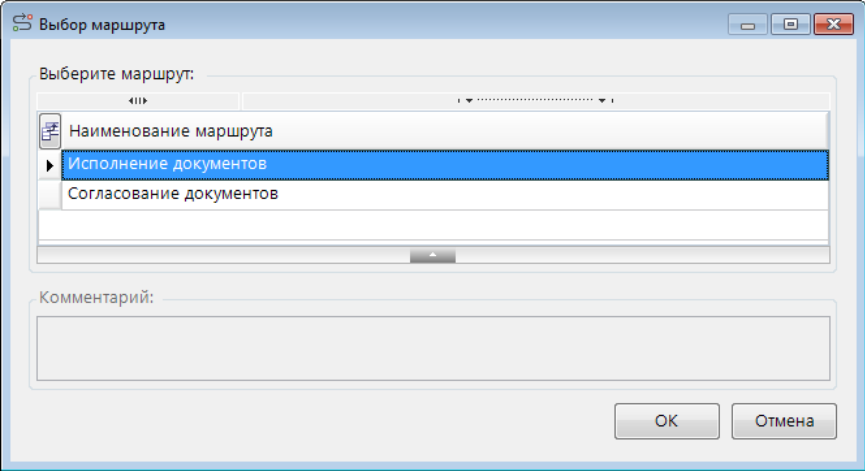

**Рисунок 139. Выбор маршрута исполнителем**

<span id="page-111-0"></span>Если исполнитель является куратором, то помимо активных маршрутов для него предлагаются маршруты, находящиеся в состоянии отладки, для таких маршрутов в окне выбора становится доступно поле **Исполнитель** (*Рисунок [140](#page-111-1)*). Это поле дает возможность указать пользователя, от имени которого запускается маршрут в режиме отладки, так как запуск маршрута доступен только пользователям из стартующих подразделений маршрута, в которые куратор может не входить.

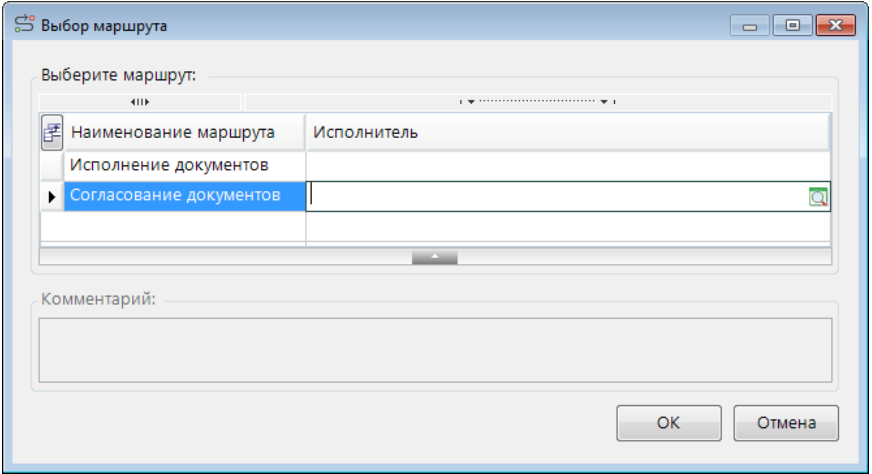

**Рисунок 140. Выбор маршрута куратором**

<span id="page-111-1"></span>После выбора маршрута и нажатия кнопки [OK] документ ставится на маршрут, по результатам постановки выводится протокол.

При переводе документа по маршруту на следующий этап обработки открывается окно перевода (*Рисунок [141](#page-112-0)*). В этом окне отображается текущее положение документа на маршруте (название маршрута и этапа обработки), и список доступных действий. В поле **Действие** отображается наименования действий исходящих статусов задачи или наименования самих статусов, если в справочнике для них не указано действие (см. *пп. [2.2.1.2](#page-24-0)*). Для перевода документа на следующий этап необходимо выбрать одно из доступных действий, и если требуется, ввести комментарий, который будет сохранен в истории прохождения документа. Если для выбранного статуса установлена необходимость переназначения срока исполнения, то внизу окна будут доступны поля для назначения срока исполнения следующего этапа. Поле **Исполнитель** в нижней части окна доступно в режиме отладки маршрута при переводе документа куратором на этап обработки, исполнителем которого является пользователь <кто-либо>, для уточнения исполнителя.

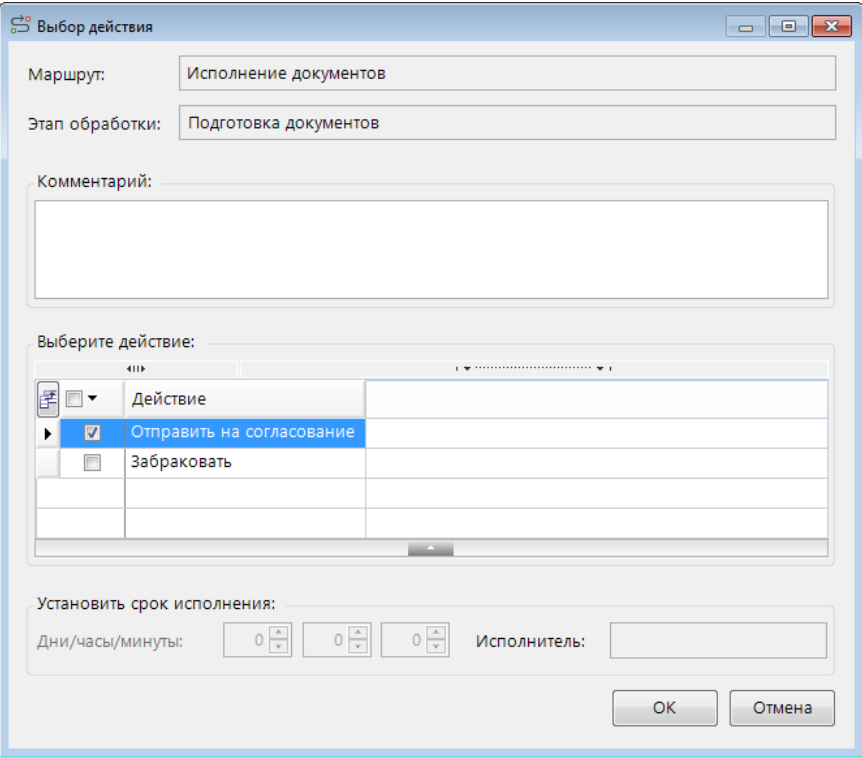

**Рисунок 141. Перевод на следующий этап обработки**

<span id="page-112-0"></span>Если для какого-либо из исходящих статусов установлена необходимость назначения исполнителя следующего этапа обработки, то в таблице выбора действия будет доступна колонка **Исполнитель**. Для перевода документа с таким статусом необходимо выбрать в данной колонке исполнителя (одного или нескольких) из предложенного списка (список сотрудников подразделения, указанного в дополнительных параметрах выбранного статуса в свойствах текущей задачи).

При выборе единственного исполнителя следующая задача будет доступна для исполнения только этому пользователю.

При выборе нескольких исполнителей они будут пронумерованы в колонке **Порядок** (*Рисунок [142](#page-113-0)*) в порядке отбора и сгруппированы в так называемое «виртуальное подразделение». Исполнение следующей задачи будет осуществляться следующим образом:

- При переходе на задачу с однопользовательским режимом исполнения, она будет доступна всем сотрудникам виртуального подразделения, для исполнения задачи и перевода документа на следующий этап обработки достаточно исполнения задачи одним из них.
- При переходе на задачу с многопользовательским режимом исполнения:
	- При параллельном исполнении задача будет доступна всем сотрудникам виртуального подразделения, при этом для исполнения задачи и перевода документа на следующий этап обработки потребуется исполнение задачи каждым из сотрудников виртуального подразделения.

 При последовательном исполнении задача будет доступна каждому сотруднику виртуального подразделения по очереди в порядке, заданном при выборе исполнителей в колонке **Порядок**.

Если для какого-либо из исходящих статусов установлена необходимость назначения подразделения следующего этапа обработки, то в таблице выбора действия будет доступна колонка **Подразделение**. Для перевода документа с таким статусом необходимо выбрать в данной колонке подразделение (одно или несколько) из предложенного списка (список подразделений из группы, указанной в дополнительных параметрах выбранного статуса в свойствах текущей задачи).

При выборе единственного подразделения следующая задача будет доступна для исполнения всем сотрудникам этого подразделения (по принципу «кто-либо из подразделения»).

При выборе нескольких подразделений они будут пронумерованы в колонке **Порядок** в порядке отбора. Исполнение следующей задачи будет осуществляться следующим образом:

- При переходе на задачу с однопользовательским режимом исполнения, она будет доступна всем сотрудникам виртуального подразделения, включающего в себя все отмеченные подразделения, для исполнения задачи и перевода документа на следующий этап обработки достаточно исполнения задачи одним из сотрудников любого из отмеченных подразделений.
- При переходе на задачу с многопользовательским режимом исполнения:
	- При параллельном исполнении задача будет доступна всем отмеченным подразделениям, при этом для исполнения задачи и перевода документа на следующий этап обработки потребуется исполнение задачи каждым из подразделений (по принципу «кто-либо из подразделения»).
	- При последовательном исполнении задача будет доступна всем отмеченным подразделениям (по принципу «кто-либо из подразделения») по очереди в порядке, заданном при выборе подразделений в колонке **Порядок**.

|                           | $\Box$ $\mathbf{x}$<br><b>Q</b> Справочник сотрудников подразделения исполнителя<br><b>- 1</b> |                                   |                  |                          |                           |                         |  |  |  |
|---------------------------|------------------------------------------------------------------------------------------------|-----------------------------------|------------------|--------------------------|---------------------------|-------------------------|--|--|--|
|                           | G                                                                                              |                                   |                  |                          |                           |                         |  |  |  |
|                           | 4IIF                                                                                           |                                   |                  |                          |                           |                         |  |  |  |
| 团                         |                                                                                                | Имя пользователя                  | Q.M.O            | Должность                | Примечание                | Порядок $\Sigma$        |  |  |  |
| $\overline{\blacksquare}$ |                                                                                                | ▣                                 | ▣                | Ξ                        | ▣                         | $\overline{\mathbf{A}}$ |  |  |  |
|                           | $\overline{\mathbf{v}}$                                                                        | user_dp_1                         | Колесникова Л.Д. | старший специалист       | Сотрудник отдела платежей |                         |  |  |  |
|                           | $\Box$                                                                                         | user_dp_2                         | Оршанина Н.Л.    | специалист               | Сотрудник отдела платежей | $\Omega$                |  |  |  |
| ¥.                        |                                                                                                | user_dp_3                         | Григорьева В.Г.  | начальник отдела         | Сотрудник отдела платежей |                         |  |  |  |
|                           | M                                                                                              |                                   |                  |                          |                           |                         |  |  |  |
|                           |                                                                                                | 2                                 |                  |                          |                           |                         |  |  |  |
|                           |                                                                                                | 3                                 |                  | <b>Contract Contract</b> |                           |                         |  |  |  |
|                           | OK<br>Отмена                                                                                   |                                   |                  |                          |                           |                         |  |  |  |
|                           |                                                                                                | Количество записей: 3 Отобрано: 2 |                  |                          |                           |                         |  |  |  |

**Рисунок 142. Отбор исполнителей следующего этапа**

<span id="page-113-0"></span>После выбора статуса и заполнения всех необходимых параметров перевода документа нажатием кнопки [ОК] документ переводится на следующий этап обработки с указанным статусом. Если для выбранного статуса в свойствах задачи установлена необходимость дополнительного подтверждения действий пользователя, то после нажатия кнопки [OK] на экран сначала выводится дополнительное окно подтверждения (*Рисунок [143](#page-114-0)*).

 $\bullet$  Внимани  $\overline{\mathbb{R}^2}$ Вы действительно хотите отправить документ по маршруту со статусом .<br>равить на согласование  $\overline{a}$ Нет

**Рисунок 143. Дополнительное подтверждение**

<span id="page-114-0"></span>После подтверждения документ переводится на следующий этап обработки, в случае отказа пользователю предлагается выбрать другой статус или отказаться от отправки документов по маршруту.

При переводе документа на следующий этап обработки проводятся контроли текущего этапа, а при успешном выполнении входящие контроли следующего этапа, если и эти контроли выполняются успешно, то документ переводится на следующий этап. Иначе документ остается на текущем этапе.

#### **История прохождения документа по маршруту**

Вся информация по прохождению документов по маршрутам протоколируется и в любой момент времени может быть выведена на экран. При выборе действия исполнителя **История прохождения документа по маршруту** на экране открывается окно протокола движения документа по маршруту (*Рисунок [144](#page-114-1)*).

| • История прохождения документа          |                                    |             |                                                                               |                     |                        |                                                                                                    |
|------------------------------------------|------------------------------------|-------------|-------------------------------------------------------------------------------|---------------------|------------------------|----------------------------------------------------------------------------------------------------|
|                                          |                                    |             |                                                                               |                     |                        |                                                                                                    |
| История обработки документов на маршруте |                                    |             |                                                                               |                     |                        |                                                                                                    |
| Информация об этапах обработки           |                                    |             |                                                                               |                     |                        |                                                                                                    |
| Идентификатор документа : 895276         |                                    |             |                                                                               |                     |                        |                                                                                                    |
| Поступил -> Обработан<br>Этап обработки  |                                    |             |                                                                               |                     |                        | Примечание                                                                                                    |
| Согласование<br>пакета документов        | Согласовано                        | На маршруте |                                                                               |                     |                        | Указан<br>пользователь <кто-<br>либо>                                                                                                    |
|                                          |                                    |             |                                                                               |                     |                        | Указан                                                                                                    |
| Согласование актов                       | Согласовано                        |             | user_fo                                                                       | Финансовый<br>орган |                        | пользователь <кто-<br>либо>                                                                                                    |
| Согласование актов                       | Отправлено на<br>согласование в ФО |             | user_grbs                                                                     | ПБС (БУ/АУ)         |                        | Указан<br>пользователь <кто-<br>либо>                                                                                                    |
| Подготовка актов                         | Отправлено на<br>согласование      |             | user_grbs                                                                     | $\Pi$ БС (БУ/АУ)    |                        | Указан<br>пользователь <кто-<br>либо>                                                                                                    |
| Начало маршрута                          | Поставлено на<br>маршрут           |             | user_grbs                                                                     | $\Pi$ БС (БУ/АУ)    |                        |                                                                                                    |
|                                          |                                    |             |                                                                               |                     |                        |                                                                                                    |
|                                          |                                    |             |                                                                               |                     |                        | ведущий специалист<br>Болотников П.Р.                                                                                                    |
|                                          |                                    |             |                                                                               |                     |                        | Закрыть                                                                                                    |
|                                          |                                    |             | Реквизиты: № 3 от 27.10.2018 - Акт приема-передачи показателей лицевого счета |                     | <кто-либо> ПБС (БУ/АУ) | Маршрут: Акт приема-передачи показателей л/с (Код: SYS_Маршрут_АПП_20170101)<br>Статус документа Статус маршрута Исполнитель Подразделение Комментарий перехода |

**Рисунок 144. История прохождения документа по маршруту**

<span id="page-114-1"></span>Содержание протокола регулируется настройками программного комплекса, которые располагаются в каталоге «История» настроек подкомплекса «Бизнес-процессы».

**ГЛАВНОЕ МЕНЮ «НАСТРОЙКИ» => НАСТРОЙКИ => НАСТРОЙКИ => ПОДКОМПЛЕКСЫ => БИЗНЕС-ПРОЦЕССЫ => ИСТОРИЯ**

Настройки истории прохождения документов по маршруту:

- **Информация по исполнителю в истории маршрута** устанавливает необходимость отображать дополнительную информацию по исполнителю в истории обработки документов на маршруте. При наличии отмеченных полей в данной настройке в протоколе обработки после колонки «Исполнитель», в которой отображается логин пользователя, появится дополнительная колонка «Реквизиты пользователя», в которой будут выведены построчно все отмеченные реквизиты соответствующей учетной записи (ФИО, должность, телефон, организация). ФИО, должность и телефон берутся из параметров учетной записи пользователя, организация – из привязки учетной записи к группе, выполненной через режим администратора групп (применяется для удаленных пользователей). Если в данной настройке ничего не отмечено, колонка «Реквизиты пользователя» в протоколе не отображается.
- **Показывать полную историю прохождения** устанавливает необходимость отображения в протоколе этапов, пройденных документом без вмешательства исполнителя (шлюзы, бизнес-правила, сценарии и т.д.). Настройка принимает следующие значения:
	- *Нет* в истории прохождения отражаются только объекты старта, завершения маршрута и объекты типа «Задача». При этом в текущем состоянии (текущие этапы) всегда отображаются все объекты.
	- *Да* в истории отражается прохождение документа по всем объектам маршрута.
- **Хронологическая последовательность истории прохождения** устанавливает порядок вывода записей в протоколе:
	- *По убыванию* в порядке убывания даты и времени обработки документа на этапах (текущий этап вверху протокола).
	- *По возрастанию* в порядке возрастания даты и времени обработки документа на этапах (текущий этап внизу протокола).

### **Показать на маршруте**

Действие исполнителя **Показать на маршруте** позволяет вывести на экран информацию о положении документа на маршруте. При выполнении данного действия на экране открывается окно маршрута, на котором находится текущий документ (*Рисунок [145](#page-116-0)*).

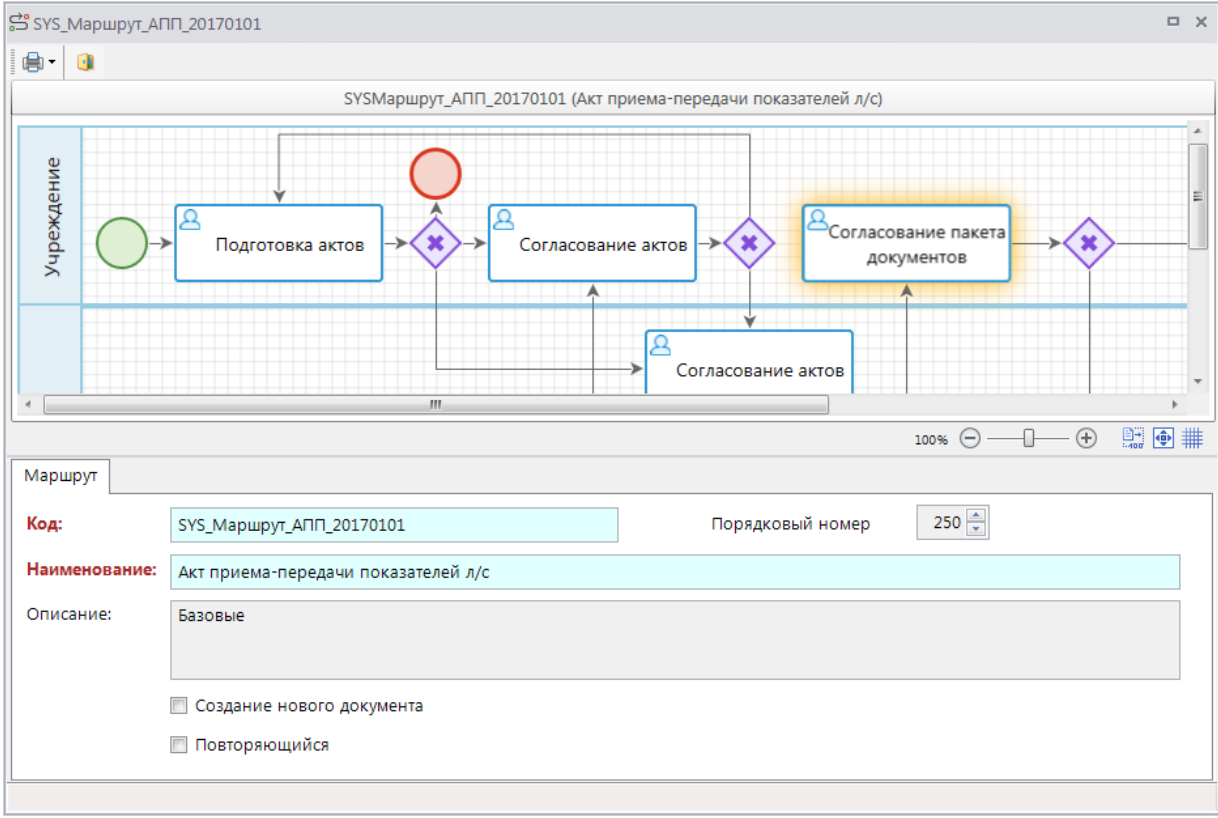

**Рисунок 145. Показать на маршруте**

<span id="page-116-0"></span>Этапы (один или несколько), на которых в данный момент находится документ, выделяется на схеме маршрута по контуру подсветкой желтого цвета.

# **2.3.2.2. Действия ответственного сотрудника подразделения**

Ответственным сотрудникам подразделений помимо стандартных действий исполнителя дополнительно доступно действие переназначения исполнителя в рамках своего подразделения (*Рисунок [146](#page-116-1)*).

|             | ју Формирование сводных 3БП - Заявка бюджетополучателя |    |                         |                                        |                            |                                            |                            |                  |        |  |  |
|-------------|--------------------------------------------------------|----|-------------------------|----------------------------------------|----------------------------|--------------------------------------------|----------------------------|------------------|--------|--|--|
|             |                                                        |    |                         |                                        |                            |                                            |                            |                  |        |  |  |
| ട്          | Отправить по маршруту<br>Показать на маршруте          |    |                         | Сумма                                  | <b>Σ</b> Период            | Счет отправителя                           | Отправитель                | Счет получателя  | Счет б |  |  |
| tales<br>D. | История прохождения документа по маршруту              |    | $\overline{\mathsf{A}}$ | п                                      | ο                          | $\Box$                                     | Ξ                          | ⊡                |        |  |  |
|             | Переназначить исполнителя<br>rz,                       |    |                         | 100,00 31.12.2018<br>100,00 31.12.2018 | 01462008010<br>01462008010 | Управление культуры<br>Управление культуры | 03462008020<br>03462008020 | 024620<br>024620 |        |  |  |
|             |                                                        |    |                         |                                        |                            |                                            |                            |                  |        |  |  |
|             |                                                        |    |                         |                                        |                            |                                            |                            |                  |        |  |  |
|             |                                                        |    |                         |                                        |                            |                                            |                            |                  |        |  |  |
| ∢           | 2                                                      | m. |                         |                                        | 200,00                     |                                            |                            |                  |        |  |  |
|             | Количество записей: 2                                  |    |                         |                                        |                            |                                            |                            |                  |        |  |  |

<span id="page-116-1"></span>**Рисунок 146. Действия ответственного сотрудника подразделения**

### **Переназначить исполнителя**

При выполнении действия **Переназначить исполнителя** ответственным сотрудником подразделения открывается окно выбора исполнителя/подразделения (*Рисунок [147](#page-117-0)*) с уже заполненным подразделением без возможности его изменения.

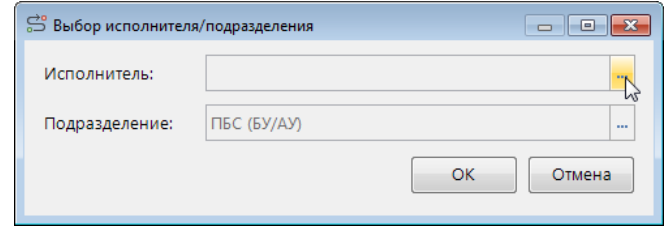

**Рисунок 147. Переназначение исполнителя ответственным подразделения**

<span id="page-117-0"></span>Для переназначения исполнителя необходимо указать в качестве исполнителя сотрудника данного подразделения и нажать кнопку [OK].

# **2.3.2.3. Действия куратора**

Кураторам маршрутов доступен специальный инструмент (*Рисунок [148](#page-117-1)*), позволяющий выполнять кураторские действия с документами, находящимися на маршрутах.

|                    | $\Box$<br>і Формирование сводных 3БП - Заявка бюджетополучателя |                                                                                     |        |                   |                  |                     |                 |        |  |
|--------------------|-----------------------------------------------------------------|-------------------------------------------------------------------------------------|--------|-------------------|------------------|---------------------|-----------------|--------|--|
|                    |                                                                 | :3 : ◎ ·   □ · ⊠ ·   日 @ · X · ⊜ · ä · ä · ◇ ·    · ⊠ · B · ⊠ · ≁ G ·   ∾ ·   S X · |        |                   |                  |                     |                 |        |  |
| €□                 |                                                                 | Остановить движение по маршруту<br>グ                                                | Сумма  | <b>Σ</b> Период   | Счет отправителя | Отправитель         | Счет получателя | Счет б |  |
| $\bar{\mathbf{z}}$ | $\mathbb{P}$                                                    | Возобновить движение по маршруту                                                    |        | $\blacksquare$    | Ξ                | $\Box$              | П               | $\Box$ |  |
|                    | 35                                                              | Завершить маршрут                                                                   |        | 100,00 31.12.2018 | 01462008010      | Управление культуры | 03462008020     | 02462  |  |
|                    |                                                                 | Вернуть на маршрут                                                                  |        | 100,00 31.12.2018 | 01462008010      | Управление культуры | 03462008020     | 024620 |  |
|                    | 亞島                                                              | Перевести на другой этап обработки                                                  |        |                   |                  |                     |                 |        |  |
|                    | A                                                               | Переназначить исполнителя\подразделение                                             |        |                   |                  |                     |                 |        |  |
|                    | 20                                                              | Сбросить состояние документа                                                        |        |                   |                  |                     |                 |        |  |
|                    |                                                                 |                                                                                     | 200,00 |                   |                  |                     |                 |        |  |
| ∢                  |                                                                 | ш                                                                                   |        | $-$               |                  |                     |                 |        |  |
|                    | Количество записей: 2                                           |                                                                                     |        |                   |                  |                     |                 |        |  |

**Рисунок 148. Кураторские действия**

#### <span id="page-117-1"></span>**Остановить движение по маршруту**

Действие **Остановить движение по маршруту** предназначено для временной остановки движения документа по маршруту. После остановки движения документа маршруту присваивается статус «Приостановлен» (*Рисунок [149](#page-118-0)*).

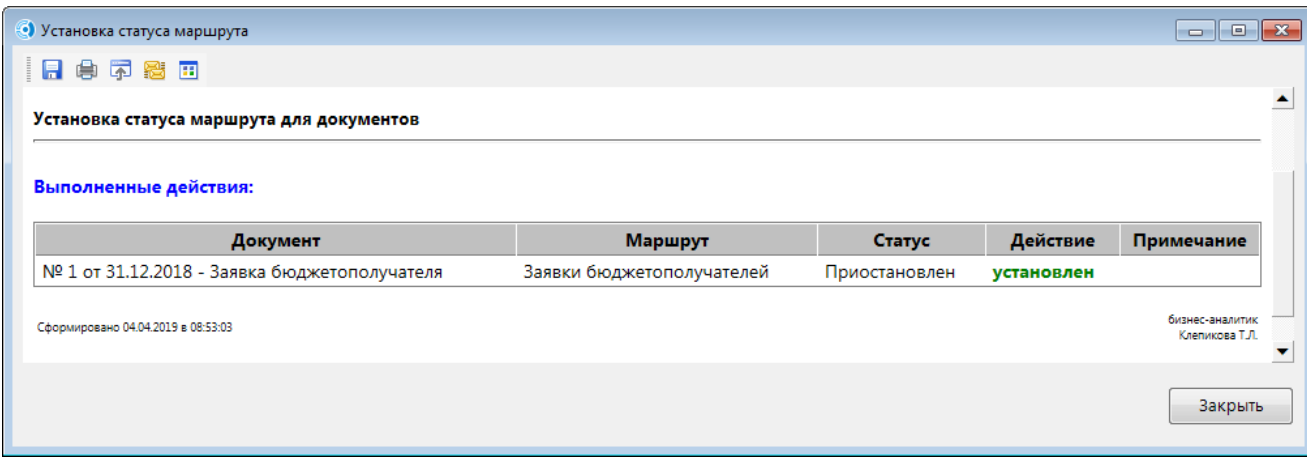

**Рисунок 149. Остановка движения по маршруту**

<span id="page-118-0"></span>Для возврата приостановленных документов на исполнение необходимо возобновить движение документов по маршруту.

#### **Возобновить движение по маршруту**

Действие **Возобновить движение по маршруту** предназначено для возобновления движения документов по маршруту после остановки. Режим доступен только для документов со статусом на маршруте «Приостановлен».

#### **Завершить маршрут**

Действие **Завершить маршрут** предназначено для завершения движения документа по маршруту. При завершении завершаются все активные потоки этого маршрута. При наличии нескольких этапов завершения в маршруте, необходимо предварительно указать, на какой из них выполняется завершение (*Рисунок [150](#page-118-1)*).

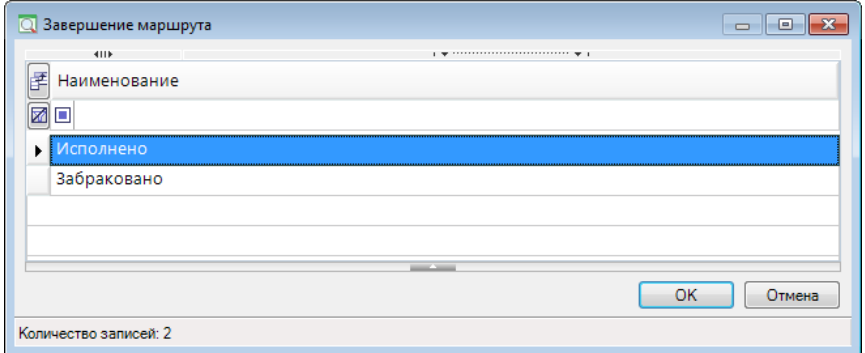

**Рисунок 150. Завершение маршрута**

<span id="page-118-1"></span>При принудительном завершении маршрута выполняются события куратора для выбранного этапа завершения, если они определены (назначаются на вкладке **События куратора** соответствующего завершающего события маршрута).

#### **Завершить поток маршрута**

Действие **Завершить поток маршрута** предназначено для завершения одного из параллельных потоков маршрута, данное действие доступно только в режиме **«Информация для кураторов маршрутов»** (см. *пп. [2.4.2.2](#page-124-0)*), в котором документы отображаются в разрезе этапов обработки.

Если у документа активный поток только один, то для его завершения необходимо использовать режим завершения маршрута.

Завершение потока маршрута может потребоваться в случае необходимости перевести документ, находящийся на параллельных этапах обработки, на другой этап. В таком случае необходимо выполнить последовательно следующие действия:

- завершить все параллельные потоки маршрута, кроме одного;
- перевести оставшийся незавершенным поток на нужный этап.

## **Вернуть на маршрут**

Действие **Вернуть на маршрут** предназначено для возврата на маршрут документа, который уже завершил движение по этому маршруту, то есть в истории содержит информацию о прохождении по данному маршруту. При возврате для документа заново запускается маршрут и активируется указанный этап обработки, в окне возврата (*Рисунок [151](#page-119-0)*) заполняются следующие поля:

- *Наименование маршрута* маршрут, на который необходимо осуществить возврат документа. Для выбора предлагаются только маршруты, движение по которым текущий документ уже завершил.
- *Наименование этапа* один из этапов выбранного маршрута, на который необходимо зачислить документ.
- *Статус* статус, который будет присвоен соответствующему потоку управления.
- *Исполнитель* исполнитель документа на указанном этапе. Указывается только в случае необходимости назначения исполнителем конкретного пользователя. Если исполнитель в данном поле не указан, то он будет определен автоматически на основании распределения, заданного для выбранного этапа обработки.
- *Подразделение* подразделение исполнителя документа на указанном этапе. Указывается при необходимости. Если подразделение в данном поле не указано, то оно будет определено автоматически на основании распределения, заданного для выбранного этапа обработки.
- *Действие* программное действие, которое необходимо выполнить при возврате. Выбирается из справочника **«Действия (сервер)»**.
- *Комментарий* текстовый комментарий. Заполняется при необходимости.

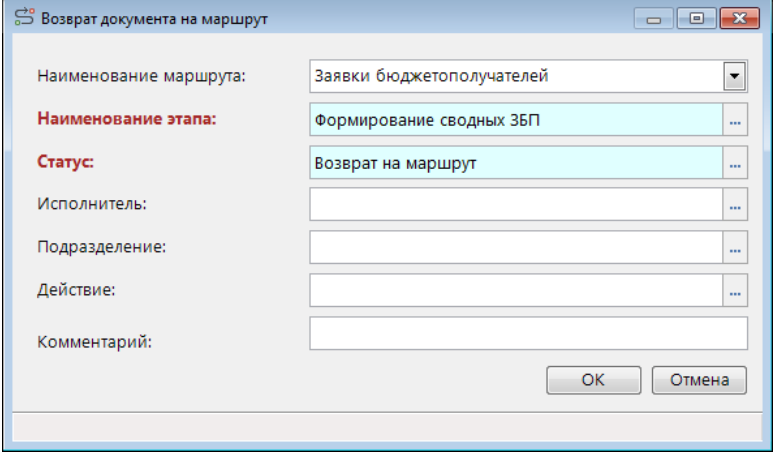

<span id="page-119-0"></span>**Рисунок 151. Возврат документа на маршрут**

После заполнения всех необходимых полей необходимо нажать кнопку [OK].

При возврате документа на маршрут выполняются события куратора для выбранного этапа обработки, если они определены (назначаются на вкладке **События куратора** соответствующей задачи маршрута).

## **Перевести на другой этап обработки**

Действие **Перевести на другой этап обработки** предназначено для перевода документа с одного этапа обработки на другой этап обработки того же маршрута.

При выполнении данного действия открывается окно выбора этапа обработки из задач и независимых промежуточных обрабатывающих событий (*Рисунок [152](#page-120-0)*). После выбора этапа в поле *Примечание* можно ввести текстовый комментарий, который сохранится в истории, после нажатия кнопки [OK] документ будет переведен на выбранный этап.

|   | Q Выбор этапа         |                                 |            | $\Box$ $\Box$ $\mathbf{x}$ |
|---|-----------------------|---------------------------------|------------|----------------------------|
|   | <b>RIIF</b>           |                                 |            |                            |
| 团 | Код                   | Наименование этапа              | Примечание |                            |
|   | øo                    | $\Box$                          | $\Box$     |                            |
|   | PointRouter1          | Новые заявки                    |            |                            |
|   | PointRouter2          | Согласование РБС                |            |                            |
|   | PointRouter3          | Заявки по забракованным КПВ     |            |                            |
|   | PointRouter5          | Формирование РЛС                |            |                            |
|   | PointRouter6          | Ожидание подтверждения РР       |            |                            |
|   | PointRouter7          | Сводные ЗБП                     |            |                            |
|   | PointRouter8          | Согласование отраслевым отделом |            |                            |
|   | PointRouter9          | Утверждение бюджетным отделом   |            |                            |
|   | PointRouter10         | Ожидание утверждения СЗБП       |            |                            |
|   |                       | --                              |            |                            |
|   |                       |                                 | OK         | Отмена                     |
|   | Количество записей: 9 |                                 |            |                            |

**Рисунок 152. Перевод на другой этап обработки**

<span id="page-120-0"></span>При переводе документа на другой этап обработки выполняются события куратора для выбранного этапа обработки, если они определены (назначаются на вкладке **События куратора** соответствующей задачи маршрута).

#### **Переназначить исполнителя/подразделение**

Действие **Переназначить исполнителя/подразделение** предназначено для принудительного переназначения исполнителя текущего активного этапа. При выполнении данного действия куратором открывается окно выбора исполнителя (*Рисунок [153](#page-120-1)*).

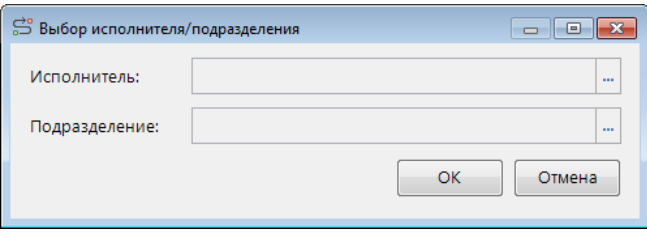

<span id="page-120-1"></span>**Рисунок 153. Переназначение исполнителя/подразделения**

Для переназначения исполнителя в данном окне обязательно должно быть заполнено хотя бы одно поле, исполнитель или подразделение, также допускается заполнение обоих полей, если исполнитель входит в выбранное подразделение. Если заполнить только подразделение, то исполнителем будет назначен кто-либо из данного подразделения. После выбора исполнителя/подразделения необходимо нажать кнопку [OK].

Если требуется переназначить исполнителя только на одном из параллельных потоков документа, то переназначение следует производить в режиме **«Информация для кураторов маршрутов»**, который содержит информацию по документам в разрезе этапов обработки. Переназначение в обычных списках документов осуществляется для документа в целом, то есть для всех его параллельных потоков.

При переназначении исполнителя документа выполняются события куратора для выбранного этапа обработки, если они определены (назначаются на вкладке **События куратора** соответствующей задачи маршрута).

#### **Сбросить состояние документа**

Действие **Сбросить состояние документа** предназначено для удаления из истории информации о прохождении документа по маршруту/маршрутам. Сброс состояния возможен только для документов, завершивших маршрут.

## **2.4. Мониторинг бизнес-процессов, формирование отчетности**

В программном комплексе предусмотрены специальные режимы для отслеживания движения документов по маршрутам, как для исполнителей, так и для кураторов.

## **2.4.1. Информация для исполнителей**

Для исполнителей предусмотрены режимы, позволяющие следить за потоком всех документов, находящихся на исполнении текущего пользователя, а также отслеживать состояние документов, поставленных текущим пользователем на маршруты.

# **2.4.1.1. Мониторинг и обработка активных задач**

Режим «**Активные этапы обработки**» предназначен для просмотра и обработки всех документов, находящихся на разных маршрутах, доступных для исполнения текущему пользователю (*Рисунок [154](#page-122-0)*), то есть документы, исполнителем которых назначен текущий пользователь, кто-либо из его подразделения, или кто-либо.

**НАВИГАТОР => СЕРВИСНЫЕ РЕЖИМЫ => БИЗНЕС-ПРОЦЕССЫ => АКТИВНЫЕ ЭТАПЫ ОБРАБОТКИ**

**В** Активные этапы обработки

 $\sim$ 

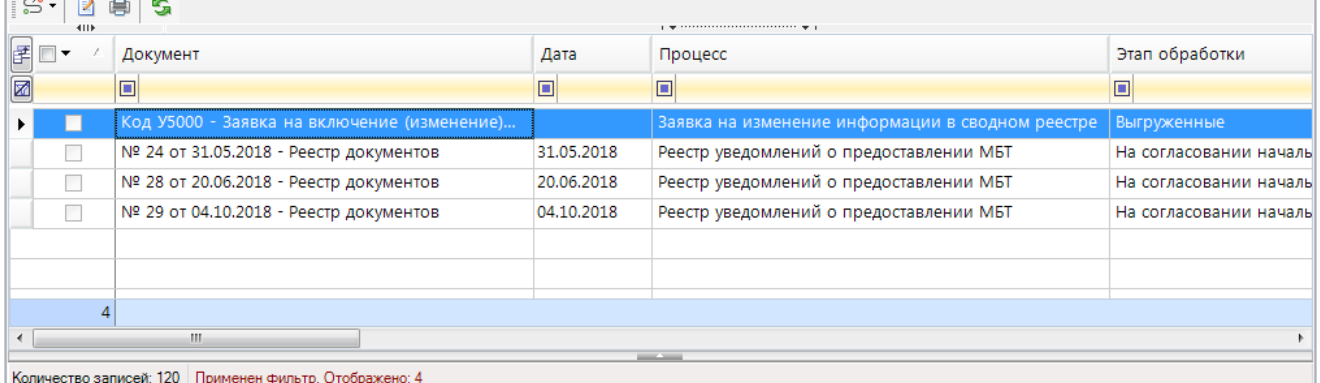

#### **Рисунок 154. Активные этапы обработки**

<span id="page-122-0"></span>В данном режиме пользователь имеет возможность выполнять стандартные действия исполнителя:

- отправлять документы по маршруту на следующий этап обработки.
- посматривать историю прохождения маршрута.
- отслеживать положение документа на маршруте.

Так как в данном режиме отображаются документы различных типов, то для обработки документов необходимо отметить их в списке и нажать кнопку **Перейти в область обработки**, в результате откроется окно списка документов соответствующего типа (или несколько таких окон, если были отобраны документы разных типов, по одному для каждого типа документов), в котором будут доступны все основные режимы обработки документов.

## **2.4.1.2. Информация по отправленным на маршрут документам**

Режим **«Состояние документов»** предназначен для просмотра информации о состоянии документов, поставленных на маршруты текущим пользователем (*Рисунок [155](#page-122-1)*).

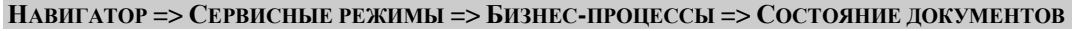

|    |                                  | <b>В Состояние документов</b>                                                                                                    |                                        | $\Box$ $\times$       |  |  |  |  |
|----|----------------------------------|----------------------------------------------------------------------------------------------------|----------------------------------------|-----------------------|--|--|--|--|
|    | $\mathbb{S}$ .<br>s.             |                                                                                                    |                                        |                       |  |  |  |  |
| 尾目 | 411F<br>$\overline{\phantom{a}}$ | Документ                                                                                                    | Процесс                                | Этап обработки        |  |  |  |  |
| Ø  | $\Box$                           |                                                                                                    | □                                      | ⊡                     |  |  |  |  |
|    |                                  | № 6 от 11.03.2019 - Уведомление о приостановлении операций по расходова                                                                                                    | Уведомление о приостановлении операций | Обработано            |  |  |  |  |
|    | П                                | № 7 от 11.03.2019 - Уведомление о приостановлении операций по расходова                                                                                                    | Уведомление о приостановлении операций | Обработано            |  |  |  |  |
|    | П                                | № 8 от 11.03.2019 - Уведомление о приостановлении операций по расходова                                                                                                    | Уведомление о приостановлении операций | Обработано            |  |  |  |  |
|    | П                                | № 1 от 20.03.2019 - Справка об изменении росписи и лимитов (сводная)                                                                                                    | Сводная бюджетная роспись              | Утверждено            |  |  |  |  |
|    | П                                | ИД 139061 от 20.03.2019 - Печать в виде уведомления о предоставлении субс                                                                                                    | Уведомления по МБТ                     | Новые                 |  |  |  |  |
|    | П                                | ИД 139062 от 20.03.2019 - Печать в виде уведомления о предоставлении субс                                                                                                    | Уведомления по МБТ                     | На подтверждении ГРБС |  |  |  |  |
|    | □                                | ИД 139063 от 20.03.2019 - Печать в виде уведомления о предоставлении субс                                                                                                    | Уведомления по МБТ                     | На подтверждении ФО   |  |  |  |  |
|    | 152                              |                                                                                                    |                                        |                       |  |  |  |  |
|    |                                  | m.                                                                                                    |                                        |                       |  |  |  |  |
|    |                                  | --<br>$K_{22}$ $K_{22}$ $K_{23}$ $K_{24}$ $K_{25}$ $K_{26}$ $K_{27}$ $K_{28}$ $K_{29}$ $K_{20}$ $K_{20}$ $K_{20}$ $K_{20}$ $K_{20}$ $K_{20}$ $K_{20}$ $K_{20}$ $K_{20}$ $K_{20}$ $K_{20}$ $K_{20}$ $K_{20}$ $K_{20}$ $K_{20}$ $K_{20}$ $K_{20}$ $K_{20}$ $K_{20$ |                                        |                       |  |  |  |  |

**Рисунок 155. Состояние документов**

<span id="page-122-1"></span>В данном режиме пользователь имеет возможность выполнять стандартные действия исполнителя:

- отправлять документы по маршруту на следующий этап обработки.
- посматривать историю прохождения маршрута.

отслеживать положение документа на маршруте.

Так как в данном режиме отображаются документы различных типов, то для обработки документов необходимо отметить их в списке и нажать кнопку **Перейти в область обработки**, в результате откроется окно списка документов соответствующего типа (или несколько таких окон, если были отобраны документы разных типов, по одному для каждого типа документов), в котором будут доступны все основные режимы обработки документов.

# **2.4.2. Информация для кураторов**

Для кураторов в программном комплексе предусмотрены режимы:

- мониторинга документов, находящихся на маршрутах, курируемых текущим пользователем,
- мониторинга событий.

## **2.4.2.1. Мониторинг событий**

Информация о работе событий, содержащихся в маршрутах и происходящих по установленному расписанию, записывается в журнал событий, который доступен для просмотра в сервисном режиме **«Журнал событий»** (*Рисунок [156](#page-123-0)*).

**НАВИГАТОР => СЕРВИСНЫЕ РЕЖИМЫ => БИЗНЕС-ПРОЦЕССЫ => ЖУРНАЛ СОБЫТИЙ**

Данный режим предназначен для выполнения куратором следующих функций:

- отладки маршрута на этапе проектирования и запуска в промышленную эксплуатацию;
- обнаружения нештатных ситуаций и ошибок прохождения документов по маршруту для последующего исправления.

|      | $\Box$ X<br><b>В Журнал событий</b> |                     |                 |                |                      |                                        |   |  |
|------|-------------------------------------|---------------------|-----------------|----------------|----------------------|----------------------------------------|---|--|
|      | $S \times$<br>$\times$<br>鶣         |                     |                 |                |                      |                                        |   |  |
|      | 411F                                |                     |                 |                |                      |                                        |   |  |
| 团    | $\Box$ $\star$                      | Дата                | Номер документа | Дата документа | Документ             | Примечание                             |   |  |
| ⊠    |                                     | $\square$           | ▣               | ▣              | $\Box$               | $\Box$                                 | Ξ |  |
| ا م• | $\blacksquare$                      | 12.02.2019 14:48:02 | 3               | 12.02.2019     | Кассовый план выплат | Успешное продвижение документа по м    |   |  |
|      | $\Box$                              | 12.02.2019 14:50:02 | 3               | 12.02.2019     | Кассовый план выплат | Успешное продвижение документа по м    |   |  |
|      | $\Box$                              | 22.02.2019 09:49:46 | 03806000020     |                | Лицевые счета        | Тип документа не привязан к текущему и |   |  |
|      | $\Box$                              | 22.02.2019 09:55:00 | 03806000020     |                | Лицевые счета        | Тип документа не привязан к текущему и |   |  |
|      | $\Box$                              | 22.02.2019 10:00:02 | 03806000020     |                | Лицевые счета        | Успешный запуск документа по маршрут   |   |  |
|      | 27                                  |                     |                 |                |                      |                                        |   |  |
|      |                                     |                     |                 | m.             |                      |                                        |   |  |
|      | Количество записей: 27              |                     |                 |                |                      |                                        |   |  |

**Рисунок 156. Журнал событий**

<span id="page-123-0"></span>В данном режиме отображается информация обо всех документах, обработанных автоматически по расписанию или по получению сообщения или сигнала. В списке отображаются следующие данные:

- Информация о событии, инициировавшем обработку документа:
	- *Код маршрута*.
	- *Код этапа обработки*.
	- *Тип этапа обработки* (*Таблица* [6\)](#page-124-1).
- Информация о документе, обработанном по событию:
	- *Документ* тип документа.
- *Номер* номер документа.
- *Дата документа*.
- *Идентификатор* уникальный номер документа в таблицах базы данных.
- Информация о результате обработки:
	- *Дата* дата и время выполнения события.
	- *Примечание* результат обработки (сообщение об успешной обработке документа или сообщение о возникшей ошибке или конфликте при попытке обработать документ по событию).

#### **Таблица 6. Соответствие типов этапов обработки событиям**

<span id="page-124-1"></span>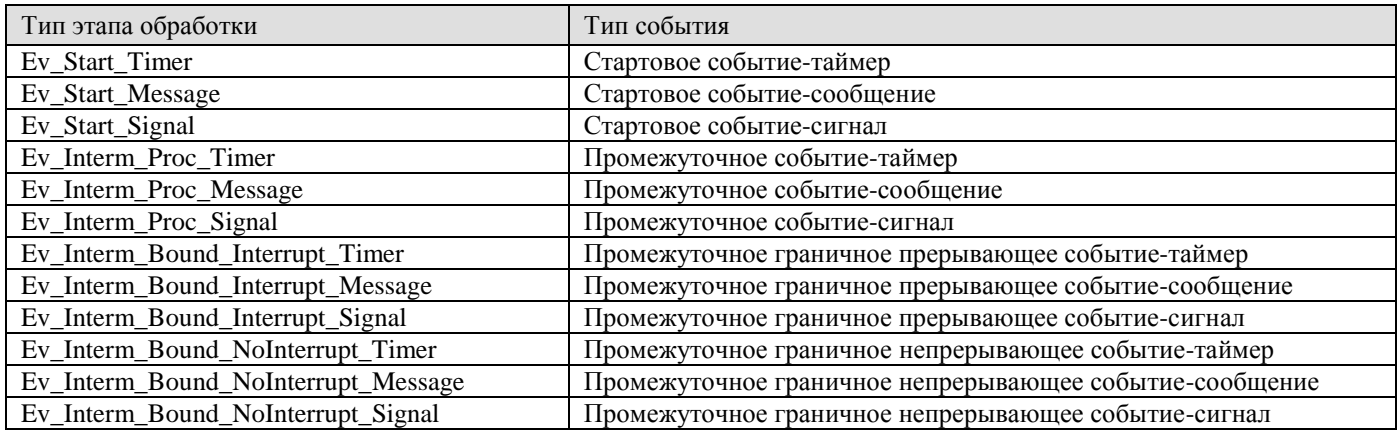

Необходимость ведения журнала событий и полнота его ведения устанавливаются в настройке **Запись в журнал событий**, расположенной в каталоге «История» главных настроек подкомплекса.

#### **ГЛАВНОЕ МЕНЮ «НАСТРОЙКИ» => НАСТРОЙКИ => НАСТРОЙКИ => ПОДКОМПЛЕКСЫ => БИЗНЕС-ПРОЦЕССЫ => ИСТОРИЯ => ЗАПИСЬ В ЖУРНАЛ СОБЫТИЙ**

Настройка принимает одно из следующих значений:

- *Не вести журнал* отключение ведения журнала событий.
- *Только ошибки* ведение журнала событий только по ошибкам.
- *Все события* ведение журнала по всем событиям.

## **2.4.2.2. Мониторинг движения документов по курируемым маршрутам**

<span id="page-124-0"></span>Режим «**Информация для кураторов маршрутов**» предназначен для мониторинга движения документов на маршрутах, курируемых текущим пользователем (*Рисунок [157](#page-125-0)*).

## **НАВИГАТОР => СЕРВИСНЫЕ РЕЖИМЫ => БИЗНЕС-ПРОЦЕССЫ => ИНФОРМАЦИЯ ДЛЯ КУРАТОРОВ МАРШРУТОВ**

СТРАНИЦА 125

«КС БИЗНЕС-ПРОЦЕССЫ» УПРАВЛЕНИЕ БИЗНЕС-ПРОЦЕССАМИ

|                                               | $\Box$ X<br>■ Информация для кураторов         |                             |                                  |                       |  |  |  |  |  |
|-----------------------------------------------|------------------------------------------------|-----------------------------|----------------------------------|-----------------------|--|--|--|--|--|
| $\mathbb{S}^{\bullet}$ $\circledcirc$<br>4IIF | A<br>G                                         |                             |                                  |                       |  |  |  |  |  |
| FO-                                           | Документ                                       | Процесс                     | Этап обработки                   | Статус этапа обработк |  |  |  |  |  |
| Ø                                             | ▣                                              | ▣                           | Ξ                                | $\Box$                |  |  |  |  |  |
|                                               | Счет 01442034590 - Лицевые счета               | Справочники (передача в ФК) | Подготовка к выгрузке            |                       |  |  |  |  |  |
| ¥.                                            | Счет 03801000010 - Лицевые счета               | Заблокированные счета       | Завершено                        | Счет разблокирован    |  |  |  |  |  |
|                                               | Счет 03803000050 - Лицевые счета               | Заблокированные счета       | Заблокированные счета            | Возвращено на маршр   |  |  |  |  |  |
|                                               | Счет 03803000080 - Лицевые счета               | Заблокированные счета       | Завершено                        | Счет разблокирован    |  |  |  |  |  |
|                                               | Счет 03806000020 - Лицевые счета               | Заблокированные счета       | Завершено                        | Счет заблокирован     |  |  |  |  |  |
|                                               | № 12 от 02.01.2016 - Сводная бюджетная роспись | Сводная бюджетная роспись   | На согласовании начальником отд  | Отправлено на соглас  |  |  |  |  |  |
|                                               | № 14 от 02.01.2016 - Сводная бюджетная роспись | Сводная бюджетная роспись   | На подготовке ГРБС               | Поставлено на маршр'  |  |  |  |  |  |
| П                                             | № 23 от 02.01.2016 - Сводная бюджетная роспись | Сводная бюджетная роспись   | На согласовании начальником отд  | Отправлено на соглас  |  |  |  |  |  |
|                                               | № 25 от 02.01.2016 - Сводная бюджетная роспись | Сводная бюджетная роспись   | На подготовке отраслевым отделом | Поставлено на маршр'  |  |  |  |  |  |
| 61                                            |                                                |                             |                                  |                       |  |  |  |  |  |
| ∢                                             | m.                                             |                             |                                  |                       |  |  |  |  |  |
| Количество записей: 61                        |                                                | <b>Contract Contract</b>    |                                  |                       |  |  |  |  |  |

**Рисунок 157. Информация для кураторов маршрута**

<span id="page-125-0"></span>В данном режиме отображается информация обо всех документах, находящихся на маршрутах, курируемых текущим пользователем, в разрезе этапов обработки. Режим поддерживает выполнение стандартных действий исполнителя и всех кураторских действий, позволяет выполнять переназначение исполнителя на одном из параллельных этапов обработки документа, а также завершение одного из параллельных этапов обработки.

Так как в данном режиме отображаются документы различных типов, то для обработки документов необходимо отметить их в списке и нажать кнопку **Перейти в область обработки**, в результате откроется окно списка документов соответствующего типа (или несколько таких окон, если были отобраны документы разных типов, по одному для каждого типа документов), в котором будут доступны все основные режимы обработки документов.

## **2.4.3. Информация для ответственных сотрудников подразделений**

Режим **«Информация для ответственных сотрудников подразделений»** предназначен для мониторинга движения документов сотрудников подразделений, в которых текущий пользователь является ответственным (*Рисунок [158](#page-125-1)*).

**НАВИГАТОР => СЕРВИСНЫЕ РЕЖИМЫ => БИЗНЕС-ПРОЦЕССЫ => ИНФОРМАЦИЯ ДЛЯ ОТВЕТСТВЕННЫХ** 

| ПАВИІ ATUP => СЕРВИСНЫЕ РЕЖИМЫ => DИЗНЕС•ПРОЦЕССЫ => ИНФОРМАЦИЯ ДЛЯ ОТВЕТСТВЕННЫХ<br>ПОДРАЗДЕЛЕНИЙ |        |                           |                       |                        |  |  |  |  |
|----------------------------------------------------------------------------------------------------|--------|---------------------------|-----------------------|------------------------|--|--|--|--|
| $\Box$<br><b>В Информация для ответственных подразделений</b><br>$\times$                          |        |                           |                       |                        |  |  |  |  |
| కి,<br>S<br>                                                                                       |        |                           |                       |                        |  |  |  |  |
| ₹<br>• Переназначить исполнителя/подразделение                                                     |        | Процесс                   | Этап обработки        | Статус этапа обработки |  |  |  |  |
| 圂<br>о                                                                                             | $\Box$ |                           |                       | ▣                      |  |  |  |  |
| № 1 от 05.04.2018 - Платежное поручение (выплаты)                                                  |        | Платежные документы       | Подготовка документов |                        |  |  |  |  |
| № 2 от 28.08.2018 - Заявка на кассовый расход                                                      |        | Документы СУФД            | Подготовка документов | Поставлено на маршрут  |  |  |  |  |
| № 15 от 04.09.2018 - Заявка бюджетополучателя<br>П                                                 |        | Заявки бюджетополучателей | Новые заявки          | Поставлено на маршрут  |  |  |  |  |
|                                                                                                    |        |                           |                       |                        |  |  |  |  |
|                                                                                                    |        |                           |                       |                        |  |  |  |  |
| m.                                                                                                 |        |                           |                       |                        |  |  |  |  |
| Количество записей: 3                                                                              |        |                           |                       |                        |  |  |  |  |

**Рисунок 158. Информация для ответственных подразделений**

<span id="page-125-1"></span>В данном режиме отображается информация в разрезе этапов обработки по всем документам сотрудников подразделений, в которых текущий пользователь является ответственным, а именно:

- по документам, поставленным на маршрут сотрудниками этих подразделений;
- по документам, находящимся на исполнении у сотрудников этих подразделений.

Режим поддерживает выполнение стандартных действий исполнителя и дополнительного действия переназначения исполнителя в рамках подразделения по кнопке **Переназначить исполнителя/подразделение** панели инструментов.

## **2.4.4. Формирование аналитических отчетов**

Режим «**Аналитическая отчетность**» предназначен для формирования и просмотра отчетности по исполнению бизнес-процессов.

**НАВИГАТОР => СЕРВИСНЫЕ РЕЖИМЫ => БИЗНЕС-ПРОЦЕССЫ => АНАЛИТИЧЕСКАЯ ОТЧЕТНОСТЬ**

В состав аналитической отчетности входят три отчета (*Рисунок [159](#page-126-0)*):

- *Отчет по исполнительской дисциплине* информация об общем количестве выполненных, текущих, а также просроченных задач в разрезе исполнителей.
- *Отчет по загрузке специалистов* информация по распределению общего числа задач по исполнителям.
- *Мониторинг незавершенных процессов* информация по всем документам, находящимся на обработке у исполнителей.
- *Статистика по процессам* информация о состоянии документов на выбранном маршруте, динамике движения документов по маршруту за период.
- *Тестирование корректности данных* информацию о некорректных данных на маршрутах.

| <b>Аналитическая отчетность</b><br>▭ |                                     |  |  |  |  |  |
|--------------------------------------|-------------------------------------|--|--|--|--|--|
| T<br>B                               |                                     |  |  |  |  |  |
| <b>HIIE</b>                          | $\blacksquare$                      |  |  |  |  |  |
|                                      | Наименование                        |  |  |  |  |  |
| X                                    | ▣                                   |  |  |  |  |  |
| ٠<br>▸                               | Отчет по исполнительской дисциплине |  |  |  |  |  |
|                                      | Отчет по загрузке специалистов      |  |  |  |  |  |
|                                      | Мониторинг незавершенных процессов  |  |  |  |  |  |
|                                      | Статистика по процессам             |  |  |  |  |  |
|                                      | Тестирование корректности данных    |  |  |  |  |  |
|                                      |                                     |  |  |  |  |  |
|                                      | $-$                                 |  |  |  |  |  |
| Количество записей: 5                |                                     |  |  |  |  |  |

**Рисунок 159. Аналитическая отчетность**

<span id="page-126-0"></span>Для перехода к режиму формирования отчета необходимо выбрать его в списке и нажать кнопку **Открыть (Ctrl+E)**, после чего откроется окно формирования отчета.

## **2.4.4.1. Отчет по исполнительской дисциплине**

Отчет по исполнительской дисциплине формируется по завершенным и/или активным маршрутам, содержит информацию об общем количестве выполненных, текущих, а также просроченных задач в разрезе исполнителей (*Рисунок [160](#page-127-0)*).

```
НАВИГАТОР => СЕРВИСНЫЕ РЕЖИМЫ => БИЗНЕС-ПРОЦЕССЫ => АНАЛИТИЧЕСКАЯ ОТЧЕТНОСТЬ => ОТЧЕТ 
ПО ИСПОЛНИТЕЛЬСКОЙ ДИСЦИПЛИНЕ
```
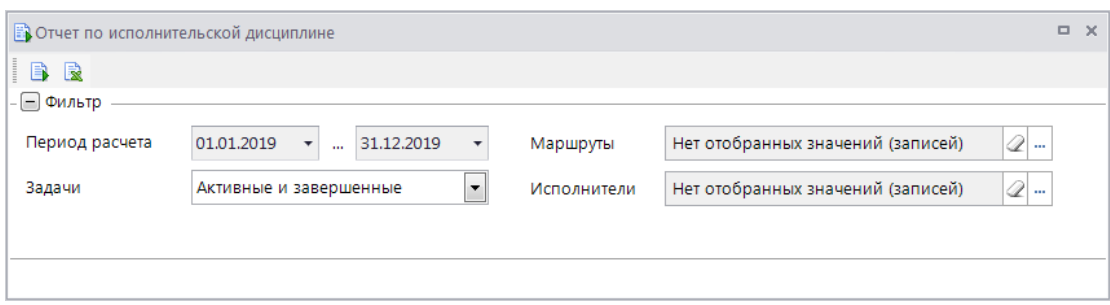

**Рисунок 160.Параметры отчета по исполнительской дисциплине**

<span id="page-127-0"></span>Для получения отчета необходимо задать период формирования, а при необходимости получить выборочные данные по отдельным исполнителям или маршрутам заполнить отборы **Исполнители** и/или **Маршруты**, после чего нажать кнопку **Формирование**.

В фильтре **Задачи** выбирается состояние задач, информацию о которых требуется отобразить в отчете. Доступны три значения:

- Активные;
- Завершенные;
- Активные и завершенные.

После формирования на экран выводится информация по количеству завершенных и/или активных задач за период в разрезе исполнителей, по первым десяти записям данного списка строится гистограмма (*Рисунок [161](#page-127-1)*).

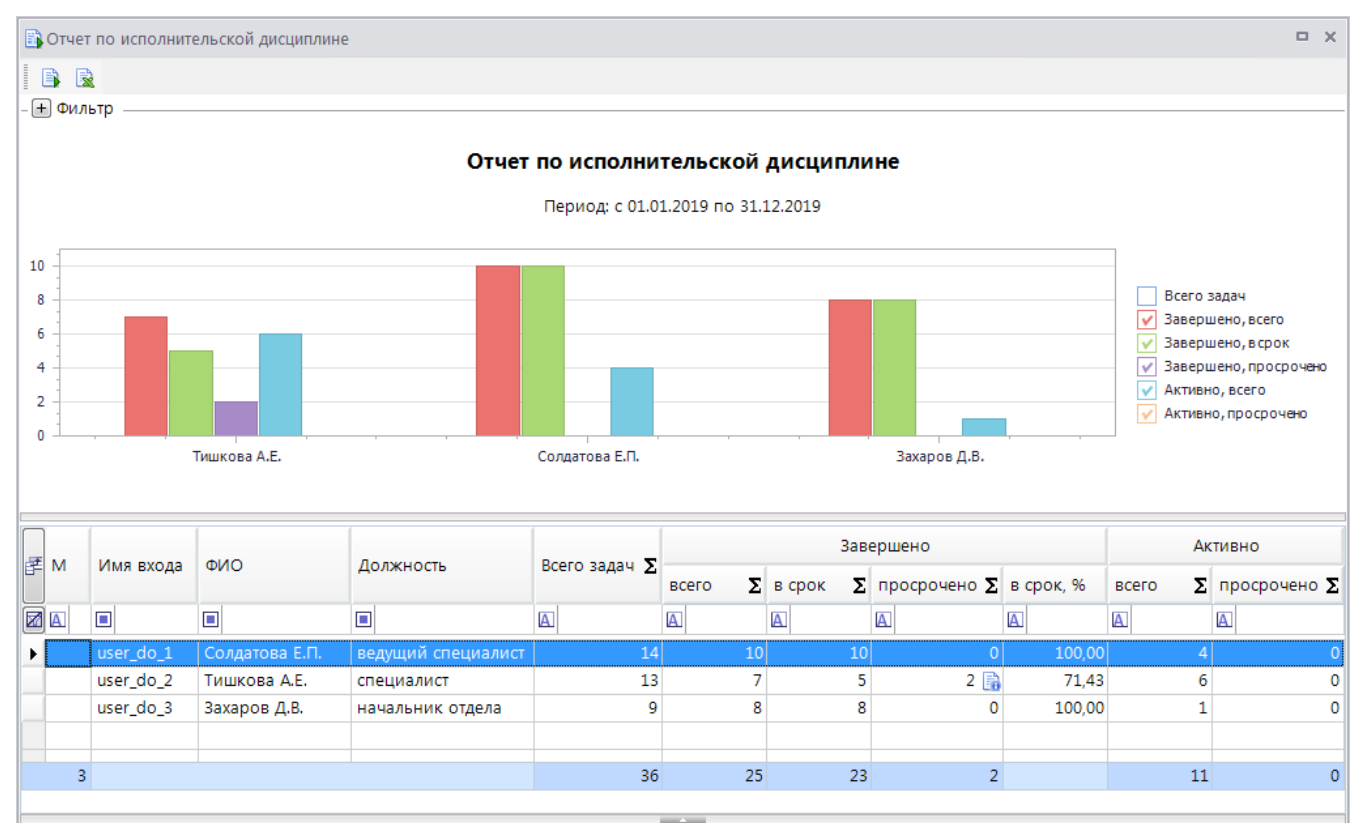

**Рисунок 161. Отчет по исполнительской дисциплине**

<span id="page-127-1"></span>После формирования отчет можно экспортировать во внешнее приложение.

В колонке просрочено по кнопке **Детализация** можно получить информацию по этапам обработки, на которых были просрочены документы, и среднем времени просрочки (*Рисунок [162](#page-128-0)*).

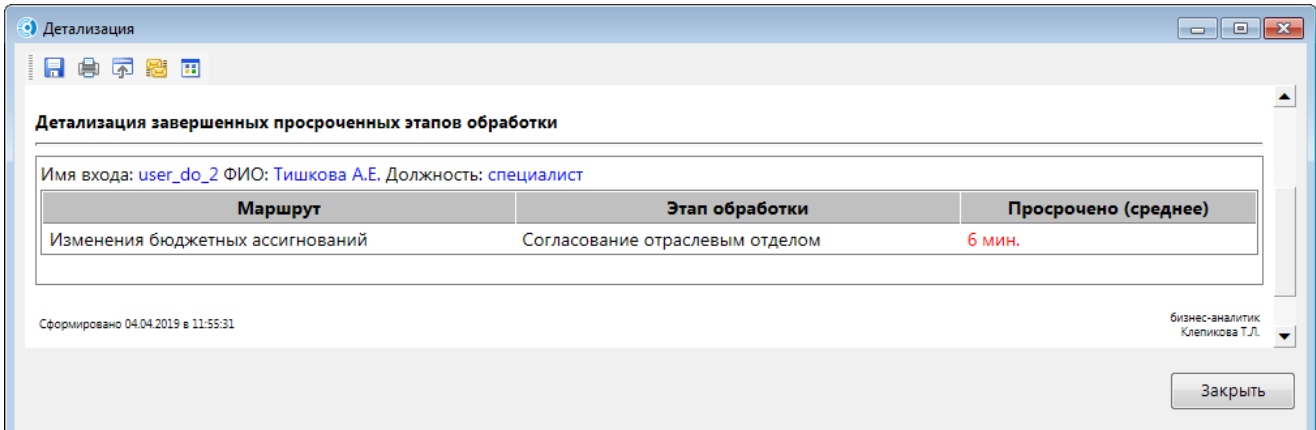

**Рисунок 162. Детализация просроченных этапов обработки**

## <span id="page-128-0"></span>**2.4.4.2. Отчет по загрузке специалистов**

Отчет по загрузке специалистов формируется по завершенным и/или активным маршрутам, содержит информацию по распределению общего числа задач по исполнителям (*Рисунок [163](#page-128-1)*).

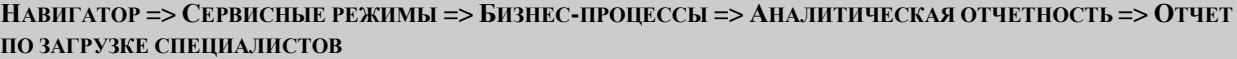

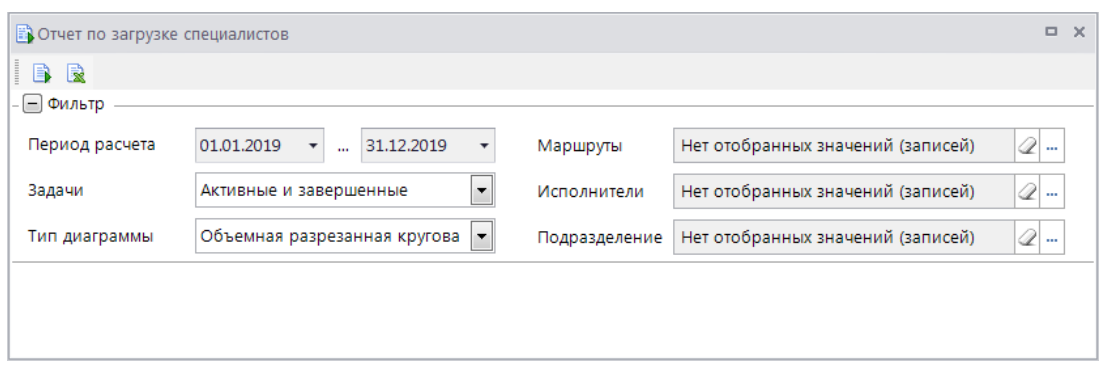

**Рисунок 163. Параметры отчета по загрузке специалистов**

<span id="page-128-1"></span>Для получения отчета необходимо задать период формирования, а при необходимости получить выборочные данные по отдельным исполнителям или маршрутам заполнить отборы **Исполнители** и/или **Маршруты**, и/или **Подразделение**, после чего нажать кнопку **В** Формирование.

В фильтре **Задачи** выбирается состояние задач, информацию о которых требуется отобразить в отчете. Доступны три значения:

- Активные;
- Завершенные;
- Активные и завершенные.

После формирования на экран выводится информация по количеству задач за период в разрезе исполнителей и доли от общего числа задач по каждому исполнителю (*Рисунок [164](#page-129-0)*). По первым десяти записям данного списка строится диаграмма, внешний вид диаграммы можно задать перед формированием отчета или после формирования в поле **Тип диаграммы**.

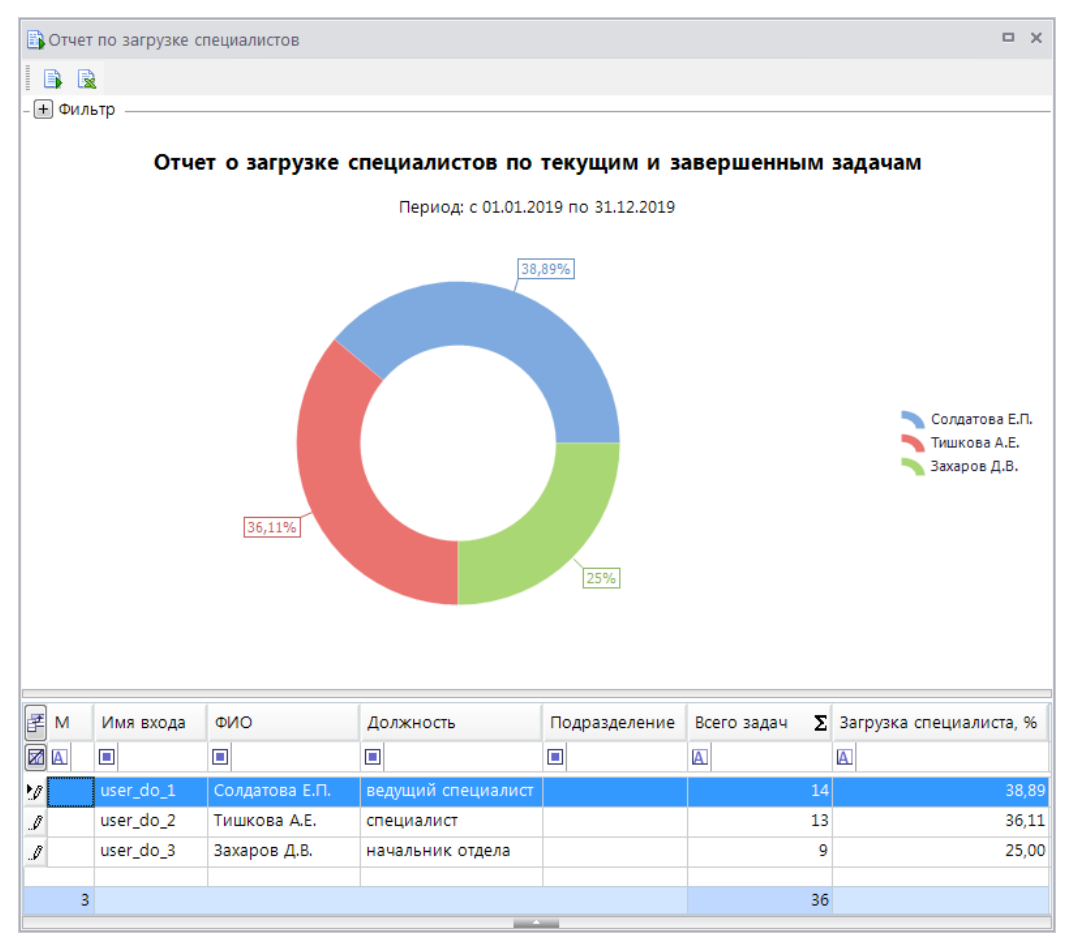

**Рисунок 164. Отчет по загрузке специалистов**

<span id="page-129-0"></span>После формирования отчет можно экспортировать во внешнее приложение.

## **2.4.4.3. Мониторинг незавершенных процессов**

Мониторинг незавершенных процессов формируется по незавершенным задачам, содержит информацию по всем документам, находящимся на обработке у исполнителей (*Рисунок [165](#page-129-1)*).

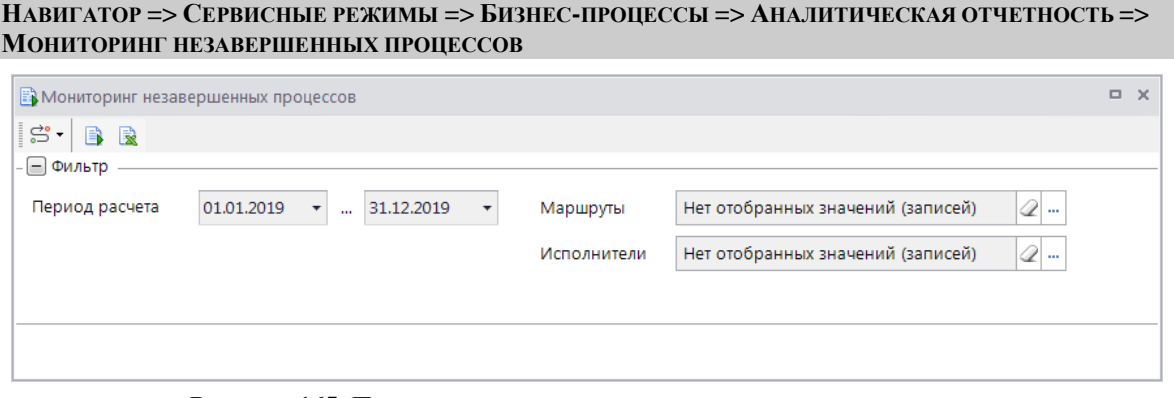

**Рисунок 165. Параметры мониторинга незавершенных процессов**

<span id="page-129-1"></span>Для получения отчета необходимо задать период формирования, а при необходимости получить выборочные данные по отдельным исполнителям или маршрутам заполнить отборы **Исполнители** и/или **Маршруты**, после чего нажать кнопку **Формирование**.

На экран будет выведена информация по документам, находящимся на активных этапах обработки с указанием реквизитов документа, текущего этапа обработки, исполнителя, времени просрочки исполнения (*Рисунок [166](#page-130-0)*). По первым десяти исполнителям данного списка строится диаграмма с указанием общего количества незавершенных задач и количества просроченных.

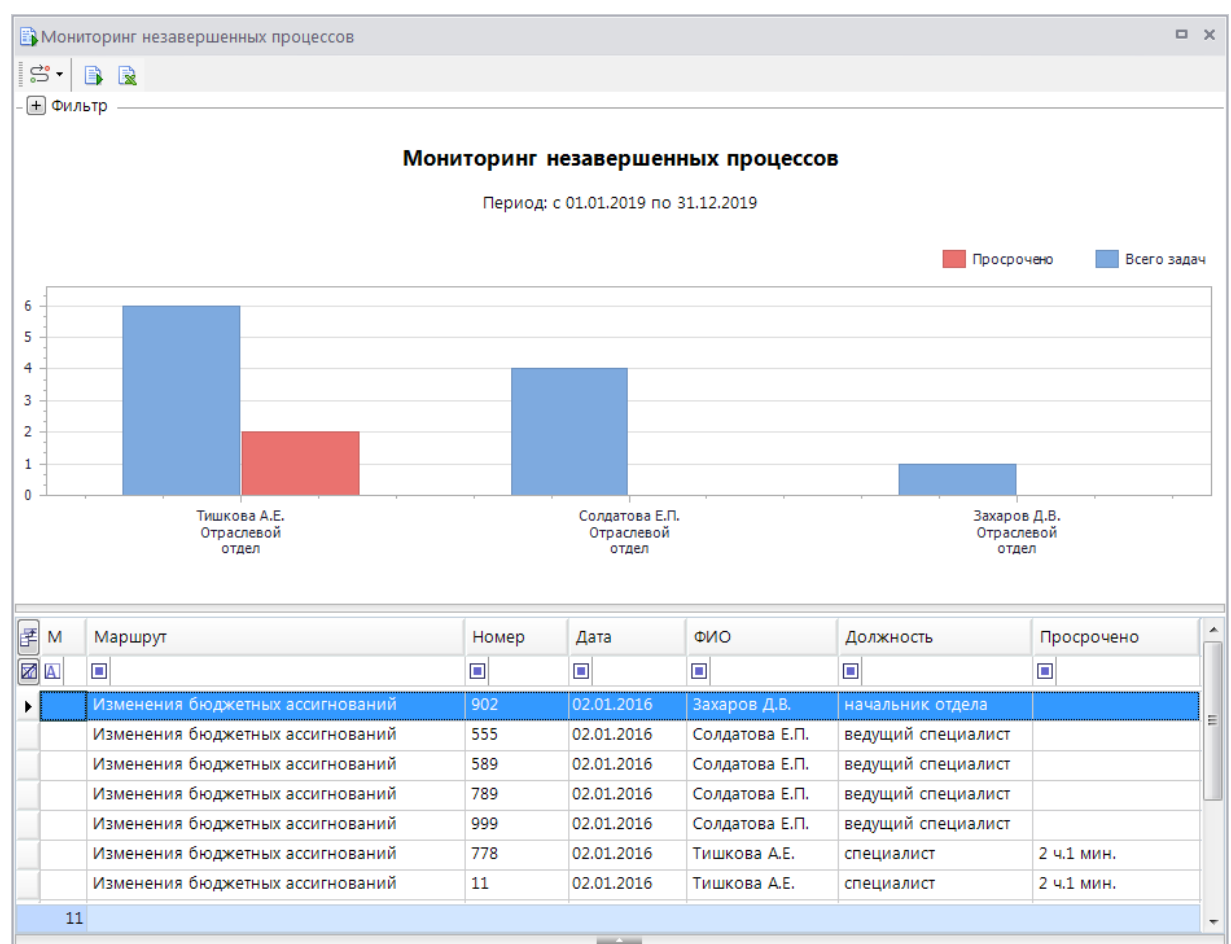

**Рисунок 166. Мониторинг незавершенных процессов**

<span id="page-130-0"></span>После формирования отчет можно экспортировать во внешнее приложение.

С помощью кнопки  $\mathbb{S}^2$  для выбранной в списке записи можно вывести на экран:

- информацию о положении текущего документа на маршруте;
- историю прохождения документа по маршрутам.

# **2.4.4.4. Статистика по маршрутам**

Режим **«Статистика по маршрутам»** предназначен для получения информации о текущем состоянии документов на маршруте, а также ежедневной динамике движения документов по маршруту (*Рисунок [167](#page-131-0)*).

**НАВИГАТОР => СЕРВИСНЫЕ РЕЖИМЫ => БИЗНЕС-ПРОЦЕССЫ => АНАЛИТИЧЕСКАЯ ОТЧЕТНОСТЬ => СТАТИСТИКА ПО МАРШРУТАМ**

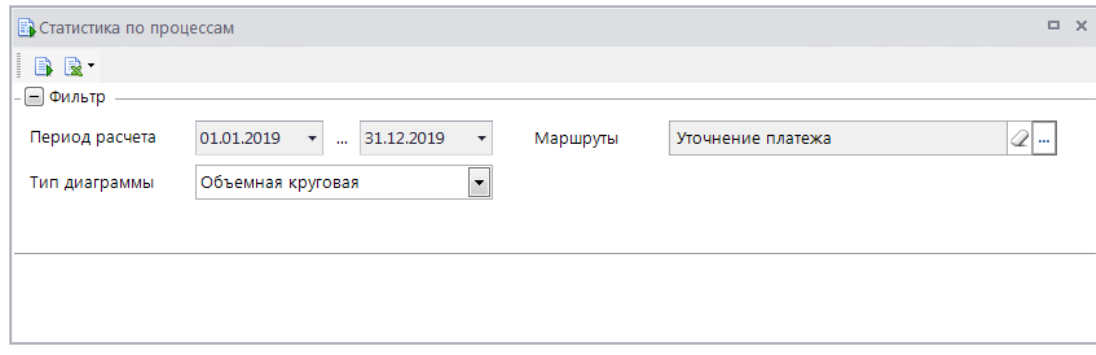

**Рисунок 167. Параметры статистики по маршрутам**

<span id="page-131-0"></span>Для получения отчета необходимо задать период формирования, выбрать маршрут, после чего нажать кнопку **Формирование**.

На экран будет выведена следующая информация (*Рисунок [168](#page-131-1)*):

- количество активных документов на маршруте по этапам обработки (в таблице слева внизу), по этим данным в верхней части окна строится диаграмма;
- динамика исполнения документов по дням, включая: количество новых документов на маршруте за день, количество завершивших маршрут документов за день и количество активных документов на конец дня (в таблице справа внизу).

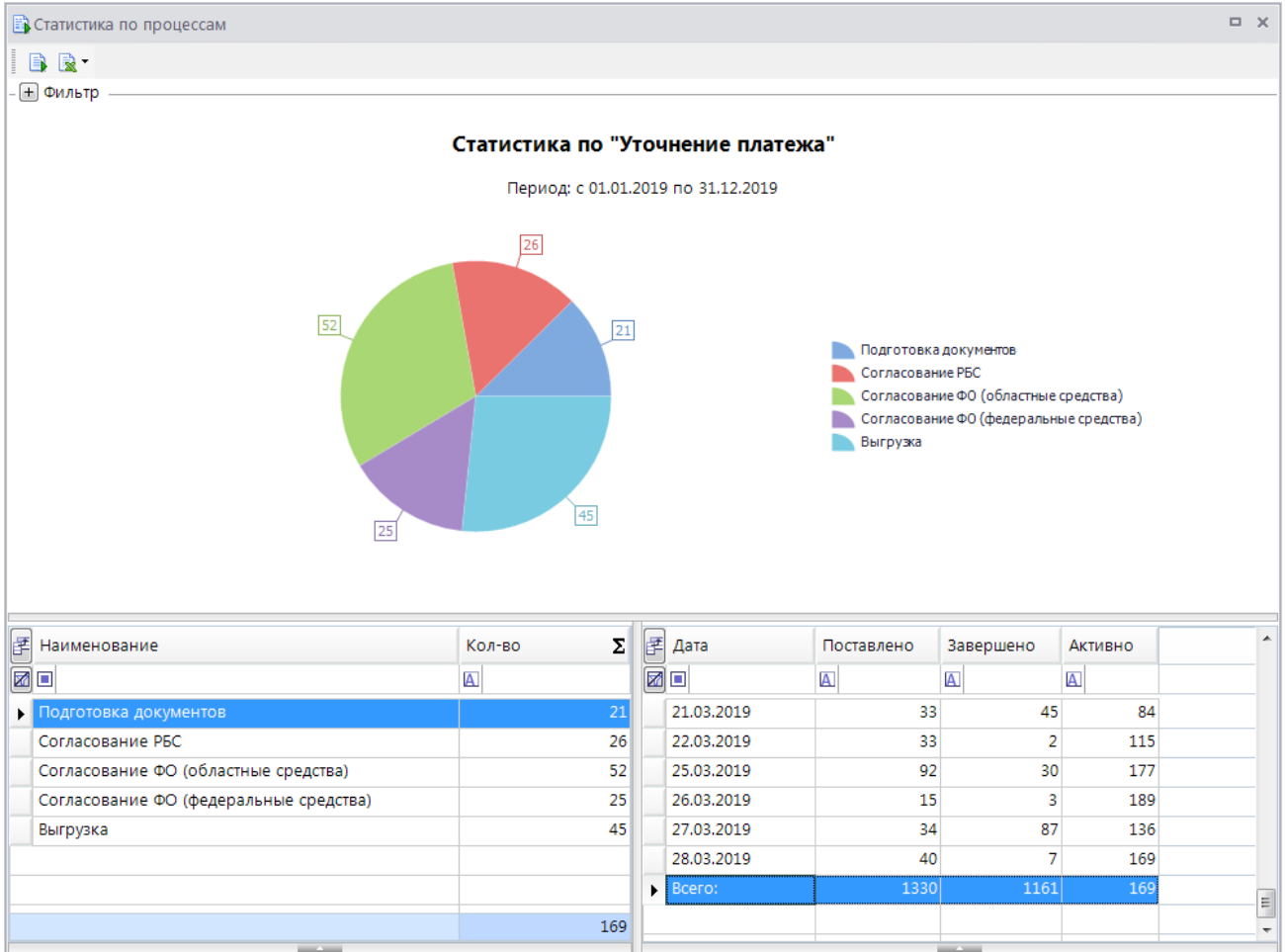

<span id="page-131-1"></span>**Рисунок 168. Статистика по маршрутам**

После формирования данные по активным документам можно экспортировать во внешнее приложение.

# **2.4.4.5. Тестирование корректности данных**

Режим **«Тестирование корректности данных»** предназначен для мониторинга ошибочных ситуаций при обработке документов на маршрутах (*Рисунок [169](#page-132-0)*).

**НАВИГАТОР => СЕРВИСНЫЕ РЕЖИМЫ => БИЗНЕС-ПРОЦЕССЫ => АНАЛИТИЧЕСКАЯ ОТЧЕТНОСТЬ => ТЕСТИРОВАНИЕ КОРРЕКТНОСТИ ДАННЫХ**

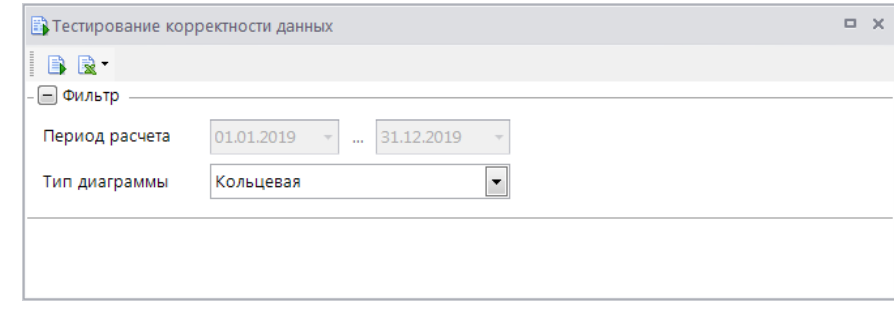

**Рисунок 169. Параметры тестирования корректности данных**

<span id="page-132-0"></span>Для получения отчета необходимо нажать кнопку **Формирование**.

На экран будет выведена информация о наличии некорректных данных, с указанием количества документов и скрипта запроса для получения более детальной информации по каждой проблеме (*Рисунок [170](#page-133-0)*).

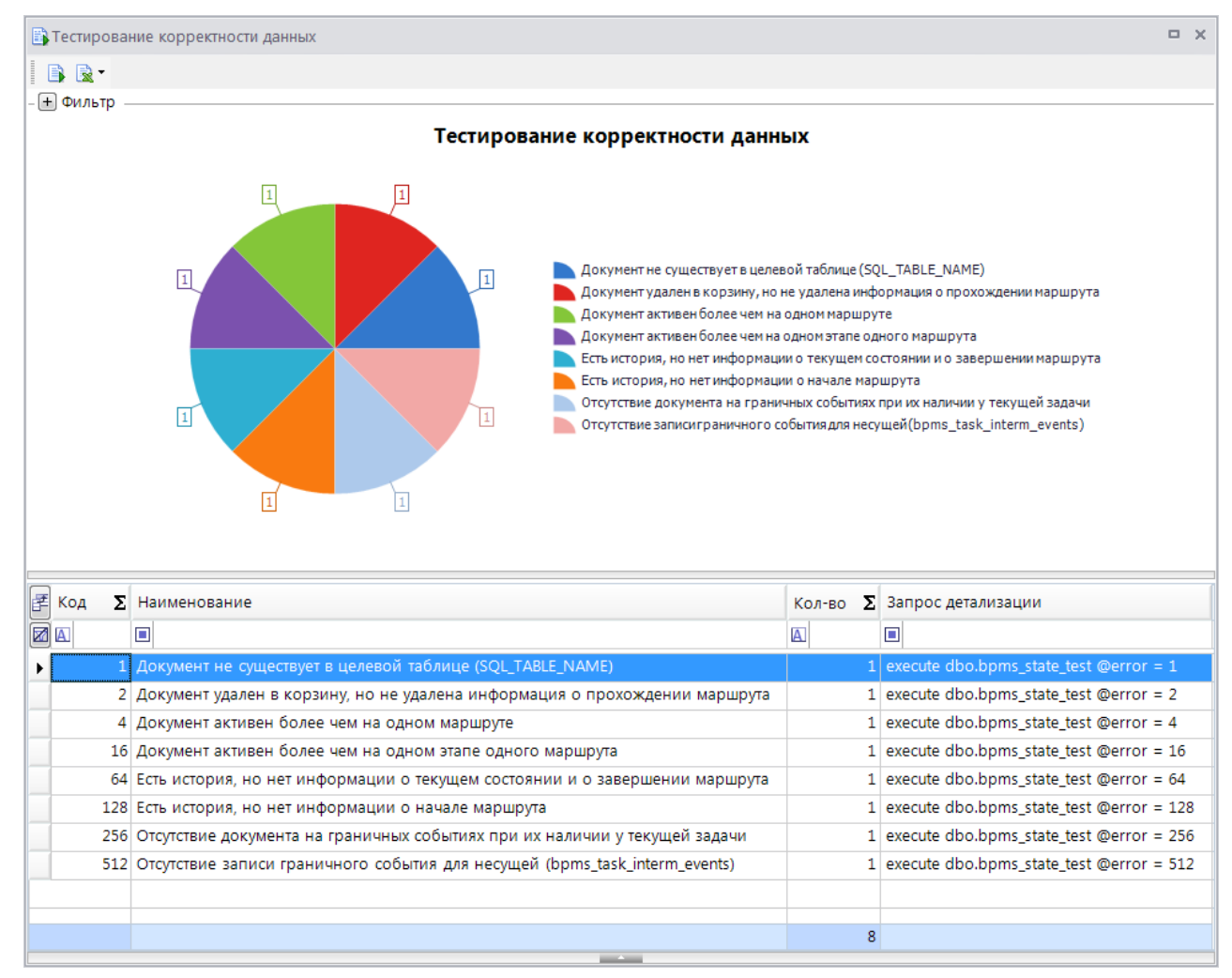

**Рисунок 170. Тестирование корректности данных**

<span id="page-133-0"></span>После формирования данные можно экспортировать во внешнее приложение.

При выполнении запроса детализации во второй таблице выводится список ошибочных документов (*Рисунок [171](#page-134-0)*). Для исправления некоторых ошибочных ситуаций достаточно выполнения скрипта из колонки *решение*, для некоторых требуется применить кураторские действия.

ID [bks\_tattiana\_docum] SqlQuery6.sql \*  $\Box$  x \* Найти tab\_id Учитывать регистр 4 3аменить на  $\frac{ab}{2ac}$   $\frac{ab}{2a}$ execute dbo.bpms\_state\_test @error =  $1$  $\left\langle \cdot \right\rangle$  $\mathbb H$ Table1 Rows:1 Table2 Rows:1 Сообщения  $\rightarrow \bullet$  . The continuum continuum of  $\bullet$  .  $\boxed{\frac{err}{int} \sum_{int} \frac{link\_doc}{int} \sum_{varchar(50)} \frac{obj\_code}{varchar(50)}}$  $\begin{array}{ll}\n\text{router} & \text{router\_code} \\
\text{int} & \Sigma \text{varchar}(50) \\
\end{array}$ table\_name решение varchar(128) varchar(4000) **z**d d  $\blacksquare$  $\Box$  $\Box$  $\blacksquare$  $\Box$  $\blacktriangleright$  1 210291 DICTIONARY\_TARGET\_ITEM 2204 SYS\_TEST\_ROUTERS S\_KBK execute dbo.bpms\_state\_del @link\_doc = 210291, @tab\_id = 373576369 Время выполнения: 0.078 секунды Таблиц: 2 Строк: 2

<span id="page-134-0"></span>**Рисунок 171. Детализация**

# **3. РЕКОМЕНДАЦИИ ПО ОСВОЕНИЮ**

Для успешного освоения «КС бизнес-процессы» необходимо:

- иметь навыки работы с персональным компьютером;
- иметь представление о нотации моделирования бизнес-процессов BPMN;
- изучить настоящее руководство пользователя.

В данном разделе рассмотрим пример создания простого маршрута для выгрузки документов в СУФД.

Схема процесса рассматриваемого примера выглядит следующим образом: учреждение осуществляет ввод документов и передает их на согласование в финансовый орган. После согласования документы выгружаются и передаются в казначейство. После приема из казначейства информации по проведенным платежам документы автоматически подтверждаются или бракуются сотрудниками финансового органа.

#### **Регистрация подразделений и исполнителей**

В рассматриваемом примере будут использоваться несколько подразделений и по одной учетной записи пользователей из каждого из них (*Таблица [7](#page-135-0)*). Для каждой учетной записи необходимо заполнить реквизиты исполнителя: ФИО, должность, телефон, примечание, доступ к наложению ЭЦП определенного уровня.

<span id="page-135-0"></span>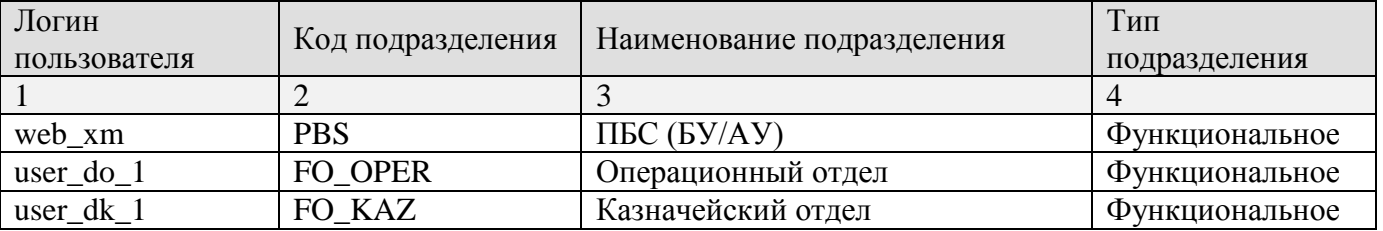

#### **Таблица 7. Исполнители и подразделения**

Добавьте в справочник **«Подразделения»** функциональные подразделения: ПБС (АУ/БУ), Казначейский отдел, Операционный отдел (*Рисунок [172](#page-135-1)*).

#### **НАВИГАТОР => СПРАВОЧНИКИ => БИЗНЕС-ПРОЦЕССЫ => ИСПОЛНИТЕЛИ => ПОДРАЗДЕЛЕНИЯ**

|   | $\Box$ $\times$<br>  □ Подразделения |             |                    |                    |                |             |                   |  |  |  |
|---|--------------------------------------|-------------|--------------------|--------------------|----------------|-------------|-------------------|--|--|--|
|   |                                      |             |                    |                    |                |             |                   |  |  |  |
|   | <b>HIII</b><br>ぼ回▼                   | Код         | Кр.Наименование    | Наименование       | Тип            | Сотрудников | Вышестоящее подр. |  |  |  |
| ⊠ |                                      | $\Box$      | ▣                  | $\Box$             | $\Box$         | A           | $\Box$            |  |  |  |
| ▸ | FO_OPER<br>٠                         |             | Операционный отдел | Операционный отдел | Функциональное |             |                   |  |  |  |
|   |                                      | FO_PAY      | Отдел платежей     | Отдел платежей     | Функциональное |             |                   |  |  |  |
|   |                                      | FO_RUK      | Руководство        | Руководство        | Функциональное |             |                   |  |  |  |
|   |                                      | <b>PBS</b>  | $\Pi$ БС (БУ/АУ)   | ПБС (БУ/АУ)        | Функциональное |             |                   |  |  |  |
|   |                                      | <b>GRBS</b> | ГРБС               | ГРБС               | Функциональное |             |                   |  |  |  |
| ∢ |                                      |             |                    | m.                 |                |             |                   |  |  |  |
|   | --<br>Количество записей: 51         |             |                    |                    |                |             |                   |  |  |  |

**Рисунок 172. Подразделения контрольного примера**

<span id="page-135-1"></span>К каждому из подразделений прикрепите сотрудников, а для перечисленных в *Таблице [7](#page-135-0)* установите флажок **Разрешено** (*Рисунок [173](#page-136-0)*).

СТРАНИЦА 136

«КС БИЗНЕС-ПРОЦЕССЫ» УПРАВЛЕНИЕ БИЗНЕС-ПРОЦЕССАМИ

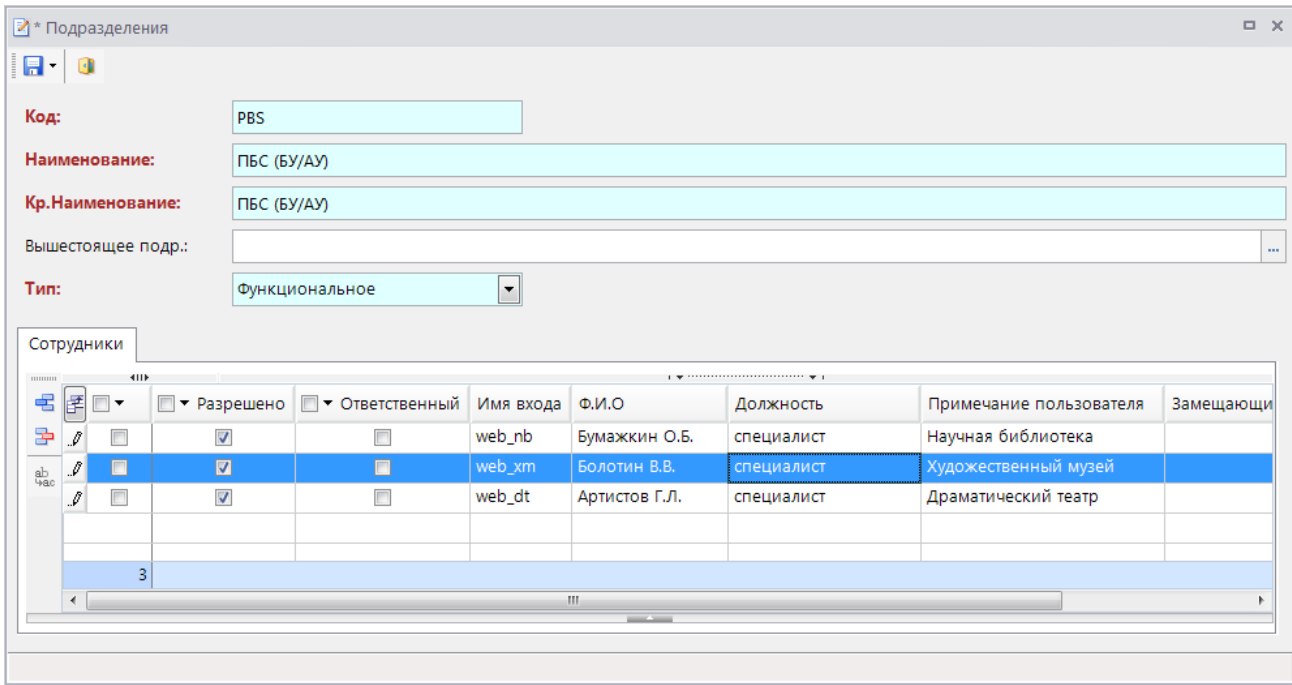

**Рисунок 173. Подразделение «ПБС (АУ/БУ)»**

## <span id="page-136-0"></span>**Моделирование бизнес-процесса**

Для формирования модели бизнес-процессов создайте модель в режиме **«Модели бизнеспроцессов»**. Укажите на вкладке **Свойства** код и наименование модели (Рисунок *[174](#page-136-1)*).

**НАВИГАТОР => СПРАВОЧНИКИ => БИЗНЕС-ПРОЦЕССЫ => МОДЕЛИ БИЗНЕС-ПРОЦЕССОВ**

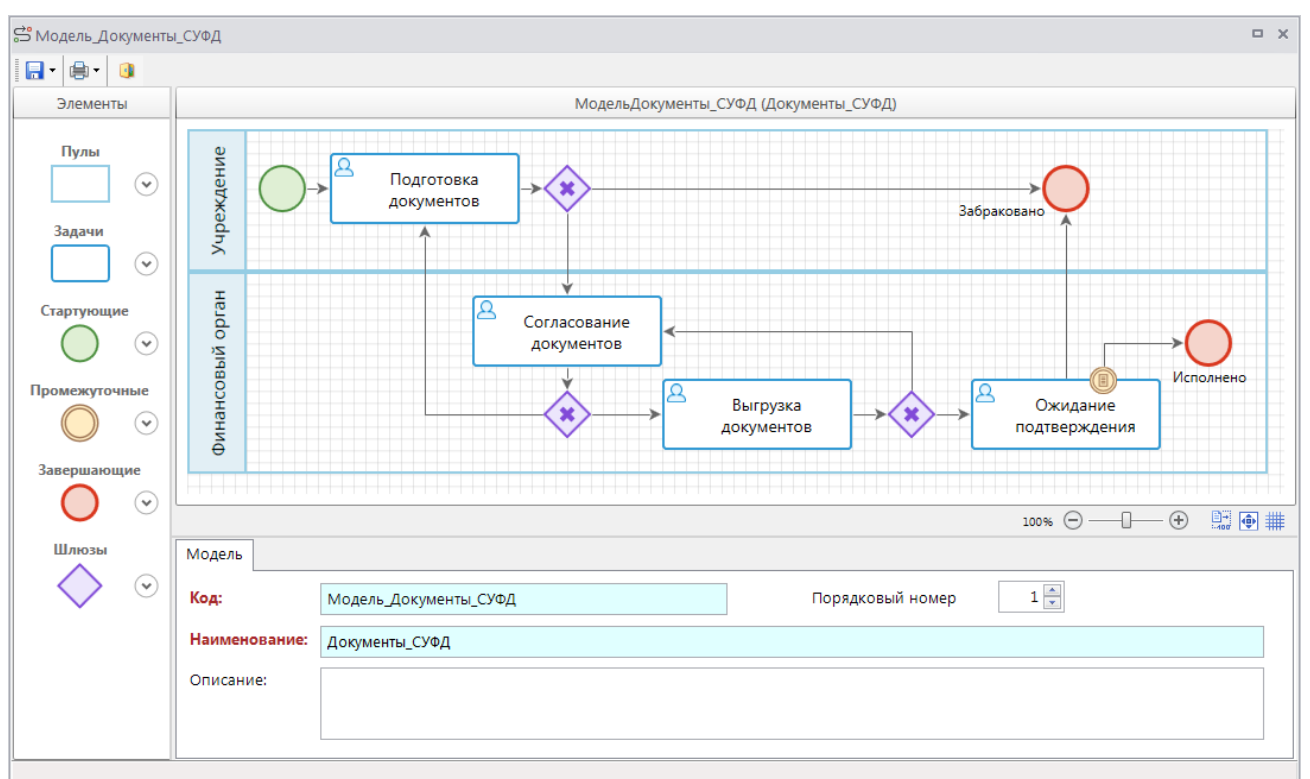

<span id="page-136-1"></span>**Рисунок 174. Модель «Документы СУФД»**

Добавьте в область дизайнера элементы, соедините их потоками управления, как показано на рисунке *[выше](#page-136-1)*, укажите в свойствах каждого из них наименования, а для задач их порядковый номер в соответствии с *Таблицей [8](#page-137-0)*. Для завершающих событий выведите аннотации на экран.

<span id="page-137-0"></span>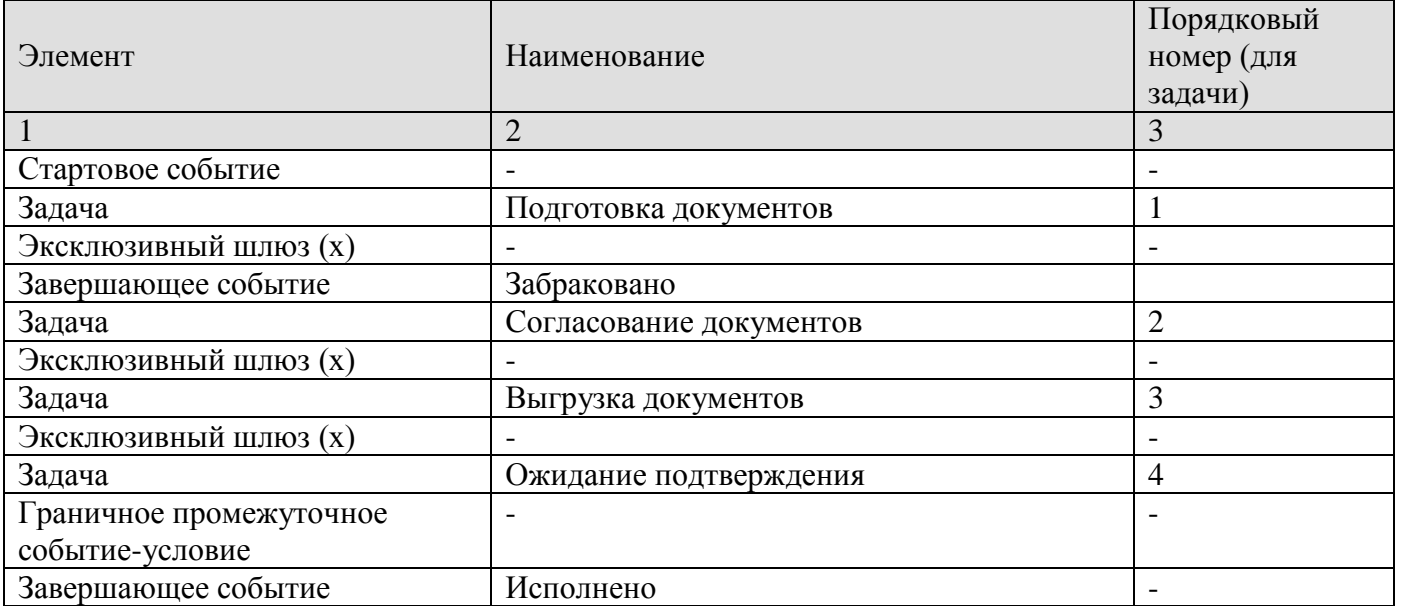

## **Таблица 8. Свойства элементов модели**

После завершения редактирования сохраните модель в базе данных по кнопке **Сохранить**. При сохранении происходит проверка корректности построения модели, в случае обнаружения ошибок информация о них отобразится в протоколе, исправьте ошибки и выполните сохранение повторно.

## **Настройка маршрута**

Далее в справочнике **«Маршруты»** на основании сохраненной модели создайте маршрут, для этого выберите пункт **Создать по модели** в раскрывающемся списке кнопки **Создать**.

## **НАВИГАТОР => СПРАВОЧНИКИ => БИЗНЕС-ПРОЦЕССЫ => МАРШРУТЫ**

Из предложенного списка моделей выберите сохраненную ранее. В результате откроется окно редактирования маршрута с загруженной схемой процесса из модели. На вкладке **Маршрут** укажите код, наименование и краткое наименование маршрута.

Для каждого из элементов схемы укажите дополнительные параметры.

Выделите на схеме элемент «Согласование документов». На вкладке **Свойства** включите опцию *Запрет редактирования* (*Рисунок [175](#page-138-0)*).

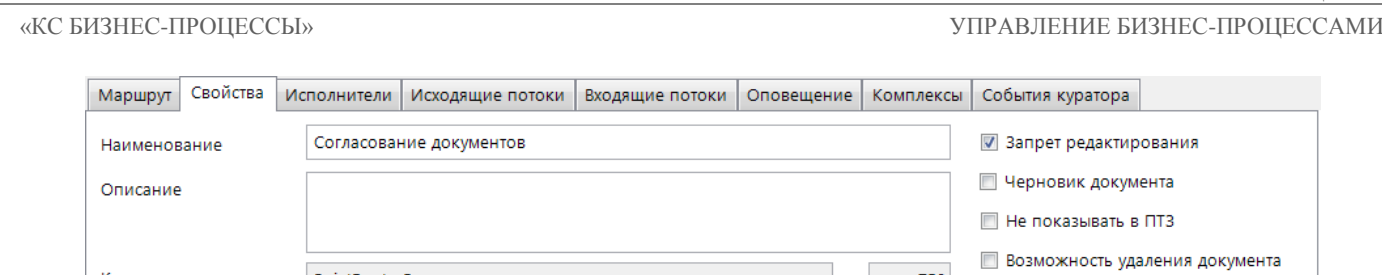

 $0\frac{1}{v}$ 

Код

Срок исполнения

Порядковый номер

PointRouter5

.<br>Рабочие дни

 $2\frac{2}{7}$ 

 $\overline{\phantom{a}}$ 

 $0\frac{1}{x}$ 

**Рисунок 175. Свойства задачи «Согласование документов»**

750

0 (дни/часы/минуты)

**В Удалять историю прохождения** 

<span id="page-138-0"></span>На вкладке **Исполнители** укажите в качестве исполнителя всех сотрудников подразделения «Казначейский отдел» (*Рисунок [176](#page-138-1)*).

| Маршрут    | Свойства            | Исполнители   | Исходящие потоки | Входящие потоки    | Оповещение | Комплексы | События куратора            |  |           |
|------------|---------------------|---------------|------------------|--------------------|------------|-----------|-----------------------------|--|-----------|
| 君臣◆ ※ ◆ 企业 |                     |               |                  |                    |            |           |                             |  |           |
|            | ■ ▼ Тип исполнителя | Распределение | Исполнитель      | Подразделение      | Правила    |           | Значение переменной правила |  | Метод выч |
|            | Подразделение       | Кто-либо      |                  | Казначейский отдел |            |           |                             |  |           |
|            |                     |               |                  |                    |            |           |                             |  |           |
|            |                     |               |                  |                    |            |           |                             |  |           |
|            |                     |               |                  |                    |            |           |                             |  |           |
|            |                     |               |                  |                    |            |           |                             |  |           |
| m.         |                     |               |                  |                    |            |           |                             |  |           |

**Рисунок 176. Исполнители задачи «Согласование документов»**

<span id="page-138-1"></span>На вкладке **Исходящие потоки** добавьте статус «Согласовано» с клиентским действием «Установка ЭЦП» и статус «Не согласовано» с клиентским действием «Забраковка документа» (*Рисунок [177](#page-138-2)*).

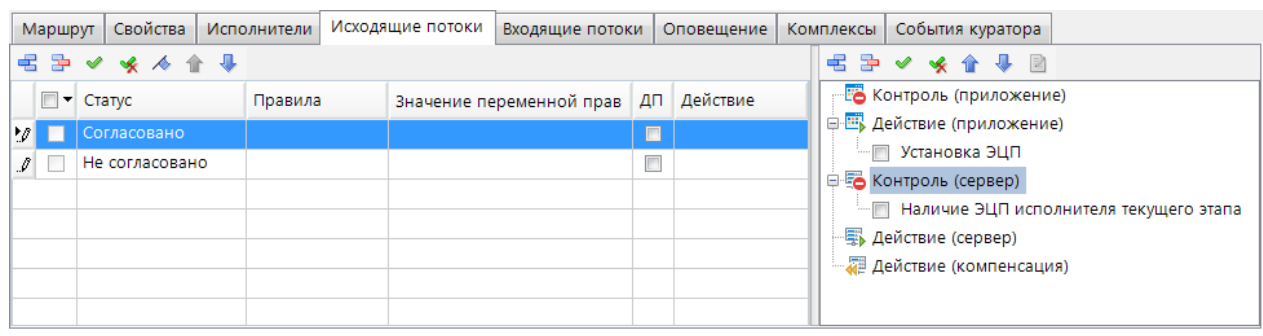

**Рисунок 177. Исходящие потоки задачи «Согласование документов»**

<span id="page-138-3"></span><span id="page-138-2"></span>Далее по аналогии заполните параметры для остальных элементов схемы типа «Задача» в соответствии с данными *Таблицы [9](#page-138-3)*.

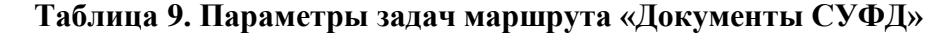

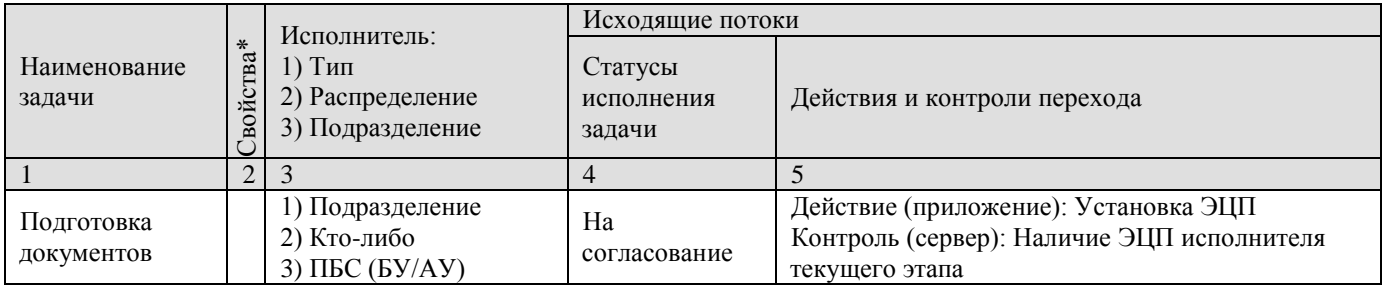

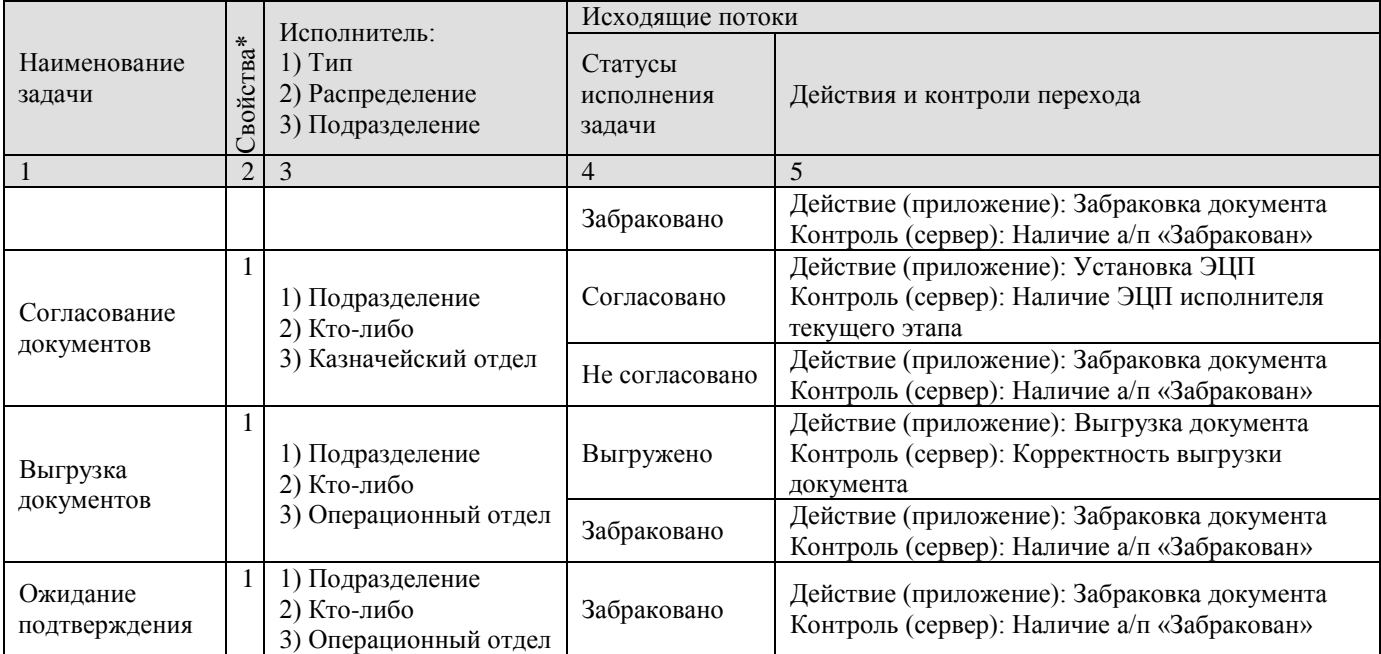

Далее выделите граничное промежуточное событие, на вкладке **Статус** (*Рисунок [178](#page-139-0)*) в поле **Статус** выберите значение «Исполнено». В поле **Правило** выберите специальное правило для событий данного типа «Дата проводки п/п по ЗКР заполнена (Brule)».

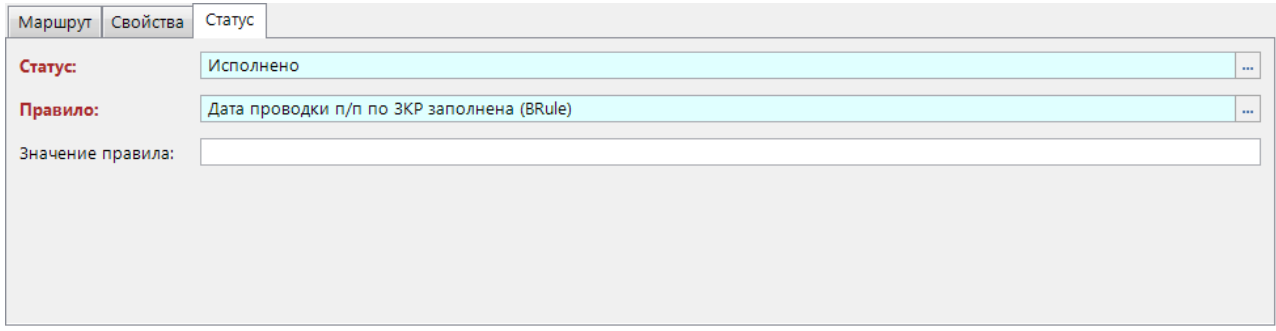

#### **Рисунок 178. Таймер промежуточного события**

<span id="page-139-1"></span><span id="page-139-0"></span>Заполните статусы для всех линий связи, исходящих из шлюзов, в соответствии с данными *Таблицы [10](#page-139-1)*.

## **Таблица 10. Свойства линий связи**

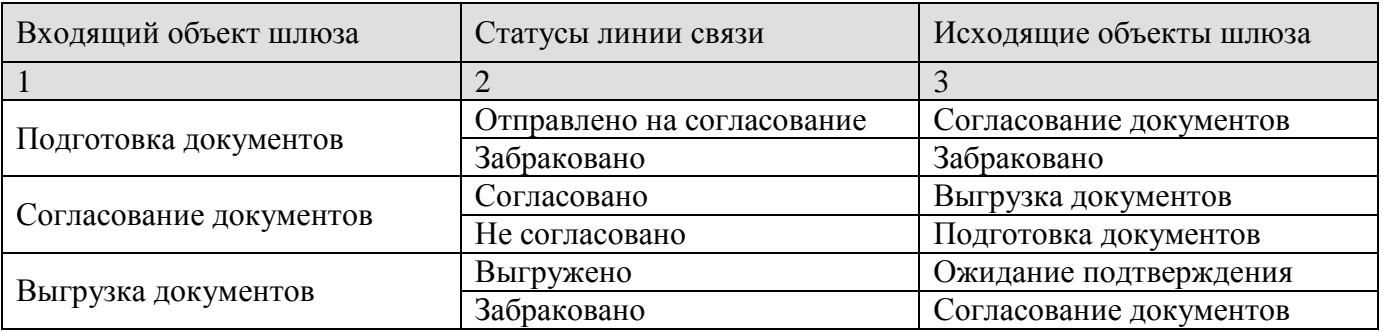

Сохраните маршрут.

#### **Активация маршрута**

Перейдите в справочник **«Привязка документов»**.

**НАВИГАТОР => СПРАВОЧНИКИ => БИЗНЕС-ПРОЦЕССЫ => ПРИВЯЗКА ДОКУМЕНТОВ**

Откройте созданный маршрут на редактирование (*Рисунок [179](#page-140-0)*), в поле **Статус** укажите значение «Активный». Установите флажок **Показывать протокол успешного перехода**.

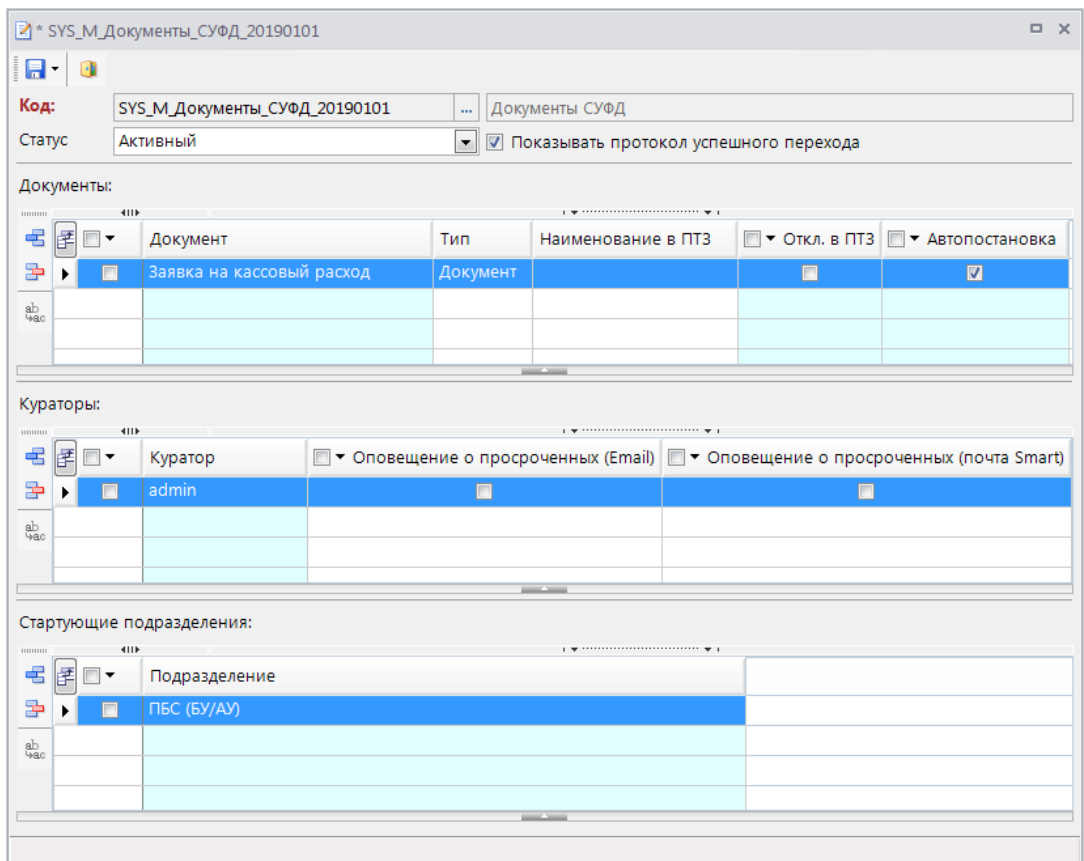

**Рисунок 179. Справочник «Привязка документов»**

<span id="page-140-0"></span>В разделе **Документы** добавьте документ «Заявка на кассовый расход». В разделе **Кураторы** выберите пользователя программного комплекса, который будет иметь кураторские полномочия – укажите учетную запись администратора. В раздел **Подразделения** добавьте подразделения, которым будут доступны функции постановки документов на данный маршрут – «ПБС (АУ/БУ)».

После заполнения всех полей сохраните привязку. Маршрут готов для исполнения.

Для обработки промежуточного события-условия настройте задачу сервера «Обработка промежуточных событий» и включите её автоматическое выполнение (см. *пп. [2.2.4.1](#page-88-0)*).

## **Исполнение**

Исполнение настроенных маршрутов будем осуществлять в панели текущих задач.

Перейдите к настройкам панели текущих задач.

**ГЛАВНОЕ МЕНЮ «НАСТРОЙКИ» => НАСТРОЙКИ => ПОДКОМПЛЕКСЫ => БИЗНЕС-ПРОЦЕССЫ => ПАНЕЛЬ ТЕКУЩИХ ЗАДАЧ**

В настройках отображения этапов маршрута включите отображение следующих этапов:

- этапов курируемых маршрутов,
- этапов завершения;
- доступных для исполнения этапов.

В настройке **Интервал опроса клиента** установите время в секундах, например, 60.

Зайдите в программный комплекс под учетной записью получателя бюджетных средств (web\_xm). Перейдите из навигатора в панель текущих задач (*Рисунок [180](#page-141-0)*).

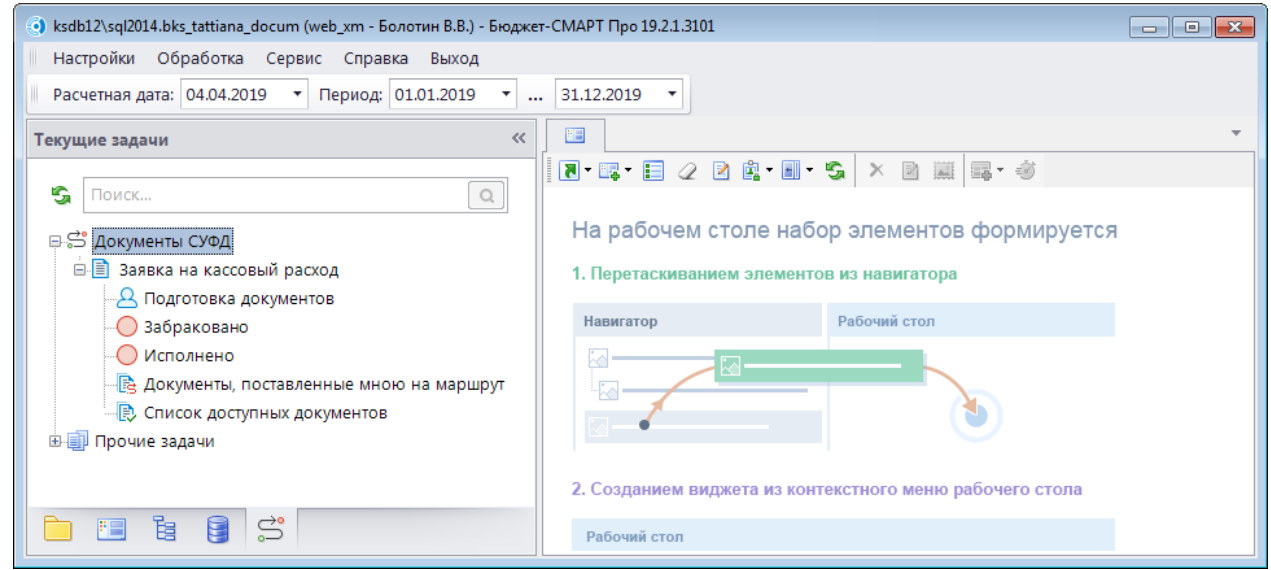

**Рисунок 180. ПТЗ получателя бюджетных средств**

В панели текущих задач отобразится созданный маршрут «Документы СУФД» со значком

<span id="page-141-0"></span>. В дереве данного маршрута будет расположен документ «Заявка на кассовый расход», а внутри него этапы обработки документов по данному маршруту, доступные ПБС, и дополнительные режимы «Документы, поставленные мною на маршрут» и «Список доступных документов».

Откройте список документов задачи «Подготовка документов». Создайте в данном окне новый документ, заполните реквизиты документа и сохраните его в базе. Т.к. в настройках привязки маршрута включена автоматическая постановка, то созданный документ при сохранении автоматически будет поставлен на маршрут и отобразится в списке текущего этапа «Подготовка документов». Информация о зачислении документа на маршрут отобразится в протоколе сохранения (*Рисунок [181](#page-142-0)*).

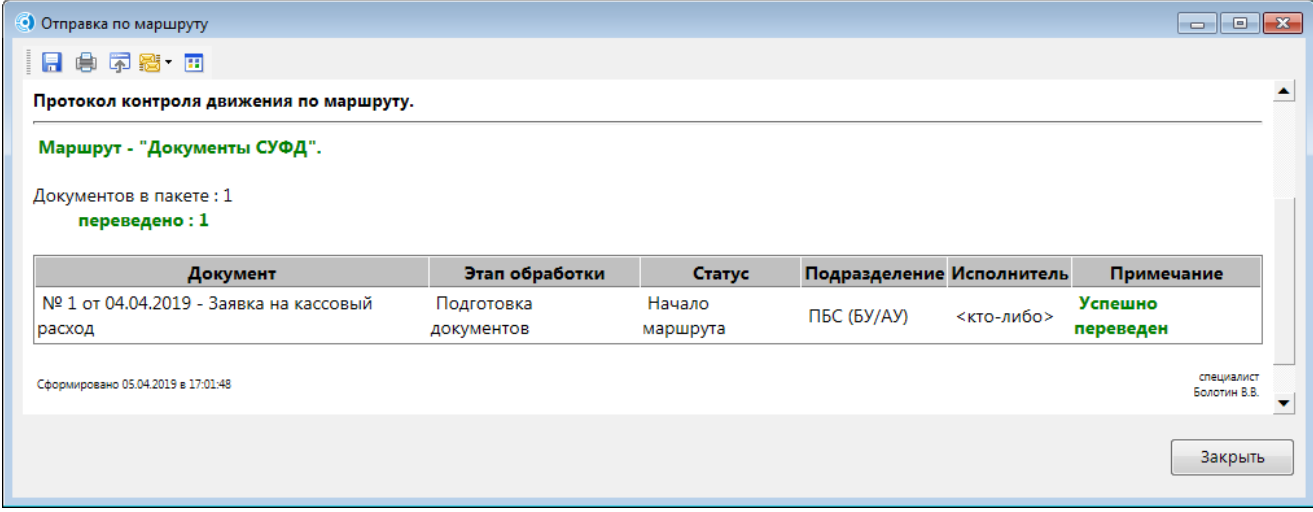

**Рисунок 181. Протокол постановки документа на маршрут**

<span id="page-142-0"></span>Автоматическая постановка будет осуществляться всегда при сохранении, в том числе при выполнении электронного приема, копировании, формировании документов. После обновления списка текущих задач автоматически по установленному расписанию или вручную задача с поступившими на исполнение документами подсветится жирным шрифтом, а в скобках в конце названия этапа отобразится количество новых (необработанных) документов, находящихся на данном этапе (*Рисунок [182](#page-142-1)*).

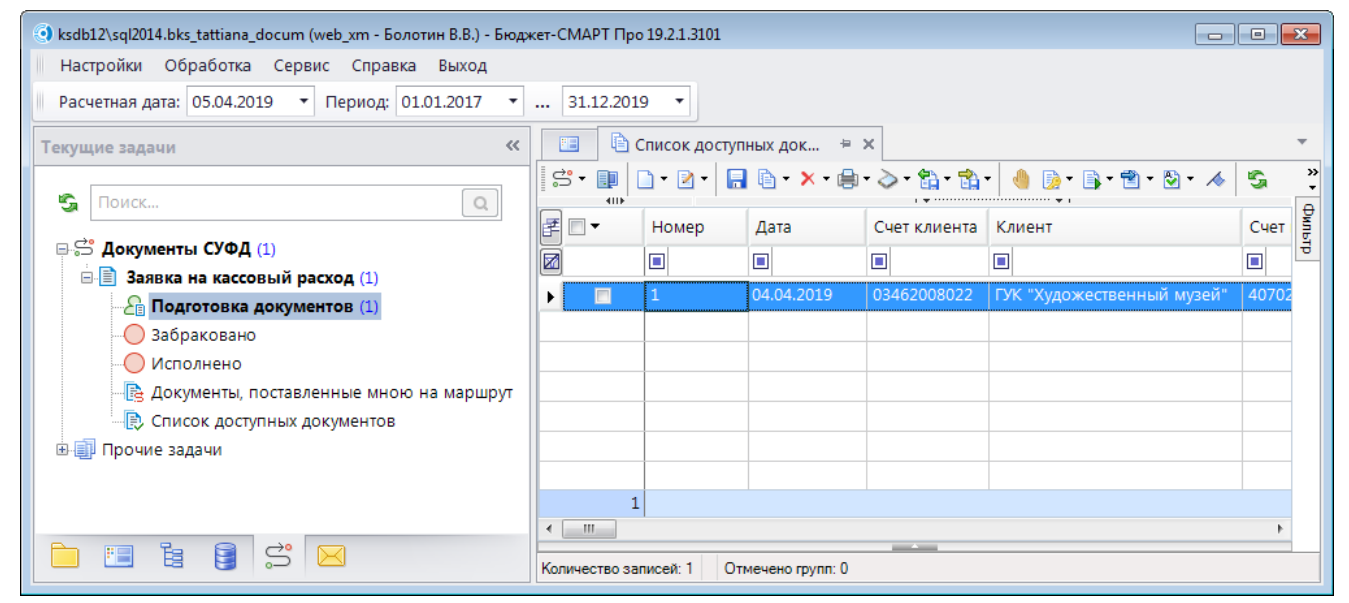

**Рисунок 182. Новые документы на этапе «Подготовка документов»**

<span id="page-142-1"></span>Для передачи документа на согласование отметьте документ и нажмите кнопку **Отправить по маршруту**. Откроется окно выбора действия (*Рисунок [183](#page-143-0)*), в котором можно ввести комментарий и по кнопке [OK] отправить документ по маршруту на согласование.

<u>⇔</u><br>Выбор действия

Маршрут:

Документы СУФД

Этап обработки: Подготовка документов

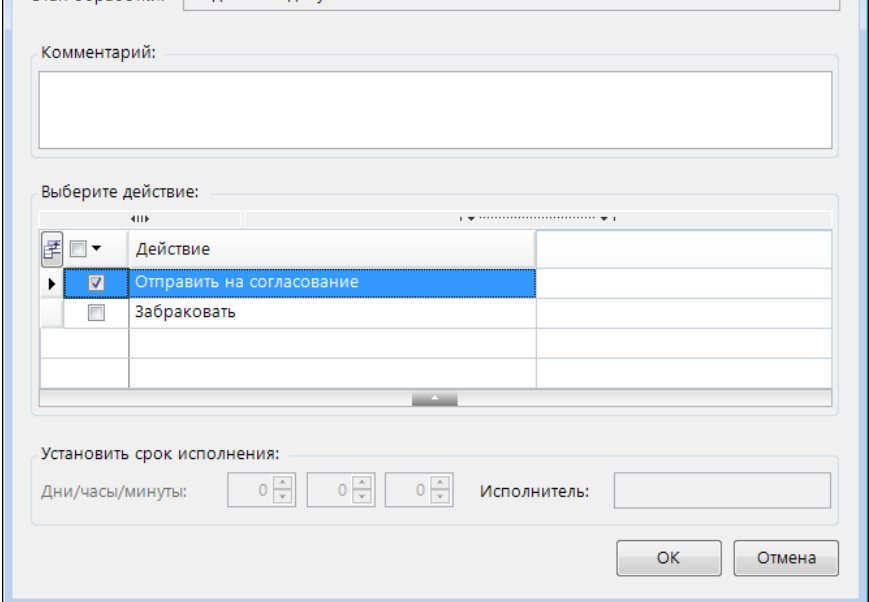

**Рисунок 183. Выбор действия «На согласование»**

<span id="page-143-0"></span>При отправке по маршруту сначала отрабатывают действия, указанные в исходящих потоках текущей задачи, в нашем случае это установка ЭЦП (*Рисунок [184](#page-143-1)*).

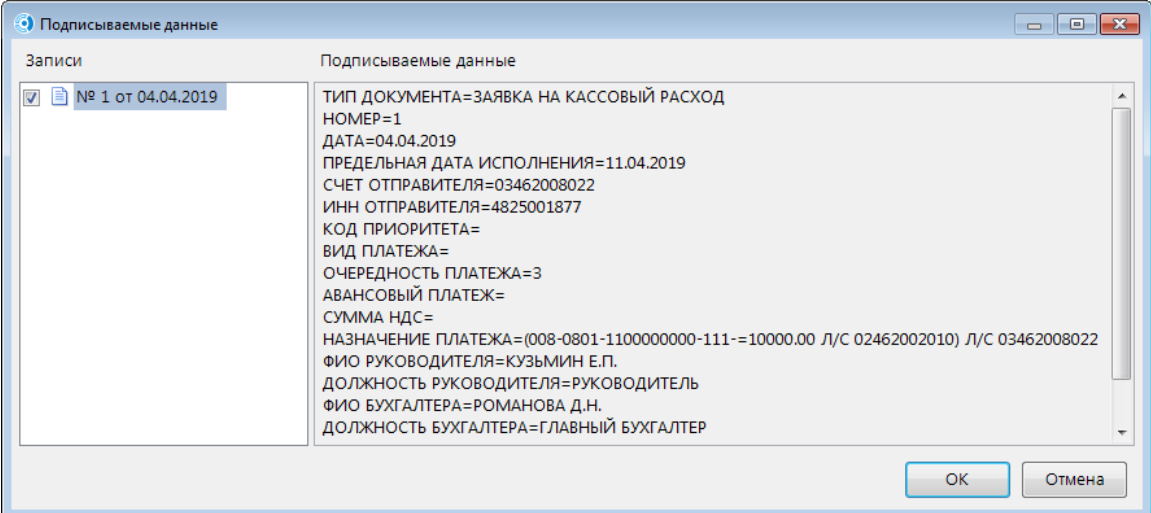

**Рисунок 184. Установка ЭЦП**

<span id="page-143-1"></span>По результатам наложения ЭЦП на экран будет выведен протокол (*Рисунок [185](#page-144-0)*).
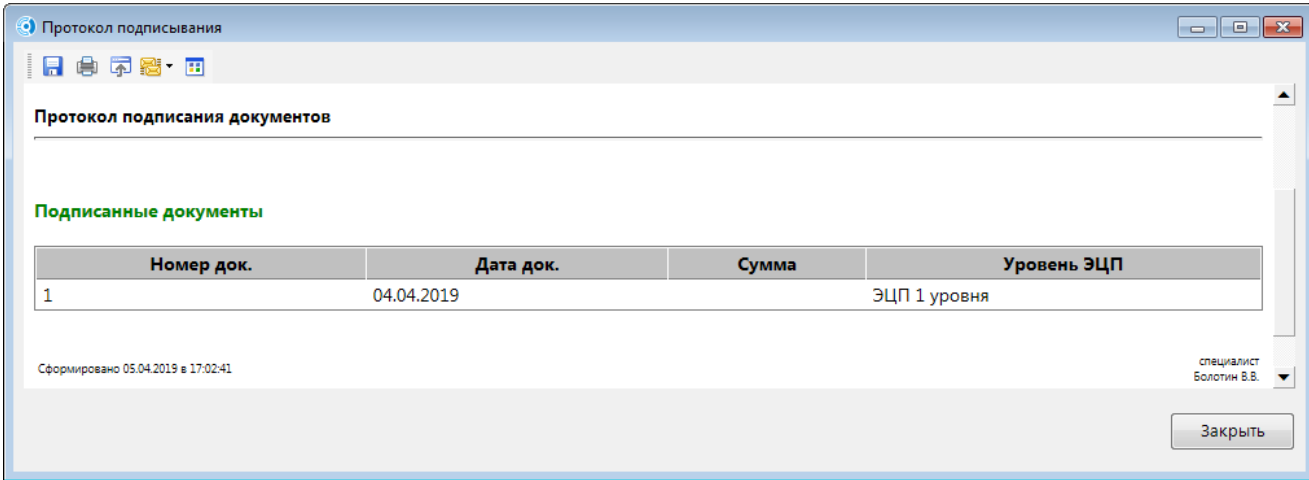

**Рисунок 185. Протокол наложения ЭЦП**

После успешного наложения ЭЦП документы зачисляются на следующий этап обработки: «Согласование документов» (*Рисунок [186](#page-144-0)*) и передаются на исполнение сотрудникам казначейского отдела.

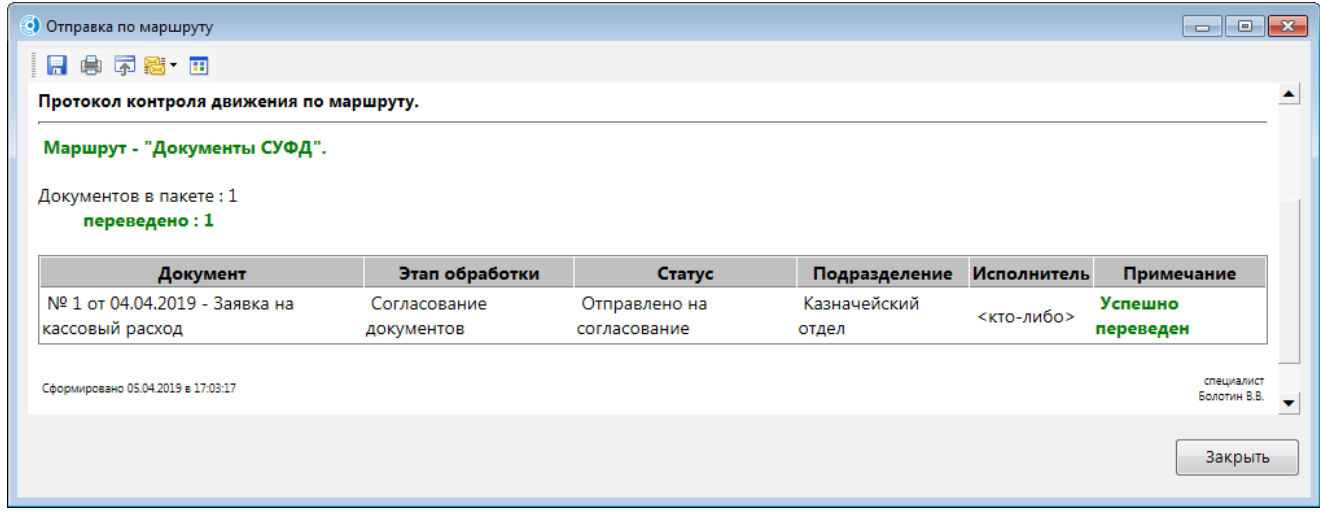

**Рисунок 186. Протокол перевода документов на согласование**

<span id="page-144-0"></span>Зайдите в программный комплекс под учетной записью работника казначейского отдела (user\_dk\_1). В панели текущих задач этого пользователя на этапе «Согласование документов» отобразится документ, отправленный ПБС по маршруту (*Рисунок [187](#page-145-0)*).

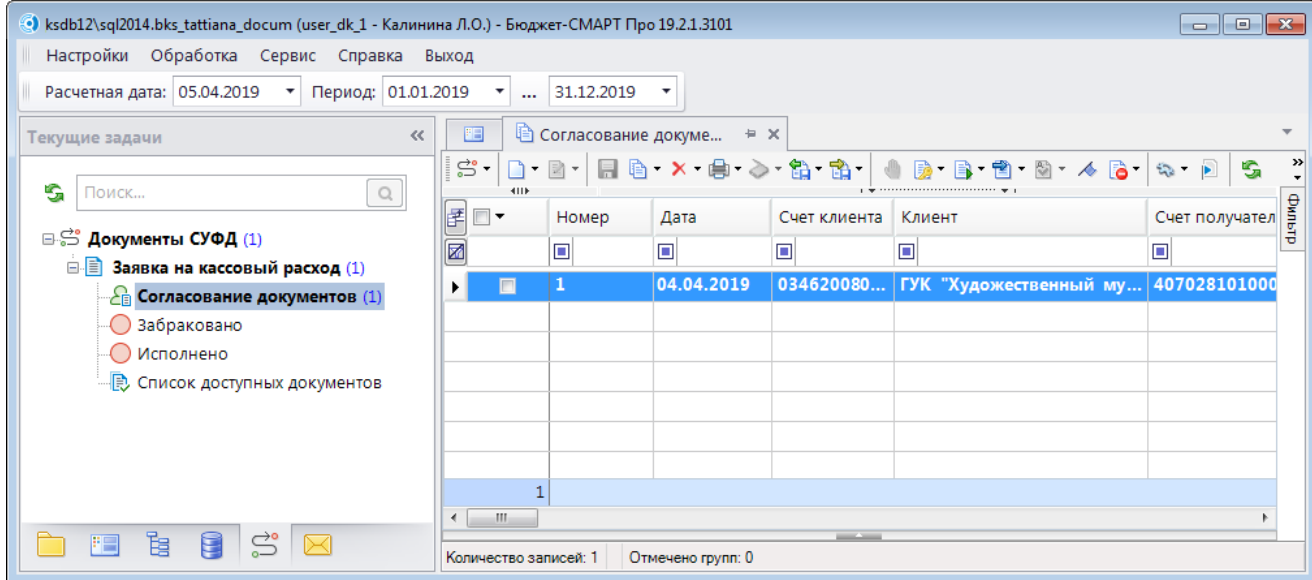

**Рисунок 187. ПТЗ сотрудника казначейского отдела**

<span id="page-145-0"></span>Допустим, документ прошел проверку специалистом отдела, тогда необходимо выделить его, нажать кнопку **Отправить по маршруту**. Так как текущая задача имеет два статуса, то при отправке документов по маршруту в открывшейся форме «Выбор действия» (*Рисунок [188](#page-145-1)*) необходимо выбрать статус «Согласовано» и нажать кнопку **[ОК]**.

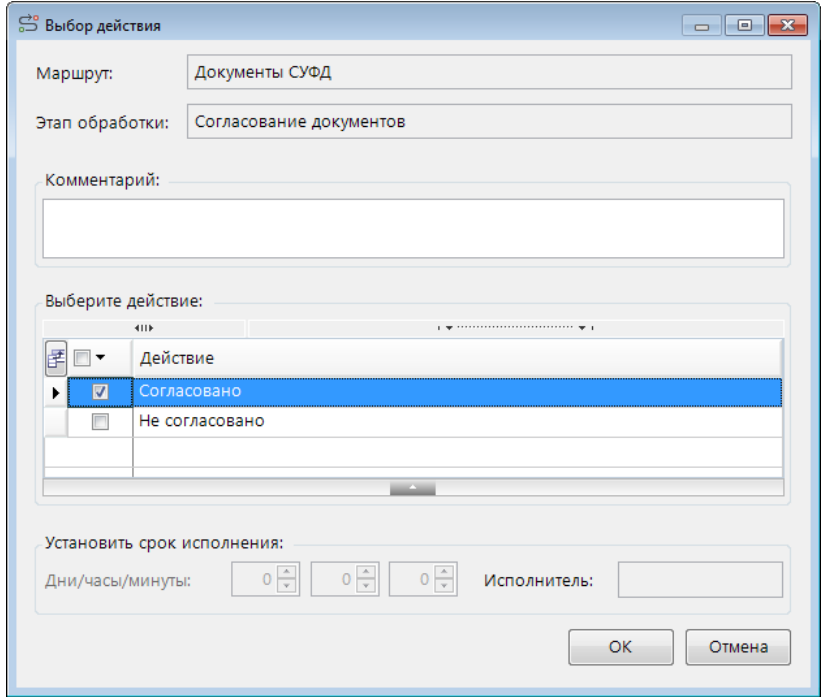

**Рисунок 188. Выбор действия «Согласовано»**

<span id="page-145-1"></span>При согласовании также выполняется установка ЭЦП и документ передается для выгрузки в операционный отдел (*Рисунок [189](#page-146-0)*).

| • Отправка по маршруту                           |                        |             |                       |             | - - <b>-</b>                        | $-x$                    |
|--------------------------------------------------|------------------------|-------------|-----------------------|-------------|-------------------------------------|-------------------------|
| 日白不思田                                            |                        |             |                       |             |                                     |                         |
| Протокол контроля движения по маршруту.          |                        |             |                       |             |                                     | ۸                       |
| Маршрут - "Документы СУФД".                      |                        |             |                       |             |                                     |                         |
| Документов в пакете: 1                           |                        |             |                       |             |                                     |                         |
| переведено: 1                                    |                        |             |                       |             |                                     |                         |
|                                                  |                        |             |                       |             |                                     |                         |
| Документ                                         | Этап обработки         | Статус      | Подразделение         | Исполнитель | Примечание                          |                         |
| № 1 от 04.04.2019 - Заявка на кассовый<br>расход | Выгрузка<br>документов | Согласовано | Операционный<br>отдел | <кто-либо>  | Успешно<br>переведен                |                         |
| Сформировано 05.04.2019 в 17:04:40               |                        |             |                       |             | старший специалист<br>Калинина Л.О. | $\overline{\mathbf{v}}$ |

**Рисунок 189. Протокол перевода документа на этап выгрузки**

<span id="page-146-0"></span>Далее зайдите в программный комплекс под учетной записью работника операционного отдела (user do 1). В панели текущих задач этого пользователя на этапе «Выгрузка документов» отобразятся документы, доступные для выгрузки. Движение документа по маршруту также запускается нажатием кнопки **Отправить по маршруту** (*Рисунок [190](#page-146-1)*).

| ⊙) ksdb12\sql2014.bks_tattiana_docum (user_do_1 - Солдатова Е.П.) - Бюджет-СМАРТ Про 19.2.1.3101 |                            |                            |                                |              |                                        | $\begin{array}{c c c c c c} \hline \multicolumn{3}{c }{\mathbf{C}} & \multicolumn{3}{c }{\mathbf{X}} \end{array}$ |  |  |
|--------------------------------------------------------------------------------------------------|----------------------------|----------------------------|--------------------------------|--------------|----------------------------------------|----------------------------------------------------------------------------------------------------|--|--|
| Настройки<br>Обработка<br>Сервис<br>Справка                                                      | Выход                      |                            |                                |              |                                        |                                                                                                    |  |  |
| Расчетная дата: 05.04.2019<br>• Период: 01.01.2019                                               | $\boldsymbol{\mathrm{v}}$  | 31.12.2019<br>$\mathbf{r}$ |                                |              |                                        |                                                                                                    |  |  |
| $\ll$<br>Текущие задачи                                                                          | 昛                          |                            | <b>Выгрузка документов</b> • Х |              |                                        |                                                                                                    |  |  |
| S.<br>$\bigcirc$<br>Поиск                                                                        | ి -                        |                            | 2 日 白 × 白 > G 高                |              |                                        | S.X                                                                                                    |  |  |
|                                                                                                  | 匡<br>$\blacksquare\,\star$ | <b>Номер</b>               | Дата                           | Счет клиента | Клиент                                 | фильтр<br>Счет получател                                                                                          |  |  |
| ⊕.ீ Документы СУФД (1)                                                                           | ⊠                          | $\Box$                     | $\Box$                         | $\Box$       | ▣                                      | $\Box$                                                                                                    |  |  |
| ⊟ Заявка на кассовый расход (1)<br><b>Е Выгрузка документов</b> (1)                              | $\blacksquare$<br>r.       | 1                          | 04.04.2019                     |              | 03462008022 ГУК "Художественный музей" | 407028101000                                                                                                    |  |  |
| <u>Д</u> Ожидание подтверждения                                                                  |                            |                            |                                |              |                                        |                                                                                                    |  |  |
| ○ Забраковано                                                                                    |                            |                            |                                |              |                                        |                                                                                                    |  |  |
| () Исполнено                                                                                     |                            |                            |                                |              |                                        |                                                                                                    |  |  |
| 一段 Список доступных документов                                                                   |                            |                            |                                |              |                                        |                                                                                                    |  |  |
|                                                                                                  |                            |                            |                                |              |                                        |                                                                                                    |  |  |
|                                                                                                  |                            |                            |                                |              |                                        |                                                                                                    |  |  |
| m.                                                                                               |                            |                            |                                |              |                                        |                                                                                                    |  |  |
| $\vec{a}$<br>扂<br>目<br>阳                                                                         | Количество записей:        |                            |                                |              |                                        |                                                                                                    |  |  |

**Рисунок 190. ПТЗ сотрудника операционного отдела**

<span id="page-146-1"></span>В открывшейся форме «Выбор действия» (*Рисунок [191](#page-147-0)*) выберите статус «Выгружено» и нажмите на кнопку **[ОК]**.

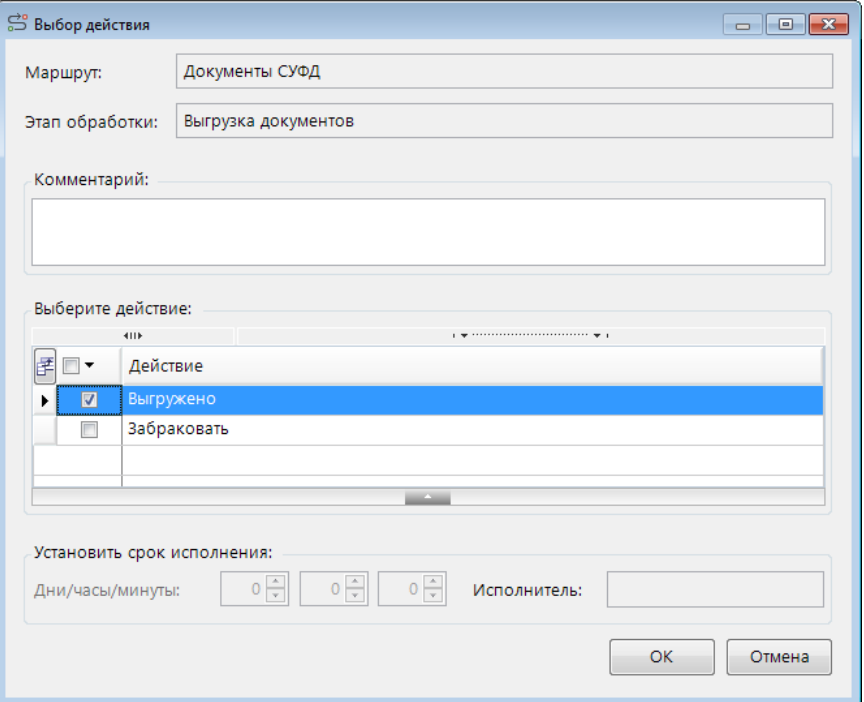

**Рисунок 191. Выбор действия «Выгружено»**

<span id="page-147-0"></span>При отправке документа со статусом «Выгружено» запускается действие выгрузки документа, по результатам которой на экран выводится протокол, если выгрузка прошла успешно документ переводится на следующий этап (*Рисунок [192](#page-147-1)*).

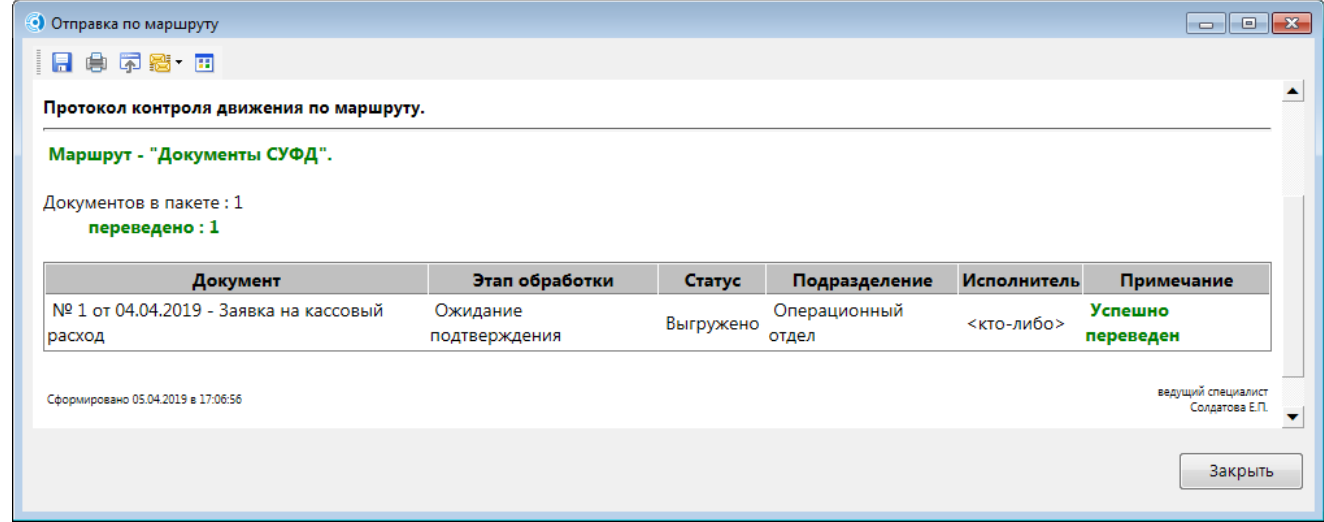

**Рисунок 192. Протокол перевода документа после удачной выгрузки**

<span id="page-147-1"></span>На этапе «Ожидание подтверждения» документ находится до тех пор, пока в платежном поручении, связанным с данной заявкой не появится дата проводки. После заполнения даты проводки документ автоматически переводится на завершающий этап «Исполнено» (*Рисунок [193](#page-148-0)*).

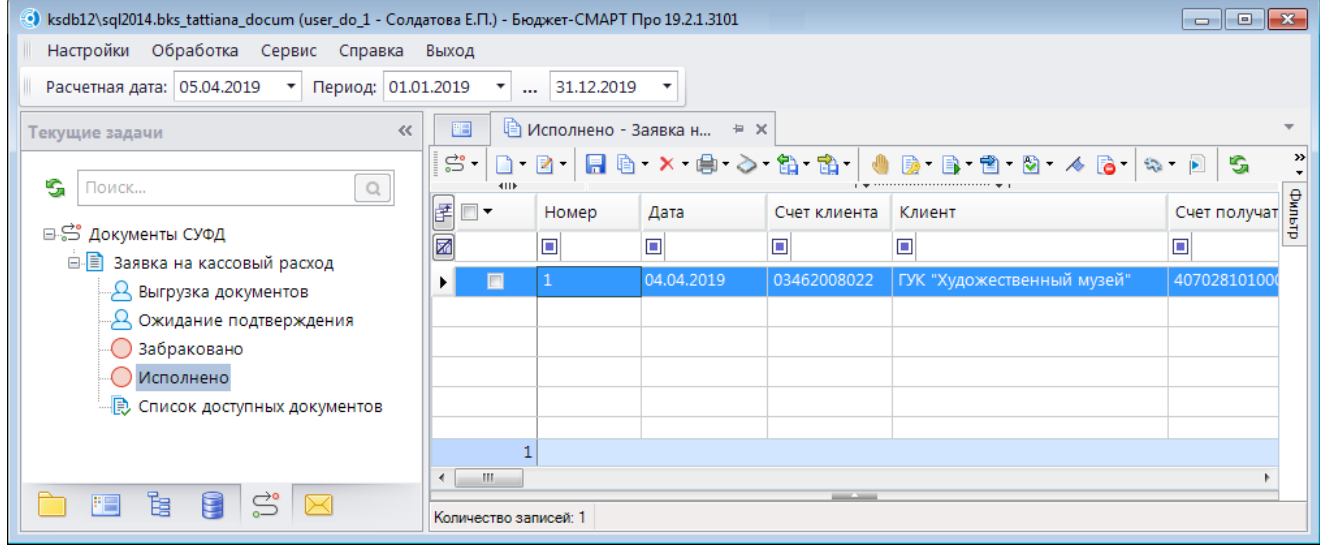

**Рисунок 193. Исполненные документы**

<span id="page-148-0"></span>Вся информация о движении документа по маршруту с указанием всех пройденных этапов и исполнителей на этих этапах доступна в пункте **История прохождения маршрута** кнопки (*Рисунок [194](#page-148-1)*).

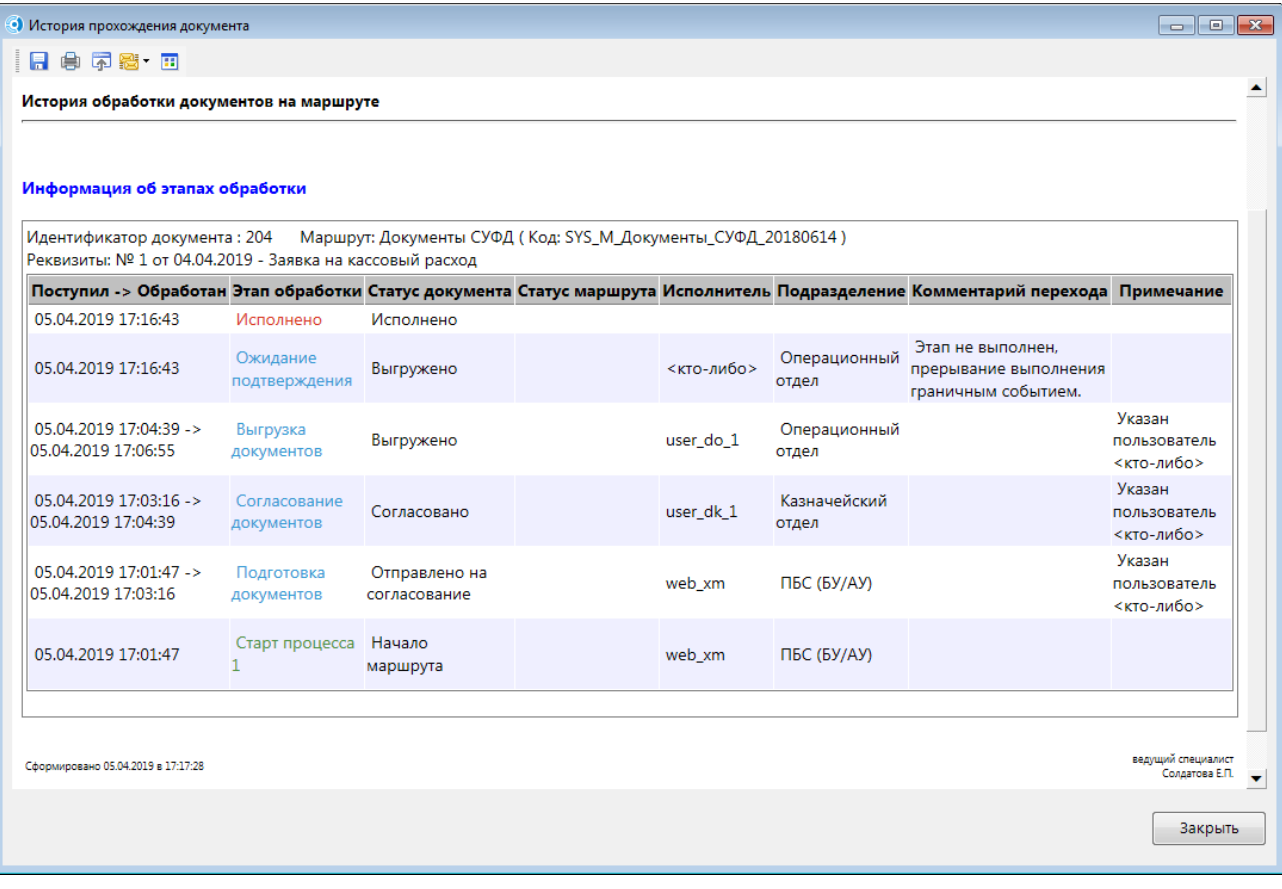

<span id="page-148-1"></span>**Рисунок 194. История движения документа по маршруту**

## **ГЛОССАРИЙ**

*BPMS (Business Process Management Suite)* – система управления бизнес-процессами.

*BPMN (Business Process Model and Notation)* – графический язык моделирования бизнеспроцессов.

*XPDL (XML Process Definition Language)* – язык, предназначенный для описания определений и реализаций рабочих процессов. Спецификация XPDL, предложенная WorkflowManagementCoalition, представляет собой формальную модель для описания рабочих процессов, относящихся к любым сферам деятельности. В соответствии с ней каждый поток работ разбивается на набор взаимодействующих между собой компонент.

# **ПЕРЕЧЕНЬ СОКРАЩЕНИЙ**

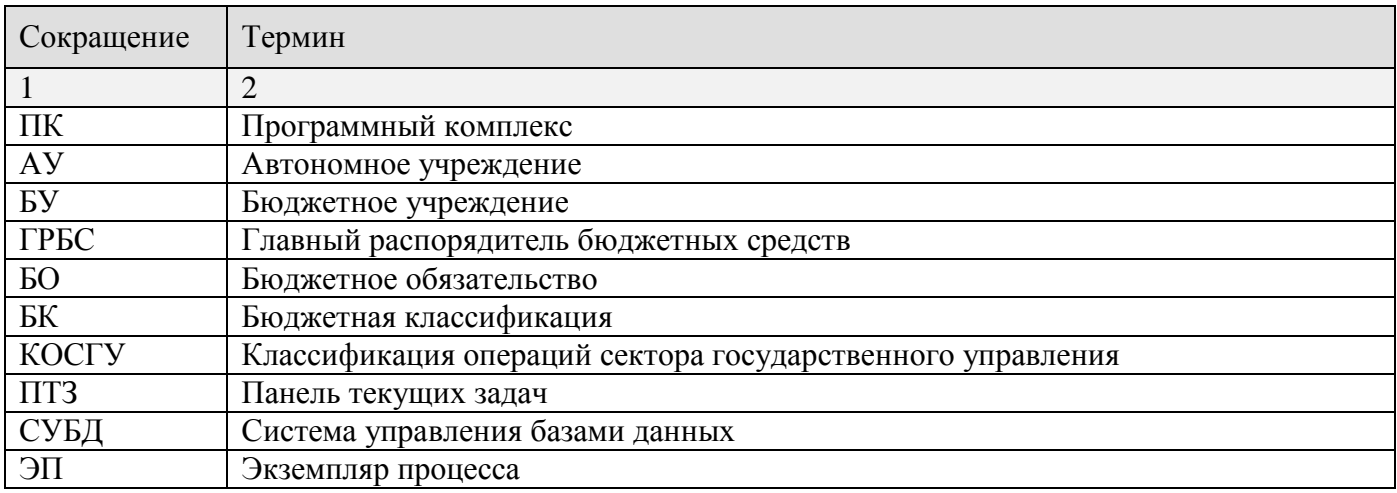

## **ПРЕДМЕТНЫЙ УКАЗАТЕЛЬ**

#### *З*

Завершающее событие *Простое, 48 Сигнал, 63 Сообщение, 57 Ссылка, 69*

#### Задача, 29

*Бизнес-правило, 41 Задача, 30 Подпроцесс, 39 Сценарий, 42*

#### *Н*

Настройки *История, 114 Панель текущих задач, 103 Удаление документов, 110*

### *П*

Промежуточное событие *Генерирующее сигнал, 62 Генерирующее сообщение, 56 Обрабатывающее сигнал, 61 Обрабатывающее сообщение, 54 Обрабатывающее условие, 66 Таймер, 51*

#### Пул, 28

*С*

Справочники <Вспомогательные модули> *Действия (приложение), 78 Действия (сервер), 79 Контроли (сервер), 82 Конфигурация списков документов этапов ПТЗ, 87 Метод вычисления исполнителя, 83 Метод вычисления ЭП (сообщения), 84 Правила переходов, 85 Событие (старт маршрута), 86 Статусы этапов обработки, 24* Справочники <Документы> *Маршрутное задание, 99 Привязка документов к маршрутам, 88 Типы маршрутных заданий, 99* Справочники <Исполнители> *Заместители, 14 Подразделения, 11* Справочники <Маршруты> *Виджеты маршрутов, 106*

*Задачи приложения, 104 Маршруты, 21, 27 Модели бизнес-процессов, 20* Стартовое событие *Простое, 46 Сигнал, 59*

*Сообщение, 53 Ссылка, 68 Таймер, 49 Условие, 65*

### *Ш*

Шлюзы, 71 *Комплексный шлюз, 76 Неэксклюзивный шлюз, 74 Параллельный шлюз, 71 Эксклюзивный шлюз, 73*

# **ЛИСТ РЕГИСТРАЦИИ ИЗМЕНЕНИЙ**

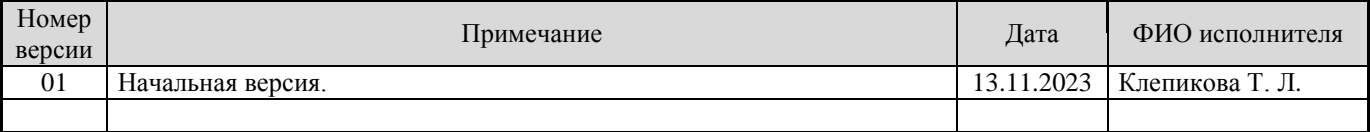